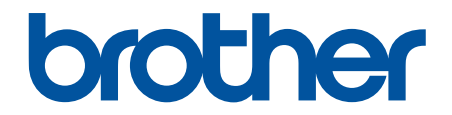

# **Guía del usuario online**

**HL-L2310D HL-L2350DW HL-L2357DW HL-L2370DN HL-L2375DW** 

### <span id="page-1-0"></span>Inicio > Tabla de contenido

## Tabla de contenido

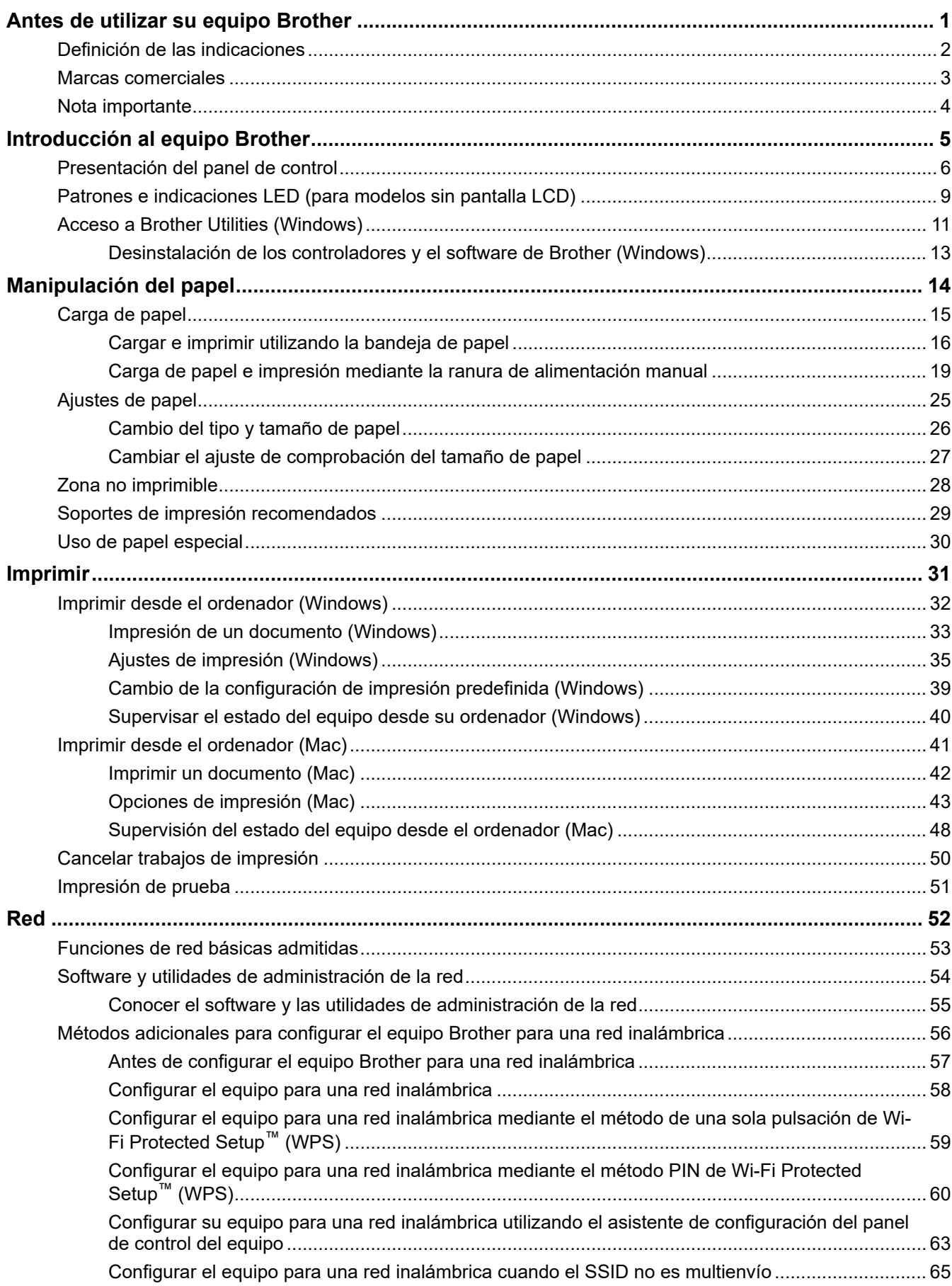

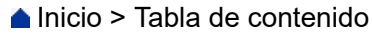

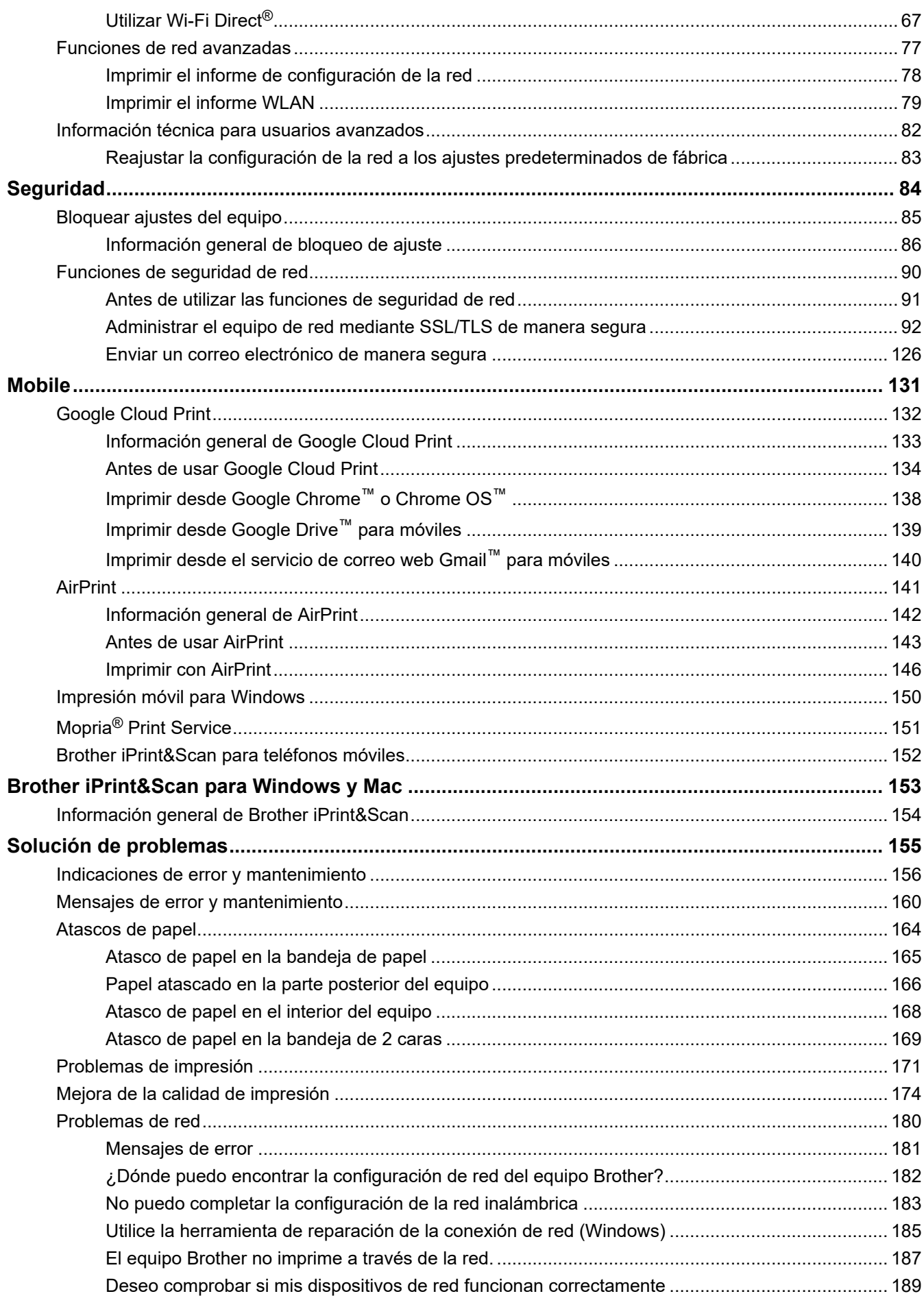

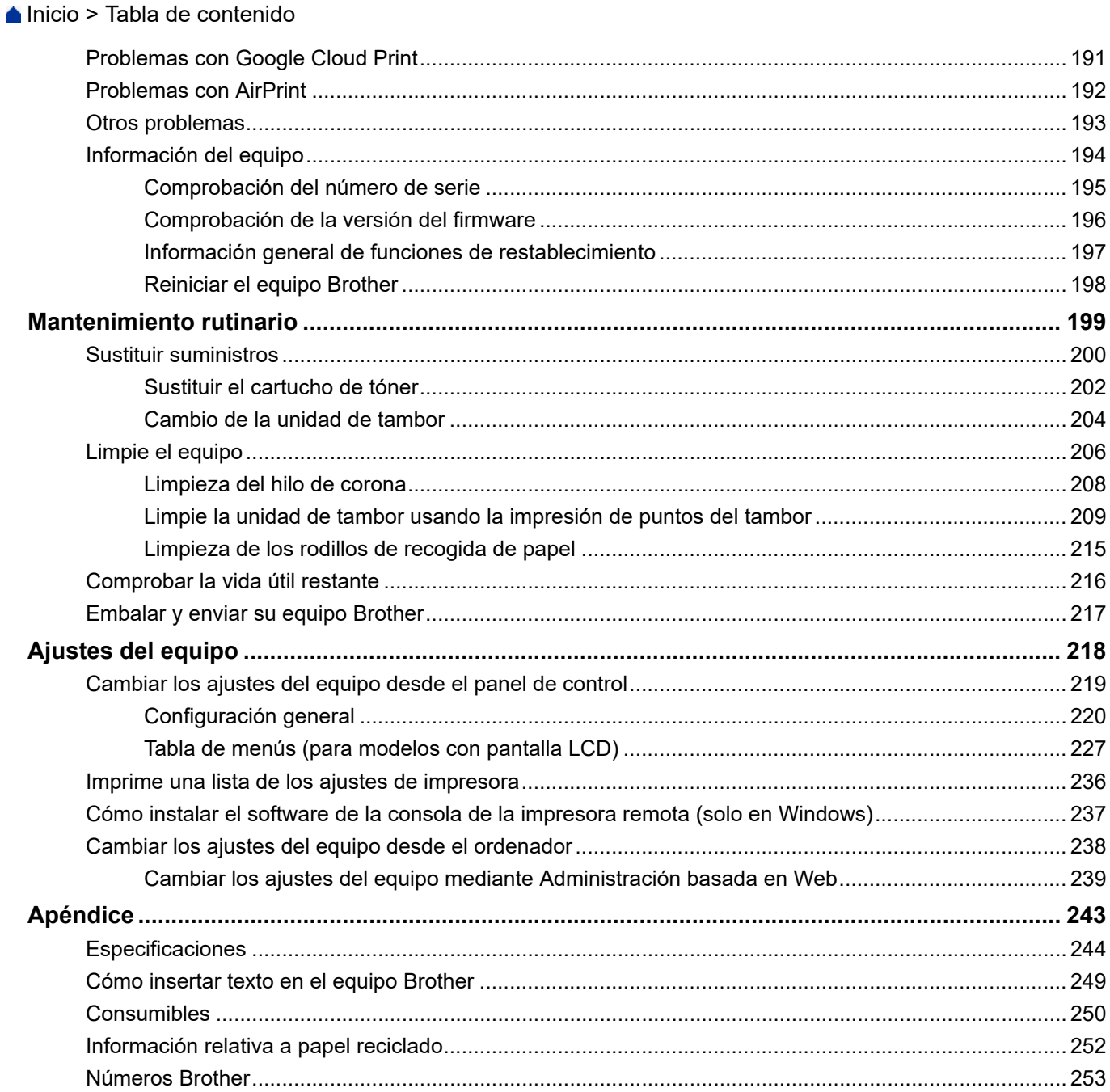

<span id="page-4-0"></span> [Inicio](#page-1-0) > Antes de utilizar su equipo Brother

# **Antes de utilizar su equipo Brother**

- [Definición de las indicaciones](#page-5-0)
- [Marcas comerciales](#page-6-0)
- [Nota importante](#page-7-0)

<span id="page-5-0"></span> [Inicio](#page-1-0) > [Antes de utilizar su equipo Brother](#page-4-0) > Definición de las indicaciones

# **Definición de las indicaciones**

En esta guía de usuario se usan los siguientes símbolos y convenciones:

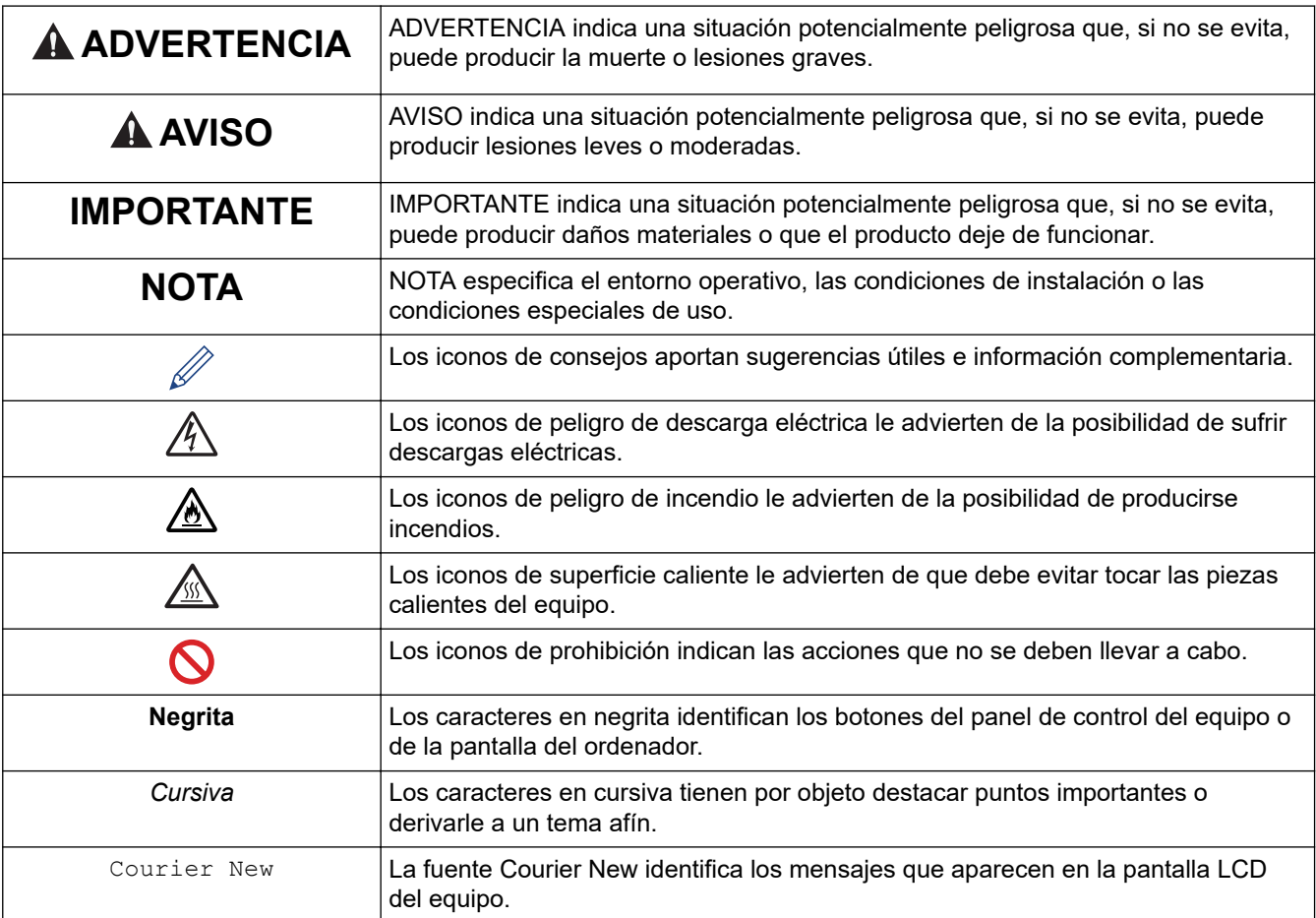

# **Información relacionada**

• [Antes de utilizar su equipo Brother](#page-4-0)

<span id="page-6-0"></span> [Inicio](#page-1-0) > [Antes de utilizar su equipo Brother](#page-4-0) > Marcas comerciales

## **Marcas comerciales**

BROTHER es una marca comercial o una marca comercial registrada de Brother Industries, Ltd.

Microsoft, Windows, Windows Server e Internet Explorer son marcas registradas o marcas comerciales de Microsoft Corporation en Estados Unidos y/o en otros países.

Apple, Mac, Safari, AirPrint, el logotipo de AirPrint, iPad, iPhone y iPod touch son marcas comerciales de Apple Inc., registradas en Estados Unidos y otros países.

macOS es una marca comercial de Apple Inc.

App Store es una marca de servicio de Apple Inc.

PostScript y PostScript 3 son marcas comerciales registradas o marcas comerciales de Adobe Systems Incorporated en Estados Unidos y/o en otros países.

Wi-Fi, Wi-Fi Alliance y Wi-Fi Direct son marcas comerciales registradas de Wi-Fi Alliance®.

WPA, WPA2, Wi-Fi CERTIFIED, Wi-Fi Protected Setup y el logotipo de Wi-Fi Protected Setup son marcas comerciales de Wi-Fi Alliance®.

Android, Gmail, Google Cloud Print, Google Drive, Google Chrome, Chrome OS y Google Play son marcas comerciales de Google Inc. El uso de estas marcas comerciales está sujeto a los Permisos de Google.

Mopria<sup>®</sup> y el logotipo de Mopria<sup>®</sup> son marcas comerciales registradas y marcas de servicio de Mopria Alliance, Inc. en Estados Unidos y otros países. Su uso no autorizado está estrictamente prohibido.

Mozilla y Firefox son marcas comerciales registradas de Mozilla Foundation.

Intel es una marca comercial de Intel Corporation en Estados Unidos y/u otros países.

La marca denominativa Bluetooth<sup>®</sup> es una marca comercial registrada propiedad de Bluetooth SIG, Inc. v cualquier uso que Brother Industries, Ltd. haga de dichas marcas se realiza bajo licencia.

Cada compañía cuyo título de software se menciona en este manual tiene un Contrato de licencia de software específico de sus programas registrados.

**Cualquier nombre comercial o nombre de producto de una empresa que aparezca en los productos Brother, documentos relacionados u otro material es una marca comercial o marca comercial registrada de la empresa pertinente.**

#### **Información relacionada**

• [Antes de utilizar su equipo Brother](#page-4-0)

<span id="page-7-0"></span> [Inicio](#page-1-0) > [Antes de utilizar su equipo Brother](#page-4-0) > Nota importante

# **Nota importante**

- No use este producto en un país distinto del de adquisición, pues podría infringir la normativa sobre electricidad y telecomunicaciones inalámbricas de dicho país.
- No todos los modelos están disponibles en todos los países.
- En este documento, Windows 10 hace referencia a Windows 10 Home, Windows 10 Pro, Windows 10 Education y Windows 10 Enterprise.
- Windows Server 2008 en este documento representa Windows Server 2008 y Windows Server 2008 R2.
- En esta guía de usuario, se utilizan los mensajes de la pantalla LCD de HL-L2375DW a menos que se especifique lo contrario.
- En esta guía de usuario, se utilizan las ilustraciones de HL-L2375DW a menos que se especifique lo contrario.
- Las capturas de pantalla de esta Guía del usuario se incluyen para fines ilustrativos y pueden existir diferencias entre estas y las pantallas reales.
- Salvo que se indique lo contrario, las capturas de pantalla de este manual corresponden a Windows 7 y macOS v10.10.5. En función de su sistema operativo, es posible que las pantallas de su ordenador sean diferentes.
- El contenido de esta guía y las especificaciones de este producto están sujetos a cambios sin previo aviso.
- Es posible que no todas las funciones estén disponibles en los países sujetos a restricciones de exportación aplicables.

## **Información relacionada**

• [Antes de utilizar su equipo Brother](#page-4-0)

<span id="page-8-0"></span> [Inicio](#page-1-0) > Introducción al equipo Brother

# **Introducción al equipo Brother**

- [Presentación del panel de control](#page-9-0)
- [Patrones e indicaciones LED \(para modelos sin pantalla LCD\)](#page-12-0)
- [Acceso a Brother Utilities \(Windows\)](#page-14-0)

<span id="page-9-0"></span> [Inicio](#page-1-0) > [Introducción al equipo Brother](#page-8-0) > Presentación del panel de control

## **Presentación del panel de control**

```
>> HL-L2310D
```
>> HL-L2350DW/HL-L2357DW/HL-L2370DN/HL-L2375DW

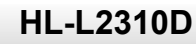

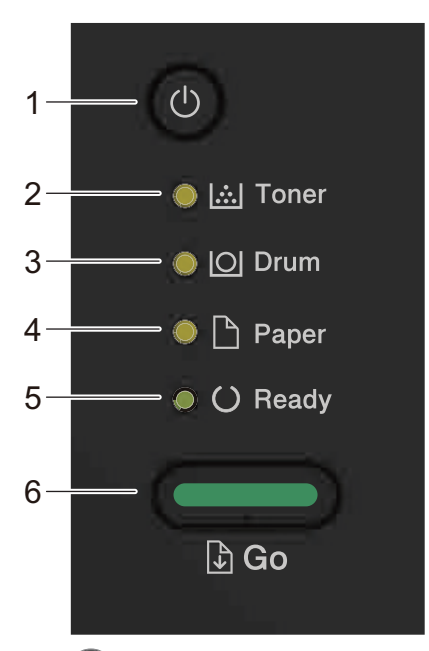

- **1. Botón Encender/Apagar**
	- Encienda el equipo pulsando  $\circled{0}$ .
	- Apague el equipo manteniendo pulsado  $\circledcirc$ .

## **2. LED de Toner (Tóner)**

El LED de **Toner (Tóner)** indica que queda poco tóner.

**3. LED de Drum (Tambor)**

El LED de **Drum (Tambor)** indica que la unidad de tambor debe sustituirse pronto.

**4. LED de Paper (Papel)**

El LED de **Paper (Papel)** indica que el equipo tiene un error relacionado con la alimentación del papel.

**5. LED de Ready (Preparado)**

El LED de **Ready (Preparado)** parpadea en función del estado del equipo.

- **6. Botón Go (Ir)**
	- Pulse **Go (Ir)** para eliminar errores concretos.
	- Pulse **Go (Ir)** para imprimir cualquier dato que quede en la memoria del equipo.
	- Mantenga presionado **Go (Ir)** durante unos dos segundos para cancelar el trabajo de impresión.

## **HL-L2350DW/HL-L2357DW/HL-L2370DN/HL-L2375DW**

El panel de control variará en función del modelo.

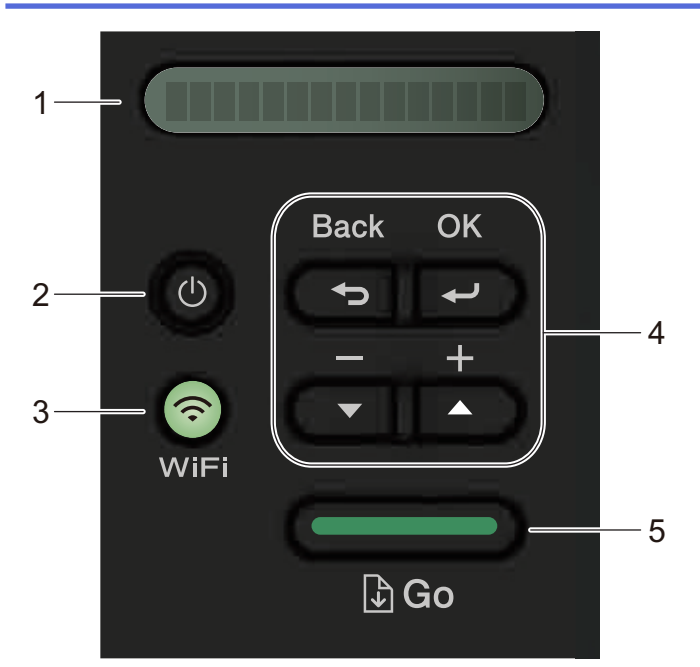

#### **1. LCD (pantalla de cristal líquido)**

Muestra mensajes para ayudarle a configurar y utilizar el equipo.

Modelos inalámbricos:

Un indicador de cuatro niveles muestra la potencia de la señal inalámbrica actual si está utilizando una conexión inalámbrica.

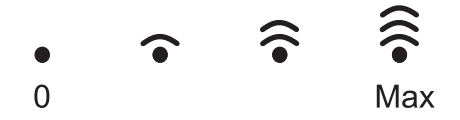

#### **2. Botón Encender/Apagar**

- Encienda el equipo pulsando  $\circled{b}$ .
- Apague el equipo manteniendo pulsado  $\left(\Phi\right)$ . La pantalla LCD mostrará [Apagando equipo] durante unos segundos antes de apagarse.

#### **3. Botones de red**

Modelos cableados:

#### **Network (Red)**

Pulse **Network (Red)** para configurar ajustes de red cableada.

• Modelos con función inalámbrica:

#### **WiFi**

Pulse el botón **WiFi** para abrir el instalador de red inalámbrica en su ordenador. Siga las instrucciones que aparecen en la pantalla para configurar una conexión inalámbrica entre el equipo y la red.

Cuando la luz **WiFi** está encendida, el equipo Brother está conectado a un punto de acceso inalámbrico. Cuando la luz **WiFi** parpadea, la conexión inalámbrica no funciona o el equipo está en proceso de conectarse a un punto de acceso inalámbrico.

#### **4. Botones de menú**

#### **OK**

Pulse para guardar la configuración del equipo. Después de cambiar un ajuste, el equipo vuelve al nivel de menú anterior.

#### **Back (Atrás)**

- Pulse para volver a un nivel de menú anterior.
- Pulse para seleccionar el dígito anterior cuando esté configurando números.

#### **a o b ( + o -)**

- Pulse para desplazarse por los menús y las opciones.
- Pulse para introducir un número o para aumentar o reducir el número. Mantenga pulsado  $\blacktriangle$  o  $\blacktriangledown$  para desplazarse más rápido. Cuando vea el número que desee, pulse **OK**.

#### **5. Botón Go (Ir)**

- Pulse para borrar mensajes de error concretos. Para borrar todos los demás errores, siga las instrucciones del panel de control.
- Pulse para imprimir cualquier dato que quede en la memoria del equipo.
- Pulse para seleccionar la opción que se muestra. Después de cambiar un ajuste, el equipo vuelve al modo Preparado.
- Mantenga presionado **Go (Ir)** durante unos dos segundos para cancelar el trabajo de impresión.

## **Información relacionada**

• [Introducción al equipo Brother](#page-8-0)

<span id="page-12-0"></span> [Inicio](#page-1-0) > [Introducción al equipo Brother](#page-8-0) > Patrones e indicaciones LED (para modelos sin pantalla LCD)

# **Patrones e indicaciones LED (para modelos sin pantalla LCD)**

**Modelos relacionados**: HL-L2310D

Los LED del panel de control del equipo se iluminan, se atenúan o parpadean para indicar el estado del equipo. **Las indicaciones LED se definen en la siguiente tabla.**

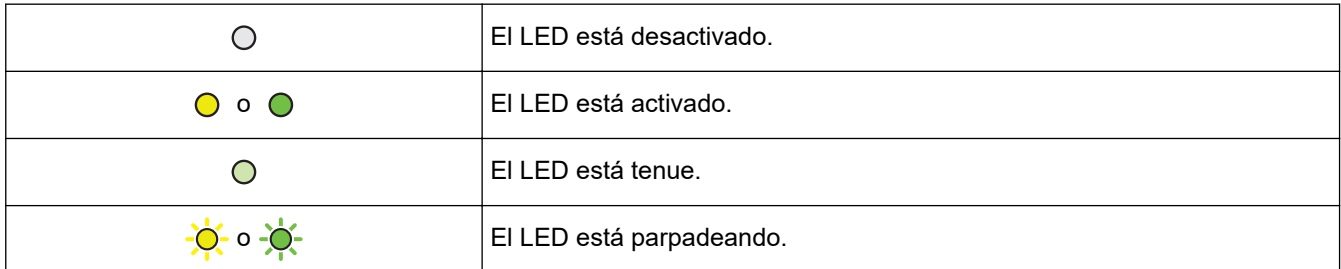

## **Esta tabla define lo que indican los LED cuando se iluminan, se atenúan o parpadean.**

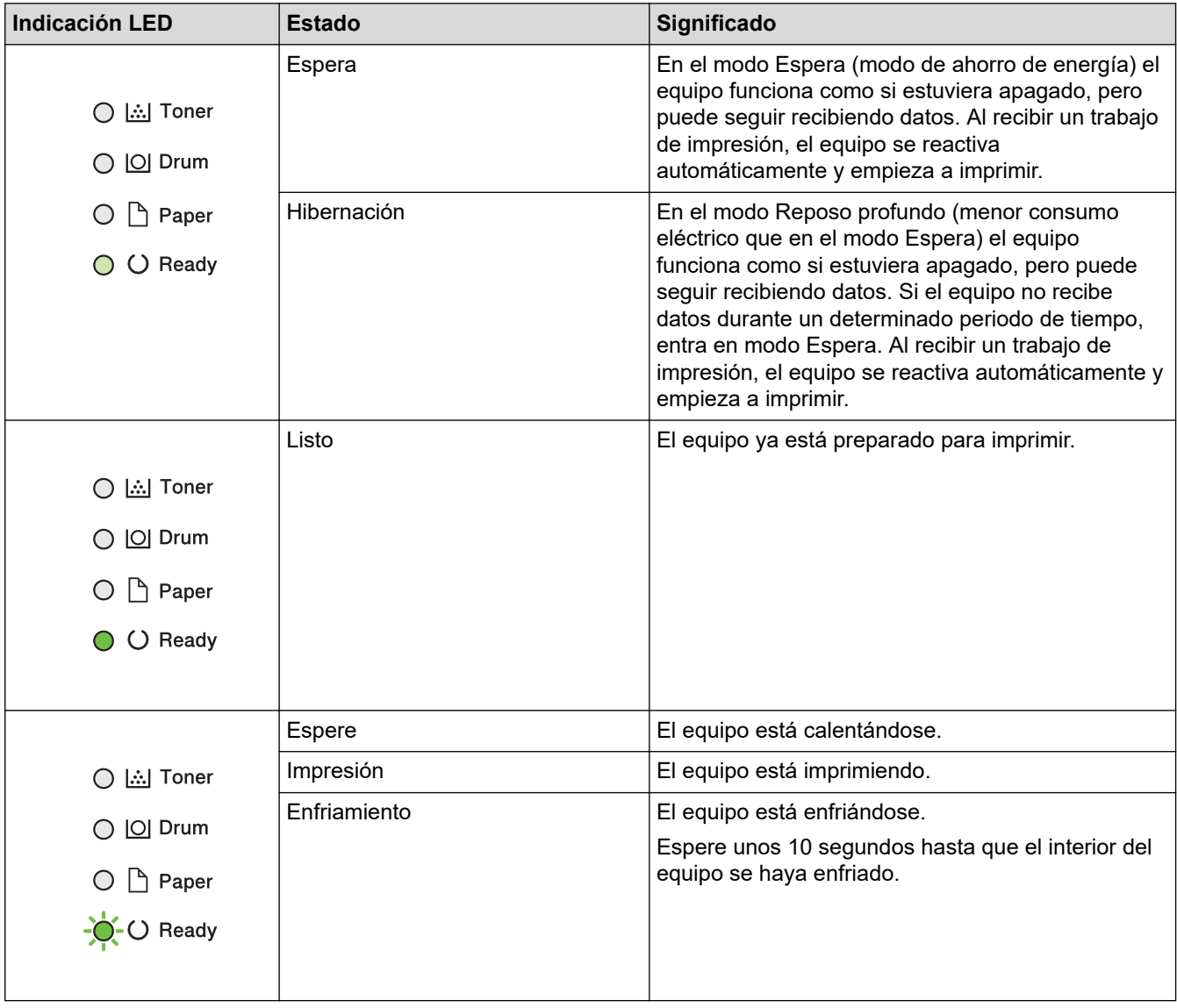

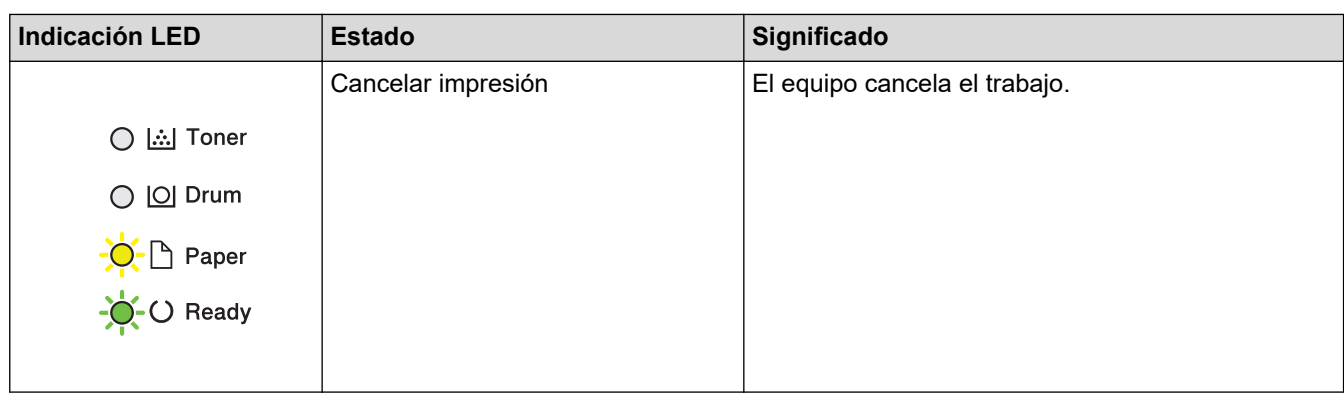

#### **Información relacionada** ∣√

• [Introducción al equipo Brother](#page-8-0)

<span id="page-14-0"></span> [Inicio](#page-1-0) > [Introducción al equipo Brother](#page-8-0) > Acceso a Brother Utilities (Windows)

## **Acceso a Brother Utilities (Windows)**

**Brother Utilities** es un iniciador de aplicaciones que ofrece un acceso cómodo a todas las aplicaciones de Brother instaladas en su ordenador.

- 1. Realice una de las siguientes acciones:
	- (Windows 7, Windows Server 2008 y Windows Server 2008 R2)

Haga clic en **(Inicio)** > **Todos los programas** > **Brother** > **Brother Utilities**.

• (Windows 8 y Windows Server 2012)

Seleccione o haga clic en (**Brother Utilities**) en la pantalla de **Inicio** o en el escritorio.

• (Windows 8.1 y Windows Server 2012 R2)

Mueva el ratón a la esquina inferior izquierda de la pantalla **Inicio** y haga clic en  $\overline{(\cdot)}$  (si está utilizando un dispositivo táctil, deslice el dedo desde la parte inferior de la pantalla **Inicio** para abrir la pantalla **Aplicaciones**).

Cuando aparece la pantalla **Aplicaciones**, seleccione o haga clic en (**Brother Utilities**).

• (Windows 10 y Windows Server 2016)

Haga clic en > **Brother** > **Brother Utilities**.

2. Seleccione su equipo (donde XXXX es el nombre de su modelo).

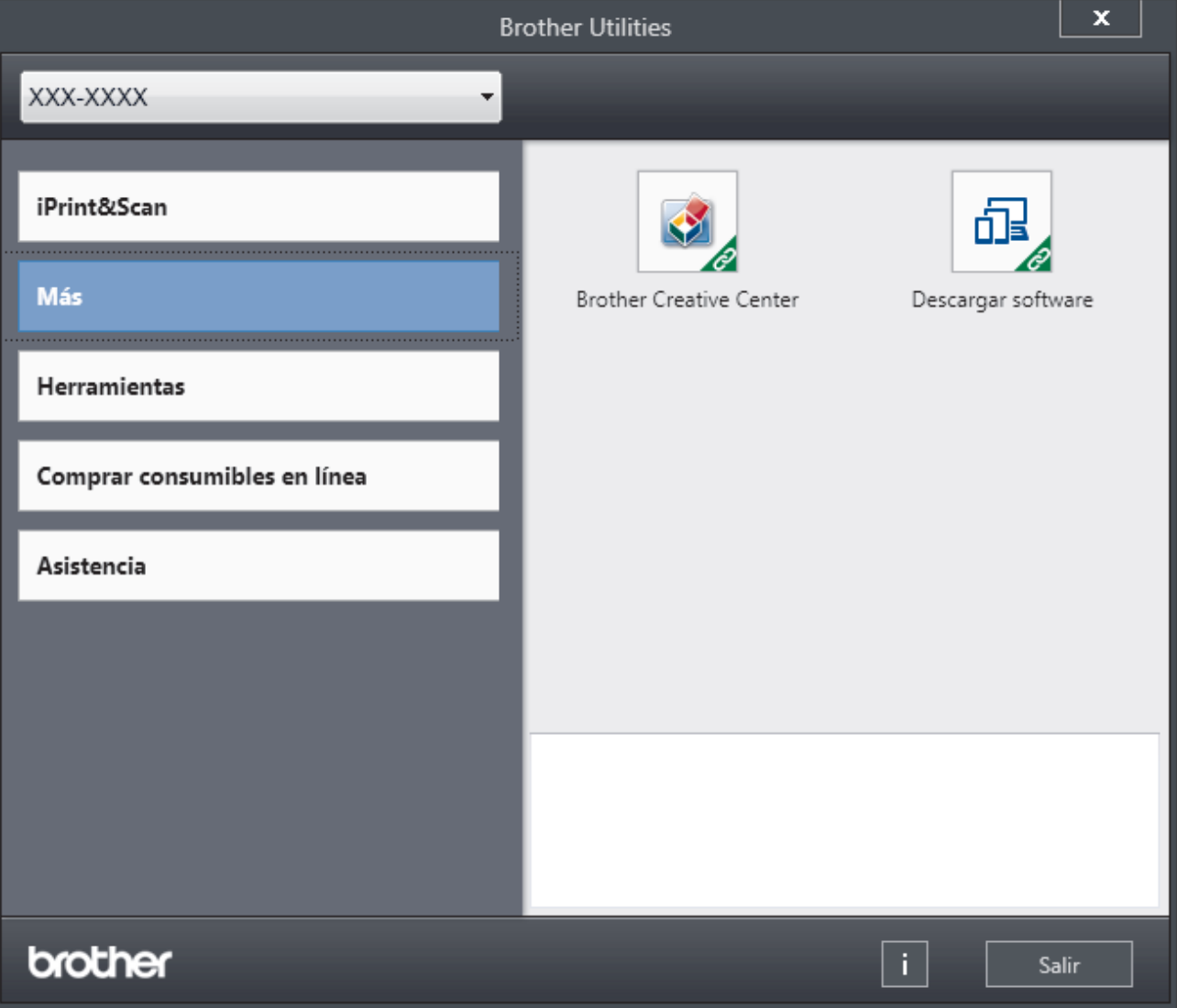

3. Seleccione la operación que desee utilizar.

## **Información relacionada**

- [Introducción al equipo Brother](#page-8-0)
	- [Desinstalación de los controladores y el software de Brother \(Windows\)](#page-16-0)

<span id="page-16-0"></span> [Inicio](#page-1-0) > [Introducción al equipo Brother](#page-8-0) > [Acceso a Brother Utilities \(Windows\)](#page-14-0) > Desinstalación de los controladores y el software de Brother (Windows)

## **Desinstalación de los controladores y el software de Brother (Windows)**

- 1. Realice una de las siguientes acciones:
	- (Windows 7, Windows Server 2008 y Windows Server 2008 R2)

Haga clic en **(Inicio)** > **Todos los programas** > **Brother** > **Brother Utilities**.

• (Windows 8 y Windows Server 2012)

Toque o haga clic en (**Brother Utilities**) en la pantalla **Inicio** o en el escritorio.

• (Windows 8.1 y Windows Server 2012 R2)

Mueva el ratón a la esquina inferior izquierda de la pantalla **Inicio** y pulse ( $\overline{v}$ ) (si está utilizando un dispositivo táctil, deslice el dedo desde la parte inferior de la pantalla **Inicio** para abrir la pantalla **Aplicaciones**).

Si aparece la pantalla **Aplicaciones**, toque o haga clic en (**Brother Utilities**).

• (Windows 10 y Windows Server 2016)

Haga clic en > **Brother** > **Brother Utilities**.

- 2. Seleccione su modelo de la lista desplegable (si ya no está seleccionado).
- 3. Haga clic en **Herramientas** de la barra de navegación izquierda.
	- Si se muestra el icono **Notificación de actualización de software**, selecciónelo y, a continuación, haga clic en **Comprobar ahora** > **Buscar actualizaciones de software** > **Actualizar**. Siga las instrucciones que irán apareciendo en pantalla.
	- Si no se muestra el icono **Notificación de actualización de software**, vaya al siguiente paso.
- 4. Haga clic **Desinstalar** en la sección **Herramientas** de **Brother Utilities**.

Siga las instrucciones del cuadro de diálogo para desinstalar los controladores y el software.

#### **Información relacionada**

• [Acceso a Brother Utilities \(Windows\)](#page-14-0)

<span id="page-17-0"></span>**■** [Inicio](#page-1-0) > Manipulación del papel

# **Manipulación del papel**

- [Carga de papel](#page-18-0)
- [Ajustes de papel](#page-28-0)
- [Zona no imprimible](#page-31-0)
- [Soportes de impresión recomendados](#page-32-0)
- [Uso de papel especial](#page-33-0)

<span id="page-18-0"></span> [Inicio](#page-1-0) > [Manipulación del papel](#page-17-0) > Carga de papel

# **Carga de papel**

- [Cargar e imprimir utilizando la bandeja de papel](#page-19-0)
- [Carga de papel e impresión mediante la ranura de alimentación manual](#page-22-0)

<span id="page-19-0"></span> [Inicio](#page-1-0) > [Manipulación del papel](#page-17-0) > [Carga de papel](#page-18-0) > Cargar e imprimir utilizando la bandeja de papel

# **Cargar e imprimir utilizando la bandeja de papel**

• [Cargar papel en la bandeja de papel](#page-20-0)

<span id="page-20-0"></span> [Inicio](#page-1-0) > [Manipulación del papel](#page-17-0) > [Carga de papel](#page-18-0) > [Cargar e imprimir utilizando la bandeja de](#page-19-0) [papel](#page-19-0) > Cargar papel en la bandeja de papel

# **Cargar papel en la bandeja de papel**

- Si el ajuste Comprobar tamaño está activado y se extrae la bandeja de papel del equipo, aparecerá un mensaje en la pantalla LCD que le preguntará si desea cambiar el tamaño del papel y el tipo de papel. Cambie los ajustes de tamaño y tipo de papel si es necesario siguiendo las instrucciones que irán apareciendo en la pantalla LCD.
- Si carga un tamaño y un tipo de papel distinto en la bandeja, debe cambiar también los ajustes de tipo y tamaño de papel en el equipo o en el ordenador.
- 1. Extraiga la bandeja de papel del equipo por completo.

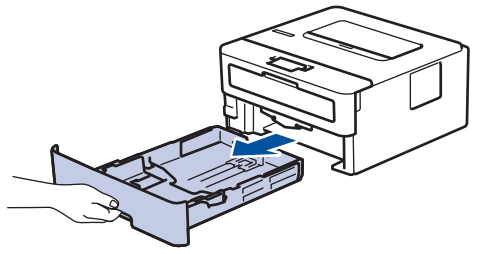

2. Pulse y deslice las guías del papel para ajustar el papel.

Presione las palancas de desbloqueo verdes para deslizar las guías del papel.

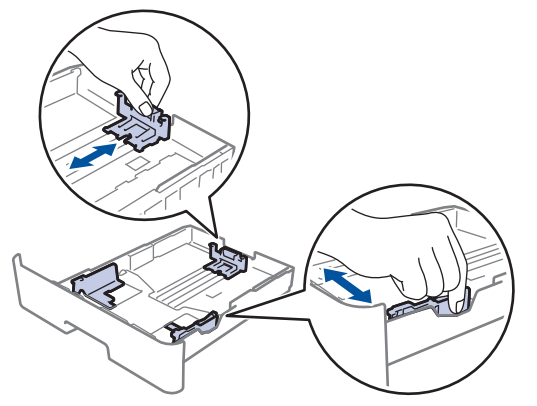

- 3. Airee bien la pila de papel.
- 4. Cargue el papel en la bandeja de papel con la superficie de impresión *hacia abajo*.
- 5. Compruebe que el papel no supere la marca de nivel máximo del papel  $(\mathbf{v} \cdot \mathbf{v})$ . Llenar en exceso la bandeja de papel causará atascos.

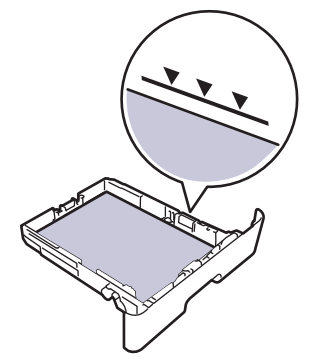

- 6. Introduzca lentamente la bandeja de papel completamente en el equipo.
- 7. Levante la lengüeta de soporte para evitar que el papel se caiga de la bandeja de salida.

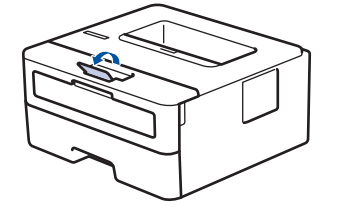

## **Información relacionada**

∣√

• [Cargar e imprimir utilizando la bandeja de papel](#page-19-0)

<span id="page-22-0"></span> [Inicio](#page-1-0) > [Manipulación del papel](#page-17-0) > [Carga de papel](#page-18-0) > Carga de papel e impresión mediante la ranura de alimentación manual

# **Carga de papel e impresión mediante la ranura de alimentación manual**

- [Carga de papel normal, papel fino, papel reciclado y papel bond e impresión mediante la](#page-23-0) [ranura de alimentación manual](#page-23-0)
- [Cargue e imprima papel grueso y etiquetas en la ranura de alimentación manual](#page-24-0)
- [Carga e impresión de sobres por la ranura de alimentación manual](#page-26-0)

<span id="page-23-0"></span> [Inicio](#page-1-0) > [Manipulación del papel](#page-17-0) > [Carga de papel](#page-18-0) > [Carga de papel e impresión mediante la ranura de](#page-22-0) [alimentación manual](#page-22-0) > Carga de papel normal, papel fino, papel reciclado y papel bond e impresión mediante la ranura de alimentación manual

# **Carga de papel normal, papel fino, papel reciclado y papel bond e impresión mediante la ranura de alimentación manual**

Si carga un tamaño de papel distinto en la bandeja, deberá cambiar el ajuste del tamaño de papel en el equipo o su ordenador al mismo tiempo.

1. Levante la lengüeta de soporte para evitar que el papel se caiga de la bandeja de salida hacia abajo.

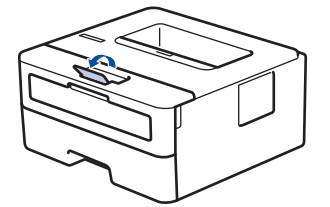

2. Abra la cubierta de la ranura de alimentación manual.

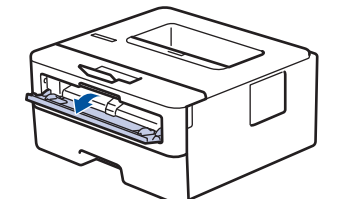

3. Con ambas manos, deslice las guías del papel de la ranura de alimentación manual hasta la anchura del papel que vaya a usar.

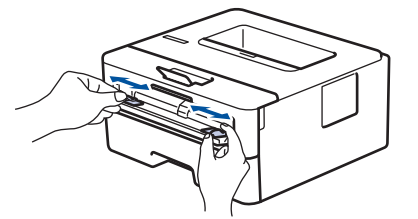

4. Con ambas manos, coloque una hoja de papel completa en la ranura de alimentación manual hasta que su borde superior toque el rodillo de alimentación del papel. Cuando note que el equipo tira de él, suéltelo.

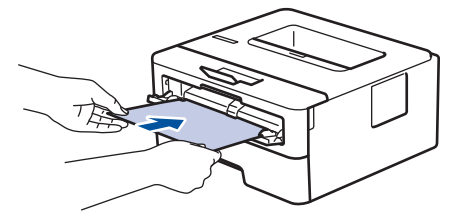

- Cargue papel en la ranura de alimentación manual con la superficie de impresión cara arriba.
- Asegúrese de que el papel quede recto y en posición correcta en la ranura de alimentación manual. Si no lo está, el papel podría no alimentarse correctamente, lo que puede provocar una impresión sesgada o que se atasque el papel.
- 5. Envíe su trabajo de impresión al equipo.

Cambie las preferencias de impresión en la pantalla Imprimir antes de enviar el trabajo de impresión desde su ordenador.

6. Una vez que la página impresa sale de la parte trasera del equipo, cargue la siguiente hoja de papel en la ranura de alimentación manual. Repita la operación con cada página que desee imprimir.

## **Información relacionada**

• [Carga de papel e impresión mediante la ranura de alimentación manual](#page-22-0)

<span id="page-24-0"></span> [Inicio](#page-1-0) > [Manipulación del papel](#page-17-0) > [Carga de papel](#page-18-0) > [Carga de papel e impresión mediante la ranura de](#page-22-0) [alimentación manual](#page-22-0) > Cargue e imprima papel grueso y etiquetas en la ranura de alimentación manual

# **Cargue e imprima papel grueso y etiquetas en la ranura de alimentación manual**

Si carga un tamaño de papel distinto en la bandeja, deberá cambiar el ajuste del tamaño de papel en el equipo o su ordenador al mismo tiempo.

1. Abra la cubierta trasera del equipo (bandeja de salida boca arriba).

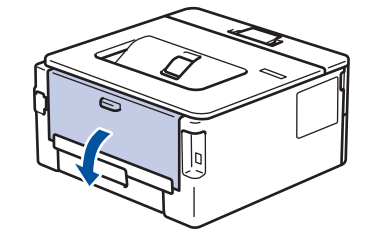

El equipo automáticamente activará el modo de alimentación manual cuando cargue papel en la ranura de alimentación manual.

2. En la parte delantera del equipo, abra la cubierta de la ranura de alimentación manual.

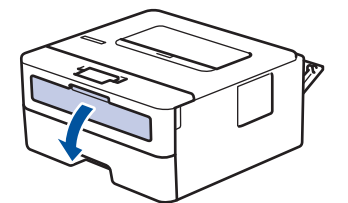

3. Con ambas manos, deslice las guías del papel de la ranura de alimentación manual hasta la anchura del papel que vaya a usar.

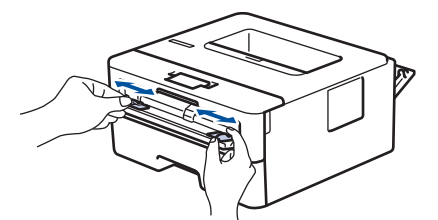

4. Con ambas manos, coloque una hoja de papel completa en la ranura de alimentación manual hasta que su borde superior toque el rodillo de alimentación del papel. Cuando note que el equipo tira de él, suéltelo.

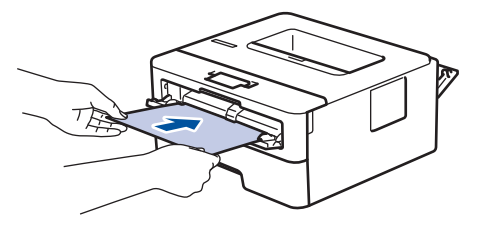

- Cargue papel en la ranura de alimentación manual con la superficie de impresión cara arriba.
- Saque el papel por completo si debe volver a cargarlo en la ranura de alimentación manual.
- No coloque más de una hoja de papel en la ranura de alimentación manual, pues podría producirse un atasco.
- Asegúrese de que el papel quede recto y en posición correcta en la ranura de alimentación manual. Si no lo está, el papel podría no alimentarse correctamente, lo que puede provocar una impresión sesgada o que se atasque el papel.
- 5. Envíe su trabajo de impresión al equipo.
	- Cambie las preferencias de impresión en la pantalla Imprimir antes de enviar el trabajo de impresión desde su ordenador.
- 6. Una vez que la página impresa sale de la parte trasera del equipo, cargue la siguiente hoja de papel en la ranura de alimentación manual. Repita la operación con cada página que desee imprimir.
- 7. Cierre la cubierta trasera (bandeja de salida boca arriba) hasta que encaje en la posición de cierre.

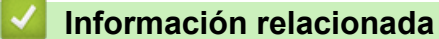

• [Carga de papel e impresión mediante la ranura de alimentación manual](#page-22-0)

<span id="page-26-0"></span> [Inicio](#page-1-0) > [Manipulación del papel](#page-17-0) > [Carga de papel](#page-18-0) > [Carga de papel e impresión mediante la ranura de](#page-22-0) [alimentación manual](#page-22-0) > Carga e impresión de sobres por la ranura de alimentación manual

# **Carga e impresión de sobres por la ranura de alimentación manual**

Si carga un tamaño de papel distinto en la bandeja, deberá cambiar el ajuste del tamaño de papel en el equipo o su ordenador al mismo tiempo.

1. Abra la cubierta trasera del equipo (bandeja de salida boca arriba).

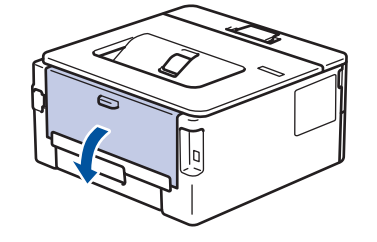

El equipo automáticamente activará el modo de alimentación manual cuando cargue papel en la ranura de alimentación manual.

2. Tire para abajo de las dos palancas verdes, una a la izquierda y otra a la derecha, como se muestra en la ilustración.

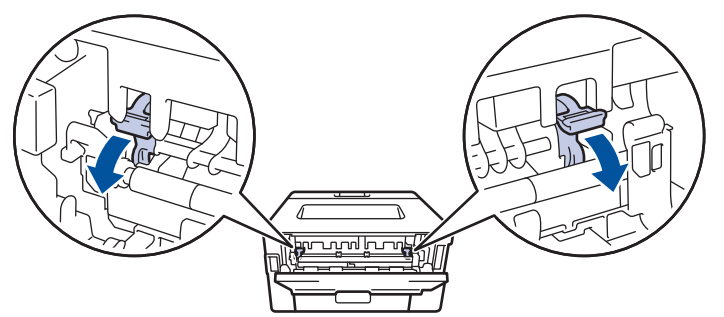

3. En la parte delantera del equipo, abra la cubierta de la ranura de alimentación manual.

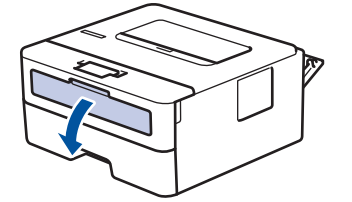

4. Con ambas manos, deslice las guías del papel de la ranura de alimentación manual hasta la anchura del papel que vaya a usar.

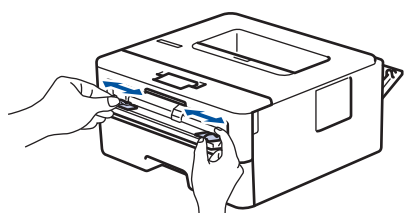

5. Con ambas manos, coloque un sobre en la ranura de alimentación manual hasta que su borde superior toque el rodillo de alimentación del papel. Cuando note que el equipo tira de él, suéltelo.

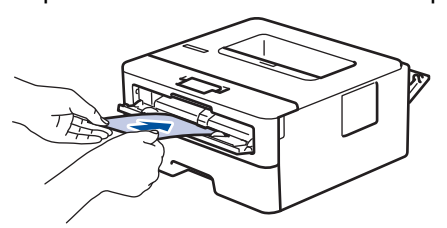

- Cargue el sobre en la ranura de alimentación manual con la superficie de impresión cara arriba.
- Saque el sobre por completo cuando vuelva a cargarlo en la ranura de alimentación manual.
- No coloque más de un sobre en la ranura de alimentación manual, pues podría producirse un atasco.
- Asegúrese de que el sobre quede recto y en posición correcta en la ranura de alimentación manual. Si no lo está, el sobre podría no alimentarse correctamente, lo que puede provocar una impresión sesgada o que se atasque el papel.
- 6. Envíe los trabajos de impresión al equipo.

Cambie sus preferencias de impresión en el cuadro de diálogo Imprimir antes de enviar el trabajo de impresión desde el ordenador.

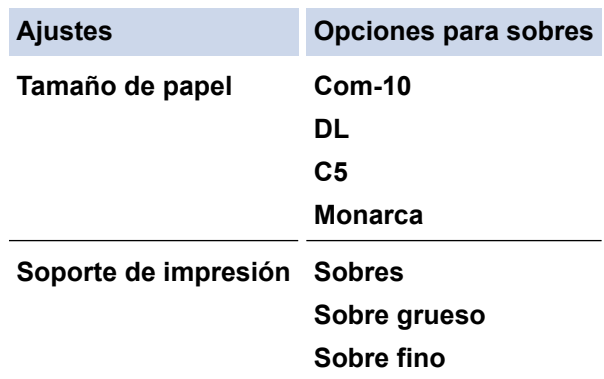

- 7. Una vez salga el sobre imprimido del equipo, ponga el siguiente sobre. Repita la operación con cada sobre que desee imprimir.
- 8. Una vez termine de imprimir, devuelva las dos palancas verdes que ajustó en el paso anterior a su posición original.
- 9. Cierre la cubierta trasera (bandeja de salida boca arriba) hasta que encaje en la posición de cierre.

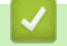

## **Información relacionada**

• [Carga de papel e impresión mediante la ranura de alimentación manual](#page-22-0)

<span id="page-28-0"></span> [Inicio](#page-1-0) > [Manipulación del papel](#page-17-0) > Ajustes de papel

# **Ajustes de papel**

- [Cambio del tipo y tamaño de papel](#page-29-0)
- [Cambiar el ajuste de comprobación del tamaño de papel](#page-30-0)

<span id="page-29-0"></span> [Inicio](#page-1-0) > [Manipulación del papel](#page-17-0) > [Ajustes de papel](#page-28-0) > Cambio del tipo y tamaño de papel

## **Cambio del tipo y tamaño de papel**

Cuando cambie el tipo y el tamaño del papel que cargue en la bandeja, también tendrá que cambiar el ajuste del tamaño y el tipo de papel en la pantalla LCD.

- 1. Pulse **A** o **▼** para mostrar la opción [Config. gral.] y, a continuación, pulse OK.
- 2. Pulse **A** o **▼** para mostrar la opción [Ajuste bandeja] y, a continuación, pulse OK.
- 3. Pulse a o b para mostrar la opción [Tipo d papel] y, a continuación, pulse **OK**.
- 4. Pulse a o b para mostrar el tipo de papel que desee y, a continuación, pulse **OK**.
- 5. Pulse  $\triangle$  o  $\nabla$  para mostrar la opción [Tamaño papel] y, a continuación, pulse OK.
- 6. Pulse a o b para mostrar el tamaño de papel que desee y, a continuación, pulse **Go (Ir)**.

## **Información relacionada**

• [Ajustes de papel](#page-28-0)

<span id="page-30-0"></span> [Inicio](#page-1-0) > [Manipulación del papel](#page-17-0) > [Ajustes de papel](#page-28-0) > Cambiar el ajuste de comprobación del tamaño de papel

# **Cambiar el ajuste de comprobación del tamaño de papel**

**Modelos relacionados**: HL-L2350DW/HL-L2357DW/HL-L2370DN/HL-L2375DW

Cuando encienda la opción de comprobación de tamaño del equipo, el equipo mostrará un mensaje cuando saque una bandeja de papel que le preguntará si ha cambiado de tamaño y de tipo de papel.

La configuración predeterminada es activada.

- 1. Pulse a o b para mostrar la opción [Config. gral.] y, a continuación, pulse **OK**.
- 2. Pulse a o b para seleccionar la opción [Ajuste bandeja] y, a continuación, pulse **OK**.
- 3. Pulse a o b para seleccionar la opción [Comprobar tamaño] y, a continuación, pulse **OK**.
- 4. Pulse a o b para seleccionar la opción [Sí] o [No] y, a continuación, pulse **Go (Ir)**.

## **Información relacionada**

• [Ajustes de papel](#page-28-0)

<span id="page-31-0"></span> [Inicio](#page-1-0) > [Manipulación del papel](#page-17-0) > Zona no imprimible

# **Zona no imprimible**

Las siguientes medidas de la tabla muestran las áreas no imprimibles máximas desde los bordes de los tamaños del papel más comunes. Estas medidas pueden variar en función del tamaño de papel o de la configuración de la aplicación que utilice.

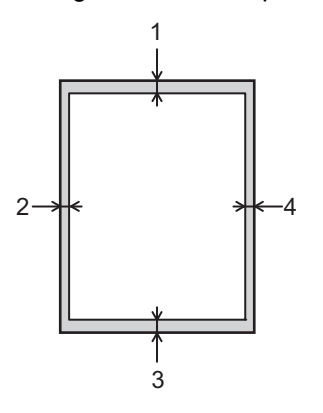

Ø

No intente imprimir en estas áreas, ya que no se imprimirá nada en ellas.

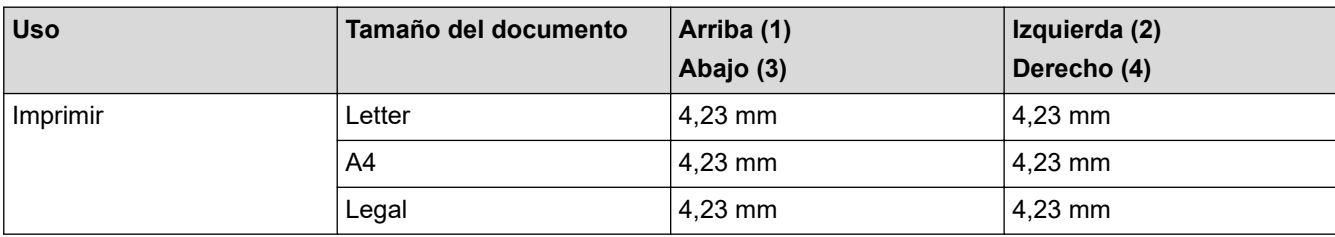

## **Información relacionada**

• [Manipulación del papel](#page-17-0)

<span id="page-32-0"></span> [Inicio](#page-1-0) > [Manipulación del papel](#page-17-0) > Soportes de impresión recomendados

## **Soportes de impresión recomendados**

Para obtener la mejor calidad de impresión, sugerimos utilizar el papel de la tabla.

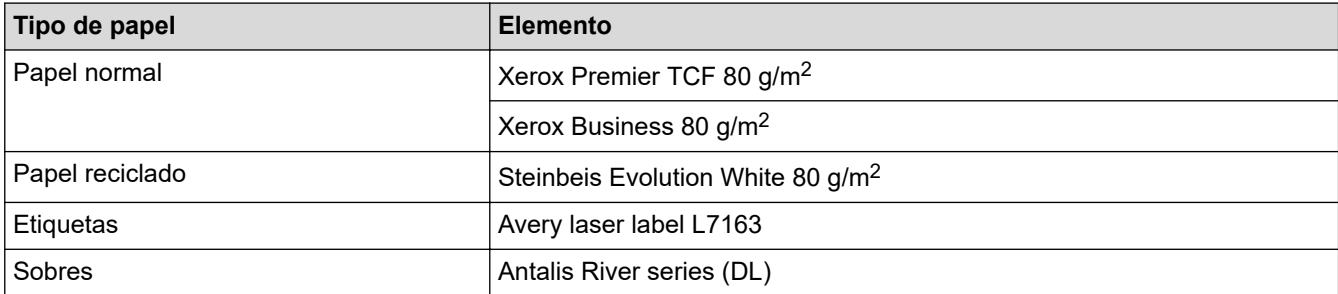

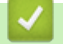

## **Información relacionada**

• [Manipulación del papel](#page-17-0)

<span id="page-33-0"></span> [Inicio](#page-1-0) > [Manipulación del papel](#page-17-0) > Uso de papel especial

# **Uso de papel especial**

Pruebe siempre muestras de papel antes de adquirirlos para garantizar el rendimiento deseable.

- NO utilice papel para tinta, puede producir un atasco de papel o dañar su equipo.
- Si utiliza papel bond, papel con una superficie áspera o papel que está arrugado o doblado, el papel puede presentar un resultado degradado.

Guarde el papel en su embalaje original y manténgalo cerrado. Mantenga el papel plano y evite exponerlo a la humedad, a la luz solar directa y a cualquier fuente de calor.

## **IMPORTANTE**

Es posible que algunos tipos de papel no resulten bien o causen daños en su equipo.

NO utilice papel:

- que sea muy rugoso
- que sea extremadamente liso o brillante
- que esté ondulado o deformado
- que tenga una cobertura o acabado químico
- que esté dañado, plegado o doblado
- que supere la especificación de peso recomendado en esta guía
- con pestañas y grapas
- con membretes que utilizan tintes de baja temperatura o termografía
- que sea autocopiativo
- que esté diseñado para impresión de inyección de tinta

Si utiliza cualquier tipo de papel mencionado anteriormente, puede dañar su equipo. Este daño no está cubierto por la garantía de Brother ni el contrato de servicio.

#### **Información relacionada**

• [Manipulación del papel](#page-17-0)

<span id="page-34-0"></span>**A** [Inicio](#page-1-0) > Imprimir

# **Imprimir**

- [Imprimir desde el ordenador \(Windows\)](#page-35-0)
- [Imprimir desde el ordenador \(Mac\)](#page-44-0)
- [Cancelar trabajos de impresión](#page-53-0)
- [Impresión de prueba](#page-54-0)

<span id="page-35-0"></span> [Inicio](#page-1-0) > [Imprimir](#page-34-0) > Imprimir desde el ordenador (Windows)

## **Imprimir desde el ordenador (Windows)**

- [Impresión de un documento \(Windows\)](#page-36-0)
- [Ajustes de impresión \(Windows\)](#page-38-0)
- [Cambio de la configuración de impresión predefinida \(Windows\)](#page-42-0)
- [Supervisar el estado del equipo desde su ordenador \(Windows\)](#page-43-0)
<span id="page-36-0"></span> [Inicio](#page-1-0) > [Imprimir](#page-34-0) > [Imprimir desde el ordenador \(Windows\)](#page-35-0) > Impresión de un documento (Windows)

# **Impresión de un documento (Windows)**

- 1. Seleccione el comando de impresión de su aplicación.
- 2. Seleccione **Brother XXX-XXXX** (donde XXXX es el nombre de su modelo) y, a continuación, haga clic en el botón de preferencias o propiedades de impresión.

Aparece la ventana del controlador de impresora.

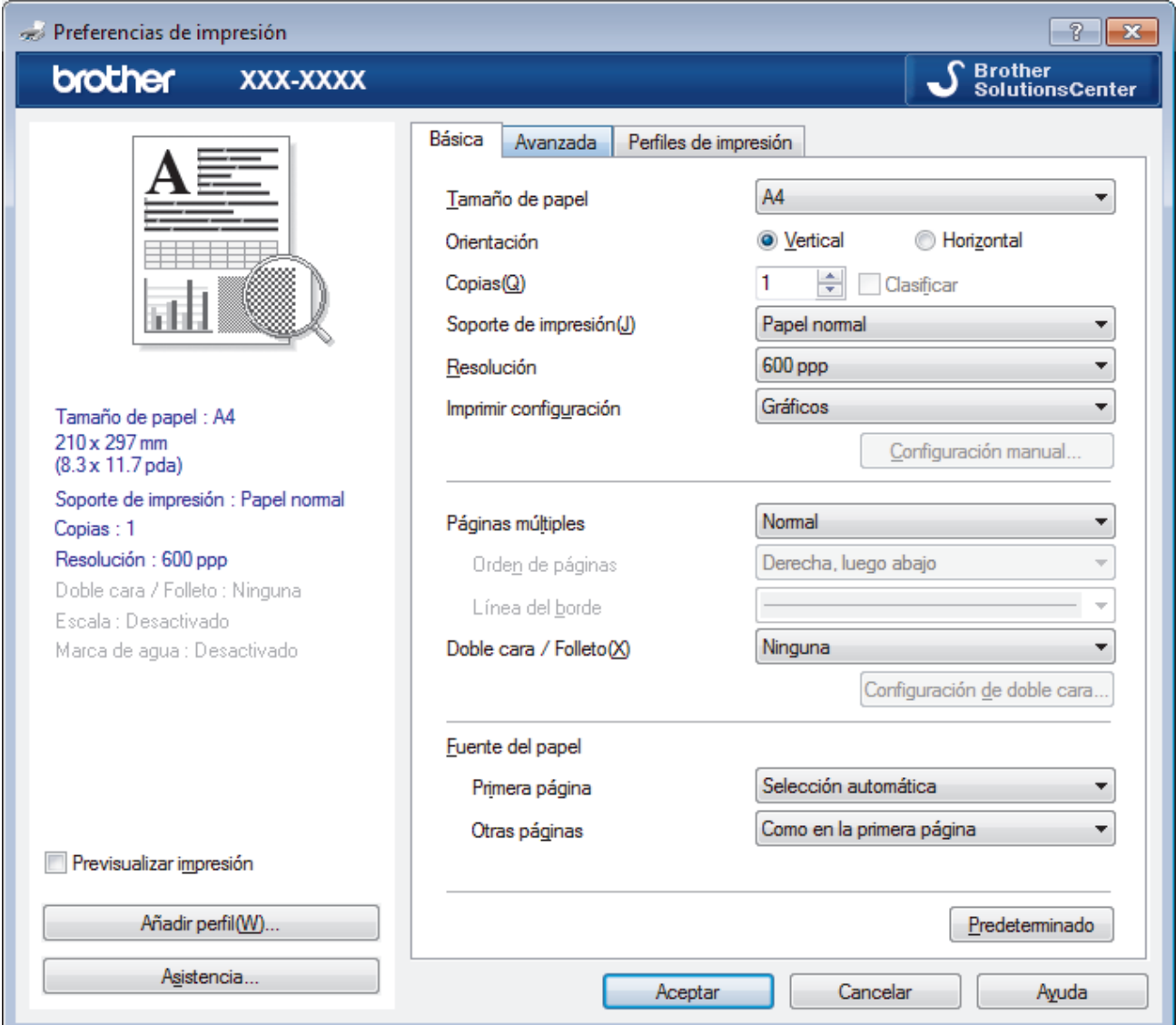

- 3. Asegúrese de que ha cargado el papel del tamaño correcto en la bandeja de papel.
- 4. Haga clic en la lista desplegable **Tamaño de papel** y, a continuación, seleccione el tamaño del papel.
- 5. En el campo **Orientación**, seleccione las opciones **Vertical** o **Horizontal** para configurar la orientación de la impresión.

Si su aplicación contiene una función parecida a esta, se recomienda que establezca la orientación en la aplicación.

- 6. Escriba el número de copias (de 1 a 999) que desee en el campo **Copias**.
- 7. Pulse la lista desplegable **Soporte de impresión** y seleccione después el tipo de papel que vaya a usar.
- 8. Para imprimir varias páginas en una sola hoja de papel o imprimir una página de su documento en varias hojas, haga clic en la lista desplegable **Páginas múltiples** y, a continuación, seleccione sus opciones.
- 9. Cambie otros ajustes de impresora si es necesario.
- 10. Haga clic en **Aceptar**.

Ø

11. Termine la operación de impresión.

# **Información relacionada**

- [Imprimir desde el ordenador \(Windows\)](#page-35-0)
- **Información adicional:**
- [Ajustes de impresión \(Windows\)](#page-38-0)

<span id="page-38-0"></span> [Inicio](#page-1-0) > [Imprimir](#page-34-0) > [Imprimir desde el ordenador \(Windows\)](#page-35-0) > Ajustes de impresión (Windows)

# **Ajustes de impresión (Windows)**

# **Pestaña Básica**

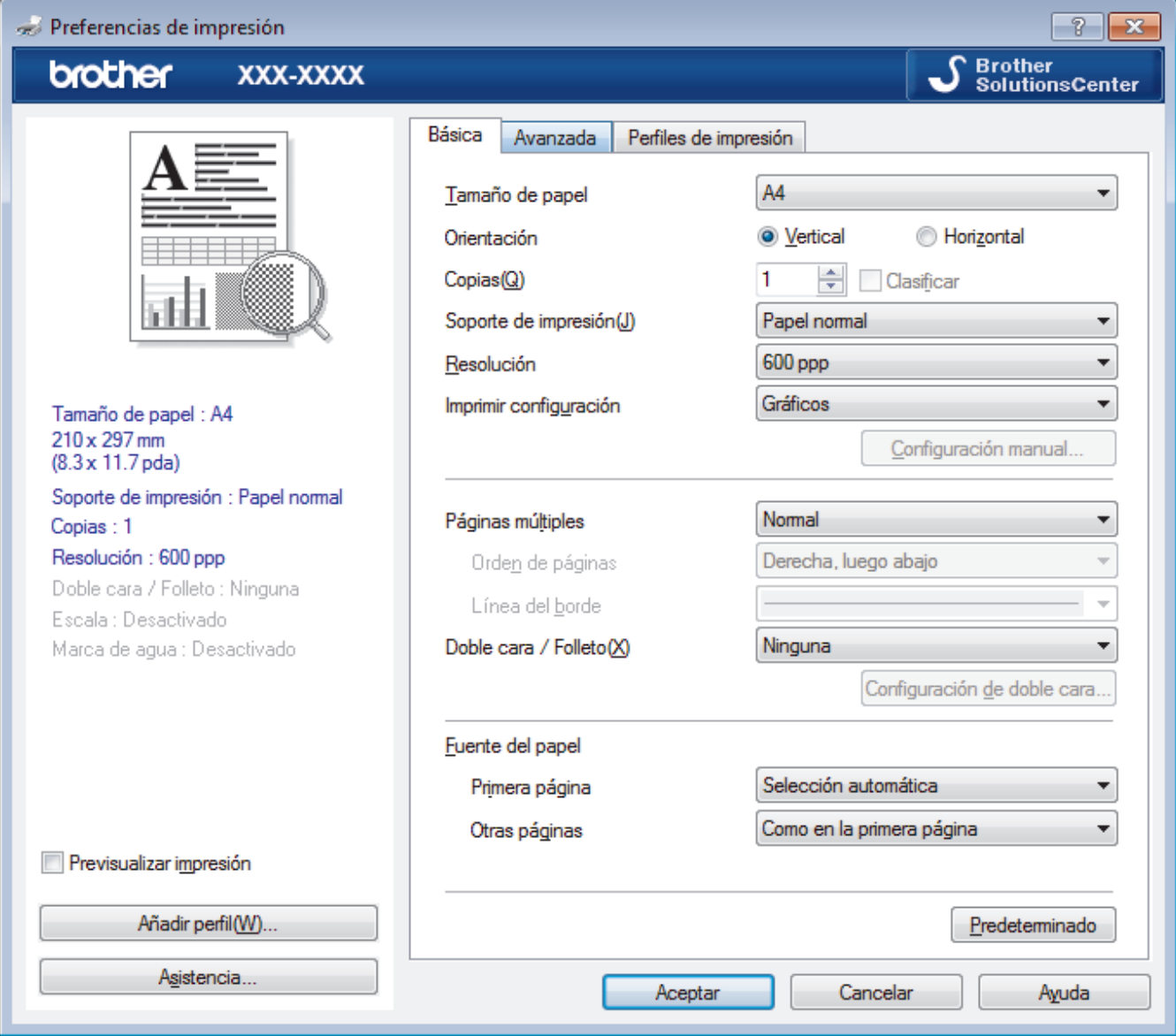

# **1. Tamaño de papel**

Seleccione el tamaño de papel que desee utilizar. Puede seleccionar uno de los tamaños de papel estándares o bien crear un tamaño de papel personalizado.

# **2. Orientación**

Seleccione la orientación (vertical u horizontal) de la impresión.

Si su aplicación contiene una función parecida a esta, se recomienda que establezca la orientación en la aplicación.

### **3. Copias**

Escriba el número de copias (1-999) que desee imprimir en este campo.

### **Clasificar**

Seleccione esta opción para imprimir series de documentos de varias páginas en el orden de páginas original. Cuando esta opción está seleccionada, se imprime una copia completa del documento y, a continuación, la copia se vuelve a imprimir el número de veces seleccionado. Si esta opción no está seleccionada, cada página se imprime el número de veces seleccionado antes de que se imprima la página siguiente del documento.

### **4. Soporte de impresión**

Seleccione el tipo de soporte que desee utilizar. Para conseguir los mejores resultados, el equipo configura automáticamente los ajustes de impresión según el tipo de soporte seleccionado.

#### **5. Resolución**

Seleccione la resolución de impresión. Debido a que la velocidad y la resolución de impresión están relacionadas, cuanto más alta sea la resolución, menor será la velocidad de impresión del documento.

#### **6. Imprimir configuración**

Seleccione el tipo de documento que desee imprimir.

#### **Configuración manual...**

Especifique ajustes avanzados como brillo, contraste y otros ajustes.

#### **Gráficos**

#### **Utilizar semitonos de la impresora**

Seleccione esta opción si desea utilizar el controlador de impresora para expresar los medios tonos.

#### **Brillo**

Especifique el brillo.

#### **Contraste**

Especifique el contraste.

#### **Calidad de gráficos**

Seleccione Gráficos o Texto para la mejor calidad de impresión, basándose en el tipo de documento que está imprimiendo.

#### **Mejorar impresión de grises**

Seleccione esta opción para mejorar la calidad de las áreas sombreadas de la imagen.

#### **Mejorar impresión de patrones**

Seleccione esta opción para mejorar la impresión de patrones si los rellenos y los patrones impresos tienen un aspecto diferente al que tienen en la pantalla del ordenador.

#### **Mejora la línea delgada**

Seleccione esta opción para mejorar la calidad de las líneas finas de la imagen.

#### **Utilizar semitonos del sistema**

Seleccione esta opción si desea utilizar Windows para expresar los medios tonos.

#### **Modo TrueType (solo disponible en determinados modelos)**

#### **Modo**

Seleccione cómo se procesan las fuentes para la impresión.

#### **Usar fuentes TrueType de la impresora**

Seleccione si desea utilizar fuentes predefinidas en el procesamiento de fuentes.

#### **7. Páginas múltiples**

Seleccione esta opción para imprimir varias páginas en una sola hoja de papel o imprimir una sola página del documento en varias hojas.

#### **Orden de páginas**

Seleccione el orden de páginas al imprimir varias páginas en una sola hoja de papel.

#### **Línea del borde**

Seleccione el tipo de borde que se utilizará al imprimir varias páginas en una sola hoja de papel.

#### **8. Doble cara / Folleto**

Seleccione esta opción para imprimir en ambas caras del papel o imprimir un documento en formato de folleto mediante la impresión a 2 caras.

### **botón Configuración de doble cara**

Haga clic en este botón para seleccionar el tipo de encuadernación a 2 caras. Hay cuatro tipos de encuadernación a 2 caras disponibles en cada orientación.

# **9. Fuente del papel**

Seleccione una fuente de papel que coincida con las condiciones o el propósito de la impresión.

### **Primera página**

Seleccione la fuente de papel que se utilizará para imprimir la primera página.

### **Otras páginas**

Seleccione la fuente de papel que se utilizará para imprimir la página segunda y siguientes.

#### **Pestaña Avanzada**

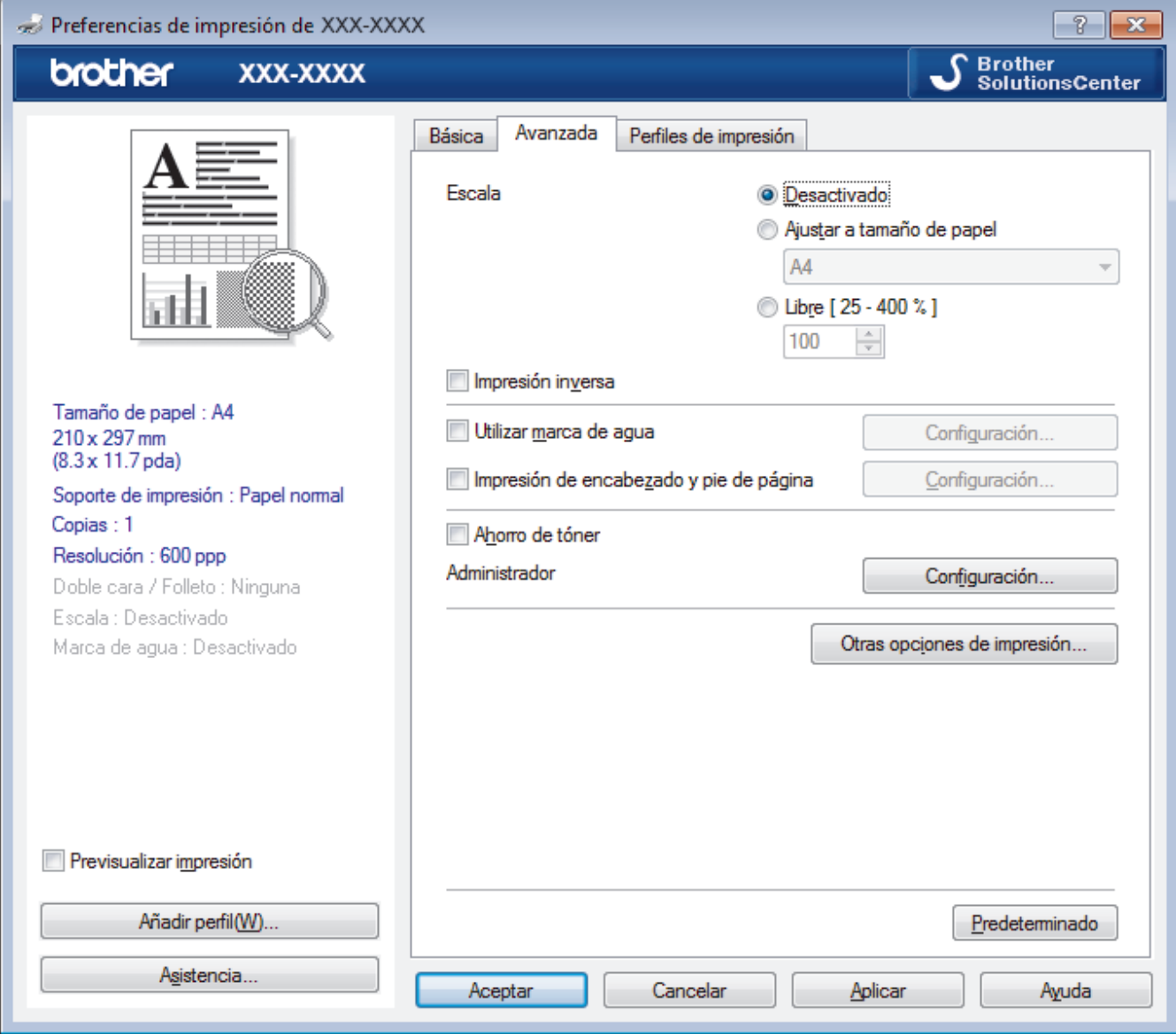

#### **1. Escala**

Seleccione estas opciones para ampliar o reducir el tamaño de las páginas del documento.

# **Ajustar a tamaño de papel**

Seleccione esta opción para ampliar o reducir las páginas del documento al tamaño de papel especificado. Cuando seleccione esta opción, seleccione el tamaño de papel que desee en la lista desplegable.

# **Libre [ 25 - 400 % ]**

Seleccione esta opción para ampliar o reducir las páginas del documento manualmente. Cuando seleccione esta opción, escriba un valor en el campo.

### **2. Impresión inversa**

Seleccione esta opción para girar la imagen impresa 180 grados.

### **3. Utilizar marca de agua**

Seleccione esta opción para imprimir un logotipo o texto en el documento como marca de agua. Seleccione una de las marcas de agua predefinidas, añada una nueva marca de agua o utilice un archivo de imagen creado por usted.

### **4. Impresión de encabezado y pie de página**

Seleccione esta opción para imprimir en el documento la fecha, la hora y el nombre del usuario que ha iniciado la sesión.

# **5. Ahorro de tóner**

Seleccione esta función para ahorrar tóner reduciendo la cantidad de tóner utilizado para imprimir documentos; las impresiones aparecerán más claras pero seguirán siendo legibles.

### **6. Administrador**

Esta función le permite cambiar la contraseña de administrador y restringir diversas funciones de impresión.

### **7. Autenticación de usuario (solo disponible en determinados modelos)**

Esta función le permite confirmar las restricciones de cada usuario.

### **8. botón Otras opciones de impresión**

#### **Tiempo en reposo**

Seleccione esta opción para configurar el equipo para que entre en Modo espera justo después de imprimir.

### **Macro (solo disponible en determinados modelos)**

Seleccione esta función para imprimir un formulario electrónico (macro), previamente almacenado en la memoria del equipo, superpuesto sobre la impresión.

### **Ajuste de la densidad**

Especifique la densidad de impresión.

#### **Mejora el resultado de impresión**

Seleccione esta opción para reducir la curvatura del papel y mejorar la fijación del tóner.

### **Saltar página en blanco**

Seleccione esta opción para permitir que el controlador de impresora detecte automáticamente las páginas en blanco y las excluya de la impresión.

### **Imprimir texto en negro**

Seleccione esta opción si desea imprimir texto en color como texto en negro.

#### **Imprimir archivo**

Seleccione esta opción para guardar los datos de impresión en el ordenador como un archivo PDF.

# **Configuración Eco**

Seleccione esta opción para reducir el ruido de impresión.

# **Información relacionada**

• [Imprimir desde el ordenador \(Windows\)](#page-35-0)

#### **Información adicional:**

• [Impresión de un documento \(Windows\)](#page-36-0)

 [Inicio](#page-1-0) > [Imprimir](#page-34-0) > [Imprimir desde el ordenador \(Windows\)](#page-35-0) > Cambio de la configuración de impresión predefinida (Windows)

# **Cambio de la configuración de impresión predefinida (Windows)**

Cuando cambie los ajustes de impresión, los cambios solo se aplican en documentos impresos con tal aplicación. Para cambiar los ajustes de impresión en todas las aplicaciones de Windows, debe configurar las propiedades del controlador de impresora.

- 1. Realice una de las siguientes acciones:
	- Para Windows Server 2008

Haga clic en **(Iniciar)** > **Panel de control** > **Hardware y sonido** > **Impresoras**.

Para Windows 7 y Windows Server 2008 R2

Haga clic en **(Iniciar)** > **Dispositivos e impresoras**.

• Para Windows 8

Mueva el ratón a la esquina inferior derecha del escritorio. Cuando aparezca la barra de menú, haga clic en **Configuración** y, a continuación, en **Panel de control**. En el grupo **Hardware y sonido**, haga clic en **Ver dispositivos e impresoras**.

• En Windows 10 y Windows Server 2016

Haga clic en > **Sistema de Windows** > **Panel de control**. En el grupo **Hardware y sonido**, haga clic en **Ver dispositivos e impresoras**.

• Para Windows Server 2012

Mueva el ratón a la esquina inferior derecha del escritorio. Cuando aparezca la barra de menú, haga clic en **Configuración** y, a continuación, en **Panel de control**. En el grupo **Hardware**, haga clic en **Ver dispositivos e impresoras**.

• Para Windows Server 2012 R2

Haga clic en **Panel de control** en la pantalla **Inicio**. En el grupo **Hardware**, haga clic en **Ver dispositivos e impresoras**.

- 2. Haga clic con el botón derecho en el icono **Brother XXX-XXXX** (donde XXXX es el nombre de su modelo) y, a continuación, seleccione **Propiedades de impresora**. Si aparecen las opciones del controlador de impresora, seleccione el controlador de su impresora.
- 3. Haga clic en la pestaña **General** y, a continuación, haga clic en el botón **Preferencias de impresión** o **Preferencias...**.

Aparecerá el cuadro de diálogo del controlador de impresora.

- Para configurar los ajustes de la bandeja, pulse la pestaña **Configuración de dispositivo** (solo disponible en determinados modelos).
- Para cambiar el puerto de la impresora, haga clic en la pestaña **Puertos**.
- 4. Seleccione la configuración de impresión que desee utilizar como predeterminada con todos los programas de Windows.
- 5. Haga clic en **Aceptar**.
- 6. Cierre el cuadro de diálogo de las propiedades de la impresora.

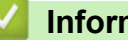

# **Información relacionada**

• [Imprimir desde el ordenador \(Windows\)](#page-35-0)

 [Inicio](#page-1-0) > [Imprimir](#page-34-0) > [Imprimir desde el ordenador \(Windows\)](#page-35-0) > Supervisar el estado del equipo desde su ordenador (Windows)

# **Supervisar el estado del equipo desde su ordenador (Windows)**

La utilidad Status Monitor es una herramienta de software configurable para supervisar el estado de uno o más dispositivos, permitiendo obtener notificación inmediata de cualquier error.

- Realice una de las siguientes acciones:
	- Haga doble clic en el icono  $\sum_{i=1}^{\infty}$  de la bandeja de tareas.
	- (Windows 7, Windows Server 2008 y Windows Server 2008 R2)

Haga clic en **(Iniciar)** > **Todos los programas** > **Brother** > **Brother Utilities**.

Haga clic en la lista desplegable y seleccione el nombre del modelo (si no está ya seleccionado). Haga clic en **Herramientas** en la barra de navegación izquierda y, a continuación, haga clic en **Status Monitor**.

(Windows 8 y Windows Server 2012)

Haga clic en **BR** (Brother Utilities) y, a continuación, haga clic en la lista desplegable y seleccione el nombre del modelo (si no está ya seleccionado). Haga clic en **Herramientas** en la barra de navegación izquierda y, a continuación, haga clic en **Status Monitor**.

(Windows 8.1 y Windows Server 2012 R2)

Sitúe el ratón en la esquina inferior izquierda de la pantalla **Inicio** y haga clic en  $(\downarrow)$  (si utiliza un dispositivo táctil, deslice el dedo de abajo a arriba en la pantalla **Inicio** para mostrar la pantalla

Aplicaciones). Cuando aparezca la pantalla Aplicaciones, pulse o haga clic en **Brother Utilities** y,

a continuación, en la lista desplegable y seleccione el nombre del modelo (si ya no está seleccionado). Haga clic en **Herramientas** en la barra de navegación izquierda y, a continuación, haga clic en **Status Monitor**.

(Windows 10 y Windows Server 2016)

# Haga clic en > **Brother** > **Brother Utilities**.

Haga clic en la lista desplegable y seleccione el nombre del modelo (si no está ya seleccionado). Haga clic en **Herramientas** en la barra de navegación izquierda y, a continuación, haga clic en **Status Monitor**.

# **Solución de problemas**

Pulse el botón **Solución de problemas** para acceder a la web de solución de problemas.

#### **Visite el sitio web de consumibles originales**

Haga clic en el botón **Visite el sitio web de consumibles originales** para obtener más información sobre consumibles originales.

# **Información relacionada**

• [Imprimir desde el ordenador \(Windows\)](#page-35-0)

# **Información adicional:**

• [Problemas de impresión](#page-174-0)

<span id="page-44-0"></span> [Inicio](#page-1-0) > [Imprimir](#page-34-0) > Imprimir desde el ordenador (Mac)

# **Imprimir desde el ordenador (Mac)**

- [Imprimir un documento \(Mac\)](#page-45-0)
- [Opciones de impresión \(Mac\)](#page-46-0)
- [Supervisión del estado del equipo desde el ordenador \(Mac\)](#page-51-0)

<span id="page-45-0"></span> [Inicio](#page-1-0) > [Imprimir](#page-34-0) > [Imprimir desde el ordenador \(Mac\)](#page-44-0) > Imprimir un documento (Mac)

# **Imprimir un documento (Mac)**

- 1. Asegúrese de que ha cargado el papel del tamaño correcto en la bandeja de papel.
- 2. Desde una aplicación tal como Apple TextEdit, haga clic en el menú **Archivo** y, a continuación, seleccione **Imprimir**.
- 3. Seleccione **Brother XXX-XXXX** (donde XXXX es el nombre de su modelo).
- 4. Escriba el número de copias que desee en el campo **Copias**.
- 5. Pulse el menú emergente **Tamaño del papel** y, a continuación, seleccione el tamaño del papel.
- 6. Seleccione la opción **Orientación** que coincide con la forma que desea que se imprima el documento.
- 7. Pulse el menú emergente de la aplicación y seleccione **Imprimir configuración**. Aparecerán las opciones **Imprimir configuración**.
- 8. Haga clic en el menú desplegable **Soporte de impresión** y, a continuación, seleccione el tipo de papel que está utilizando.
- 9. Cambie otras opciones de configuración de la impresora, si es necesario.
- 10. Pulse **Imprimir**.

# **Información relacionada**

• [Imprimir desde el ordenador \(Mac\)](#page-44-0)

# **Información adicional:**

• [Opciones de impresión \(Mac\)](#page-46-0)

<span id="page-46-0"></span> [Inicio](#page-1-0) > [Imprimir](#page-34-0) > [Imprimir desde el ordenador \(Mac\)](#page-44-0) > Opciones de impresión (Mac)

# **Opciones de impresión (Mac)**

**Configuración de página**

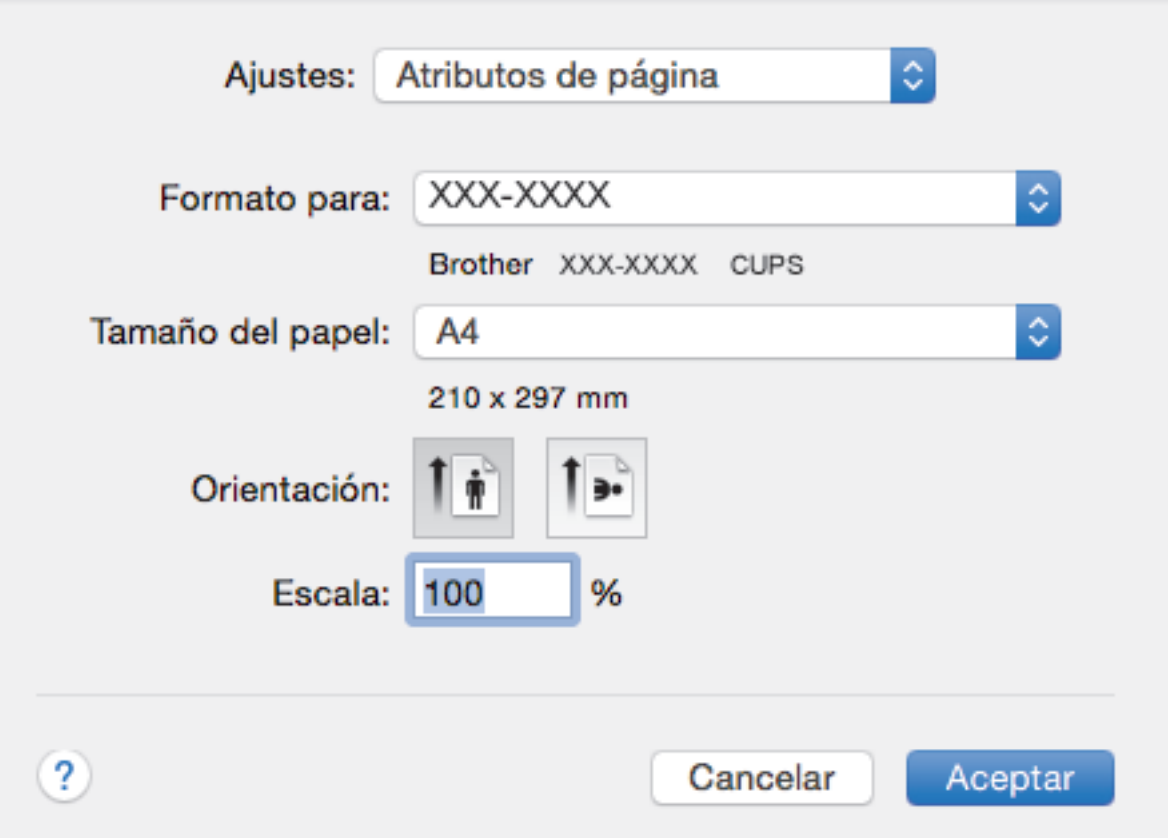

# **1. Tamaño del papel**

Seleccione el tamaño de papel que desee utilizar. Puede seleccionar uno de los tamaños de papel estándares o bien crear un tamaño de papel personalizado.

# **2. Orientación**

Seleccione la orientación (vertical u horizontal) de la impresión.

Si su aplicación contiene una función parecida a esta, se recomienda que establezca la orientación en la aplicación.

# **3. Escala**

Escriba un valor en el campo para ampliar o reducir las páginas del documento y adaptarlo al tamaño de papel seleccionado.

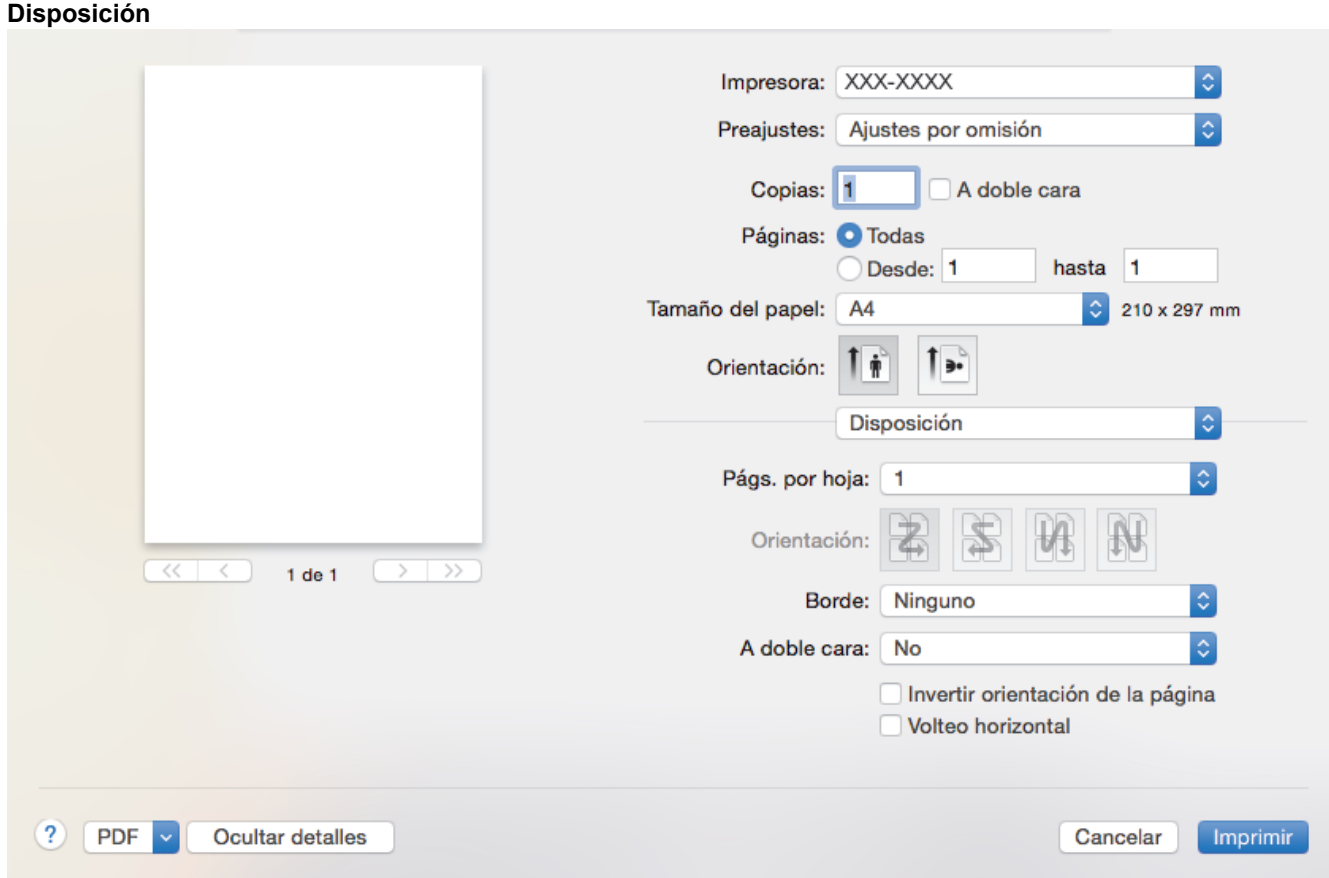

# **1. Págs. por hoja**

Seleccione el número de páginas que se imprimirán en una sola hoja de papel.

# **2. Orientación**

Seleccione el orden de páginas al imprimir varias páginas en una sola hoja de papel.

# **3. Borde**

Seleccione el tipo de borde que se utilizará al imprimir varias páginas en una sola hoja de papel.

# **4. A doble cara**

Seleccione si desea imprimir en ambas caras del papel.

# **5. Invertir orientación de la página**

Seleccione esta opción para girar la imagen impresa 180 grados.

# **6. Volteo horizontal**

Seleccione esta opción para invertir horizontalmente la imagen impresa de izquierda a derecha.

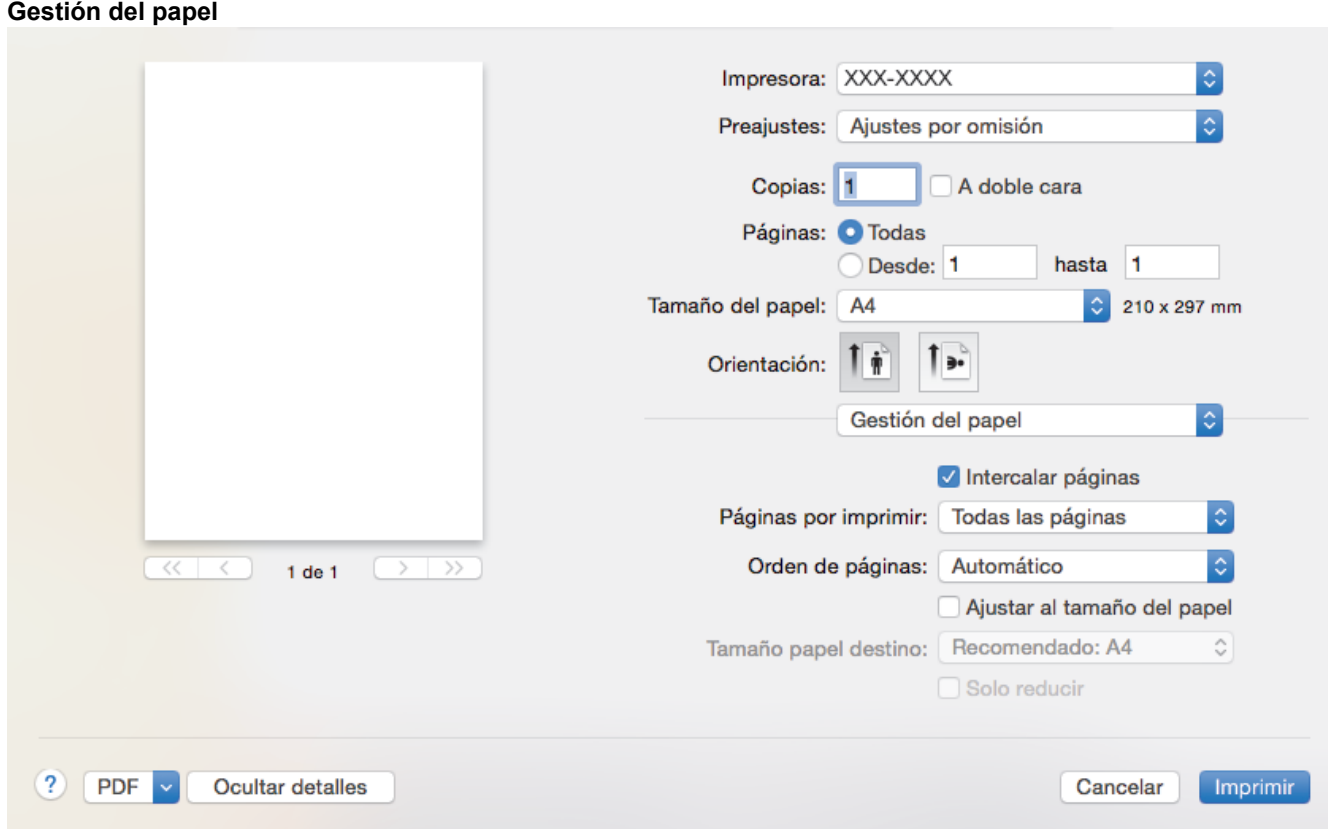

# **1. Intercalar páginas**

Seleccione esta opción para imprimir series de documentos de varias páginas en el orden de páginas original. Cuando esta opción está seleccionada, se imprime una copia completa del documento y, a continuación, la copia se vuelve a imprimir el número de veces seleccionado. Si esta opción no está seleccionada, cada página se imprime el número de veces seleccionado antes de que se imprima la página siguiente del documento.

#### **2. Páginas por imprimir**

Seleccione las páginas que desee imprimir (pares o impares).

#### **3. Orden de páginas**

Seleccione el orden de las páginas.

#### **4. Ajustar al tamaño del papel**

Seleccione esta opción para ampliar o reducir las páginas del documento y adaptarlo al tamaño de papel seleccionado.

#### **5. Tamaño papel destino**

Seleccione el tamaño de papel.

### **6. Solo reducir**

Seleccione esta opción para reducir las páginas del documento cuando su tamaño sea superior al tamaño de papel seleccionado. Si selecciona esta opción y el formato del documento es de menor tamaño que el papel que va a utilizar, el documento se imprimirá en su tamaño original.

#### **Imprimir configuración** Impresora: XXX-XXXX Preajustes: Ajustes por omisión Copias: h A doble cara Páginas: O Todas Desde: 1 hasta 1 Tamaño del papel:  $A<sub>4</sub>$ 210 x 297 mm Orientación: Ť a. Imprimir configuración  $\hat{\mathcal{N}}$ Soporte de impresión: Papel normal  $\hat{\mathbb{C}}$ Calidad de impresión: 600 ppp  $\mathbb{C}^{\mathbb{C}}$ Fuente del papel: Selección automática  $\overline{<}$  $\overline{\left\langle \ \ \right\rangle}$  $\sqrt{2}$  $\triangle$  $1$  de  $1$  $\rightarrow$ Avanzada  $(2)$ **PDF** Ocultar detalles Cancelar Imprimir

# **1. Soporte de impresión**

Seleccione el tipo de soporte que desee utilizar. Para conseguir los mejores resultados, el equipo configura automáticamente los ajustes de impresión según el tipo de soporte seleccionado.

#### **2. Calidad de impresión**

Seleccione la resolución de impresión que desee. Puesto que la velocidad y la calidad de impresión están relacionadas, cuanto más alta sea la calidad, menor será la velocidad de impresión del documento.

#### **3. Fuente del papel**

Seleccione una fuente de papel que coincida con las condiciones o el propósito de la impresión.

#### **4. Avanzada**

### **Ahorro de tóner**

Seleccione esta función para ahorrar tóner reduciendo la cantidad de tóner utilizado para imprimir documentos; las impresiones aparecerán más claras pero seguirán siendo legibles.

#### **Calidad de gráficos**

Seleccione Gráficos o Texto para la mejor calidad de impresión, basándose en el tipo de documento que está imprimiendo.

#### **Mejora el resultado de impresión**

Seleccione esta opción para reducir la curvatura del papel y mejorar la fijación del tóner.

#### **Ajuste de la densidad**

Especifique la densidad de impresión.

### **Tiempo en reposo**

Especifique la cantidad de tiempo que el equipo tarda en entrar en modo espera.

#### **Modo silencioso**

Seleccione esta opción para reducir el ruido de impresión.

### **Otras opciones de impresión**

### **Saltar página en blanco**

Seleccione esta opción para permitir que el controlador de impresora detecte automáticamente las páginas en blanco y las excluya de la impresión.

# **Información relacionada**

• [Imprimir desde el ordenador \(Mac\)](#page-44-0)

# **Información adicional:**

• [Imprimir un documento \(Mac\)](#page-45-0)

<span id="page-51-0"></span> [Inicio](#page-1-0) > [Imprimir](#page-34-0) > [Imprimir desde el ordenador \(Mac\)](#page-44-0) > Supervisión del estado del equipo desde el ordenador (Mac)

# **Supervisión del estado del equipo desde el ordenador (Mac)**

La utilidad Status Monitor es una herramienta de software configurable que supervisa el estado de un dispositivo, lo que permite obtener una notificación inmediata de los mensajes de error, con actualización a intervalos predefinidos, como los que indican que no hay papel o que hay un atasco de papel. También puede acceder a Administración basada en Web.

- 1. Haga clic en el menú **Preferencias del Sistema**, seleccione **Impresión y Escaneado** o **Impresoras y escáneres** y, a continuación, seleccione su equipo.
- 2. Pulse el botón **Opciones y recambios**.
- 3. Haga clic en la pestaña **Utilidad** y, a continuación, haga clic en el botón **Abrir Utilidad Impresoras**. Status Monitor comienza.

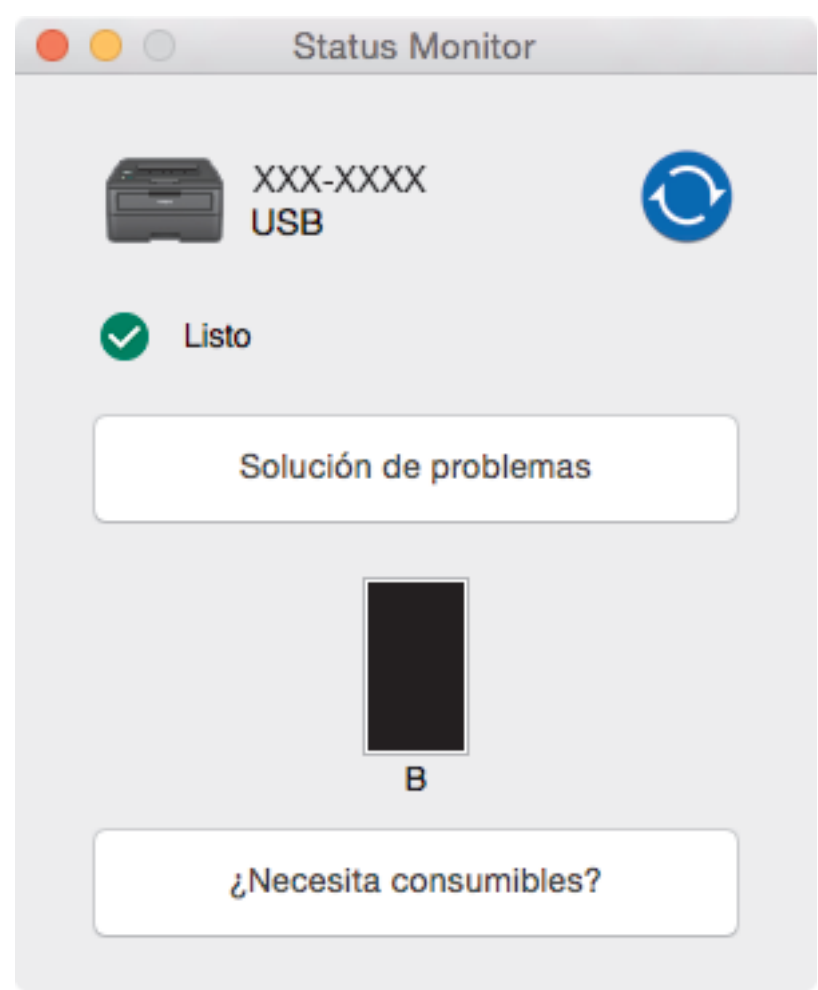

#### **Solución de problemas**

Haga clic en el botón **Solución de problemas**, para acceder al sitio web de solución de problemas.

#### **¿Necesita consumibles?**

Pulse el botón **¿Necesita consumibles?** para obtener más información sobre consumibles originales de Brother.

# **Actualización del estado del equipo**

Para ver el estado reciente del equipo al mismo tiempo que está abierta la ventana **Status Monitor**, haga clic en el icono  $\bullet$ . Puede definir el intervalo al que el software actualiza la información de estado del equipo. Haga clic en la barra de menús **Brother Status Monitor** y, a continuación, seleccione **Preferencias**.

### **Administración basada en web (solo con conexión de red)**

Acceda al sistema Administración basada en Web haciendo clic en el icono del equipo en la pantalla **Status Monitor**. Se puede utilizar un navegador web estándar para administrar el equipo mediante HTTP (protocolo de transferencia de hipertexto).

# **Información relacionada**

- [Imprimir desde el ordenador \(Mac\)](#page-44-0)
- **Información adicional:**

✔

• [Problemas de impresión](#page-174-0)

 [Inicio](#page-1-0) > [Imprimir](#page-34-0) > Cancelar trabajos de impresión

# **Cancelar trabajos de impresión**

1. En el panel de control del equipo, mantenga presionado **Go (Ir)** durante unos dos segundos para cancelar el trabajo de impresión actual.

Para cancelar varios trabajos de impresión, mantenga pulsado **Go (Ir)** durante seis segundos.

# **Información relacionada**

• [Imprimir](#page-34-0)

Ø

- **Información adicional:**
- [Problemas de impresión](#page-174-0)

 [Inicio](#page-1-0) > [Imprimir](#page-34-0) > Impresión de prueba

# **Impresión de prueba**

**Modelos relacionados**: HL-L2350DW/HL-L2357DW/HL-L2370DN/HL-L2375DW

Si hay problemas con la calidad de impresión, siga estas instrucciones para hacer una impresión de prueba:

- 1. Pulse a o b para mostrar la opción [Impresora] y, a continuación, pulse **OK**.
- 2. (HL-L2370DN/HL-L2375DW) Pulse  $\triangle$  o  $\nabla$  para mostrar la opción [Opciones impr] y, a continuación, pulse **OK**.
- 3. Pulse a o b para mostrar la opción [Impr de prueba] y, a continuación, pulse **Go (Ir)**.

El equipo imprime la página de prueba.

# **Información relacionada**

- [Imprimir](#page-34-0)
- **Información adicional:**
- [Mejora de la calidad de impresión](#page-177-0)

# <span id="page-55-0"></span> [Inicio](#page-1-0) > Red

# **Red**

- [Funciones de red básicas admitidas](#page-56-0)
- [Software y utilidades de administración de la red](#page-57-0)
- [Métodos adicionales para configurar el equipo Brother para una red inalámbrica](#page-59-0)
- [Funciones de red avanzadas](#page-80-0)
- [Información técnica para usuarios avanzados](#page-85-0)

<span id="page-56-0"></span> [Inicio](#page-1-0) > [Red](#page-55-0) > Funciones de red básicas admitidas

# **Funciones de red básicas admitidas**

**Modelos relacionados**: HL-L2350DW/HL-L2357DW/HL-L2370DN/HL-L2375DW

El servidor de impresión es compatible con diversas funciones dependiendo del sistema operativo. Utilice esta tabla para comprobar qué conexiones y funciones de red son compatibles con cada sistema operativo.

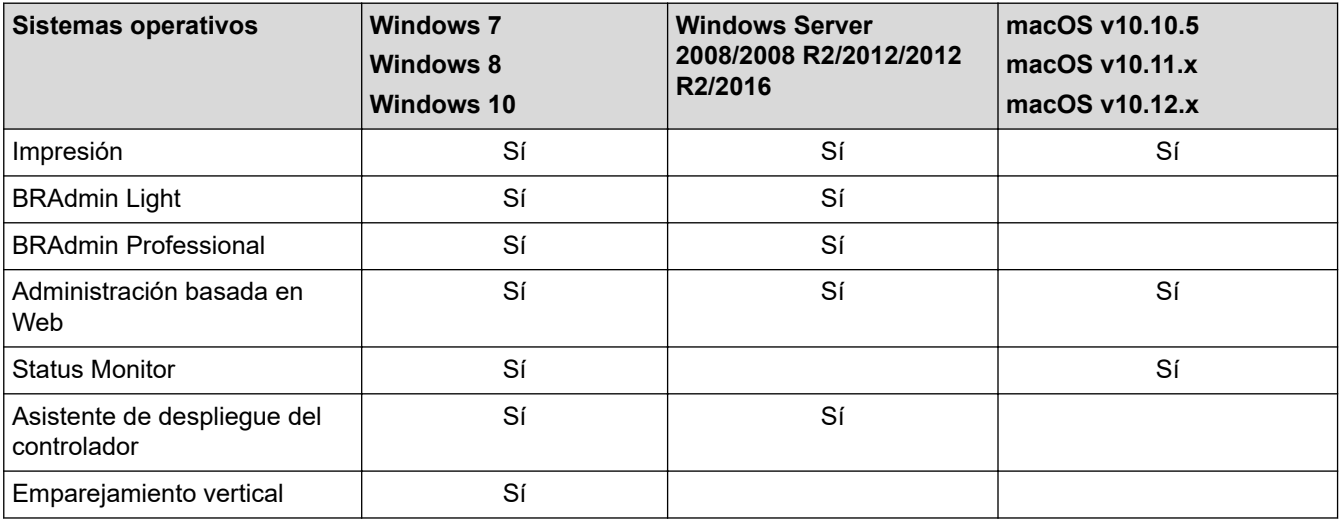

• Vaya a la página **Descargas** de su modelo en Brother Solutions Center en [support.brother.com](https://support.brother.com/) para descargar la última versión de BRAdmin Light de Brother.

• Vaya a la página **Descargas** de su modelo en Brother Solutions Center en [support.brother.com](https://support.brother.com/) para descargar la última versión de la utilidad BRAdmin Professional de Brother.

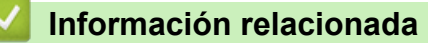

• [Red](#page-55-0)

<span id="page-57-0"></span> [Inicio](#page-1-0) > [Red](#page-55-0) > Software y utilidades de administración de la red

# **Software y utilidades de administración de la red**

**Modelos relacionados**: HL-L2350DW/HL-L2357DW/HL-L2370DN/HL-L2375DW

Configurar y cambiar los ajustes de red del equipo Brother utilizando una utilidad de administración.

- [Conocer el software y las utilidades de administración de la red](#page-58-0)
- [Cambiar los ajustes del equipo desde el ordenador](#page-241-0)
- [Cambiar los ajustes del equipo mediante Administración basada en Web](#page-242-0)

<span id="page-58-0"></span> [Inicio](#page-1-0) > [Red](#page-55-0) > [Software y utilidades de administración de la red](#page-57-0) > Conocer el software y las utilidades de administración de la red

# **Conocer el software y las utilidades de administración de la red**

**Modelos relacionados**: HL-L2350DW/HL-L2357DW/HL-L2370DN/HL-L2375DW

# **Administración basada en Web**

Administración basada en Web es una utilidad que utiliza un navegador web estándar para administrar el equipo mediante el protocolo de transferencia de hipertexto (HTTP) o el protocolo de transferencia de hipertexto a través de capa de conexión segura (HTTPS). Escriba la dirección IP del equipo en el navegador web para acceder y cambiar la configuración del servidor de impresión.

# **BRAdmin Light (Windows)**

BRAdmin Light es una utilidad para la configuración inicial de dispositivos Brother conectados a la red. Permite buscar productos Brother en la red, ver el estado y establecer la configuración básica de la red, como la dirección IP.

Vaya a la página **Descargas** de su modelo en Brother Solutions Center en [support.brother.com](https://support.brother.com/) para descargar BRAdmin Light.

• Si se utiliza el Firewall de Windows o la función de cortafuegos de una aplicación contra programas espía o antivirus, deshabilítelos temporalmente. Cuando haya comprobado que puede imprimir, configure los ajustes del software siguiendo las instrucciones.

# **BRAdmin Professional (Windows)**

BRAdmin Professional es una utilidad para manejo más avanzado de los dispositivos Brother conectados a la red. Esta utilidad puede buscar productos de Brother en su red y ver el estado del dispositivo desde una pantalla estilo Explorer de fácil lectura de Windows que modifica el color para identificar el estado de cada dispositivo. Puede configurar los ajustes de red y dispositivos, y actualizar el firmware del dispositivo desde un equipo de Windows en su LAN. BRAdmin Professional también puede registrar la actividad de los dispositivos Brother en su red y exportar los datos de registro. Para usuarios que deseen supervisar equipos conectados localmente, es necesario instalar el software Print Auditor Client en el ordenador cliente. Esta utilidad le permite utilizar BRAdmin Professional para monitorizar los equipos que están conectados a un ordenador cliente a través de la interfaz USB.

• Vaya a la página **Descargas** de su modelo en Brother Solutions Center en [support.brother.com](https://support.brother.com/) para descargar la última versión de la utilidad BRAdmin Professional de Brother.

- Nombre de nodo: el nombre de nodo aparece en la ventana actual de BRAdmin Professional. El nombre de nodo predeterminado es "BRNxxxxxxxxxxxx" para una red cableada o "BRWxxxxxxxxxxxx" para una red inalámbrica (donde "xxxxxxxxxxxx" es la dirección MAC / Ethernet del equipo).
- Si se utiliza el Firewall de Windows o la función de cortafuegos de una aplicación contra programas espía o antivirus, deshabilítelos temporalmente. Cuando haya comprobado que puede imprimir, configure los ajustes del software siguiendo las instrucciones.

# **Información relacionada**

• [Software y utilidades de administración de la red](#page-57-0)

<span id="page-59-0"></span>■ [Inicio](#page-1-0) > [Red](#page-55-0) > Métodos adicionales para configurar el equipo Brother para una red inalámbrica

# **Métodos adicionales para configurar el equipo Brother para una red inalámbrica**

# **Modelos relacionados**: HL-L2350DW/HL-L2357DW/HL-L2375DW

Para conectar el equipo a la red inalámbrica, se recomienda que utilice el disco de instalación de Brother.

- [Antes de configurar el equipo Brother para una red inalámbrica](#page-60-0)
- [Configurar el equipo para una red inalámbrica](#page-61-0)
- [Configurar el equipo para una red inalámbrica mediante el método de una sola pulsación](#page-62-0) [de Wi-Fi Protected Setup](#page-62-0)™ (WPS)
- [Configurar el equipo para una red inalámbrica mediante el método PIN de Wi-Fi](#page-63-0) [Protected Setup](#page-63-0)™ (WPS)
- [Configurar su equipo para una red inalámbrica utilizando el asistente de configuración](#page-66-0) [del panel de control del equipo](#page-66-0)
- [Configurar el equipo para una red inalámbrica cuando el SSID no es multienvío](#page-68-0)
- [Utilizar Wi-Fi Direct](#page-70-0)<sup>®</sup>

<span id="page-60-0"></span> [Inicio](#page-1-0) > [Red](#page-55-0) > [Métodos adicionales para configurar el equipo Brother para una red inalámbrica](#page-59-0) > Antes de configurar el equipo Brother para una red inalámbrica

# **Antes de configurar el equipo Brother para una red inalámbrica**

**Modelos relacionados**: HL-L2350DW/HL-L2357DW/HL-L2375DW

Antes de intentar configurar una red inalámbrica, confirme lo siguiente:

• Para conseguir unos resultados óptimos en la impresión cotidiana de documentos, coloque el equipo Brother lo más cerca posible del punto de acceso a la red LAN inalámbrica o enrutador evitando al máximo los obstáculos. Los objetos de gran tamaño y las paredes entre los dos dispositivos, así como las interferencias emitidas por otros dispositivos electrónicos, pueden afectar a la velocidad de transferencia de datos de los documentos.

Debido a estos factores, puede que el método de conexión inalámbrico no sea el más adecuado para todos los tipos de documentos y aplicaciones. Si va a imprimir archivos grandes, como documentos de múltiples páginas con texto y gráficos grandes, tal vez le interese seleccionar una red Ethernet cableada para conseguir una transferencia de datos más rápida (solo modelos compatibles) o una conexión USB para obtener la máxima velocidad.

• Aunque el equipo Brother puede utilizarse tanto en una red cableada como en una inalámbrica (solo modelos compatibles), solo se puede utilizar un método de conexión a la vez. No obstante, puede utilizar a la vez una conexión a la red inalámbrica y una conexión Wi-Fi Direct, o bien una conexión a la red cableada (solo modelos compatibles) y una conexión Wi-Fi Direct.

Si no conoce la información de seguridad, consulte al fabricante del enrutador, al administrador del sistema o a su proveedor de servicios de Internet.

# **Información relacionada**

• [Métodos adicionales para configurar el equipo Brother para una red inalámbrica](#page-59-0)

<span id="page-61-0"></span> [Inicio](#page-1-0) > [Red](#page-55-0) > [Métodos adicionales para configurar el equipo Brother para una red inalámbrica](#page-59-0) > Configurar el equipo para una red inalámbrica

# **Configurar el equipo para una red inalámbrica**

**Modelos relacionados**: HL-L2350DW/HL-L2357DW/HL-L2375DW

- 1. Encienda su ordenador e introduzca el disco de instalación de Brother en el ordenador.
	- Para Windows, siga estas instrucciones:
	- Para Mac, haga clic en **Driver Download** para ir al Brother Solutions Center. Siga las instrucciones que aparecen en la pantalla para instalar controladores de impresora.
- 2. La pantalla inicial aparecerá automáticamente.

Seleccione el idioma y, a continuación, siga las instrucciones que aparecen en la pantalla.

Si no aparece la pantalla de Brother, haga lo siguiente:

(Windows 7)

Vaya a **Equipo**. Haga doble clic en el icono del CD/DVD y, a continuación, en **start.exe**.

• (Windows 8 y Windows 10)

Haga clic en el icono (**Explorador de archivos**) de la barra de tareas y, a continuación, vaya a

**Equipo** (**Este equipo**). Haga doble clic en el icono del CD/DVD y, a continuación, en **start.exe**.

- Si aparece la pantalla **Control de cuentas de usuario**, haga clic en**Sí**.
- 3. Seleccione **Conexión de red inalámbrica (Wi-Fi)** y, a continuación, haga clic en **Siguiente** .
- 4. Siga las instrucciones que irán apareciendo en pantalla.

Ha finalizado la configuración de la red inalámbrica. Para instalar el **Paquete completo de controladores y software** necesario para el funcionamiento de su dispositivo, introduzca el disco de instalación de Brother en su ordenador o vaya a la página **Descargas** de su modelo en Brother Solutions Center en [support.brother.com](https://support.brother.com/).

# **Información relacionada**

• [Métodos adicionales para configurar el equipo Brother para una red inalámbrica](#page-59-0)

<span id="page-62-0"></span> [Inicio](#page-1-0) > [Red](#page-55-0) > [Métodos adicionales para configurar el equipo Brother para una red inalámbrica](#page-59-0) > Configurar el equipo para una red inalámbrica mediante el método de una sola pulsación de Wi-Fi Protected Setup™ (WPS)

# **Configurar el equipo para una red inalámbrica mediante el método de una sola pulsación de Wi-Fi Protected Setup™ (WPS)**

### **Modelos relacionados**: HL-L2350DW/HL-L2357DW/HL-L2375DW

Si su enrutador/punto de acceso inalámbrico es compatible con WPS (PBC: configuración pulsando botón), puede utilizar WPS desde el menú del panel de control del equipo para configurar los ajustes de red inalámbrica.

Los enrutadores o los puntos de acceso que admiten WPS tienen el símbolo que se muestra a continuación:

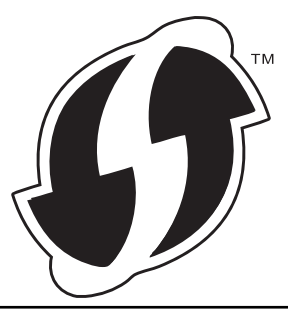

- 1. Pulse **▲ o V** para seleccionar la opción [Red] y, a continuación, pulse OK.
- 2. Pulse a o b para seleccionar la opción [WLAN] y, a continuación, pulse **OK**.
- 3. Pulse **▲ o ▼** para seleccionar la opción [WPS] y, a continuación, pulse OK.
- 4. Si aparece [¿Activar WLAN?], pulse  $\nabla$  para seleccionar Activado.

De este modo, se iniciará el asistente de configuración inalámbrica. Para cancelar, pulse ▲.

5. Cuando la pantalla LCD muestre [Puls tecla routr], pulse el botón WPS del punto de acceso/ enrutador inalámbrico. Pulse ▲ en el panel de control del equipo. El equipo detectará automáticamente su punto de acceso/enrutador inalámbrico e intentará conectarse a la red inalámbrica.

Si el dispositivo inalámbrico está conectado correctamente, en la pantalla LCD del equipo aparecerá [Conectada].

Ha finalizado la configuración de la red inalámbrica. Para instalar el **Paquete completo de controladores y software** necesario para el funcionamiento de su dispositivo, introduzca el disco de instalación de Brother en su ordenador o vaya a la página **Descargas** de su modelo en Brother Solutions Center en [support.brother.com](https://support.brother.com/).

# **Información relacionada**

• [Métodos adicionales para configurar el equipo Brother para una red inalámbrica](#page-59-0)

# **Información adicional:**

• [Códigos de error del informe de LAN inalámbrica](#page-83-0)

<span id="page-63-0"></span> [Inicio](#page-1-0) > [Red](#page-55-0) > [Métodos adicionales para configurar el equipo Brother para una red inalámbrica](#page-59-0) > Configurar el equipo para una red inalámbrica mediante el método PIN de Wi-Fi Protected Setup™ (WPS)

# **Configurar el equipo para una red inalámbrica mediante el método PIN de Wi-Fi Protected Setup™ (WPS)**

**Modelos relacionados**: HL-L2350DW/HL-L2357DW/HL-L2375DW

Si el punto de acceso de LAN inalámbrica/enrutador es compatible con WPS, puede utilizar el método PIN (número de identificación personal) para configurar los ajustes de la red inalámbrica.

El método PIN es uno de los métodos de conexión desarrollados por Wi-Fi Alliance®. Al introducir en el registrador (dispositivo que administra la LAN inalámbrica) un PIN creado por un inscrito (su equipo), puede configurar los ajustes de la red inalámbrica y de seguridad. Para obtener más información sobre cómo acceder al modo WPS, consulte las instrucciones suministradas con el punto de acceso de LAN inalámbrica/enrutador.

# **Tipo A**

Conexión cuando el punto de acceso de LAN inalámbrica/enrutador (1) se duplica como registrador:

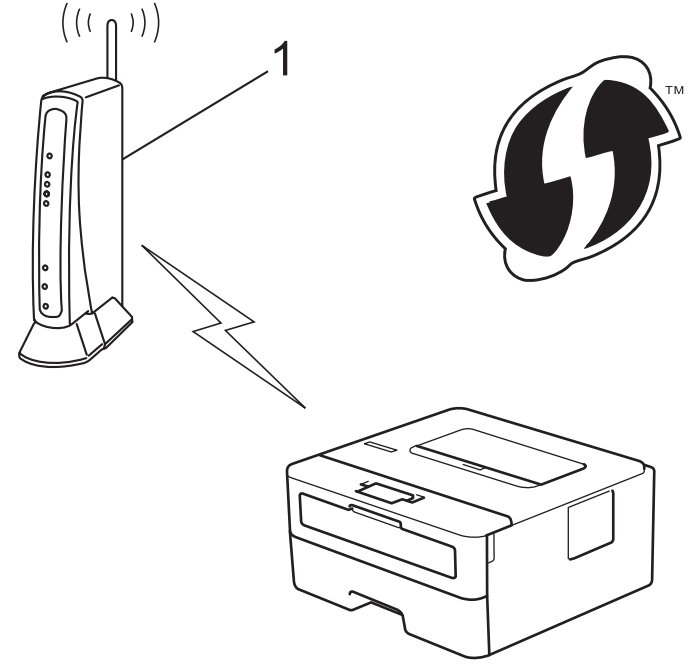

# **Tipo B**

Conexión cuando otro dispositivo (2), como un ordenador, se utiliza como registrador:

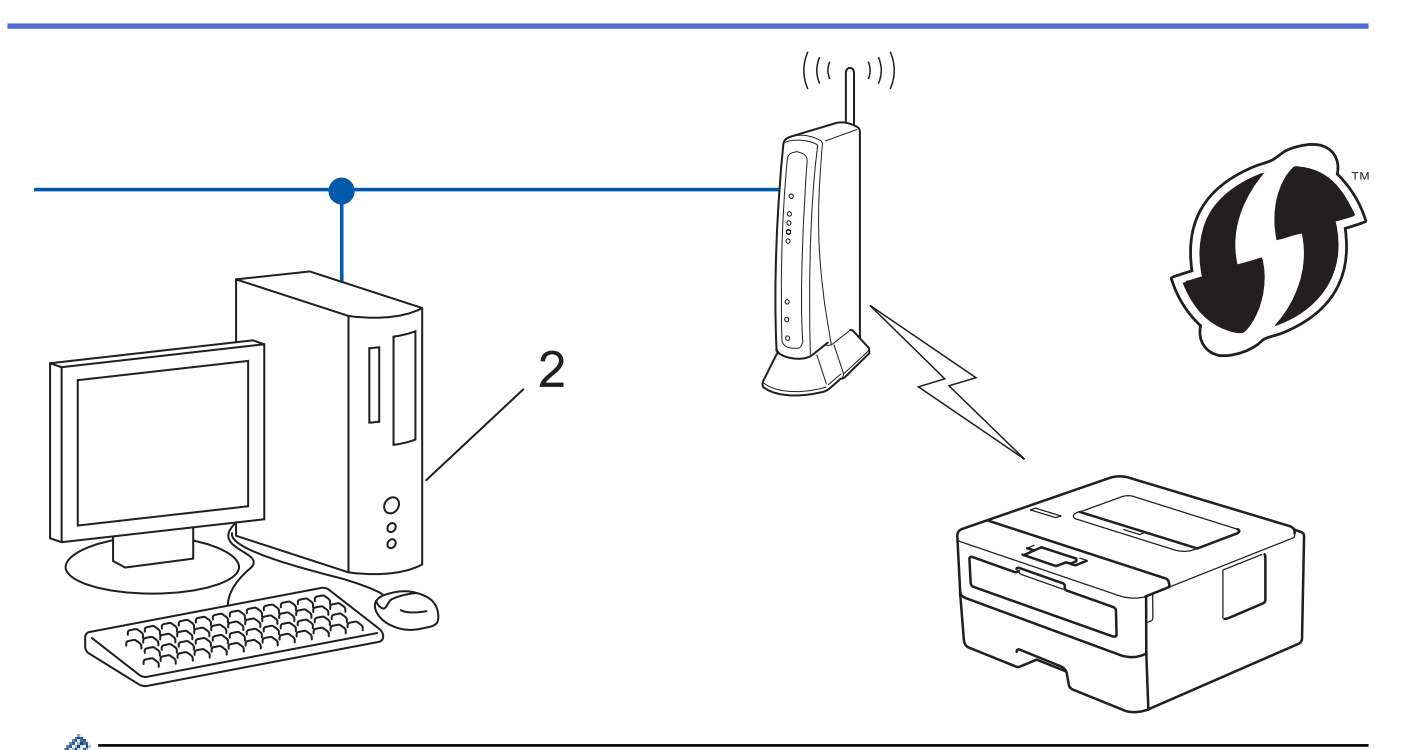

Los enrutadores o los puntos de acceso que admiten WPS tienen el símbolo que se muestra a continuación:

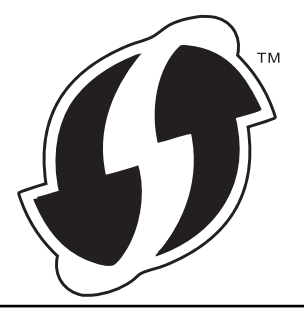

- 1. Pulse a o b para seleccionar la opción [Red] y, a continuación, pulse **OK**.
- 2. Pulse **A** o **▼** para seleccionar la opción [WLAN] y, a continuación, pulse **OK**.
- 3. Pulse a o b para seleccionar la opción [Cód WPS con PIN] y, a continuación, pulse **OK**.
- 4. Si aparece [¿Activar WLAN?], pulse  $\nabla$  para seleccionar Activado.

De este modo, se iniciará el asistente de configuración inalámbrica. Para cancelar, pulse ▲.

- 5. En la pantalla LCD se muestra un PIN de ocho dígitos y el equipo comenzará a buscar un punto de acceso de LAN inalámbrica/enrutador.
- 6. Mediante un ordenador conectado a la red, escriba en la barra de direcciones de su navegador la dirección IP del dispositivo que esté usando como registrador. (Por ejemplo: http://192.168.1.2)
- 7. Vaya a la página de ajustes de WPS e introduzca el PIN y, a continuación, siga las instrucciones que irán apareciendo en pantalla.

• El registrador generalmente es el punto de acceso de LAN inalámbrica/enrutador.

• La página de ajustes variará dependiendo de la marca del punto de acceso de LAN inalámbrica/ enrutador. Para obtener más información, consulte las instrucciones suministradas con el punto de acceso de LAN inalámbrica/enrutador.

# **Si utiliza un ordenador con Windows 7, Windows 8, o Windows 10 como registrador, realice los siguientes pasos:**

- 8. Realice una de las siguientes acciones:
	- Windows 7

Haga clic en **(Iniciar)** > **Dispositivos e impresoras** > **Agregar un dispositivo**.

Windows 8

Mueva el ratón a la esquina inferior derecha del escritorio. Cuando aparezca la barra de menú, haga clic en **Configuración** > **Panel de control** > **Hardware y sonido** > **Ver dispositivos e impresoras** > **Agregar un dispositivo**.

Windows 10

Haga clic en > **Sistema de Windows** > **Panel de control**. En el grupo **Hardware y sonido**, haga clic en **Agregar un dispositivo**.

- Para utilizar un ordenador con Windows 7, Windows 8, o Windows 10 como registrador, antes deberá registrarlo en la red. Para obtener más información, consulte las instrucciones suministradas con el punto de acceso de LAN inalámbrica/enrutador.
	- Si utiliza un ordenador con Windows 7, Windows 8 o Windows 10 como registrador, puede instalar el controlador de impresora después de establecer la configuración inalámbrica siguiendo las instrucciones que aparecen en la pantalla. Para instalar el paquete completo de software y controladores, utilice el disco de instalación de Brother.
- 9. Seleccione el equipo y haga clic en **Siguiente**.
- 10. Introduzca el PIN mostrado en la pantalla LCD y, a continuación, haga clic en **Siguiente**.
- 11. (Windows 7) Seleccione la red y, a continuación, haga clic en**Siguiente**.
- 12. Haga clic en **Cerrar**.

Si el dispositivo inalámbrico está conectado correctamente, en la pantalla LCD del equipo aparecerá [Conectada].

Ha finalizado la configuración de la red inalámbrica. Para instalar el **Paquete completo de controladores y software** necesario para el funcionamiento de su dispositivo, introduzca el disco de instalación de Brother en su ordenador o vaya a la página **Descargas** de su modelo en Brother Solutions Center en [support.brother.com](https://support.brother.com/).

# **Información relacionada**

• [Métodos adicionales para configurar el equipo Brother para una red inalámbrica](#page-59-0)

# **Información adicional:**

• [Códigos de error del informe de LAN inalámbrica](#page-83-0)

<span id="page-66-0"></span> [Inicio](#page-1-0) > [Red](#page-55-0) > [Métodos adicionales para configurar el equipo Brother para una red inalámbrica](#page-59-0) > Configurar su equipo para una red inalámbrica utilizando el asistente de configuración del panel de control del equipo

# **Configurar su equipo para una red inalámbrica utilizando el asistente de configuración del panel de control del equipo**

**Modelos relacionados**: HL-L2350DW/HL-L2357DW/HL-L2375DW

Antes de configurar el equipo, le recomendamos que anote los ajustes de la red inalámbrica. Necesitará esta información antes de continuar con la configuración.

1. Compruebe y registre los ajustes de red inalámbrica que tenga en ese momento el ordenador al que se vaya a conectar.

**Nombre de red (SSID)**

**Clave de red**

Por ejemplo:

**Nombre de red (SSID)**

HOLA

**Clave de red**

12345

- Su punto de acceso/enrutador puede soportar el uso de varias claves WEP, sin embargo el equipo Brother soporta el uso de la primera clave WEP sólo.
- Si necesita ayuda durante la configuración y desea contactar con el servicio de atención al cliente de Brother, asegúrese de que tiene su SSID (nombre de red) y clave de red preparados. No podemos ayudarle a encontrar esta información.
- Si no conoce esta información (SSID y clave de red), no podrá continuar con la configuración inalámbrica.

#### **¿Cómo puedo encontrar esta información?**

- Compruebe la documentación suministrada con su enrutador/punto de acceso inalámbrico.
- El SSID inicial puede ser el nombre o nombre de modelo del fabricante.
- Si no conoce la información de seguridad, consulte al fabricante del enrutador, al administrador del sistema o a su proveedor de servicios de Internet.
- 2. Pulse **A** o **▼** para seleccionar la opción [Red] y, a continuación, pulse **OK**.
- 3. Pulse **▲ o ▼** para seleccionar la opción [WLAN] y, a continuación, pulse OK.
- 4. Pulse a o b para seleccionar la opción [Conf.Asistente] y, a continuación, pulse **OK**.
- 5. Si aparece [¿Activar WLAN?], pulse ▼ para seleccionar Activado.

De este modo, se iniciará el asistente de configuración inalámbrica. Para cancelar, pulse ▲

- 6. El equipo buscará la red y mostrará una lista con los SSID disponibles. Cuando aparezca una lista de SSID, pulse A o V para seleccionar el SSID deseado.
- 7. Pulse **OK**.
- 8. Realice una de las siguientes acciones:
	- Si está utilizando un método de encriptación y autenticación que requiere una clave de red, escriba la clave de red que anotó en el primer paso.

Introduzca la clave y, a continuación, pulse **OK** para aplicar los ajustes.

Para aplicar los ajustes, pulse  $\blacktriangledown$ . Para cancelar, pulse  $\blacktriangle$ .

- Si el método de autenticación es Sistema abierto y el modo de encriptación es Ninguno, vaya al paso siguiente.
- 9. El equipo intenta conectarse al dispositivo inalámbrico que ha seleccionado.

Si el dispositivo inalámbrico está conectado correctamente, en la pantalla LCD del equipo aparecerá [Conectada].

Ha finalizado la configuración de la red inalámbrica. Para instalar el **Paquete completo de controladores y software** necesario para el funcionamiento de su dispositivo, introduzca el disco de instalación de Brother en su ordenador o vaya a la página **Descargas** de su modelo en Brother Solutions Center en [support.brother.com](https://support.brother.com/).

# **Información relacionada**

• [Métodos adicionales para configurar el equipo Brother para una red inalámbrica](#page-59-0)

# **Información adicional:**

- [Cómo insertar texto en el equipo Brother](#page-252-0)
- [Códigos de error del informe de LAN inalámbrica](#page-83-0)

<span id="page-68-0"></span> [Inicio](#page-1-0) > [Red](#page-55-0) > [Métodos adicionales para configurar el equipo Brother para una red inalámbrica](#page-59-0) > Configurar el equipo para una red inalámbrica cuando el SSID no es multienvío

# **Configurar el equipo para una red inalámbrica cuando el SSID no es multienvío**

**Modelos relacionados**: HL-L2350DW/HL-L2357DW/HL-L2375DW

Antes de configurar el equipo, le recomendamos que anote los ajustes de la red inalámbrica. Necesitará esta información antes de continuar con la configuración.

1. Compruebe y escriba los ajustes actuales de la red inalámbrica.

## **Nombre de red (SSID)**

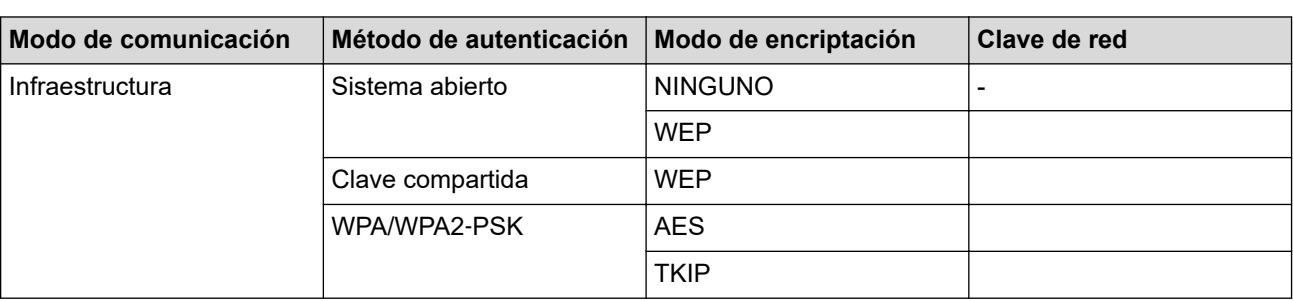

Por ejemplo:

#### **Nombre de red (SSID)**

**HOLA** 

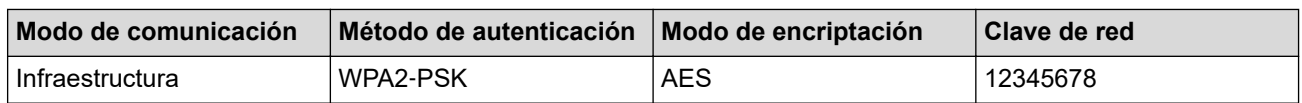

Si su enrutador utiliza encriptación WEP, introduzca la clave utilizada como primera clave WEP. Su equipo Brother solo admite el uso de la primera clave WEP.

- 2. Pulse **A** o **▼** para seleccionar la opción [Red] y, a continuación, pulse OK.
- 3. Pulse **▲ o ▼** para seleccionar la opción [WLAN] y, a continuación, pulse OK.
- 4. Pulse a o b para seleccionar la opción [Conf.Asistente] y, a continuación, pulse **OK**.
- 5. Si aparece  $[\nabla_{\mathcal{L}}$   $\Delta$ ctivar WLAN?], pulse  $\nabla$  para seleccionar Activado.

De este modo, se iniciará el asistente de configuración inalámbrica. Para cancelar, pulse  $\blacktriangle$ .

- 6. El equipo buscará la red y mostrará una lista con los SSID disponibles. Pulse ▲ o ▼ para seleccionar la opción [<Nuevo SSID>] y, a continuación, pulse **OK**.
- 7. Introduzca el nombre del SSID y, a continuación, pulse **OK**.
- 8. Seleccione la opción [Infraestructura] y, a continuación, pulse **OK**.
- 9. Pulse **A** o **▼** para seleccionar el método de autenticación deseado y, a continuación, pulse OK.
- 10. Realice una de las siguientes acciones:
	- Si ha seleccionado la opción  $[{\tt Sistema\_abierto}],$  pulse  $\blacktriangle$  o  $\nabla$  para seleccionar el tipo de encriptación [Ninguna] o [WEP] y, a continuación, pulse **OK**.

Si ha seleccionado la opción [WEP] para el tipo de encriptación, introduzca la clave WEP y, a continuación, pulse **OK**.

• Si ha seleccionado la opción [Clave compart.], introduzca la clave WEP y, a continuación, pulse **OK**.

Si ha seleccionado la opción [WPA/WPA2-PSK], pulse  $\blacktriangle$  o  $\blacktriangledown$  para seleccionar el tipo de encriptación [TKIP+AES] o [AES] y, a continuación, pulse **OK**.

Introduzca la clave WPA™ y, a continuación, pulse **OK**.

Su equipo Brother solo admite el uso de la primera clave WEP.

11. Para aplicar los ajustes, pulse  $\P$ . Para cancelar, pulse  $\blacktriangle$ .

12. El equipo intentará conectarse con el dispositivo inalámbrico que haya seleccionado.

Si el dispositivo inalámbrico está conectado correctamente, en la pantalla LCD del equipo aparecerá [Conectada].

Ha finalizado la configuración de la red inalámbrica. Para instalar el **Paquete completo de controladores y software** necesario para el funcionamiento de su dispositivo, introduzca el disco de instalación de Brother en su ordenador o vaya a la página **Descargas** de su modelo en Brother Solutions Center en [support.brother.com](https://support.brother.com/).

# **Información relacionada**

• [Métodos adicionales para configurar el equipo Brother para una red inalámbrica](#page-59-0)

# **Información adicional:**

- [No puedo completar la configuración de la red inalámbrica](#page-186-0)
- [Cómo insertar texto en el equipo Brother](#page-252-0)
- [Códigos de error del informe de LAN inalámbrica](#page-83-0)

<span id="page-70-0"></span> [Inicio](#page-1-0) > [Red](#page-55-0) > [Métodos adicionales para configurar el equipo Brother para una red inalámbrica](#page-59-0) > Utilizar Wi-Fi Direct®

# **Utilizar Wi-Fi Direct®**

- [Imprimir desde el dispositivo móvil mediante Wi-Fi Direct](#page-71-0)
- [Configurar la red Wi-Fi Direct](#page-72-0)
- [No puedo completar la configuración de la red inalámbrica](#page-186-0)

<span id="page-71-0"></span> [Inicio](#page-1-0) > [Red](#page-55-0) > [Métodos adicionales para configurar el equipo Brother para una red inalámbrica](#page-59-0) > [Utilizar](#page-70-0) [Wi-Fi Direct](#page-70-0)® > Imprimir desde el dispositivo móvil mediante Wi-Fi Direct

# **Imprimir desde el dispositivo móvil mediante Wi-Fi Direct**

**Modelos relacionados**: HL-L2350DW/HL-L2357DW/HL-L2375DW

Wi-Fi Direct es uno de los métodos de configuración inalámbrica desarrollados por Wi-Fi Alliance®. Le permite configurar una red inalámbrica segura entre el equipo Brother y un dispositivo móvil, como un dispositivo Android™, un dispositivo Windows, un iPhone, iPod touch o iPad sin usar un punto de acceso. Wi-Fi Direct admite la configuración de red inalámbrica mediante una sola pulsación o el método PIN de Wi-Fi Protected Setup™ (WPS). También puede configurar manualmente una red inalámbrica estableciendo un SSID y una contraseña. La función Wi-Fi Direct del equipo Brother admite la seguridad WPA2™ con el estándar de encriptación avanzada (AES).

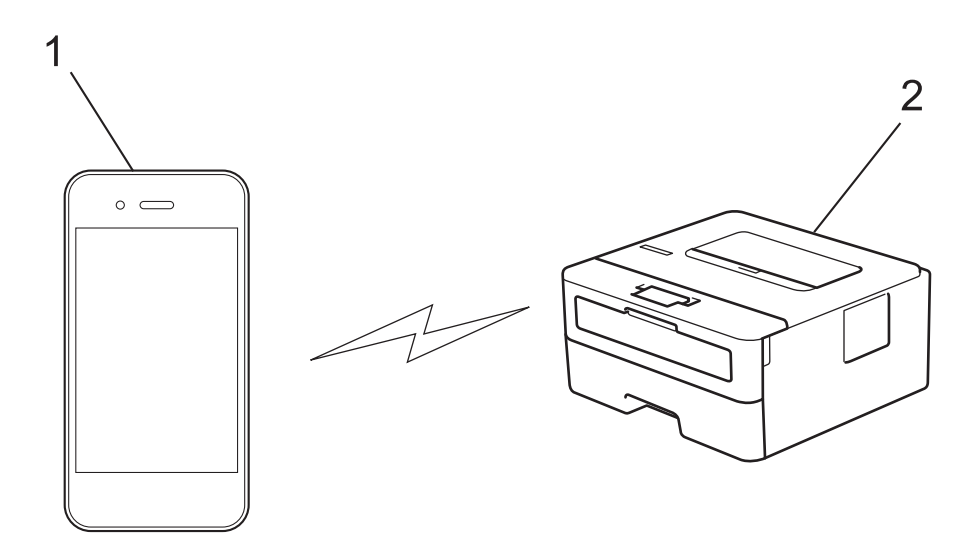

- 1. Dispositivo móvil
- 2. Su equipo Brother
	- Aunque el equipo Brother puede utilizarse tanto en una red cableada como en una inalámbrica, solo se puede utilizar un método de conexión a la vez. No obstante, puede utilizar al mismo tiempo una conexión de red inalámbrica y una conexión Wi-Fi Direct, o una conexión de red cableada (sólo modelos compatibles) y una conexión Wi-Fi Direct.
		- El dispositivo compatible con Wi-Fi Direct puede convertirse en propietario de grupo (P/G). Al configurar la red Wi-Fi Direct, el P/G funciona como punto de acceso.

# **Información relacionada**

• [Utilizar Wi-Fi Direct](#page-70-0)®
<span id="page-72-0"></span> [Inicio](#page-1-0) > [Red](#page-55-0) > [Métodos adicionales para configurar el equipo Brother para una red inalámbrica](#page-59-0) > [Utilizar](#page-70-0) [Wi-Fi Direct](#page-70-0)® > Configurar la red Wi-Fi Direct

## **Configurar la red Wi-Fi Direct**

Configurar sus ajustes de red Wi-Fi Direct desde el panel de control del equipo.

- [Información general para configurar la red Wi-Fi Direct](#page-73-0)
- [Configurar la red Wi-Fi Direct mediante el método de una sola pulsación](#page-75-0)
- [Configurar la red Wi-Fi Direct mediante una sola pulsación de Wi-Fi Protected Setup](#page-76-0)™ [\(WPS\)](#page-76-0)
- [Configurar la red Wi-Fi Direct mediante el método PIN](#page-77-0)
- [Configurar la red Wi-Fi Direct mediante el método PIN de Wi-Fi Protected Setup](#page-78-0)™ (WPS)
- [Configurar manualmente la red Wi-Fi Direct](#page-79-0)

<span id="page-73-0"></span> [Inicio](#page-1-0) > [Red](#page-55-0) > [Métodos adicionales para configurar el equipo Brother para una red inalámbrica](#page-59-0) > [Utilizar](#page-70-0) [Wi-Fi Direct](#page-70-0)® > [Configurar la red Wi-Fi Direct](#page-72-0) > Información general para configurar la red Wi-Fi Direct

### **Información general para configurar la red Wi-Fi Direct**

**Modelos relacionados**: HL-L2350DW/HL-L2357DW/HL-L2375DW

Las instrucciones siguientes le ofrecen cinco métodos para configurar el equipo Brother en un entorno de red inalámbrica. Seleccione el método que prefiera para su entorno:

Compruebe la configuración de su dispositivo móvil.

1. ¿Su dispositivo móvil es compatible con Wi-Fi Direct?

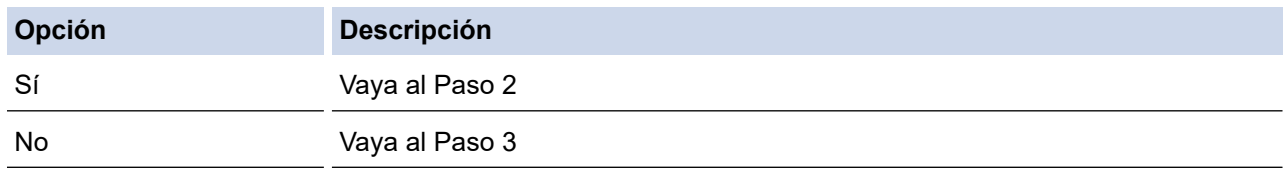

2. ¿Su dispositivo móvil es compatible con la configuración de una sola pulsación de Wi-Fi Direct?

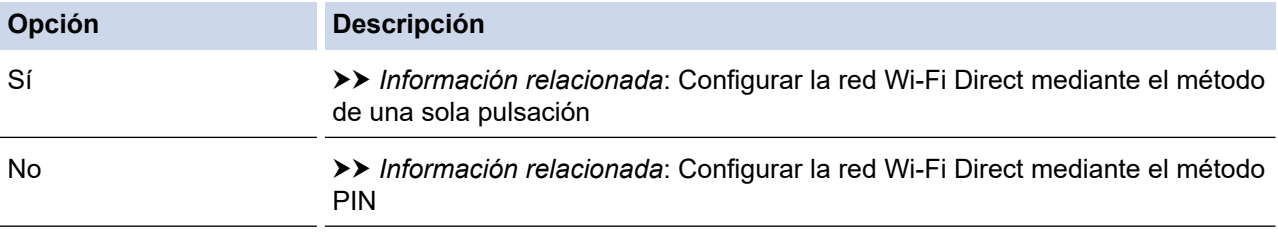

3. ¿Su dispositivo móvil es compatible con Wi-Fi Protected Setup™ (WPS)?

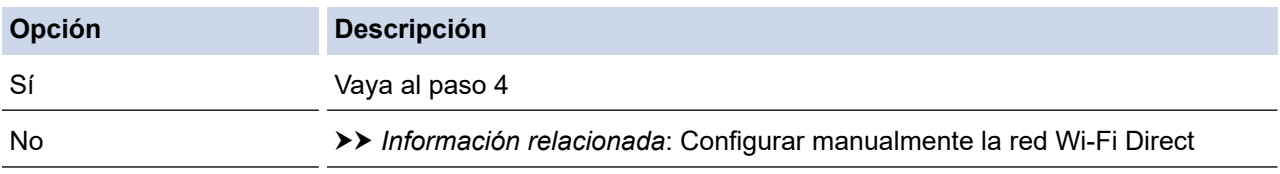

#### 4. ¿Su dispositivo móvil es compatible con la configuración de una sola pulsación para Wi-Fi Protected Setup™ (WPS)?

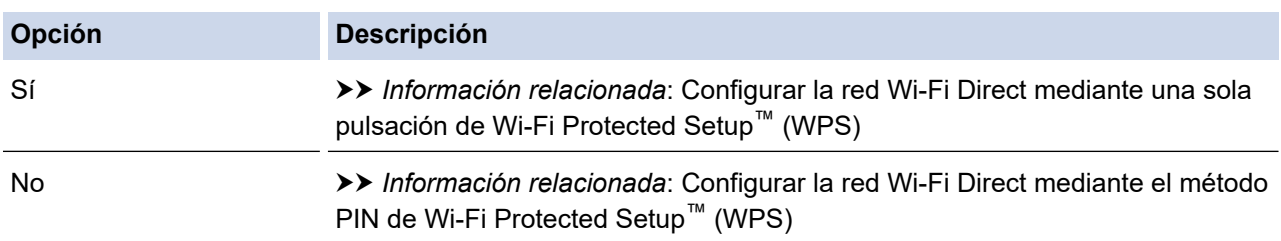

Para utilizar la funcionalidad Brother iPrint&Scan en una red Wi-Fi Direct con configuración de una sola pulsación usando Wi-Fi Direct o con configuración de método PIN usando Wi-Fi Direct, el dispositivo utilizado para configurar Wi-Fi Direct debe ejecutar Android™ 4.0 o superior.

#### **Información relacionada**

• [Configurar la red Wi-Fi Direct](#page-72-0)

#### **Información adicional:**

- [Configurar la red Wi-Fi Direct mediante el método de una sola pulsación](#page-75-0)
- [Configurar la red Wi-Fi Direct mediante una sola pulsación de Wi-Fi Protected Setup](#page-76-0)™ (WPS)
- [Configurar la red Wi-Fi Direct mediante el método PIN](#page-77-0)
- [Configurar la red Wi-Fi Direct mediante el método PIN de Wi-Fi Protected Setup](#page-78-0)™ (WPS)
- [Configurar manualmente la red Wi-Fi Direct](#page-79-0)

<span id="page-75-0"></span> [Inicio](#page-1-0) > [Red](#page-55-0) > [Métodos adicionales para configurar el equipo Brother para una red inalámbrica](#page-59-0) > [Utilizar](#page-70-0) [Wi-Fi Direct](#page-70-0)® > [Configurar la red Wi-Fi Direct](#page-72-0) > Configurar la red Wi-Fi Direct mediante el método de una sola pulsación

# **Configurar la red Wi-Fi Direct mediante el método de una sola pulsación**

**Modelos relacionados**: HL-L2350DW/HL-L2357DW/HL-L2375DW

Si su dispositivo móvil admite Wi-Fi Direct, siga estos pasos para configurar una red Wi-Fi Direct:

- 1. Pulse a o b para seleccionar la opción [Red] y, a continuación, pulse **OK**.
- 2. Pulse **A** o **V** para seleccionar la opción [Wi-Fi Direct] y, a continuación, pulse OK.
- 3. Pulse a o b para seleccionar la opción [Pulsar botón] y, a continuación, pulse **OK**.
- 4. Cuando aparezca  $[\text{Wi-Fi}\space$  Direct On?], pulse  $\nabla$  para aceptar. Para cancelar, pulse  $\blacktriangle$ .
- 5. Active Wi-Fi Direct en su dispositivo móvil (para obtener instrucciones, consulte la guía de usuario de su dispositivo móvil) cuando [Active Wi-Fi Direct en otro dispositivo y pulse OK.] aparezca en la pantalla LCD del equipo. Pulse **OK** en su equipo.

De este modo se iniciará la configuración de Wi-Fi Direct. Para cancelar, pulse **Back (Atrás)**.

- 6. Realice una de las siguientes acciones:
	- Si el equipo Brother es el propietario de grupo (P/G), conecte el dispositivo móvil directamente al equipo.
	- Si el equipo Brother no es el P/G, mostrará los nombres de los dispositivos disponibles con los que se puede configurar una red Wi-Fi Direct. Pulse A o ▼ para seleccionar el dispositivo móvil al que desea conectar y pulse OK. Para buscar dispositivos disponibles de nuevo, pulse [<Reescanear>]y, a continuación, pulse **OK**.
- 7. Si su dispositivo móvil se conecta correctamente, la pantalla LCD del equipo mostrará [Conectada]. Ha finalizado la configuración de la red Wi-Fi Direct. La Guía de impresión y escaneado con dispositivos móviles para Brother iPrint&Scan contiene información sobre impresión desde su dispositivo móvil. Vaya a la página **Manuales** de su modelo en el Brother Solutions Center en [support.brother.com](https://support.brother.com/) para ver la guía.

#### **Información relacionada**

- [Configurar la red Wi-Fi Direct](#page-72-0)
- **Información adicional:**
- [Información general para configurar la red Wi-Fi Direct](#page-73-0)

<span id="page-76-0"></span> [Inicio](#page-1-0) > [Red](#page-55-0) > [Métodos adicionales para configurar el equipo Brother para una red inalámbrica](#page-59-0) > [Utilizar](#page-70-0) [Wi-Fi Direct](#page-70-0)® > [Configurar la red Wi-Fi Direct](#page-72-0) > Configurar la red Wi-Fi Direct mediante una sola pulsación de Wi-Fi Protected Setup™ (WPS)

# **Configurar la red Wi-Fi Direct mediante una sola pulsación de Wi-Fi Protected Setup™ (WPS)**

#### **Modelos relacionados**: HL-L2350DW/HL-L2357DW/HL-L2375DW

Si el dispositivo móvil es compatible con WPS (PBC: configuración pulsando botón), siga estos pasos para configurar una red Wi-Fi Direct:

- 1. Pulse  $\triangle$  o  $\nabla$  para seleccionar la opción [Red] y, a continuación, pulse OK.
- 2. Pulse a o b para seleccionar la opción [Wi-Fi Direct] y, a continuación, pulse **OK**.
- 3. Pulse a o b para seleccionar la opción [Propiet. grupo] y, a continuación, pulse **OK**.
- 4. Pulse a o b para seleccionar la opción [Sí] y, a continuación, pulse **OK**.
- 5. Pulse a o b para seleccionar la opción [Pulsar botón] y, a continuación, pulse **OK**.
- 6. Cuando aparezca  $[W_i-F_i]$  Direct On?], pulse  $\nabla$  para aceptar. Para cancelar, pulse  $\blacktriangle$ .
- 7. Active el método de configuración mediante una sola pulsación de WPS de su dispositivo móvil (para obtener instrucciones, consulte la guía de usuario de su dispositivo móvil) cuando [Active Wi-Fi Direct en otro dispositivo y pulse OK.] aparezca en la pantalla LCD del equipo. Pulse **OK** en su equipo.

La configuración de Wi-Fi Direct comenzará. Para cancelar, pulse **Back (Atrás)**.

8. Si su dispositivo móvil se conecta correctamente, la pantalla LCD del equipo mostrará [Conectada]. Ha finalizado la configuración de la red Wi-Fi Direct. La Guía de impresión y escaneado con dispositivos móviles para Brother iPrint&Scan contiene información sobre impresión desde su dispositivo móvil. Vaya a la página **Manuales** de su modelo en el Brother Solutions Center en [support.brother.com](https://support.brother.com/) para ver la guía.

#### **Información relacionada**

• [Configurar la red Wi-Fi Direct](#page-72-0)

#### **Información adicional:**

• [Información general para configurar la red Wi-Fi Direct](#page-73-0)

<span id="page-77-0"></span> [Inicio](#page-1-0) > [Red](#page-55-0) > [Métodos adicionales para configurar el equipo Brother para una red inalámbrica](#page-59-0) > [Utilizar](#page-70-0) [Wi-Fi Direct](#page-70-0)® > [Configurar la red Wi-Fi Direct](#page-72-0) > Configurar la red Wi-Fi Direct mediante el método PIN

### **Configurar la red Wi-Fi Direct mediante el método PIN**

**Modelos relacionados**: HL-L2350DW/HL-L2357DW/HL-L2375DW

Si su dispositivo móvil admite el método PIN de Wi-Fi Direct, siga estos pasos para configurar una red Wi-Fi Direct.

- 1. Pulse a o b para seleccionar la opción [Red] y, a continuación, pulse **OK**.
- 2. Pulse **A** o **▼** para seleccionar la opción [Wi-Fi Direct] y, a continuación, pulse OK.
- 3. Pulse a o b para seleccionar la opción [Código PIN] y, a continuación, pulse **OK**.
- 4. Cuando aparezca  $[\overline{W_1}-F_1]$  Direct On? I, pulse  $\blacktriangledown$  para aceptar. Para cancelar, pulse  $\blacktriangle$ .
- 5. Active Wi-Fi Direct en su dispositivo móvil (para obtener instrucciones, consulte la guía de usuario de su dispositivo móvil) cuando [Active Wi-Fi Direct en otro dispositivo y pulse OK.] aparezca en la pantalla LCD del equipo. Pulse **OK** en su equipo.

De este modo se iniciará la configuración de Wi-Fi Direct. Para cancelar, pulse **Back (Atrás)**.

- 6. Realice una de las siguientes acciones:
	- Si su equipo Brother es el propietario de grupo (P/G), esperará una solicitud de conexión desde el dispositivo móvil. Cuando aparezca [Escriba cód. PIN], introduzca el PIN mostrado en el dispositivo móvil en el equipo Brother. Pulse **OK** para completar la configuración.

Si el PIN aparece en el equipo Brother, introduzca el PIN en el dispositivo móvil.

- Si el equipo Brother no es el P/G, mostrará los nombres de los dispositivos disponibles con los que se puede configurar una red Wi-Fi Direct. Pulse *A* o <sup>▼</sup> para seleccionar el dispositivo móvil al que desea conectar y pulse OK. Para buscar dispositivos disponibles de nuevo, pulse [<Reescanear>]y, a continuación, pulse **OK**.
- 7. Realice una de las siguientes acciones:
	- Pulse  $\triangledown$  para visualizar el PIN en su equipo Brother, introduzca el PIN en el dispositivo móvil y, a continuación, vaya al paso siguiente.
	- Pulse a para introducir el PIN mostrado por el dispositivo móvil en el equipo Brother. Pulse **OK** y, a continuación, vaya al paso siguiente.

Si no aparece ningún PIN en el dispositivo móvil, pulse **Back (Atrás)** en el equipo Brother. Vuelva al primer paso y pruebe de nuevo.

8. Si su dispositivo móvil se conecta correctamente, la pantalla LCD del equipo mostrará [Conectada]. Ha finalizado la configuración de la red Wi-Fi Direct. La Guía de impresión y escaneado con dispositivos móviles para Brother iPrint&Scan contiene información sobre impresión desde su dispositivo móvil. Vaya a la página **Manuales** de su modelo en el Brother Solutions Center en [support.brother.com](https://support.brother.com/) para ver la guía.

#### **Información relacionada**

- [Configurar la red Wi-Fi Direct](#page-72-0)
- **Información adicional:**
- [Información general para configurar la red Wi-Fi Direct](#page-73-0)

<span id="page-78-0"></span> [Inicio](#page-1-0) > [Red](#page-55-0) > [Métodos adicionales para configurar el equipo Brother para una red inalámbrica](#page-59-0) > [Utilizar](#page-70-0) [Wi-Fi Direct](#page-70-0)® > [Configurar la red Wi-Fi Direct](#page-72-0) > Configurar la red Wi-Fi Direct mediante el método PIN de Wi-Fi Protected Setup™ (WPS)

# **Configurar la red Wi-Fi Direct mediante el método PIN de Wi-Fi Protected Setup™ (WPS)**

**Modelos relacionados**: HL-L2350DW/HL-L2357DW/HL-L2375DW

Si su dispositivo móvil admite el método PIN de Wi-Fi Protected Setup™ (WPS), siga los pasos siguientes para configurar una red Wi-Fi Direct.

- 1. Pulse  $\blacktriangle$  o  $\nabla$  para seleccionar la opción [Red] y, a continuación, pulse OK.
- 2. Pulse a o b para seleccionar la opción [Wi-Fi Direct] y, a continuación, pulse **OK**.
- 3. Pulse a o b para seleccionar la opción [Propiet. grupo] y, a continuación, pulse **OK**.
- 4. Pulse a o b para seleccionar la opción [Sí] y, a continuación, pulse **OK**.
- 5. Pulse a o b para seleccionar la opción [Código PIN] y, a continuación, pulse **OK**.
- 6. Cuando aparezca  $[Wi-Fi]$  Direct On?], pulse  $\nabla$  para aceptar. Para cancelar, pulse  $\blacktriangle$ .
- 7. Active el método de configuración PIN de WPS de su dispositivo móvil (para obtener instrucciones, consulte la guía de usuario de su dispositivo móvil) cuando [Active Wi-Fi Direct en otro dispositivo y pulse OK.] aparezca en la pantalla LCD del equipo. Pulse **OK** en su equipo.

La configuración de Wi-Fi Direct comenzará. Para cancelar, pulse **Back (Atrás)**.

- 8. El equipo espera una solicitud de conexión de su dispositivo móvil. Cuando aparezca [Escriba cód. PIN], introduzca el PIN mostrado en el dispositivo móvil en el equipo.
- 9. Pulse **OK**.
- 10. Si su dispositivo móvil se conecta correctamente, la pantalla LCD del equipo mostrará [Conectada]. Ha finalizado la configuración de la red Wi-Fi Direct. La Guía de impresión y escaneado con dispositivos móviles para Brother iPrint&Scan contiene información sobre impresión desde su dispositivo móvil. Vaya a la página **Manuales** de su modelo en el Brother Solutions Center en [support.brother.com](https://support.brother.com/) para ver la guía.

#### **Información relacionada**

• [Configurar la red Wi-Fi Direct](#page-72-0)

#### **Información adicional:**

• [Información general para configurar la red Wi-Fi Direct](#page-73-0)

<span id="page-79-0"></span> [Inicio](#page-1-0) > [Red](#page-55-0) > [Métodos adicionales para configurar el equipo Brother para una red inalámbrica](#page-59-0) > [Utilizar](#page-70-0) [Wi-Fi Direct](#page-70-0)® > [Configurar la red Wi-Fi Direct](#page-72-0) > Configurar manualmente la red Wi-Fi Direct

### **Configurar manualmente la red Wi-Fi Direct**

**Modelos relacionados**: HL-L2350DW/HL-L2357DW/HL-L2375DW

Si su dispositivo móvil no admite Wi-Fi Direct o WPS, debe configurar manualmente una red Wi-Fi Direct.

- 1. Pulse a o b para seleccionar la opción [Red] y, a continuación, pulse **OK**.
- 2. Pulse a o b para seleccionar la opción [Wi-Fi Direct] y, a continuación, pulse **OK**.
- 3. Pulse **▲ o V** para seleccionar la opción [Manual] y, a continuación, pulse OK.
- 4. Cuando aparezca  $[\text{Wi-Fi}\space$  Direct On?], pulse  $\P$  para aceptar. Para cancelar, pulse  $\blacktriangle$ .
- 5. El equipo mostrará el nombre del SSID y la contraseña durante cinco minutos. Vaya a la pantalla de ajustes de la red inalámbrica de su dispositivo móvil, seleccione el nombre SSID y, a continuación, introduzca la contraseña.
- 6. Si su dispositivo móvil se conecta correctamente, la pantalla LCD del equipo mostrará [Conectada]. Ha finalizado la configuración de la red Wi-Fi Direct. Si desea más información sobre impresión desde su dispositivo móvil, vaya a la página **Manuales** de su modelo en Brother Solutions Center en [support.brother.com](https://support.brother.com/) para ver la Guía de impresión y escaneado con dispositivos móviles para Brother iPrint&Scan.

### **Información relacionada**

- [Configurar la red Wi-Fi Direct](#page-72-0)
- **Información adicional:**
- [Información general para configurar la red Wi-Fi Direct](#page-73-0)

<span id="page-80-0"></span> [Inicio](#page-1-0) > [Red](#page-55-0) > Funciones de red avanzadas

# **Funciones de red avanzadas**

- [Imprimir el informe de configuración de la red](#page-81-0)
- [Imprimir el informe WLAN](#page-82-0)

<span id="page-81-0"></span> [Inicio](#page-1-0) > [Red](#page-55-0) > [Funciones de red avanzadas](#page-80-0) > Imprimir el informe de configuración de la red

### **Imprimir el informe de configuración de la red**

**Modelos relacionados**: HL-L2350DW/HL-L2357DW/HL-L2370DN/HL-L2375DW

El informe de configuración de la red enumera la configuración de red, incluyendo los ajustes del servidor de impresión de red.

- Nombre de nodo: el nombre de nodo aparece en el informe de configuración de la red actual. El nombre de nodo predeterminado es "BRNxxxxxxxxxxxx" para una red cableada o "BRWxxxxxxxxxxxx" para una red inalámbrica (donde "xxxxxxxxxxxx" es la dirección MAC/Ethernet del equipo).
	- Si la [IP Address] en el informe de configuración de la red muestra 0.0.0.0, espere un minuto e intente imprimirlo de nuevo.
	- En el informe puede encontrar la configuración del equipo, como la dirección IP, la máscara de subred, el nombre de nodo y la dirección MAC, por ejemplo:
		- Dirección IP: 192.168.0.5
		- Máscara de subred: 255.255.255.0
		- Nombre de nodo: BRN000ca0000499
		- Dirección MAC: 00-0c-a0-00-04-99
- 1. Pulse a o b para seleccionar la opción [Imp. informes] y, a continuación, pulse **OK**.
- 2. Pulse  $\blacktriangle$  o  $\nabla$  para seleccionar [Configur. red].
- 3. Pulse **OK**.

Ø

4. Pulse **Go (Ir)**.

#### **Información relacionada**

• [Funciones de red avanzadas](#page-80-0)

**Información adicional:**

- [¿Dónde puedo encontrar la configuración de red del equipo Brother?](#page-185-0)
- [Utilice la herramienta de reparación de la conexión de red \(Windows\)](#page-188-0)
- [Deseo comprobar si mis dispositivos de red funcionan correctamente](#page-192-0)
- [Acceder a Administración basada en Web](#page-244-0)

<span id="page-82-0"></span> [Inicio](#page-1-0) > [Red](#page-55-0) > [Funciones de red avanzadas](#page-80-0) > Imprimir el informe WLAN

# **Imprimir el informe WLAN**

#### **Modelos relacionados**: HL-L2350DW/HL-L2357DW/HL-L2375DW

El informe de WLAN refleja el estado de la red inalámbrica del equipo. Si la conexión inalámbrica no es correcta, compruebe el código de error en el informe impreso.

- 1. Pulse a o b para seleccionar la opción [Imp. informes] y, a continuación, pulse **OK**.
- 2. Pulse a o b para seleccionar la opción [Informe WLAN] y, a continuación, pulse **OK**.
- 3. Pulse **Go (Ir)**.

El equipo imprimirá el informe WLAN.

### **Información relacionada**

- [Funciones de red avanzadas](#page-80-0)
	- [Códigos de error del informe de LAN inalámbrica](#page-83-0)

#### **Información adicional:**

- [El equipo Brother no imprime a través de la red.](#page-190-0)
- [Deseo comprobar si mis dispositivos de red funcionan correctamente](#page-192-0)

<span id="page-83-0"></span> [Inicio](#page-1-0) > [Red](#page-55-0) > [Funciones de red avanzadas](#page-80-0) > [Imprimir el informe WLAN](#page-82-0) > Códigos de error del informe de LAN inalámbrica

# **Códigos de error del informe de LAN inalámbrica**

**Modelos relacionados**: HL-L2350DW/HL-L2357DW/HL-L2375DW

Si el informe de LAN inalámbrica indica que no se pudo realizar la conexión, compruebe el código de error impreso en el informe y consulte las instrucciones correspondientes en la tabla:

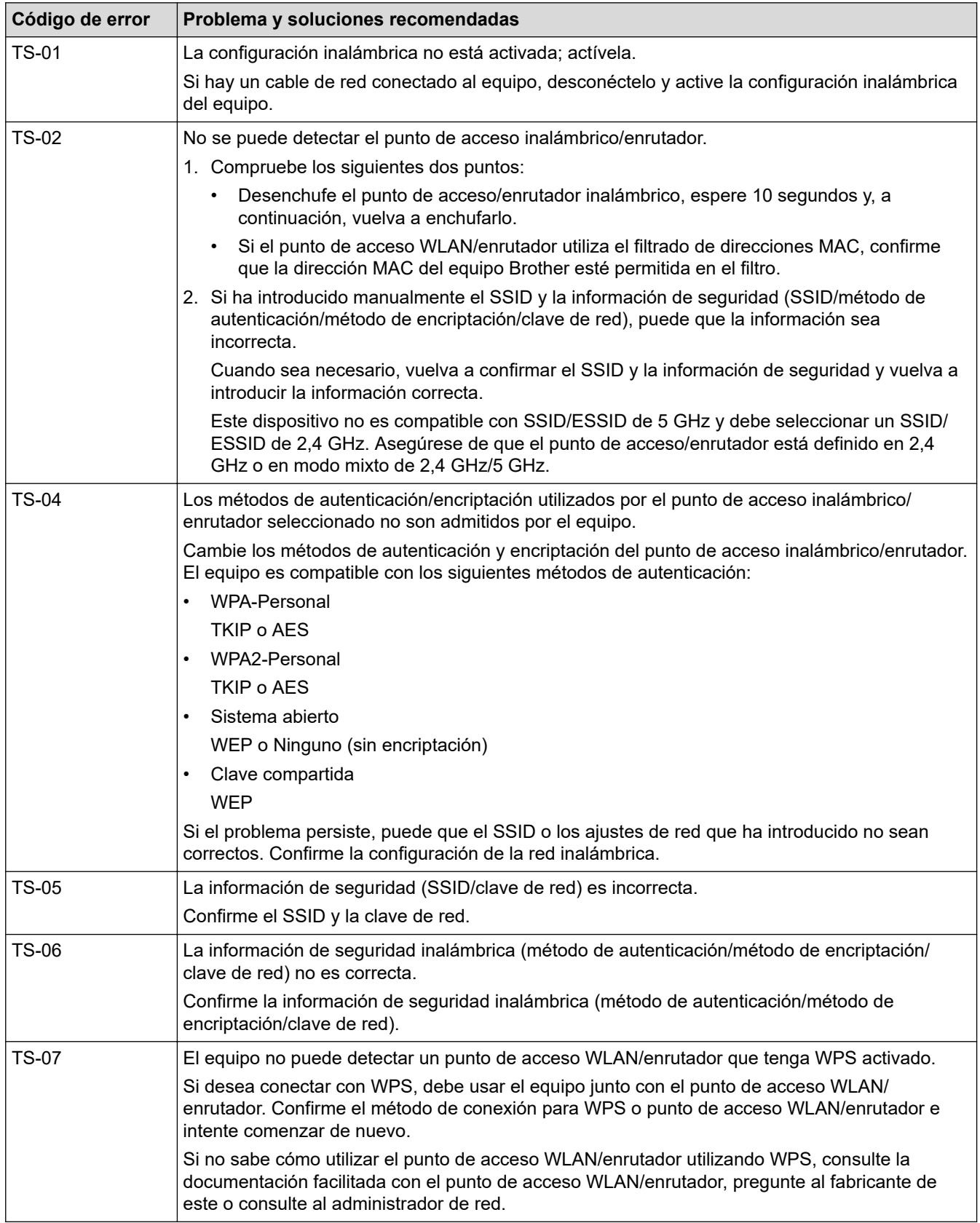

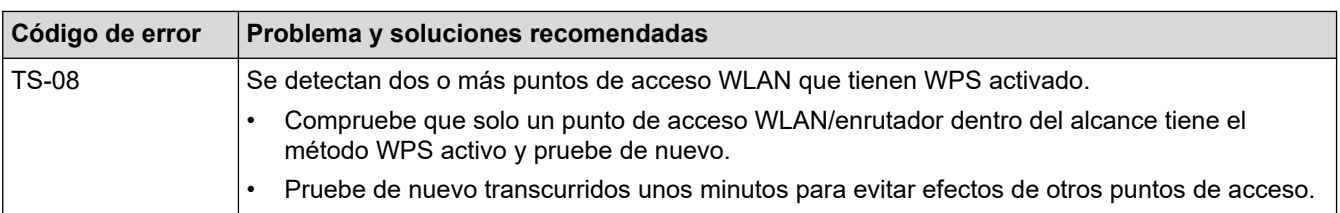

### **Información relacionada**

#### • [Imprimir el informe WLAN](#page-82-0)

#### **Información adicional:**

- [El equipo Brother no imprime a través de la red.](#page-190-0)
- [Deseo comprobar si mis dispositivos de red funcionan correctamente](#page-192-0)
- [Configurar el equipo para una red inalámbrica mediante el método de una sola pulsación de Wi-Fi](#page-62-0) [Protected Setup](#page-62-0)™ (WPS)
- [Configurar el equipo para una red inalámbrica mediante el método PIN de Wi-Fi Protected Setup](#page-63-0)™ (WPS)
- [Configurar su equipo para una red inalámbrica utilizando el asistente de configuración del panel de](#page-66-0) [control del equipo](#page-66-0)
- [Configurar el equipo para una red inalámbrica cuando el SSID no es multienvío](#page-68-0)

<span id="page-85-0"></span> [Inicio](#page-1-0) > [Red](#page-55-0) > Información técnica para usuarios avanzados

## **Información técnica para usuarios avanzados**

• [Reajustar la configuración de la red a los ajustes predeterminados de fábrica](#page-86-0)

<span id="page-86-0"></span> [Inicio](#page-1-0) > [Red](#page-55-0) > [Información técnica para usuarios avanzados](#page-85-0) > Reajustar la configuración de la red a los ajustes predeterminados de fábrica

## **Reajustar la configuración de la red a los ajustes predeterminados de fábrica**

**Modelos relacionados**: HL-L2350DW/HL-L2357DW/HL-L2370DN/HL-L2375DW

Puede utilizar el panel de control del equipo para restaurar el servidor de impresión a su configuración predeterminada de fábrica. Esto permite restablecer toda la información como, por ejemplo, la contraseña o la dirección IP.

- Esta función restaura todos los ajustes de red cableada e inalámbrica (solo modelos compatibles) a la configuración predeterminada de fábrica.
	- También puede restablecer el servidor de impresión a los ajustes de fábrica utilizando BRAdmin Light, BRAdmin Professional o Administración basada en Web.
- 1. Pulse **▲ o ▼** para seleccionar la opción [Red] y, a continuación, pulse OK.
- 2. Pulse a o b para seleccionar la opción [Restaurar red] y, a continuación, pulse **OK**.
- 3. Pulse  $\nabla$  para [Sí].

El equipo se reiniciará.

#### **Información relacionada**

• [Información técnica para usuarios avanzados](#page-85-0)

### <span id="page-87-0"></span> [Inicio](#page-1-0) > Seguridad

# **Seguridad**

- [Bloquear ajustes del equipo](#page-88-0)
- [Funciones de seguridad de red](#page-93-0)

<span id="page-88-0"></span> [Inicio](#page-1-0) > [Seguridad](#page-87-0) > Bloquear ajustes del equipo

### **Bloquear ajustes del equipo**

Antes de encender el bloqueo de acceso del equipo, tome nota de su contraseña. Si olvida la contraseña, debe restablecer todas las contraseñas guardadas en el equipo llamando a su administrador o al Servicio de atención al cliente de Brother.

<span id="page-89-0"></span> [Inicio](#page-1-0) > [Seguridad](#page-87-0) > [Bloquear ajustes del equipo](#page-88-0) > Información general de bloqueo de ajuste

### **Información general de bloqueo de ajuste**

**Modelos relacionados**: HL-L2350DW/HL-L2357DW/HL-L2370DN/HL-L2375DW

Use la función Bloqueo de ajuste para bloquear el acceso no autorizado a la configuración del equipo. Cuando el bloqueo de ajuste está definido en activado, no puede acceder a los ajustes del equipo sin introducir la contraseña.

- [Definir la contraseña de Bloqueo de configuración](#page-90-0)
- [Cambie la contraseña de Bloqueo de configuración](#page-91-0)
- [Activar el ajuste de bloqueo](#page-92-0)

<span id="page-90-0"></span> [Inicio](#page-1-0) > [Seguridad](#page-87-0) > [Bloquear ajustes del equipo](#page-88-0) > [Información general de bloqueo de ajuste](#page-89-0) > Definir la contraseña de Bloqueo de configuración

## **Definir la contraseña de Bloqueo de configuración**

**Modelos relacionados**: HL-L2350DW/HL-L2357DW/HL-L2370DN/HL-L2375DW

- 1. Pulse  $\triangle$  o  $\nabla$  para mostrar la opción [Config. gral.] y, a continuación, pulse OK.
- 2. Pulse a o b para mostrar la opción [Bloq. configur.] y, a continuación, pulse **OK**.
- 3. Introduzca un número de cuatro dígitos para la contraseña.

Para introducir cada dígito, pulse **A** o **V** para seleccionar un número y, a continuación, pulse OK.

4. Cuando en la pantalla LCD aparezca [Verif clave: ], vuelva a introducir la nueva contraseña.

### **Información relacionada**

<span id="page-91-0"></span> [Inicio](#page-1-0) > [Seguridad](#page-87-0) > [Bloquear ajustes del equipo](#page-88-0) > [Información general de bloqueo de ajuste](#page-89-0) > Cambie la contraseña de Bloqueo de configuración

### **Cambie la contraseña de Bloqueo de configuración**

**Modelos relacionados**: HL-L2350DW/HL-L2357DW/HL-L2370DN/HL-L2375DW

- 1. Pulse a o b para mostrar la opción [Config. gral.] y, a continuación, pulse **OK**.
- 2. Pulse a o b para mostrar la opción [Bloq. configur.] y, a continuación, pulse **OK**.
- 3. Pulse a o b para seleccionar la opción [Configurar clave] y, a continuación, pulse **OK**.
- 4. Escriba la contraseña de cuatro dígitos actual. Para introducir cada dígito, pulse **A** o **V** para seleccionar un número y, a continuación, pulse OK.
- 5. Escriba una nueva contraseña de cuatro dígitos.

Para introducir cada dígito, pulse  $\blacktriangle$  o  $\nabla$  para seleccionar un número y, a continuación, pulse OK.

6. Cuando en la pantalla LCD aparezca [Verif clave:], vuelva a introducir la nueva contraseña.

#### **Información relacionada**

<span id="page-92-0"></span> [Inicio](#page-1-0) > [Seguridad](#page-87-0) > [Bloquear ajustes del equipo](#page-88-0) > [Información general de bloqueo de ajuste](#page-89-0) > Activar el ajuste de bloqueo

## **Activar el ajuste de bloqueo**

**Modelos relacionados**: HL-L2350DW/HL-L2357DW/HL-L2370DN/HL-L2375DW

- 1. Pulse a o b para mostrar la opción [Config. gral.] y, a continuación, pulse **OK**.
- 2. Pulse a o b para mostrar la opción [Bloq. configur.] y, a continuación, pulse **OK**.
- 3. Pulse **OK** cuando la pantalla LCD muestre [Sí].
- 4. Escriba la contraseña de cuatro dígitos actual.

Para introducir cada dígito, pulse  $\blacktriangle$  o  $\nabla$  para seleccionar un número y, a continuación, pulse OK.

Para apagar el bloqueo de ajuste, pulse OK. Pulse  $\blacktriangledown$  para seleccionar [Sí] cuando la pantalla LCD muestre [¿Desbloquear?] e introduzca la contraseña actual de cuatro dígitos.

#### **Información relacionada**

Ø

<span id="page-93-0"></span> [Inicio](#page-1-0) > [Seguridad](#page-87-0) > Funciones de seguridad de red

### **Funciones de seguridad de red**

- [Antes de utilizar las funciones de seguridad de red](#page-94-0)
- [Administrar el equipo de red mediante SSL/TLS de manera segura](#page-95-0)
- [Enviar un correo electrónico de manera segura](#page-129-0)

<span id="page-94-0"></span> [Inicio](#page-1-0) > [Seguridad](#page-87-0) > [Funciones de seguridad de red](#page-93-0) > Antes de utilizar las funciones de seguridad de red

## **Antes de utilizar las funciones de seguridad de red**

**Modelos relacionados**: HL-L2350DW/HL-L2357DW/HL-L2370DN/HL-L2375DW

El equipo Brother emplea algunos de los protocolos de seguridad de red y encriptación más recientes entre los disponibles en la actualidad. Estas funciones de red se pueden integrar en su plan general de seguridad de red para ayudar a proteger sus datos y evitar accesos no autorizados al equipo.

Recomendamos desactivar los protocolos FTP y TFTP. El acceso al equipo utilizando estos protocolos no es seguro.

### **Información relacionada**

D

• [Funciones de seguridad de red](#page-93-0)

<span id="page-95-0"></span> [Inicio](#page-1-0) > [Seguridad](#page-87-0) > [Funciones de seguridad de red](#page-93-0) > Administrar el equipo de red mediante SSL/TLS de manera segura

### **Administrar el equipo de red mediante SSL/TLS de manera segura**

- [Introducción a SSL/TLS](#page-96-0)
- [Certificados y Administración basada en Web](#page-99-0)
- [Administrar el equipo de red de manera segura mediante Administración basada en](#page-124-0) [Web.](#page-124-0)
- [Administre su equipo de red de forma segura con BRAdmin Professional \(Windows\)](#page-127-0)
- [Imprimir documentos de manera segura mediante SSL/TLS](#page-128-0)

<span id="page-96-0"></span> [Inicio](#page-1-0) > [Seguridad](#page-87-0) > [Funciones de seguridad de red](#page-93-0) > [Administrar el equipo de red mediante SSL/TLS de](#page-95-0) [manera segura](#page-95-0) > Introducción a SSL/TLS

## **Introducción a SSL/TLS**

**Modelos relacionados**: HL-L2350DW/HL-L2357DW/HL-L2370DN/HL-L2375DW

Capa de sockets seguros (SSL) o seguridad de la capa de transporte (TLS) es un método efectivo de protección de datos que se envía a través de una red de área extensa o una red de área local (LAN o WAN). Funciona mediante encriptación de datos como un trabajo de impresión, enviado a través de una red, para que cualquiera que intente capturarlo no pueda leerlo.

SSL/TLS puede configurarse tanto en redes cableadas como inalámbricas y no funcionará con otros medios de seguridad como las claves WPA y los programas de software de seguridad.

#### **Información relacionada**

- [Administrar el equipo de red mediante SSL/TLS de manera segura](#page-95-0)
	- [Breve historia de SSL/TLS](#page-97-0)
	- [Ventajas de utilizar SSL/TLS](#page-98-0)

<span id="page-97-0"></span> [Inicio](#page-1-0) > [Seguridad](#page-87-0) > [Funciones de seguridad de red](#page-93-0) > [Administrar el equipo de red mediante SSL/TLS de](#page-95-0) [manera segura](#page-95-0) > [Introducción a SSL/TLS](#page-96-0) > Breve historia de SSL/TLS

## **Breve historia de SSL/TLS**

**Modelos relacionados**: HL-L2350DW/HL-L2357DW/HL-L2370DN/HL-L2375DW

El protocolo SSL/TLS fue creado originalmente para proteger la información del tráfico en la red y, en particular, los datos enviados por navegadores web y servidores. Por ejemplo, si utiliza Internet Explorer para la banca por Internet y ve https:// y un pequeño candado en el navegador web, está utilizando SSL. Poco a poco, SSL se fue integrando en otras aplicaciones, como Telnet, impresoras y software FTP, hasta convertirse en una solución universal para la seguridad online. Sus intenciones de diseño originales aún siguen siendo utilizadas por muchos comercios y bancos online para proteger datos sensibles, como números de tarjeta de crédito, registros de clientes, etc.

SSL/TLS utiliza niveles altamente altos de encriptación y es la solución en la que confían bancos de todo el mundo.

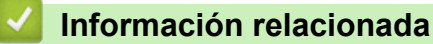

• [Introducción a SSL/TLS](#page-96-0)

<span id="page-98-0"></span> [Inicio](#page-1-0) > [Seguridad](#page-87-0) > [Funciones de seguridad de red](#page-93-0) > [Administrar el equipo de red mediante SSL/TLS de](#page-95-0) [manera segura](#page-95-0) > [Introducción a SSL/TLS](#page-96-0) > Ventajas de utilizar SSL/TLS

## **Ventajas de utilizar SSL/TLS**

**Modelos relacionados**: HL-L2350DW/HL-L2357DW/HL-L2370DN/HL-L2375DW

La principal ventaja de utilizar SSL/TLS en equipos Brother es garantizar una impresión segura a través de una red IP, impidiendo a los usuarios no autorizados leer los datos enviados al equipo. Su principal argumento de venta es que puede utilizarse para imprimir datos confidenciales de manera segura. Por ejemplo, el departamento de recursos humanos de una gran empresa imprime nóminas periódicamente. Sin la encriptación, los datos contenidos en estas nóminas podrían ser leídos por otros usuarios de la red. Sin embargo, con SSL/ TLS, si alguien captura los datos verá una página de código ininteligible, y no la nómina real.

#### **Información relacionada**

• [Introducción a SSL/TLS](#page-96-0)

<span id="page-99-0"></span> [Inicio](#page-1-0) > [Seguridad](#page-87-0) > [Funciones de seguridad de red](#page-93-0) > [Administrar el equipo de red mediante SSL/TLS de](#page-95-0) [manera segura](#page-95-0) > Certificados y Administración basada en Web

# **Certificados y Administración basada en Web**

Debe configurar un certificado para administrar su equipo Brother con red de manera segura utilizando SSL/ TLS. Debe utilizar Administración basada en Web para configurar un certificado.

- [Funciones de los certificados de seguridad compatibles](#page-100-0)
- [Crear e instalar un certificado](#page-101-0)
- [Administrar múltiples certificados](#page-123-0)

<span id="page-100-0"></span> [Inicio](#page-1-0) > [Seguridad](#page-87-0) > [Funciones de seguridad de red](#page-93-0) > [Administrar el equipo de red mediante SSL/TLS de](#page-95-0) [manera segura](#page-95-0) > [Certificados y Administración basada en Web](#page-99-0) > Funciones de los certificados de seguridad compatibles

# **Funciones de los certificados de seguridad compatibles**

**Modelos relacionados**: HL-L2350DW/HL-L2357DW/HL-L2370DN/HL-L2375DW

El equipo Brother es compatible con el uso de varios certificados de seguridad, lo que permite una administración, autenticación y comunicación seguras con el equipo. Con este equipo pueden utilizarse las siguientes funciones de los certificados de seguridad:

- Comunicación SSL/TLS
- Comunicación SSL para SMTP

El equipo Brother es compatible con lo siguiente:

• Certificado preinstalado

El equipo tiene un certificado preinstalado autofirmado. Este certificado permite utilizar la comunicación SSL/TLS sin crear o instalar un certificado diferente.

El certificado autofirmado preinstalado no puede proteger su comunicación de la suplantación. Para disfrutar de una mayor seguridad, recomendamos utilizar un certificado emitido por una organización de confianza.

• Certificado autofirmado

El servidor de impresión emite su propio certificado. Mediante este certificado, puede utilizar fácilmente la comunicación SSL/TLS sin crear o instalar un certificado diferente de una CA.

• Certificado de una entidad de certificación (CA)

Existen dos métodos para instalar un certificado de una CA. Si ya dispone de un certificado de una CA o si desea utilizar un certificado de una CA externa de confianza:

- Al utilizar una solicitud de firma de certificado (CSR) desde este servidor de impresión.
- Al importar un certificado y una clave privada.
- Certificado de CA (entidad de certificación)

Para utilizar un certificado de CA que identifica la CA y posee su clave privada, debe importar ese certificado de CA de la CA antes de configurar las funciones de seguridad de la red.

- Si desea utilizar la comunicación SSL/TLS, es recomendable que se ponga en contacto con el administrador del sistema en primer lugar.
- Si se restablece el servidor de impresión a sus valores predeterminados de fábrica, el certificado y la clave privada que se encuentran instalados se eliminarán. Si desea mantener el mismo certificado y la clave privada después de restablecer el servidor de impresión, expórtelos antes de restablecerlos y vuelva a instalarlos.

#### **Información relacionada**

• [Certificados y Administración basada en Web](#page-99-0)

<span id="page-101-0"></span> [Inicio](#page-1-0) > [Seguridad](#page-87-0) > [Funciones de seguridad de red](#page-93-0) > [Administrar el equipo de red mediante SSL/TLS de](#page-95-0) [manera segura](#page-95-0) > [Certificados y Administración basada en Web](#page-99-0) > Crear e instalar un certificado

### **Crear e instalar un certificado**

- [Guía paso a paso para crear e instalar un certificado](#page-102-0)
- [Crear e instalar un certificado autofirmado](#page-103-0)
- [Crear e instalar un certificado de una Entidad de certificación \(CA\)](#page-113-0)
- [Importar y exportar un certificado de CA](#page-120-0)

<span id="page-102-0"></span> [Inicio](#page-1-0) > [Seguridad](#page-87-0) > [Funciones de seguridad de red](#page-93-0) > [Administrar el equipo de red mediante SSL/TLS de](#page-95-0) [manera segura](#page-95-0) > [Certificados y Administración basada en Web](#page-99-0) > [Crear e instalar un certificado](#page-101-0) > Guía paso a paso para crear e instalar un certificado

## **Guía paso a paso para crear e instalar un certificado**

**Modelos relacionados**: HL-L2350DW/HL-L2357DW/HL-L2370DN/HL-L2375DW

Hay dos opciones al seleccionar un certificado de seguridad: usar un certificado autofirmado o usar un certificado de una entidad de certificados (CA).

Este es un breve resumen de las acciones necesarias, basadas en la opción que elija.

#### **Opción 1**

#### **Certificado autofirmado**

- 1. Cree un certificado autofirmado usando Administración basada en Web.
- 2. Instale el certificado autofirmado en el ordenador.

### **Opción 2**

#### **Certificado emitido por una CA**

- 1. Cree una solicitud de firma de certificado (CSR) con Administración basada en Web.
- 2. Instale el certificado emitido por la CA en su equipo Brother usando Administración basada en Web.
- 3. Instale el certificado en el ordenador.

#### **Información relacionada**

• [Crear e instalar un certificado](#page-101-0)

<span id="page-103-0"></span> [Inicio](#page-1-0) > [Seguridad](#page-87-0) > [Funciones de seguridad de red](#page-93-0) > [Administrar el equipo de red mediante SSL/TLS de](#page-95-0) [manera segura](#page-95-0) > [Certificados y Administración basada en Web](#page-99-0) > [Crear e instalar un certificado](#page-101-0) > Crear e instalar un certificado autofirmado

### **Crear e instalar un certificado autofirmado**

- [Crear un certificado autofirmado](#page-104-0)
- [Instalar el certificado autofirmado para usuarios de Windows con derechos de](#page-106-0) [administrador](#page-106-0)
- [Importar y exportar el certificado autofirmado en su equipo Brother](#page-110-0)

<span id="page-104-0"></span> [Inicio](#page-1-0) > [Seguridad](#page-87-0) > [Funciones de seguridad de red](#page-93-0) > [Administrar el equipo de red mediante SSL/TLS de](#page-95-0) [manera segura](#page-95-0) > [Certificados y Administración basada en Web](#page-99-0) > [Crear e instalar un certificado](#page-101-0) > [Crear e](#page-103-0) [instalar un certificado autofirmado](#page-103-0) > Crear un certificado autofirmado

# **Crear un certificado autofirmado**

**Modelos relacionados**: HL-L2350DW/HL-L2357DW/HL-L2370DN/HL-L2375DW

- 1. Inicie su navegador web.
- 2. Escriba "http://dirección IP del equipo" en la barra de direcciones del navegador (donde "dirección IP del equipo" es la dirección IP del equipo).

Por ejemplo:

http://192.168.1.2

• Si está utilizando un sistema de nombres de dominio o activa un nombre NetBIOS, puede escribir otro nombre, como "SharedPrinter" en lugar de la dirección IP.

- Por ejemplo:
	- http://SharedPrinter

Si activa un nombre NetBIOS, también puede utilizar el nombre de nodo.

- Por ejemplo:

http://brnxxxxxxxxxxxx

Puede ver el nombre NetBIOS en el informe de configuración de la red.

- Para Mac, acceda a Administración basada en Web haciendo clic en el icono del equipo en la pantalla **Status Monitor**.
- 3. No es necesaria ninguna contraseña de forma predeterminada. Escriba una contraseña si ha definido una y, a continuación, haga clic en .
- 4. Haga clic en la pestaña **Red**.
- 5. Haga clic en la pestaña **Seguridad**.
- 6. Haga clic en **Certificado**.
- 7. Haga clic en **Crear certificado autofirmado**.
- 8. Introduzca un **Nombre común** y una **Fecha válida**.
	- La longitud del **Nombre común** es de menos de 64 bytes. Introduzca un identificador, como una dirección IP, un nombre de nodo o un nombre de dominio, para utilizarlo al acceder a este equipo mediante comunicación SSL/TLS. El nombre del nodo aparece de forma predeterminada.
	- Si utiliza los protocolos IPPS o HTTPS e introduce en la dirección URL un nombre distinto del **Nombre común** utilizado para el certificado autofirmado, aparecerá una advertencia.
- 9. Seleccione su equipo en la lista desplegable **Algoritmo de clave pública**. La configuración predeterminada es **RSA (2048 bits)**.
- 10. Seleccione su equipo en la lista desplegable **Algoritmo implícito**. La configuración predeterminada es **SHA256**.
- 11. Haga clic en **Enviar**.
- 12. Haga clic en **Red**.
- 13. Haga clic en **Protocolo**.
- 14. Haga clic en **Ajustes de servidor HTTP**.
- 15. Seleccione el certificado que desee configurar en la lista desplegable de **Seleccionar el certificado**.
- 16. Haga clic en **Enviar**.

Aparecerá la siguiente pantalla.

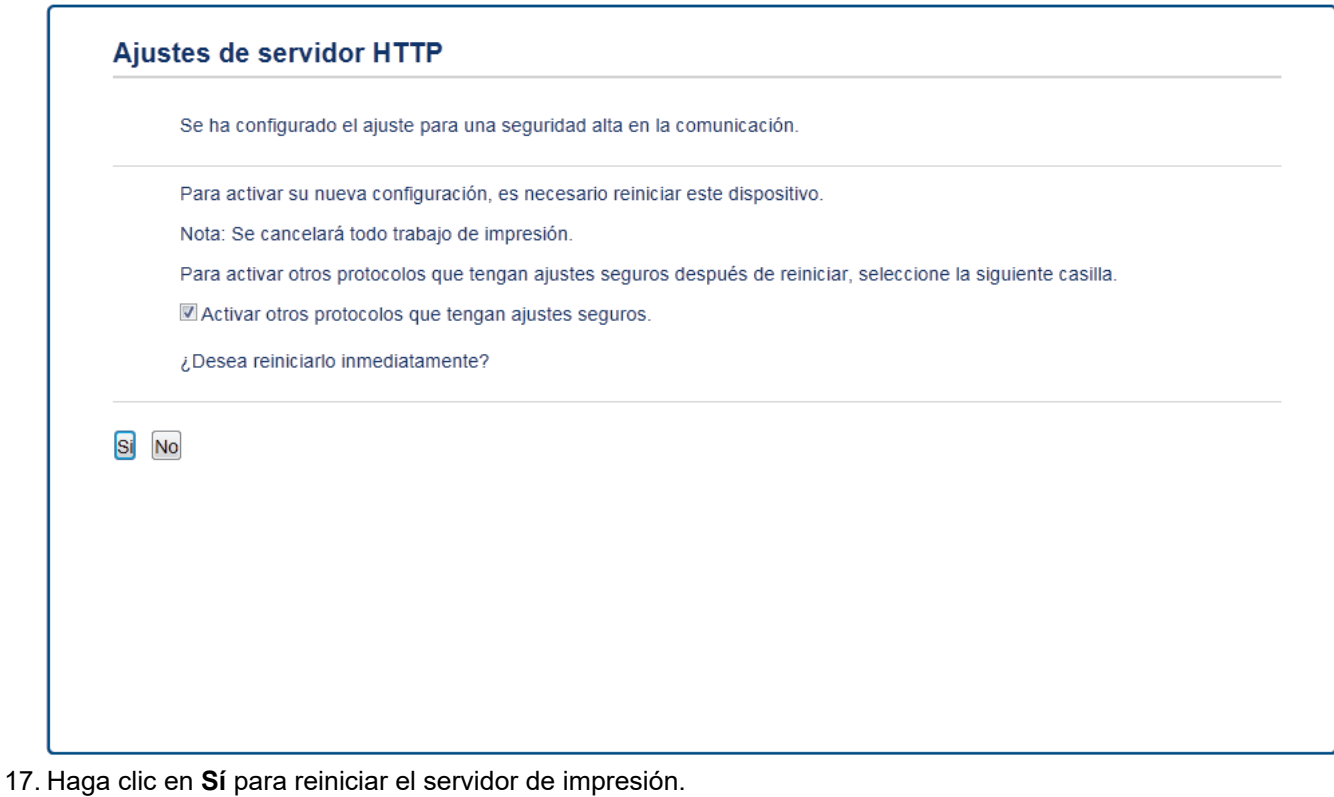

El certificado autofirmado se crea y se guarda en la memoria del equipo.

Para utilizar comunicación SSL/TLS, el certificado autofirmado debe instalarse en el ordenador.

#### **Información relacionada**

• [Crear e instalar un certificado autofirmado](#page-103-0)

<span id="page-106-0"></span> [Inicio](#page-1-0) > [Seguridad](#page-87-0) > [Funciones de seguridad de red](#page-93-0) > [Administrar el equipo de red mediante SSL/TLS de](#page-95-0) [manera segura](#page-95-0) > [Certificados y Administración basada en Web](#page-99-0) > [Crear e instalar un certificado](#page-101-0) > [Crear e](#page-103-0) [instalar un certificado autofirmado](#page-103-0) > Instalar el certificado autofirmado para usuarios de Windows con derechos de administrador

# **Instalar el certificado autofirmado para usuarios de Windows con derechos de administrador**

**Modelos relacionados**: HL-L2350DW/HL-L2357DW/HL-L2370DN/HL-L2375DW

Los siguientes pasos se aplican a Microsoft Internet Explorer. Si utiliza otro navegador web, consulte la documentación de su navegador web para obtener ayuda con la instalación de certificados.

- 1. Realice una de las siguientes acciones:
	- (Windows 7 y Windows Server 2008)
		- Haga clic en **(Iniciar)** > **Todos los programas**.
	- (Windows 8)

Haga clic con el botón derecho del ratón en el icono **(el internet Explorer**) de la barra de tareas.

• (Windows 10 y Windows Server 2016)

Haga clic en > **Accesorios de Windows**.

• (Windows Server 2012 y Windows Server 2012 R2)

Haga clic en **(e)** (Internet Explorer) y, a continuación, haga clic con el botón derecho del ratón en el

icono (**Internet Explorer**) que aparecerá en la barra de tareas.

2. Haga clic con el botón derecho del ratón en **Internet Explorer** y, a continuación, haga clic en **Ejecutar como administrador**.

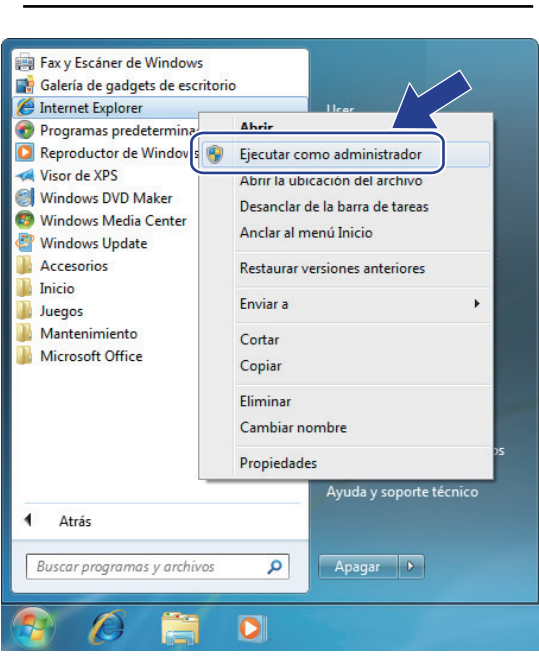

Si aparece la opción**Más**, haga clic en**Más**.

Si aparece la pantalla **Control de cuentas de usuario**, haga clic en**Sí**.

3. Introduzca "https://dirección IP del equipo/" en la barra de direcciones del navegador para acceder al equipo ("dirección IP del equipo" es la dirección IP o el nombre de nodo asignado al certificado).

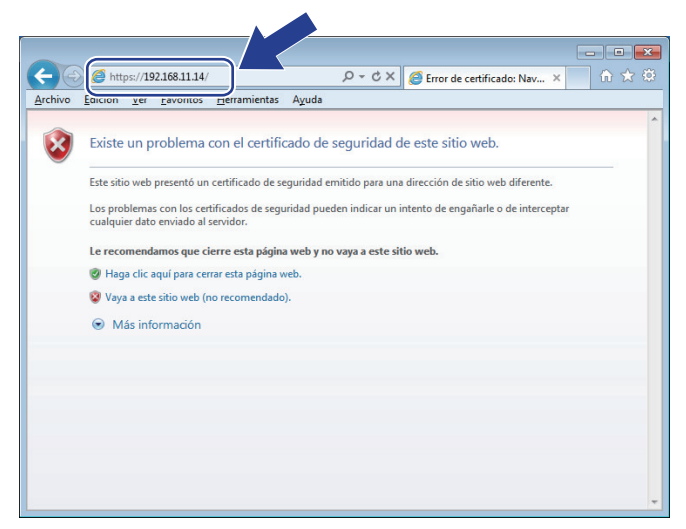

4. Pulse **Vaya a este sitio web (no recomendado).**

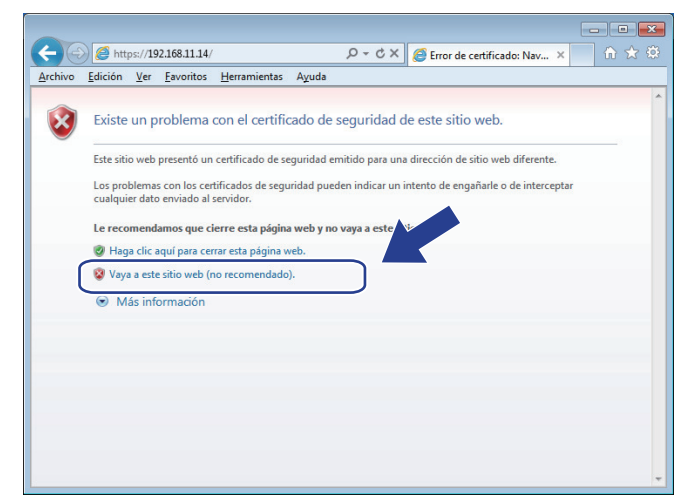

5. Haga clic en **Error de certificado** y, a continuación, en **Ver certificado**.

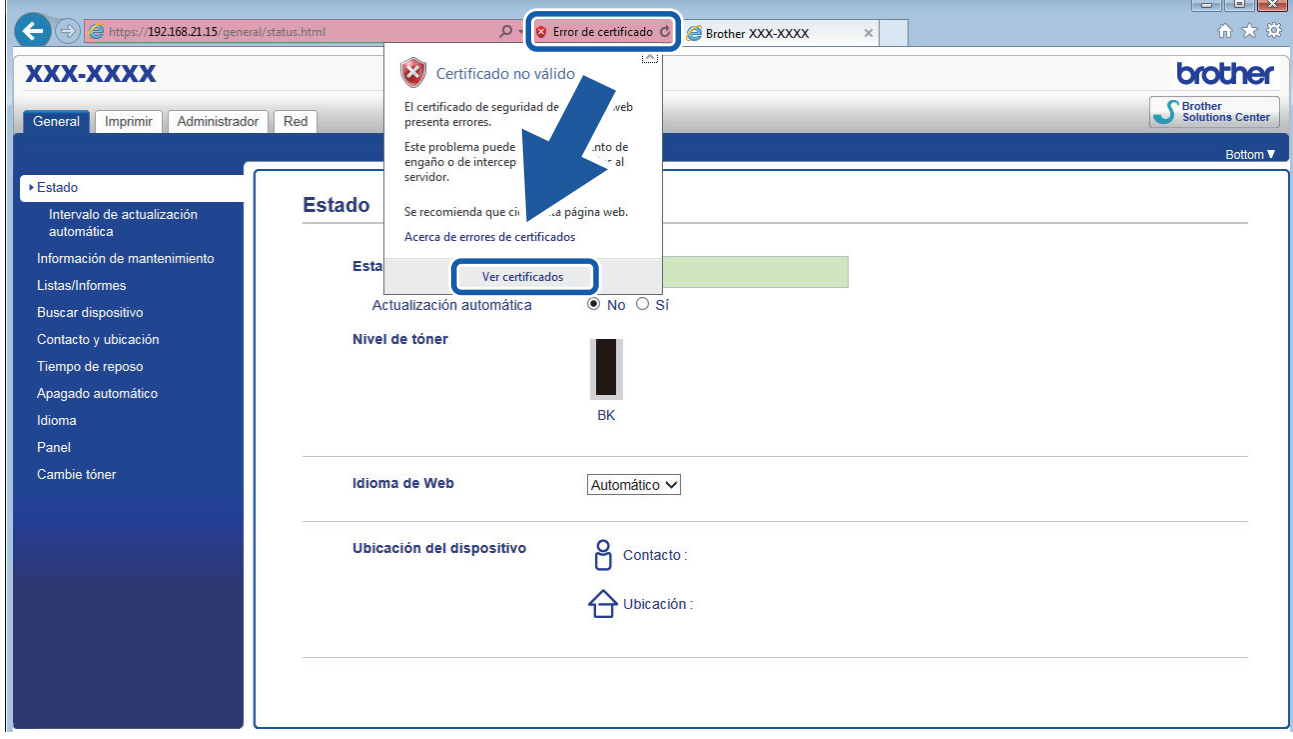

6. Haga clic en **Instalar certificado...**.
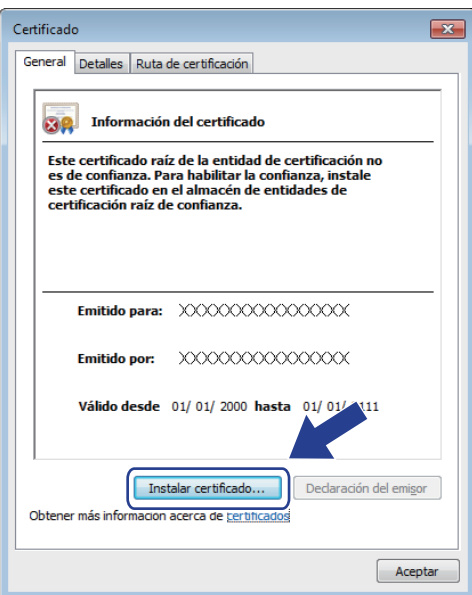

- 7. Cuando aparezca **Asistente para importación de certificados**, haga clic en **Siguiente**.
- 8. Seleccione **Colocar todos los certificados en el siguiente almacén** y, a continuación, haga clic en **Examinar...**.

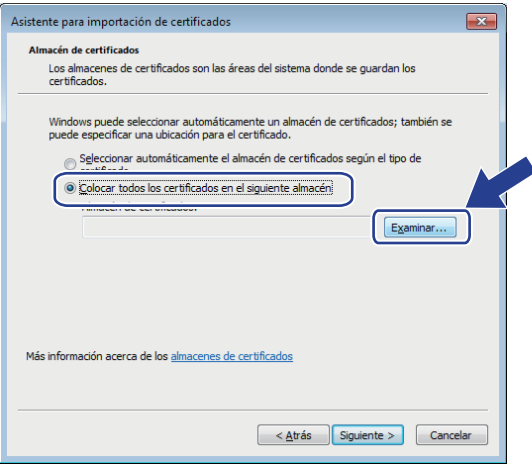

9. Seleccione **Entidades de certificación raíz de confianza** y, a continuación, haga clic en **Aceptar**.

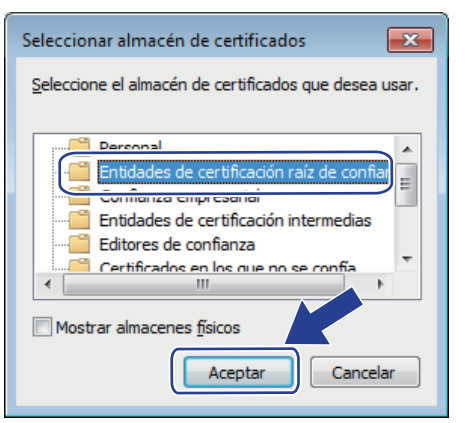

10. Haga clic en **Siguiente**.

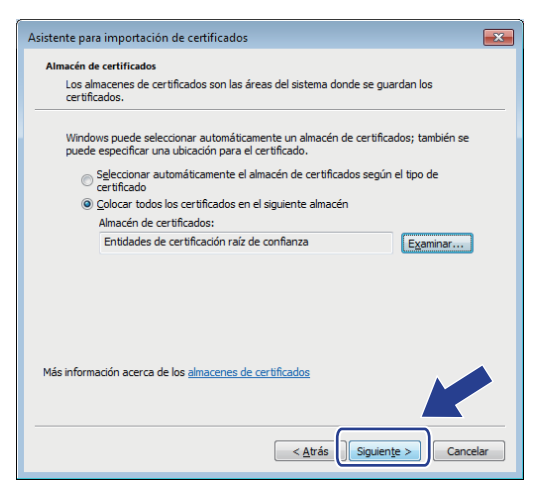

- 11. Haga clic en **Finalizar**.
- 12. Si la huella digital es correcta, haga clic en **Sí**.

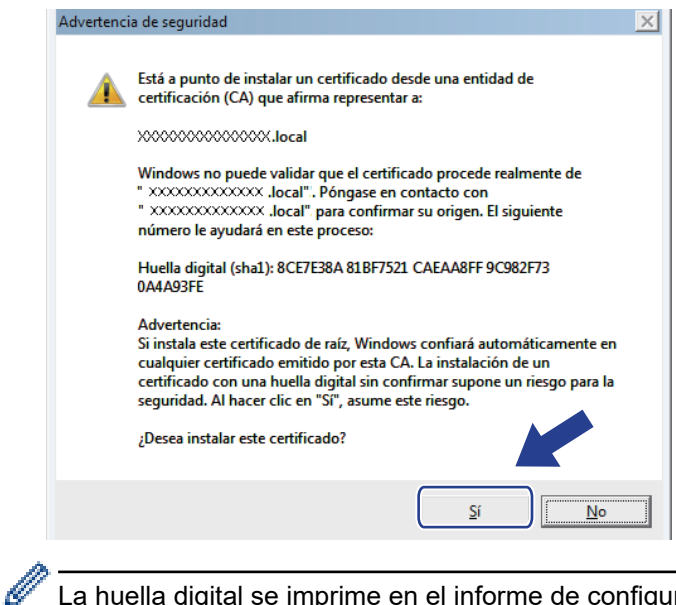

La huella digital se imprime en el informe de configuración de la red.

13. Haga clic en **Aceptar**.

El certificado autofirmado ahora se instala en el ordenador y la comunicación SSL/TLS queda disponible.

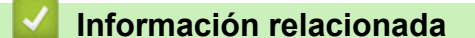

• [Crear e instalar un certificado autofirmado](#page-103-0)

<span id="page-110-0"></span> [Inicio](#page-1-0) > [Seguridad](#page-87-0) > [Funciones de seguridad de red](#page-93-0) > [Administrar el equipo de red mediante SSL/TLS de](#page-95-0) [manera segura](#page-95-0) > [Certificados y Administración basada en Web](#page-99-0) > [Crear e instalar un certificado](#page-101-0) > [Crear e](#page-103-0) [instalar un certificado autofirmado](#page-103-0) > Importar y exportar el certificado autofirmado en su equipo Brother

## **Importar y exportar el certificado autofirmado en su equipo Brother**

Puede almacenar los certificados autofirmados en el equipo Brother y gestionarlos mediante importación y exportación.

- [Importar el certificado autofirmado](#page-111-0)
- [Exportar el certificado autofirmado](#page-112-0)

<span id="page-111-0"></span> [Inicio](#page-1-0) > [Seguridad](#page-87-0) > [Funciones de seguridad de red](#page-93-0) > [Administrar el equipo de red mediante SSL/TLS de](#page-95-0) [manera segura](#page-95-0) > [Certificados y Administración basada en Web](#page-99-0) > [Crear e instalar un certificado](#page-101-0) > [Crear e](#page-103-0) [instalar un certificado autofirmado](#page-103-0) > [Importar y exportar el certificado autofirmado en su equipo](#page-110-0) [Brother](#page-110-0) > Importar el certificado autofirmado

## **Importar el certificado autofirmado**

#### **Modelos relacionados**: HL-L2350DW/HL-L2357DW/HL-L2370DN/HL-L2375DW

- 1. Inicie su navegador web.
- 2. Escriba "http://dirección IP del equipo" en la barra de direcciones del navegador (donde "dirección IP del equipo" es la dirección IP del equipo).

Por ejemplo:

http://192.168.1.2

• Si está utilizando un sistema de nombres de dominio o activa un nombre NetBIOS, puede escribir otro nombre, como "SharedPrinter" en lugar de la dirección IP.

Por ejemplo:

http://SharedPrinter

Si activa un nombre NetBIOS, también puede utilizar el nombre de nodo.

Por ejemplo:

http://brnxxxxxxxxxxxx

Puede ver el nombre NetBIOS en el informe de configuración de la red.

- Para Mac, acceda a Administración basada en Web haciendo clic en el icono del equipo en la pantalla **Status Monitor**.
- 3. No es necesaria ninguna contraseña de forma predeterminada. Escriba una contraseña si ha definido una y, a continuación, haga clic en
- 4. Haga clic en la pestaña **Red**.
- 5. Haga clic en la pestaña **Seguridad**.
- 6. Haga clic en **Certificado**.
- 7. Haga clic en **Importar certificado y clave secreta**.
- 8. Busque el archivo que desea importar.
- 9. Introduzca la contraseña si el archivo está encriptado y, a continuación, haga clic en **Enviar**.

El certificado autofirmado se importa al equipo.

Para utilizar comunicación SSL/TLS, el certificado autofirmado también debe estar instalado en el ordenador. Póngase en contacto con su administrador de red.

### **Información relacionada**

• [Importar y exportar el certificado autofirmado en su equipo Brother](#page-110-0)

<span id="page-112-0"></span> [Inicio](#page-1-0) > [Seguridad](#page-87-0) > [Funciones de seguridad de red](#page-93-0) > [Administrar el equipo de red mediante SSL/TLS de](#page-95-0) [manera segura](#page-95-0) > [Certificados y Administración basada en Web](#page-99-0) > [Crear e instalar un certificado](#page-101-0) > [Crear e](#page-103-0) [instalar un certificado autofirmado](#page-103-0) > [Importar y exportar el certificado autofirmado en su equipo](#page-110-0) [Brother](#page-110-0) > Exportar el certificado autofirmado

## **Exportar el certificado autofirmado**

#### **Modelos relacionados**: HL-L2350DW/HL-L2357DW/HL-L2370DN/HL-L2375DW

- 1. Inicie su navegador web.
- 2. Escriba "http://dirección IP del equipo" en la barra de direcciones del navegador (donde "dirección IP del equipo" es la dirección IP del equipo).

Por ejemplo:

http://192.168.1.2

• Si está utilizando un sistema de nombres de dominio o activa un nombre NetBIOS, puede escribir otro nombre, como "SharedPrinter" en lugar de la dirección IP.

Por ejemplo:

http://SharedPrinter

Si activa un nombre NetBIOS, también puede utilizar el nombre de nodo.

Por ejemplo:

http://brnxxxxxxxxxxxx

Puede ver el nombre NetBIOS en el informe de configuración de la red.

- Para Mac, acceda a Administración basada en Web haciendo clic en el icono del equipo en la pantalla **Status Monitor**.
- 3. No es necesaria ninguna contraseña de forma predeterminada. Escriba una contraseña si ha definido una y, a continuación, haga clic en
- 4. Haga clic en la pestaña **Red**.
- 5. Haga clic en la pestaña **Seguridad**.
- 6. Haga clic en **Certificado**.
- 7. Haga clic en **Exportar**, que aparece con **Lista de certificados**.
- 8. Si desea encriptar el archivo, escriba una contraseña en el campo **Introduzca la contraseña**. Si el campo **Introduzca la contraseña** está vacío, su archivo de salida no se encriptará.
- 9. Introduzca la contraseña de nuevo en el campo **Volver a introducir contraseña** y, a continuación, haga clic en **Enviar**.
- 10. Haga clic en **Guardar**.
- 11. Especifique la ubicación donde desee guardar el archivo.

El certificado autofirmado se exporta al ordenador.

También puede importar el certificado autofirmado en su ordenador.

### **Información relacionada**

• [Importar y exportar el certificado autofirmado en su equipo Brother](#page-110-0)

<span id="page-113-0"></span> [Inicio](#page-1-0) > [Seguridad](#page-87-0) > [Funciones de seguridad de red](#page-93-0) > [Administrar el equipo de red mediante SSL/TLS de](#page-95-0) [manera segura](#page-95-0) > [Certificados y Administración basada en Web](#page-99-0) > [Crear e instalar un certificado](#page-101-0) > Crear e instalar un certificado de una Entidad de certificación (CA)

## **Crear e instalar un certificado de una Entidad de certificación (CA)**

Si ya cuenta con un certificado de una CA externa de confianza, puede almacenar el certificado y la clave privada en el equipo y gestionarlos mediante importación y exportación. Si no cuenta con un certificado de una CA externa de confianza, cree una solicitud de firma de certificado (CSR), envíela a una CA para su autenticación e instale el certificado devuelto en su equipo.

- [Crear una solicitud de firma de certificado \(CSR\)](#page-114-0)
- [Instalar un certificado en su equipo Brother](#page-116-0)
- [Importar y exportar el certificado y la clave privada](#page-117-0)

<span id="page-114-0"></span> [Inicio](#page-1-0) > [Seguridad](#page-87-0) > [Funciones de seguridad de red](#page-93-0) > [Administrar el equipo de red mediante SSL/TLS de](#page-95-0) [manera segura](#page-95-0) > [Certificados y Administración basada en Web](#page-99-0) > [Crear e instalar un certificado](#page-101-0) > [Crear e](#page-113-0) [instalar un certificado de una Entidad de certificación \(CA\)](#page-113-0) > Crear una solicitud de firma de certificado (CSR)

## **Crear una solicitud de firma de certificado (CSR)**

**Modelos relacionados**: HL-L2350DW/HL-L2357DW/HL-L2370DN/HL-L2375DW

Una solicitud de firma de certificado (CSR) es una petición que se envía a una CA para que autentique las credenciales contenidas en el certificado.

Recomendamos instalar un certificado raíz de la CA en su equipo antes de crear la CSR.

- 1. Inicie su navegador web.
- 2. Escriba "http://dirección IP del equipo" en la barra de direcciones del navegador (donde "dirección IP del equipo" es la dirección IP del equipo).

Por ejemplo:

http://192.168.1.2

- Si está utilizando un sistema de nombres de dominio o activa un nombre NetBIOS, puede escribir otro nombre, como "SharedPrinter" en lugar de la dirección IP.
	- Por ejemplo:

http://SharedPrinter

Si activa un nombre NetBIOS, también puede utilizar el nombre de nodo.

Por ejemplo:

http://brnxxxxxxxxxxxx

- Puede ver el nombre NetBIOS en el informe de configuración de la red.
- Para Mac, acceda a Administración basada en Web haciendo clic en el icono del equipo en la pantalla **Status Monitor**.
- 3. No es necesaria ninguna contraseña de forma predeterminada. Escriba una contraseña si ha definido una y, a continuación, haga clic en .
- 4. Haga clic en la pestaña **Red**.
- 5. Haga clic en la pestaña **Seguridad**.
- 6. Haga clic en **Certificado**.
- 7. Haga clic en **Crear CSR**.
- 8. Escriba una **Nombre común** (necesaria) y añada otra información sobre su **Organización** (opcional).
	- Los detalles de su empresa son necesarios para que la CA pueda confirmar su identidad y dar fe en el mundo real.
	- La longitud del **Nombre común** es de menos de 64 bytes. Introduzca un identificador, como una dirección IP, un nombre de nodo o un nombre de dominio, para utilizarlo al acceder a esta impresora mediante comunicación SSL/TLS. El nombre del nodo aparece de forma predeterminada. El **Nombre común** es obligatorio.
	- Si introduce en la dirección URL un nombre distinto del nombre común utilizado para el certificado, aparecerá una advertencia.
	- La longitud de **Organización**, **Unidad organizativa**, **Ciudad/Localidad** y **Estado/Provincia** es inferior a 64 bytes.
	- **País/Región** debería ser un código de país ISO 3166 de dos caracteres.
	- Si configura la extensión de certificado X.509v3, seleccione la casilla de verificación **Configurar partición extendida** y, a continuación, seleccione **Automático (Registrar IPv4)** o **Manuale**.
- 9. Seleccione su equipo en la lista desplegable **Algoritmo de clave pública**. La configuración predeterminada es **RSA (2048 bits)**.
- 10. Seleccione su equipo en la lista desplegable **Algoritmo implícito**. La configuración predeterminada es **SHA256**.
- 11. Haga clic en **Enviar**.

Aparece la CSR en la pantalla. Guarde la CSR como archivo o copia y péguela en el formulario CSR en línea que la CA le ha proporcionado.

12. Haga clic en **Guardar**.

k

• Siga la política de su CA relativa al método para enviarle la CSR.

• Si utiliza una CA raíz de empresa en Windows Server 2008/2012/2012 R2/2016, recomendamos utilizar el servidor web para la plantilla de certificado para crear el certificado cliente de forma segura. Para obtener más información, vaya a la página del modelo en Brother Solutions Center en [support.brother.com.](https://support.brother.com/)

 **Información relacionada**

• [Crear e instalar un certificado de una Entidad de certificación \(CA\)](#page-113-0)

<span id="page-116-0"></span> [Inicio](#page-1-0) > [Seguridad](#page-87-0) > [Funciones de seguridad de red](#page-93-0) > [Administrar el equipo de red mediante SSL/TLS de](#page-95-0) [manera segura](#page-95-0) > [Certificados y Administración basada en Web](#page-99-0) > [Crear e instalar un certificado](#page-101-0) > [Crear e](#page-113-0) [instalar un certificado de una Entidad de certificación \(CA\)](#page-113-0) > Instalar un certificado en su equipo Brother

## **Instalar un certificado en su equipo Brother**

**Modelos relacionados**: HL-L2350DW/HL-L2357DW/HL-L2370DN/HL-L2375DW

Cuando reciba el certificado de una CA, siga estos pasos para instalarlo en el servidor de impresión:

Solo es posible instalar certificados emitidos con la CSR de este equipo. Si desea crear otra CSR, antes de crearla asegúrese de que el certificado está instalado. Cree otra CSR solo después de instalar el certificado en el equipo. De lo contrario, la CSR que cree antes de la instalación no será válida.

1. Inicie su navegador web.

2. Escriba "http://dirección IP del equipo" en la barra de direcciones del navegador (donde "dirección IP del equipo" es la dirección IP del equipo).

Por ejemplo:

http://192.168.1.2

• Si está utilizando un sistema de nombres de dominio o activa un nombre NetBIOS, puede escribir otro nombre, como "SharedPrinter" en lugar de la dirección IP.

Por ejemplo:

http://SharedPrinter

Si activa un nombre NetBIOS, también puede utilizar el nombre de nodo.

Por ejemplo:

http://brnxxxxxxxxxxxx

Puede ver el nombre NetBIOS en el informe de configuración de la red.

- Para Mac, acceda a Administración basada en Web haciendo clic en el icono del equipo en la pantalla **Status Monitor**.
- 3. No es necesaria ninguna contraseña de forma predeterminada. Escriba una contraseña si ha definido una y, a continuación, haga clic en .
- 4. Haga clic en la pestaña **Red**.
- 5. Haga clic en la pestaña **Seguridad**.
- 6. Haga clic en **Certificado**.
- 7. Haga clic en **Instalar certificado**.
- 8. Busque el archivo que contiene el certificado emitido por la CA y, a continuación, haga clic en **Enviar**. El certificado se ha creado y se ha guardado en la memoria del equipo correctamente.

Para utilizar comunicación SSL/TLS, el certificado raíz de la CA debe instalarse en el ordenador. Póngase en contacto con su administrador de red.

### **Información relacionada**

• [Crear e instalar un certificado de una Entidad de certificación \(CA\)](#page-113-0)

<span id="page-117-0"></span> [Inicio](#page-1-0) > [Seguridad](#page-87-0) > [Funciones de seguridad de red](#page-93-0) > [Administrar el equipo de red mediante SSL/TLS de](#page-95-0) [manera segura](#page-95-0) > [Certificados y Administración basada en Web](#page-99-0) > [Crear e instalar un certificado](#page-101-0) > [Crear e](#page-113-0) [instalar un certificado de una Entidad de certificación \(CA\)](#page-113-0) > Importar y exportar el certificado y la clave privada

## **Importar y exportar el certificado y la clave privada**

Puede almacenar el certificado y la clave privada en el equipo y gestionarlos mediante importación y exportación.

- [Importar un certificado y una clave privada](#page-118-0)
- [Exportar el certificado y la clave privada](#page-119-0)

<span id="page-118-0"></span> [Inicio](#page-1-0) > [Seguridad](#page-87-0) > [Funciones de seguridad de red](#page-93-0) > [Administrar el equipo de red mediante SSL/TLS de](#page-95-0) [manera segura](#page-95-0) > [Certificados y Administración basada en Web](#page-99-0) > [Crear e instalar un certificado](#page-101-0) > [Crear e](#page-113-0) [instalar un certificado de una Entidad de certificación \(CA\)](#page-113-0) > [Importar y exportar el certificado y la clave](#page-117-0) [privada](#page-117-0) > Importar un certificado y una clave privada

## **Importar un certificado y una clave privada**

#### **Modelos relacionados**: HL-L2350DW/HL-L2357DW/HL-L2370DN/HL-L2375DW

- 1. Inicie su navegador web.
- 2. Escriba "http://dirección IP del equipo" en la barra de direcciones del navegador (donde "dirección IP del equipo" es la dirección IP del equipo).

Por ejemplo:

http://192.168.1.2

- Si está utilizando un sistema de nombres de dominio o activa un nombre NetBIOS, puede escribir otro nombre, como "SharedPrinter" en lugar de la dirección IP.
	- Por ejemplo:

http://SharedPrinter

Si activa un nombre NetBIOS, también puede utilizar el nombre de nodo.

Por ejemplo:

http://brnxxxxxxxxxxxx

Puede ver el nombre NetBIOS en el informe de configuración de la red.

- Para Mac, acceda a Administración basada en Web haciendo clic en el icono del equipo en la pantalla **Status Monitor**.
- 3. No es necesaria ninguna contraseña de forma predeterminada. Escriba una contraseña si ha definido una y, a continuación, haga clic en
- 4. Haga clic en la pestaña **Red**.
- 5. Haga clic en la pestaña **Seguridad**.
- 6. Haga clic en **Certificado**.
- 7. Haga clic en **Importar certificado y clave secreta**.
- 8. Busque el archivo que desea importar.
- 9. Introduzca la contraseña si el archivo está encriptado y, a continuación, haga clic en **Enviar**.

El certificado y la clave privada se importan en el equipo.

Para utilizar comunicación SSL/TLS, el certificado raíz de la CA debe instalarse también en el ordenador. Póngase en contacto con su administrador de red.

### **Información relacionada**

• [Importar y exportar el certificado y la clave privada](#page-117-0)

<span id="page-119-0"></span> [Inicio](#page-1-0) > [Seguridad](#page-87-0) > [Funciones de seguridad de red](#page-93-0) > [Administrar el equipo de red mediante SSL/TLS de](#page-95-0) [manera segura](#page-95-0) > [Certificados y Administración basada en Web](#page-99-0) > [Crear e instalar un certificado](#page-101-0) > [Crear e](#page-113-0) [instalar un certificado de una Entidad de certificación \(CA\)](#page-113-0) > [Importar y exportar el certificado y la clave](#page-117-0) [privada](#page-117-0) > Exportar el certificado y la clave privada

## **Exportar el certificado y la clave privada**

#### **Modelos relacionados**: HL-L2350DW/HL-L2357DW/HL-L2370DN/HL-L2375DW

- 1. Inicie su navegador web.
- 2. Escriba "http://dirección IP del equipo" en la barra de direcciones del navegador (donde "dirección IP del equipo" es la dirección IP del equipo).

Por ejemplo:

http://192.168.1.2

• Si está utilizando un sistema de nombres de dominio o activa un nombre NetBIOS, puede escribir otro nombre, como "SharedPrinter" en lugar de la dirección IP.

Por ejemplo:

http://SharedPrinter

Si activa un nombre NetBIOS, también puede utilizar el nombre de nodo.

Por ejemplo:

http://brnxxxxxxxxxxxx

Puede ver el nombre NetBIOS en el informe de configuración de la red.

- Para Mac, acceda a Administración basada en Web haciendo clic en el icono del equipo en la pantalla **Status Monitor**.
- 3. No es necesaria ninguna contraseña de forma predeterminada. Escriba una contraseña si ha definido una y, a continuación, haga clic en
- 4. Haga clic en la pestaña **Red**.
- 5. Haga clic en la pestaña **Seguridad**.
- 6. Haga clic en **Certificado**.
- 7. Haga clic en **Exportar**, que aparece con **Lista de certificados**.
- 8. Si desea encriptar el archivo, introduzca la contraseña.

Si deja el campo de contraseña vacío, el archivo no se encriptará.

- 9. Vuelva a introducir la contraseña a modo de confirmación y, a continuación, haga clic en **Enviar**.
- 10. Haga clic en **Guardar**.
- 11. Especifique la ubicación donde desee guardar el archivo.

El certificado y la clave privada se exportan al ordenador.

También puede importar el certificado en su ordenador.

#### **Información relacionada**

• [Importar y exportar el certificado y la clave privada](#page-117-0)

<span id="page-120-0"></span> [Inicio](#page-1-0) > [Seguridad](#page-87-0) > [Funciones de seguridad de red](#page-93-0) > [Administrar el equipo de red mediante SSL/TLS de](#page-95-0) [manera segura](#page-95-0) > [Certificados y Administración basada en Web](#page-99-0) > [Crear e instalar un certificado](#page-101-0) > Importar y exportar un certificado de CA

## **Importar y exportar un certificado de CA**

Puede importar, exportar y almacenar certificados de CA en el equipo Brother.

- [Importar un certificado de CA](#page-121-0)
- [Exportar un certificado de CA](#page-122-0)

<span id="page-121-0"></span> [Inicio](#page-1-0) > [Seguridad](#page-87-0) > [Funciones de seguridad de red](#page-93-0) > [Administrar el equipo de red mediante SSL/TLS de](#page-95-0) [manera segura](#page-95-0) > [Certificados y Administración basada en Web](#page-99-0) > [Crear e instalar un certificado](#page-101-0) > [Importar y](#page-120-0) [exportar un certificado de CA](#page-120-0) > Importar un certificado de CA

## **Importar un certificado de CA**

**Modelos relacionados**: HL-L2350DW/HL-L2357DW/HL-L2370DN/HL-L2375DW

- 1. Inicie su navegador web.
- 2. Escriba "http://dirección IP del equipo" en la barra de direcciones del navegador (donde "dirección IP del equipo" es la dirección IP del equipo).

Por ejemplo:

http://192.168.1.2

• Si está utilizando un sistema de nombres de dominio o activa un nombre NetBIOS, puede escribir otro nombre, como "SharedPrinter" en lugar de la dirección IP.

- Por ejemplo:
	- http://SharedPrinter

Si activa un nombre NetBIOS, también puede utilizar el nombre de nodo.

- Por ejemplo:

http://brnxxxxxxxxxxxx

Puede ver el nombre NetBIOS en el informe de configuración de la red.

- Para Mac, acceda a Administración basada en Web haciendo clic en el icono del equipo en la pantalla **Status Monitor**.
- 3. No es necesaria ninguna contraseña de forma predeterminada. Escriba una contraseña si ha definido una y, a continuación, haga clic en .
- 4. Haga clic en la pestaña **Red**.
- 5. Haga clic en la pestaña **Seguridad**.
- 6. Haga clic en **Certificado CA**.
- 7. Haga clic en **Importar certificado CA**.
- 8. Busque el archivo que desea importar.
- 9. Haga clic en **Enviar**.

#### **Información relacionada**

• [Importar y exportar un certificado de CA](#page-120-0)

<span id="page-122-0"></span> [Inicio](#page-1-0) > [Seguridad](#page-87-0) > [Funciones de seguridad de red](#page-93-0) > [Administrar el equipo de red mediante SSL/TLS de](#page-95-0) [manera segura](#page-95-0) > [Certificados y Administración basada en Web](#page-99-0) > [Crear e instalar un certificado](#page-101-0) > [Importar y](#page-120-0) [exportar un certificado de CA](#page-120-0) > Exportar un certificado de CA

## **Exportar un certificado de CA**

**Modelos relacionados**: HL-L2350DW/HL-L2357DW/HL-L2370DN/HL-L2375DW

- 1. Inicie su navegador web.
- 2. Escriba "http://dirección IP del equipo" en la barra de direcciones del navegador (donde "dirección IP del equipo" es la dirección IP del equipo).

Por ejemplo:

http://192.168.1.2

• Si está utilizando un sistema de nombres de dominio o activa un nombre NetBIOS, puede escribir otro nombre, como "SharedPrinter" en lugar de la dirección IP.

- Por ejemplo:
	- http://SharedPrinter

Si activa un nombre NetBIOS, también puede utilizar el nombre de nodo.

- Por ejemplo:

http://brnxxxxxxxxxxxx

Puede ver el nombre NetBIOS en el informe de configuración de la red.

- Para Mac, acceda a Administración basada en Web haciendo clic en el icono del equipo en la pantalla **Status Monitor**.
- 3. No es necesaria ninguna contraseña de forma predeterminada. Escriba una contraseña si ha definido una y, a continuación, haga clic en .
- 4. Haga clic en la pestaña **Red**.
- 5. Haga clic en la pestaña **Seguridad**.
- 6. Haga clic en **Certificado CA**.
- 7. Seleccione el certificado que desea exportar y haga clic en **Exportar**.
- 8. Haga clic en **Enviar**.
- 9. Haga clic en **Guardar**.
- 10. Especifique el lugar del ordenador donde desea guardar el certificado exportado y guárdelo.

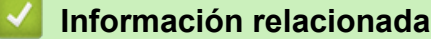

• [Importar y exportar un certificado de CA](#page-120-0)

 [Inicio](#page-1-0) > [Seguridad](#page-87-0) > [Funciones de seguridad de red](#page-93-0) > [Administrar el equipo de red mediante SSL/TLS de](#page-95-0) [manera segura](#page-95-0) > [Certificados y Administración basada en Web](#page-99-0) > Administrar múltiples certificados

## **Administrar múltiples certificados**

**Modelos relacionados**: HL-L2350DW/HL-L2357DW/HL-L2370DN/HL-L2375DW

La función de múltiples certificados permite utilizar Administración basada en Web para administrar cada certificado instalado en el equipo. En Administración basada en Web, vaya a la pantalla **Certificado** o **Certificado CA** para ver el contenido del certificado, eliminar o exportar los certificados.

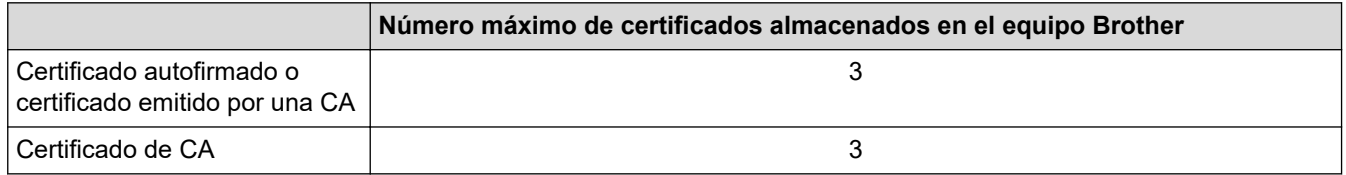

Puede almacenar hasta 3 certificados de entidades de certificación (CA) mediante SMTP sobre SSL (solo disponible para determinados modelos).

Se recomienda almacenar un certificado menos de los permitidos, reservando así un espacio libre en caso de que caduque un certificado. Cuando llegue la fecha de caducidad de un certificado, importe uno nuevo en el espacio reservado y, a continuación, elimine el certificado caducado. De este modo, se evita un fallo de configuración.

• Cuando utilice SSL en comunicaciones SMTP, no tiene que seleccionar el certificado. El certificado necesario se seleccionará automáticamente.

### **Información relacionada**

• [Certificados y Administración basada en Web](#page-99-0)

 [Inicio](#page-1-0) > [Seguridad](#page-87-0) > [Funciones de seguridad de red](#page-93-0) > [Administrar el equipo de red mediante SSL/TLS de](#page-95-0) [manera segura](#page-95-0) > Administrar el equipo de red de manera segura mediante Administración basada en Web.

## **Administrar el equipo de red de manera segura mediante Administración basada en Web.**

**Modelos relacionados**: HL-L2350DW/HL-L2357DW/HL-L2370DN/HL-L2375DW

Para administrar el equipo de red de manera segura, debe utilizar las utilidades de administración con protocolos de seguridad.

Recomendamos utilizar el protocolo HTTPS para la administración segura. Para utilizar este protocolo, HTTPS debe activarse en su equipo.

- El protocolo HTTPS está activado de forma predeterminada.
- Puede cambiar los ajustes del protocolo HTTPS utilizando la pantalla de administración basada en Web.
- 1. Inicie su navegador web.
- 2. Escriba "https://nombre común" en la barra de direcciones del navegador (donde "Nombre común" es el nombre común que asignó al certificado; este puede ser su dirección IP, nombre de nodo o nombre de dominio).
- 3. No es necesaria ninguna contraseña de forma predeterminada. Escriba una contraseña si ha definido una y, a continuación, haga clic en
- 4. Ahora puede acceder al equipo mediante HTTPS.

Ø • Si utiliza el protocolo SNMPv3, siga los pasos que aparecen más abajo.

- También puede cambiar los ajustes de SNMP mediante BRAdmin Professional.
- 5. Haga clic en la pestaña **Red**.
- 6. Haga clic en **Protocolo**.
- 7. Asegúrese de que el ajuste **SNMP** está activado y, a continuación, haga clic en **Configuración avanzada**.
- 8. Configure los ajustes SNMP.

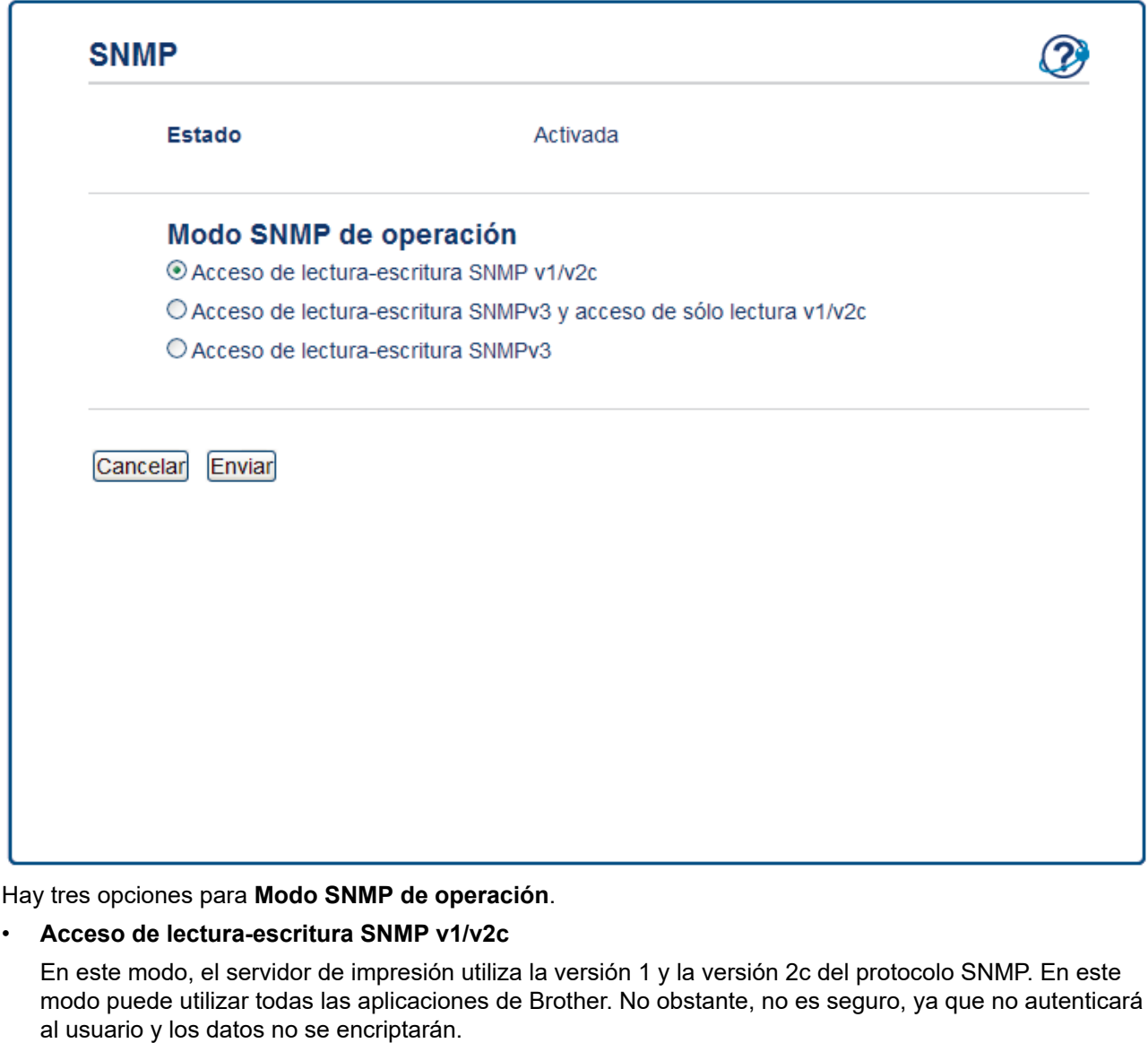

### • **Acceso de lectura-escritura SNMPv3 y acceso de sólo lectura v1/v2c**

En este modo, el servidor de impresión utiliza el acceso de lectura-escritura de la versión 3 y el acceso de solo lectura de las versiones 1 y 2c del protocolo SNMP.

Si utiliza el modo **Acceso de lectura-escritura SNMPv3 y acceso de sólo lectura v1/v2c**, ciertas aplicaciones de Brother (como BRAdmin Light) que acceden al servidor de impresión no funcionan correctamente, ya que autorizan el acceso de solo lectura de las versiones 1 y 2c. Si desea utilizar todas las aplicaciones, recomendamos usar el modo **Acceso de lectura-escritura SNMP v1/v2c**.

### • **Acceso de lectura-escritura SNMPv3**

Con este modo, el servidor de impresión utiliza la versión 3 del protocolo SNMP. Si desea administrar el servidor de impresión de manera segura, utilice este modo.

Si utiliza el modo **Acceso de lectura-escritura SNMPv3**, tenga en cuenta lo siguiente:

- Puede utilizar solo BRAdmin Professional o Administración basada en Web para administrar el servidor de impresión.
- Excepto en el caso de BRAdmin Professional, todas las aplicaciones que utilicen SNMPv1/v2c estarán restringidas. Para permitir el uso de aplicaciones SNMPv1/v2c, utilice el modo **Acceso de lecturaescritura SNMPv3 y acceso de sólo lectura v1/v2c** o **Acceso de lectura-escritura SNMP v1/v2c**.

9. Haga clic en **Enviar**.

### **Información relacionada**

∣√

• [Administrar el equipo de red mediante SSL/TLS de manera segura](#page-95-0)

 [Inicio](#page-1-0) > [Seguridad](#page-87-0) > [Funciones de seguridad de red](#page-93-0) > [Administrar el equipo de red mediante SSL/TLS de](#page-95-0) [manera segura](#page-95-0) > Administre su equipo de red de forma segura con BRAdmin Professional (Windows)

## **Administre su equipo de red de forma segura con BRAdmin Professional (Windows)**

**Modelos relacionados**: HL-L2350DW/HL-L2357DW/HL-L2370DN/HL-L2375DW

Para utilizar la utilidad BRAdmin Professional, debe:

- Utilice la última versión de BRAdmin Professional. Vaya a la página **Descargas** de su modelo en el Brother Solutions Center en [support.brother.com](https://support.brother.com/).
- Utilice Administración basada en web con el protocolo HTTPS si utiliza BRAdmin Professional y Administración basada en Web juntos.
- Utilice una contraseña diferente en cada grupo si va a administrar un grupo mixto de servidores de impresión antiguos y nuevos con BRAdmin Professional. De esta forma se mantendrá la seguridad en los servidores de impresión nuevos.
- Ø • Con "versiones antiguas de BRAdmin" nos referimos a versiones de BRAdmin Professional anterior a la 2.80 y a versiones de BRAdmin Light para Mac anteriores a la 1.10.
	- Con "servidores de impresión antiguos" nos referimos a las series NC-2000, NC-2100p, NC-3100h, NC-3100s, NC-4100h, NC-5100h, NC-5200h, NC-6100h, NC-6200h, NC-6300h, NC-6400h, NC-8000, NC-100h, NC-110h, NC-120w, NC-130h, NC-140w, NC-8100h, NC-9100h, NC-7100w, NC-7200w y NC-2200w.

### **Información relacionada**

• [Administrar el equipo de red mediante SSL/TLS de manera segura](#page-95-0)

 [Inicio](#page-1-0) > [Seguridad](#page-87-0) > [Funciones de seguridad de red](#page-93-0) > [Administrar el equipo de red mediante SSL/TLS de](#page-95-0) [manera segura](#page-95-0) > Imprimir documentos de manera segura mediante SSL/TLS

## **Imprimir documentos de manera segura mediante SSL/TLS**

**Modelos relacionados**: HL-L2350DW/HL-L2357DW/HL-L2370DN/HL-L2375DW

Para imprimir documentos de manera segura con el protocolo IPP, utilice el protocolo IPPS.

- 1. Inicie su navegador web.
- 2. Escriba "http://dirección IP del equipo" en la barra de direcciones del navegador (donde "dirección IP del equipo" es la dirección IP del equipo).

Por ejemplo:

http://192.168.1.2

• Si está utilizando un sistema de nombres de dominio o activa un nombre NetBIOS, puede escribir otro nombre, como "SharedPrinter" en lugar de la dirección IP.

- Por ejemplo:

http://SharedPrinter

Si activa un nombre NetBIOS, también puede utilizar el nombre de nodo.

Por ejemplo:

http://brnxxxxxxxxxxxx

Puede ver el nombre NetBIOS en el informe de configuración de la red.

- Para Mac, acceda a Administración basada en Web haciendo clic en el icono del equipo en la pantalla **Status Monitor**.
- 3. No es necesaria ninguna contraseña de forma predeterminada. Escriba una contraseña si ha definido una y, a continuación, haga clic en .
- 4. Haga clic en la pestaña **Red**.

b

5. Haga clic en **Protocolo**. Compruebe que la casilla **IPP** esté marcada.

Si no está marcada la casilla **IPP**, marque la casilla **IPP** y, a continuación, haga clic en **Enviar**. Reinicie el equipo para activar la configuración.

Una vez reiniciado el equipo, vuelva a la página web del equipo, haga clic en la pestaña **Red** y, a continuación, haga clic en **Protocolo**.

6. Haga clic en **Ajustes de servidor HTTP**.

- 7. Marque la casilla de verificación **HTTPS(Puerto 443)** en **IPP** y, a continuación, haga clic en **Enviar**.
- 8. Reinicie el equipo para activar la configuración.

La comunicación con IPPS no puede impedir el acceso no autorizado al servidor de impresión.

### **Información relacionada**

• [Administrar el equipo de red mediante SSL/TLS de manera segura](#page-95-0)

<span id="page-129-0"></span> [Inicio](#page-1-0) > [Seguridad](#page-87-0) > [Funciones de seguridad de red](#page-93-0) > Enviar un correo electrónico de manera segura

## **Enviar un correo electrónico de manera segura**

- [Configurar el envío de correos electrónicos mediante Administración basada en Web](#page-130-0)
- [Enviar un correo electrónico con autenticación de usuario](#page-131-0)
- [Enviar un correo electrónico de manera segura mediante SSL/ TLS](#page-132-0)

<span id="page-130-0"></span> [Inicio](#page-1-0) > [Seguridad](#page-87-0) > [Funciones de seguridad de red](#page-93-0) > [Enviar un correo electrónico de manera](#page-129-0) [segura](#page-129-0) > Configurar el envío de correos electrónicos mediante Administración basada en Web

## **Configurar el envío de correos electrónicos mediante Administración basada en Web**

#### **Modelos relacionados**: HL-L2350DW/HL-L2357DW/HL-L2370DN/HL-L2375DW

Recomendamos utilizar Administración basada en Web para configurar el envío de correos electrónicos seguros con autenticación del usuario o el envío de correos electrónicos mediante SSL/TLS.

- 1. Inicie su navegador web.
- 2. Escriba "http://dirección IP del equipo" en la barra de direcciones del navegador (donde "dirección IP del equipo" es la dirección IP del equipo).

Por ejemplo:

http://192.168.1.2

- 3. No es necesaria ninguna contraseña de forma predeterminada. Escriba una contraseña si ha definido una y, a continuación, haga clic en
- 4. Haga clic en la pestaña **Red**.
- 5. Haga clic en el menú **Protocolo** de la barra de navegación izquierda.
- 6. En el campo **SMTP**, haga clic en **Configuración avanzada** y asegúrese de que el estado de **SMTP** sea **Activada**.
- 7. Establezca la configuración de **SMTP**.
	- Confirme si la configuración de correo electrónico es correcta después de haberla establecido mediante el envío de un correo electrónico de prueba.
	- Si no conoce la configuración del servidor SMTP, póngase en contacto con el administrador de red o el proveedor de servicios de Internet (ISP).
- 8. Cuando finalice la configuración, haga clic en **Enviar**.

Aparece el cuadro de diálogo **Probar configuración de envío de correo electrónico**.

9. Siga las instrucciones del cuadro de diálogo para probar la configuración actual.

### **Información relacionada**

• [Enviar un correo electrónico de manera segura](#page-129-0)

<span id="page-131-0"></span> [Inicio](#page-1-0) > [Seguridad](#page-87-0) > [Funciones de seguridad de red](#page-93-0) > [Enviar un correo electrónico de manera](#page-129-0) [segura](#page-129-0) > Enviar un correo electrónico con autenticación de usuario

## **Enviar un correo electrónico con autenticación de usuario**

**Modelos relacionados**: HL-L2350DW/HL-L2357DW/HL-L2370DN/HL-L2375DW

El equipo Brother es compatible con el método SMTP-AUTH para enviar un correo electrónico por medio de un servidor de correo electrónico que requiere autenticación de usuario. Este método evita que usuarios no autorizados puedan acceder al servidor de correo electrónico.

Puede utilizar el método SMTP-AUTH para el envío de notificaciones por correo electrónico e informes por correo electrónico.

Se recomienda utilizar Administración basada en Web para configurar el método de autenticación SMTP.

### **Configuración del servidor de correo electrónico**

Deberá configurar el método de autenticación SMTP del equipo para que coincida con el método utilizado por su servidor de correo electrónico. Para obtener más información sobre la configuración del servidor de correo electrónico, póngase en contacto con el administrador de red o con su proveedor de servicios de Internet (ISP).

Para activar la autenticación del servidor SMTP, en la pantalla de Administración basada en Web **SMTP**, en **Método de autenticación de servidor**, debe seleccionar **SMTP-AUTH**.

### **Información relacionada**

D

• [Enviar un correo electrónico de manera segura](#page-129-0)

<span id="page-132-0"></span> [Inicio](#page-1-0) > [Seguridad](#page-87-0) > [Funciones de seguridad de red](#page-93-0) > [Enviar un correo electrónico de manera](#page-129-0) [segura](#page-129-0) > Enviar un correo electrónico de manera segura mediante SSL/ TLS

### **Enviar un correo electrónico de manera segura mediante SSL/ TLS**

**Modelos relacionados**: HL-L2350DW/HL-L2357DW/HL-L2370DN/HL-L2375DW

El equipo Brother es compatible con los métodos SSL/TLS para enviar un correo electrónico por medio de un servidor de correo electrónico que requiere comunicación SSL/TLS segura. Para enviar un correo electrónico por medio de un servidor de correo electrónico que esté utilizando comunicación SSL/TLS, debe configurar SMTP sobre SSL/TLS.

Se recomienda utilizar Administración basada en Web para configurar SSL/TLS.

### **Verificar el certificado de servidor**

En **SSL/TLS**, si selecciona **SSL** o **TLS**, la casilla de verificación **Verificar certificado del servidor** se activará automáticamente.

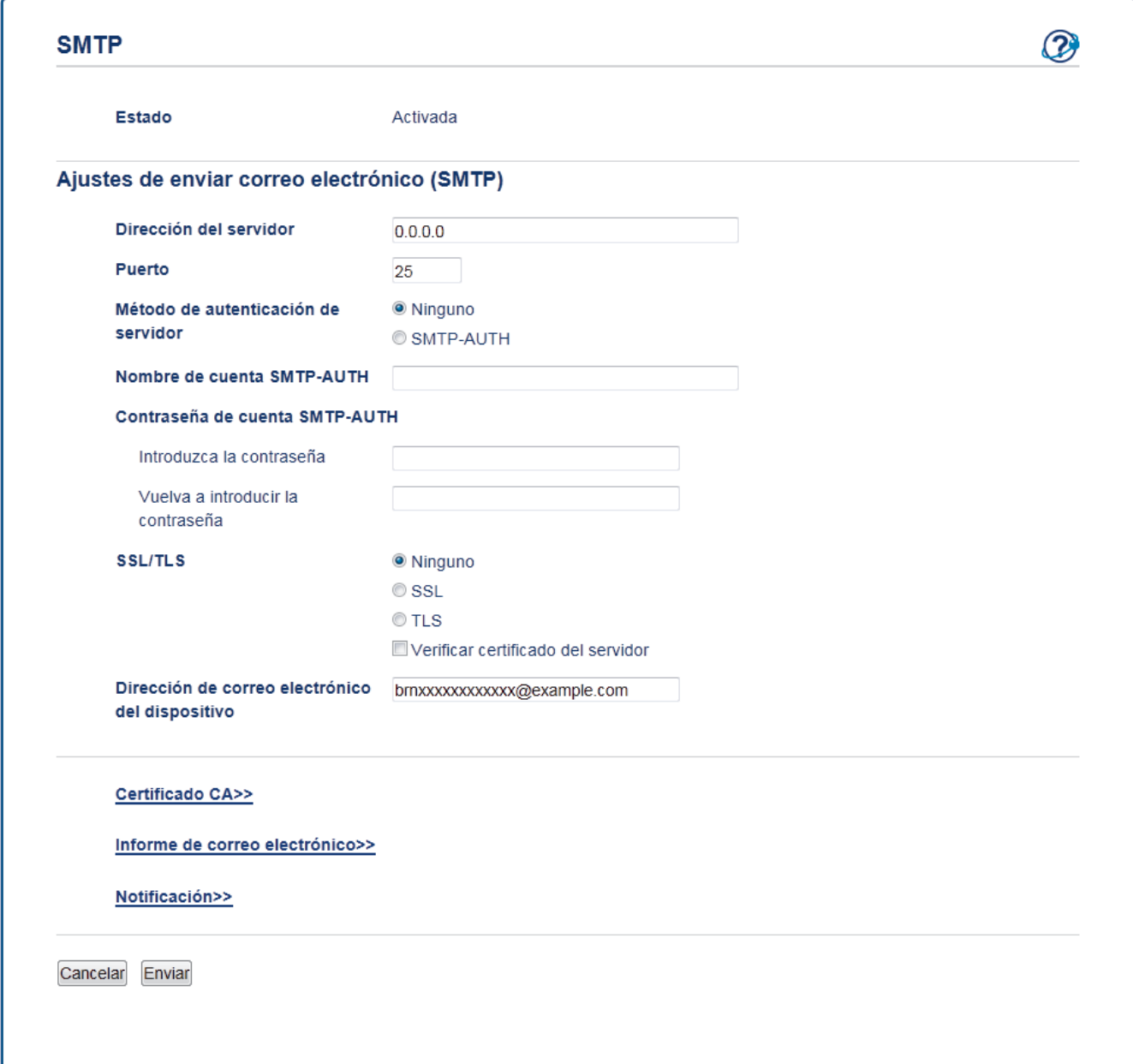

- Antes de verificar el certificado de servidor, debe importar el certificado de CA emitido por la CA que firmó el certificado de servidor. Póngase en contacto con el administrador de red o con su proveedor de servicios de Internet (ISP) para comprobar si es necesario importar un certificado de CA.
	- Si no necesita verificar el certificado de servidor, desactive la casilla **Verificar certificado del servidor**.

### **Número de puerto**

Si selecciona **SSL**, el valor **Puerto** cambiará para coincidir con el protocolo. Para cambiar el número de puerto manualmente, escriba el número de puerto después de haber seleccionado **SSL/TLS**.

Debe configurar el método de comunicación SMTP del equipo de modo que se corresponda con el método utilizado por el servidor de correo electrónico. Para obtener más información sobre la configuración del servidor de correo electrónico, póngase en contacto con el administrador de red o con su ISP.

En la mayoría de casos, los servicios de correo web seguros requieren la siguiente configuración:

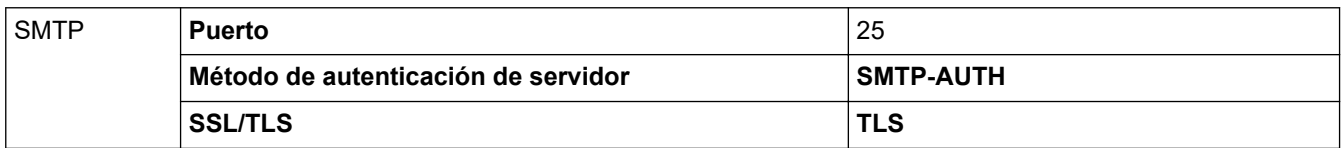

### **Información relacionada**

• [Enviar un correo electrónico de manera segura](#page-129-0)

### <span id="page-134-0"></span>▲ [Inicio](#page-1-0) > Mobile

## **Mobile**

- [Google Cloud Print](#page-135-0)
- [AirPrint](#page-144-0)
- [Impresión móvil para Windows](#page-153-0)
- Mopria® [Print Service](#page-154-0)
- [Brother iPrint&Scan para teléfonos móviles](#page-155-0)

<span id="page-135-0"></span> [Inicio](#page-1-0) > [Mobile](#page-134-0) > Google Cloud Print

- [Información general de Google Cloud Print](#page-136-0)
- [Antes de usar Google Cloud Print](#page-137-0)
- [Imprimir desde Google Chrome](#page-141-0)™ o Chrome OS™
- [Imprimir desde Google Drive](#page-142-0)™ para móviles
- [Imprimir desde el servicio de correo web Gmail](#page-143-0)™ para móviles

<span id="page-136-0"></span> [Inicio](#page-1-0) > [Mobile](#page-134-0) > [Google Cloud Print](#page-135-0) > Información general de Google Cloud Print

## **Información general de Google Cloud Print**

**Modelos relacionados**: HL-L2350DW/HL-L2357DW/HL-L2370DN/HL-L2375DW

Google Cloud Print™ es un servicio de Google que le permite usar una impresora registrada en su cuenta de Google accediendo a ella desde un dispositivo compatible con la red (como un teléfono móvil o un ordenador) y sin necesidad de instalar el controlador de impresora en el dispositivo.

La impresión con aplicaciones Android™ requiere la instalación de la aplicación Google Cloud Print™ desde Google Play™ Store.

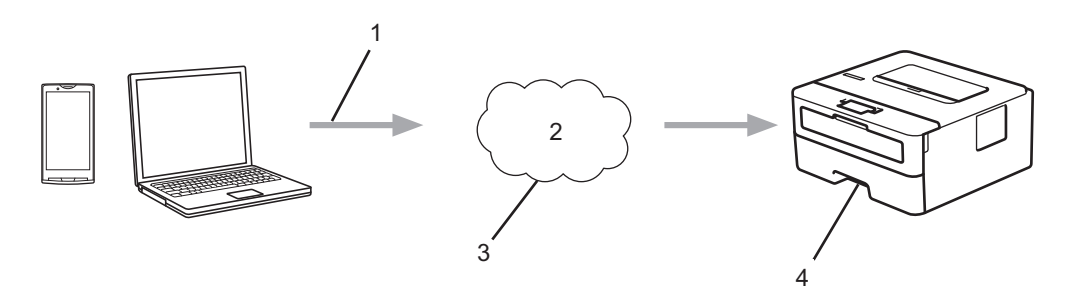

- 1. Solicitud de impresión
- 2. Internet
- 3. Google Cloud Print™
- 4. Impresión

### **Información relacionada**

<span id="page-137-0"></span> [Inicio](#page-1-0) > [Mobile](#page-134-0) > [Google Cloud Print](#page-135-0) > Antes de usar Google Cloud Print

## **Antes de usar Google Cloud Print**

- [Ajustes de la red para usar Google Cloud Print](#page-138-0)
- [Registrar su equipo en Google Cloud Print con Google Chrome](#page-139-0)™
- [Registrar su equipo en Google Cloud Print con Administración basada en Web](#page-140-0)

<span id="page-138-0"></span> [Inicio](#page-1-0) > [Mobile](#page-134-0) > [Google Cloud Print](#page-135-0) > [Antes de usar Google Cloud Print](#page-137-0) > Ajustes de la red para usar Google Cloud Print

## **Ajustes de la red para usar Google Cloud Print**

**Modelos relacionados**: HL-L2350DW/HL-L2357DW/HL-L2370DN/HL-L2375DW

Para usar Google Cloud Print™, su equipo Brother debe conectarse a una red que tenga acceso a Internet, bien a través de una conexión cableada, bien a través de una conexión inalámbrica. Para conectar y configurar el equipo correctamente, consulte la *Guía de configuración rápida* o los temas relacionados en esta guía.

### **Información relacionada**

• [Antes de usar Google Cloud Print](#page-137-0)

#### **Información adicional:**

• [Problemas con Google Cloud Print](#page-194-0)

<span id="page-139-0"></span> [Inicio](#page-1-0) > [Mobile](#page-134-0) > [Google Cloud Print](#page-135-0) > [Antes de usar Google Cloud Print](#page-137-0) > Registrar su equipo en Google Cloud Print con Google Chrome™

# **Registrar su equipo en Google Cloud Print con Google Chrome™**

**Modelos relacionados**: HL-L2350DW/HL-L2357DW/HL-L2370DN/HL-L2375DW

Asegúrese de que ya dispone de una cuenta de Google. Si todavía no tiene una cuenta, utilice un ordenador o un dispositivo móvil para acceder al sitio web de Google [\(https://accounts.google.com/signup](https://accounts.google.com/signup)) y crear una cuenta.

Asegúrese de que su equipo Brother está inactivo antes de iniciar el proceso de registro.

Los pasos de esta sección son ejemplos para usuarios de Windows. Las pantallas del ordenador pueden variar en función del sistema operativo y del entorno operativo.

- 1. Abra Google Chrome™ en su ordenador.
- 2. Iniciar sesión con su cuenta de Google.
- 3. Haga clic en el icono del menú de Google Chrome™ y, a continuación, en **Configuración** > **Mostrar opciones avanzadas...**.
- 4. En la sección **Google Cloud Print**, haga clic en **Administrar**.
- 5. Siga las instrucciones que aparecen en la pantalla para registrar su equipo.
- 6. Cuando aparezca un mensaje de confirmación en el equipo, pulse el botón [OK].

Si el mensaje de confirmación no aparece en la pantalla LCD del equipo, repita estos pasos.

7. Cuando el equipo Brother esté correctamente registrado, aparecerá en el campo **Mis dispositivos**.

### **Información relacionada**

k

• [Antes de usar Google Cloud Print](#page-137-0)

<span id="page-140-0"></span> [Inicio](#page-1-0) > [Mobile](#page-134-0) > [Google Cloud Print](#page-135-0) > [Antes de usar Google Cloud Print](#page-137-0) > Registrar su equipo en Google Cloud Print con Administración basada en Web

## **Registrar su equipo en Google Cloud Print con Administración basada en Web**

**Modelos relacionados**: HL-L2350DW/HL-L2357DW/HL-L2370DN/HL-L2375DW

Asegúrese de que ya dispone de una cuenta de Google. Si todavía no tiene una cuenta, utilice un ordenador o un dispositivo móvil para acceder al sitio web de Google [\(https://accounts.google.com/signup](https://accounts.google.com/signup)) y crear una cuenta.

Asegúrese de que su equipo Brother está inactivo antes de iniciar el proceso de registro.

Antes de iniciar el registro del equipo, confirme que la fecha y la hora están ajustadas correctamente en el equipo.

- 1. Compruebe que el equipo Brother está conectado a la misma red que el ordenador o el dispositivo móvil.
- 2. Inicie su navegador web.
- 3. Escriba "http://dirección IP del equipo" en la barra de direcciones del navegador (donde "dirección IP del equipo" es la dirección IP del equipo).

Por ejemplo:

http://192.168.1.2

- 4. No es necesaria ninguna contraseña de forma predeterminada. Escriba una contraseña si ha definido una y, a continuación, haga clic en .
- 5. Haga clic en la pestaña **Red**.
- 6. Haga clic en el menú **Protocolo** de la barra de navegación izquierda.
- 7. Asegúrese de que **Google Cloud Print** está seleccionado y, a continuación, haga clic en **Configuración avanzada**.
- 8. Asegúrese de que **Estado** está definido como **Activada**. Haga clic en **Registrar**.
- 9. Siga las instrucciones que aparecen en la pantalla para registrar su equipo.
- 10. Cuando aparezca un mensaje de confirmación en el equipo, pulse el botón OK.

Si el mensaje de confirmación no aparece en la pantalla LCD del equipo, vuelva al paso y repita estos pasos.

11. Haga clic en **Google**.

- 12. Aparecerá la pantalla de inicio de sesión en Google Cloud Print™. Inicie sesión con su cuenta de Google y siga las instrucciones que aparecen en la pantalla para registrar su equipo.
- 13. Cuando haya terminado el registro del equipo, vuelva a la pantalla de Administración basada en Web y asegúrese de que **Estado del registro** está definido como **Registrado**.

#### **Información relacionada**

• [Antes de usar Google Cloud Print](#page-137-0)

<span id="page-141-0"></span> [Inicio](#page-1-0) > [Mobile](#page-134-0) > [Google Cloud Print](#page-135-0) > Imprimir desde Google Chrome™ o Chrome OS™

# **Imprimir desde Google Chrome™ o Chrome OS™**

**Modelos relacionados**: HL-L2350DW/HL-L2357DW/HL-L2370DN/HL-L2375DW

- 1. Asegúrese de que el equipo Brother esté encendido.
- 2. Abra el sitio web que desee imprimir.
- 3. Haga clic en el icono del menú de Google Chrome™.
- 4. Haga clic en **Print (Imprimir)**.
- 5. Seleccione su equipo en la lista de impresoras.
- 6. Cambie las opciones de impresión en caso necesario.
- 7. Haga clic en **Print (Imprimir)**.

### **Información relacionada**

<span id="page-142-0"></span> [Inicio](#page-1-0) > [Mobile](#page-134-0) > [Google Cloud Print](#page-135-0) > Imprimir desde Google Drive™ para móviles

# **Imprimir desde Google Drive™ para móviles**

#### **Modelos relacionados**: HL-L2350DW/HL-L2357DW/HL-L2370DN/HL-L2375DW

- 1. Asegúrese de que el equipo Brother esté encendido.
- 2. Acceda a Google Drive™ desde el explorador web de su dispositivo Android™ o iOS.
- 3. Abra el documento que desee imprimir.
- 4. Pulse el icono del menú.
- 5. Pulse **Print (Imprimir)**.
- 6. Seleccione su equipo en la lista de impresoras.
- 7. Cambie las opciones de impresión en caso necesario.
- 8. Pulse o **Print (Imprimir)**.

### **Información relacionada**

<span id="page-143-0"></span> [Inicio](#page-1-0) > [Mobile](#page-134-0) > [Google Cloud Print](#page-135-0) > Imprimir desde el servicio de correo web Gmail™ para móviles

# **Imprimir desde el servicio de correo web Gmail™ para móviles**

**Modelos relacionados**: HL-L2350DW/HL-L2357DW/HL-L2370DN/HL-L2375DW

- 1. Asegúrese de que el equipo Brother esté encendido.
- 2. Acceda al servicio de correo web Gmail™ desde el explorador web de su dispositivo Android™ o iOS.
- 3. Abra el correo electrónico que desee imprimir.
- 4. Pulse el icono del menú.

Si aparece **Print (Imprimir)** junto al nombre del archivo adjunto, también podrá imprimir el archivo adjunto. Pulse **Print (Imprimir)** y, a continuación, siga las instrucciones de su dispositivo móvil.

5. Pulse **Print (Imprimir)**.

Ø

- 6. Seleccione su equipo en la lista de impresoras.
- 7. Cambie las opciones de impresión en caso necesario.
- 8. Pulse **and D Print (Imprimir)**.

### **Información relacionada**
#### <span id="page-144-0"></span> [Inicio](#page-1-0) > [Mobile](#page-134-0) > AirPrint

## **AirPrint**

- [Información general de AirPrint](#page-145-0)
- [Antes de usar AirPrint](#page-146-0)
- [Imprimir con AirPrint](#page-149-0)

<span id="page-145-0"></span> [Inicio](#page-1-0) > [Mobile](#page-134-0) > [AirPrint](#page-144-0) > Información general de AirPrint

## **Información general de AirPrint**

**Modelos relacionados**: HL-L2350DW/HL-L2357DW/HL-L2370DN/HL-L2375DW

AirPrint es una solución de impresión para sistemas operativos de Apple que permite imprimir de forma inalámbrica fotos, mensajes de correo electrónico, páginas web y documentos desde un iPad, iPhone, iPod touch u ordenador Mac sin necesidad de instalar un controlador.

Para obtener más información, visite el sitio web de Apple.

El uso del distintivo Works with Apple implica que un accesorio se ha diseñado para funcionar específicamente con la tecnología identificada en el distintivo, así como que el desarrollador ha certificado que cumple los estándares de rendimiento de Apple.

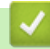

#### **Información relacionada**

• [AirPrint](#page-144-0)

**Información adicional:**

• [Problemas con AirPrint](#page-195-0)

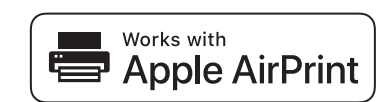

<span id="page-146-0"></span> [Inicio](#page-1-0) > [Mobile](#page-134-0) > [AirPrint](#page-144-0) > Antes de usar AirPrint

### **Antes de usar AirPrint**

- [Ajustes de la red para usar AirPrint](#page-147-0)
- [Desactivación y activación de AirPrint mediante Administración basada en Web](#page-148-0) [\(navegador web\)](#page-148-0)

<span id="page-147-0"></span> [Inicio](#page-1-0) > [Mobile](#page-134-0) > [AirPrint](#page-144-0) > [Antes de usar AirPrint](#page-146-0) > Ajustes de la red para usar AirPrint

## **Ajustes de la red para usar AirPrint**

**Modelos relacionados**: HL-L2350DW/HL-L2357DW/HL-L2370DN/HL-L2375DW

Para utilizar AirPrint, el dispositivo móvil tiene que estar conectado a la red inalámbrica a la que el equipo Brother esté conectado. AirPrint es compatible con conexiones inalámbricas que utilicen el modo infraestructura o Wi-Fi Direct®.

Para configurar el dispositivo móvil en una red inalámbrica, consulte la guía del usuario del dispositivo móvil.

Puede encontrar un enlace a la guía del usuario del dispositivo móvil en el sitio web de Apple tocando desde Safari.

Si desea configurar su equipo Brother para usarlo en redes inalámbricas, consulte la *Guía de configuración rápida* o los temas relacionados en esta guía. Si el equipo Brother es compatible con una red cableada, puede usar un cable de red para conectarse al punto de acceso/enrutador inalámbrico.

Si su equipo Brother es compatible con Wi-Fi Direct y desea configurarlo para usarlo con una red Wi-Fi Direct, consulte los temas relacionados en esta Guía en línea.

### **Información relacionada**

• [Antes de usar AirPrint](#page-146-0)

<span id="page-148-0"></span> [Inicio](#page-1-0) > [Mobile](#page-134-0) > [AirPrint](#page-144-0) > [Antes de usar AirPrint](#page-146-0) > Desactivación y activación de AirPrint mediante Administración basada en Web (navegador web)

## **Desactivación y activación de AirPrint mediante Administración basada en Web (navegador web)**

**Modelos relacionados**: HL-L2350DW/HL-L2357DW/HL-L2370DN/HL-L2375DW

Asegúrese de que el equipo Brother está conectado a la misma red que el ordenador.

- 1. Inicie su navegador web.
- 2. Escriba "http://dirección IP del equipo" en la barra de direcciones del navegador (donde "dirección IP del equipo" es la dirección IP del equipo).

Por ejemplo:

http://192.168.1.2

- 3. No es necesaria ninguna contraseña de forma predeterminada. Escriba una contraseña si ha definido una y, a continuación, haga clic en  $\rightarrow$
- 4. Haga clic en la pestaña **Red**.
- 5. Haga clic en el menú **Protocolo** de la barra de navegación izquierda.
- 6. Para desactivar AirPrint, desmarque la casilla **AirPrint**. Para activar AirPrint, seleccione la casilla **AirPrint**.

Por defecto, AirPrint está activado.

7. Haga clic en **Enviar**.

Ø

8. Reinicie el equipo para activar la configuración.

### **Información relacionada**

• [Antes de usar AirPrint](#page-146-0)

<span id="page-149-0"></span> [Inicio](#page-1-0) > [Mobile](#page-134-0) > [AirPrint](#page-144-0) > Imprimir con AirPrint

## **Imprimir con AirPrint**

- [Impresión desde iPad, iPhone o iPod Touch](#page-150-0)
- [Antes de utilizar AirPrint \(macOS\)](#page-151-0)
- [Imprimir con AirPrint \(macOS\)](#page-152-0)

<span id="page-150-0"></span> [Inicio](#page-1-0) > [Mobile](#page-134-0) > [AirPrint](#page-144-0) > [Imprimir con AirPrint](#page-149-0) > Impresión desde iPad, iPhone o iPod Touch

## **Impresión desde iPad, iPhone o iPod Touch**

**Modelos relacionados**: HL-L2350DW/HL-L2357DW/HL-L2370DN/HL-L2375DW

El procedimiento utilizado para imprimir puede variar en función de la aplicación. En el siguiente ejemplo se utiliza Safari.

- 1. Asegúrese de que el equipo Brother esté encendido.
- 2. Utilice Safari para abrir la página que desea imprimir.

3. Toque 
$$
\bigcap
$$
 of  $\bigcap$ .

- 4. Toque **Imprimir**.
- 5. Asegúrese de que se ha seleccionado el equipo Brother.
- 6. Si se ha seleccionado un equipo distinto (o ninguna impresora), toque **Impresora**. Aparecerá una lista con los equipos disponibles.
- 7. Toque el nombre de su equipo en la lista.
- 8. Seleccione las opciones deseadas, como por ejemplo número de páginas para imprimir o impresión a 2 caras (si son compatibles con el equipo).
- 9. Toque **Imprimir**.

### **Información relacionada**

• [Imprimir con AirPrint](#page-149-0)

<span id="page-151-0"></span> [Inicio](#page-1-0) > [Mobile](#page-134-0) > [AirPrint](#page-144-0) > [Imprimir con AirPrint](#page-149-0) > Antes de utilizar AirPrint (macOS)

## **Antes de utilizar AirPrint (macOS)**

**Modelos relacionados**: HL-L2350DW/HL-L2357DW/HL-L2370DN/HL-L2375DW

Antes de imprimir con macOS, agregue el equipo Brother a la lista de impresoras de su ordenador Mac.

- 1. Seleccione **Preferencias del Sistema** en el menú Apple.
- 2. Haga clic en **Impresoras y escáneres**.
- 3. Haga clic en el icono + situado debajo del panel Impresoras de la izquierda.
- 4. Haga clic en **Añadir impresora o escáner…**. Aparece la pantalla **Añadir**.
- 5. Seleccione su equipo Brother y, a continuación, seleccione **AirPrint** en el menú emergente **Usar**.
- 6. Haga clic en **Añadir**.

#### **Información relacionada**

• [Imprimir con AirPrint](#page-149-0)

<span id="page-152-0"></span> [Inicio](#page-1-0) > [Mobile](#page-134-0) > [AirPrint](#page-144-0) > [Imprimir con AirPrint](#page-149-0) > Imprimir con AirPrint (macOS)

## **Imprimir con AirPrint (macOS)**

**Modelos relacionados**: HL-L2350DW/HL-L2357DW/HL-L2370DN/HL-L2375DW

El procedimiento utilizado para imprimir puede variar en función de la aplicación. En el siguiente ejemplo se utiliza Safari. Antes de imprimir, asegúrese de añadir el equipo Brother a la lista de impresoras del ordenador Mac.

- 1. Asegúrese de que el equipo Brother esté encendido.
- 2. En su Mac utilice Safari para abrir la página que desea imprimir.
- 3. Haga clic en el menú **Archivo** y, a continuación, seleccione **Imprimir**.
- 4. Asegúrese de que se ha seleccionado el equipo Brother. Si se selecciona un equipo diferente (o ninguna impresora), haga clic en el menú emergente **Impresora** y, a continuación, seleccione su equipo Brother.
- 5. Seleccione las opciones deseadas, como por ejemplo número de páginas para imprimir o impresión a 2 caras (si son compatibles con el equipo).
- 6. Haga clic en **Imprimir**.

#### **Información relacionada**

• [Imprimir con AirPrint](#page-149-0)

 [Inicio](#page-1-0) > [Mobile](#page-134-0) > Impresión móvil para Windows

## **Impresión móvil para Windows**

**Modelos relacionados**: HL-L2350DW/HL-L2357DW/HL-L2370DN/HL-L2375DW

Impresión móvil para Windows es una función que le permite imprimir con su dispositivo móvil Windows de forma inalámbrica. Conéctese a la misma red a la que está conectado el equipo Brother e imprima sin necesidad de instalar el controlador de impresora en el dispositivo. Numerosas aplicaciones de Windows son compatibles con esta función.

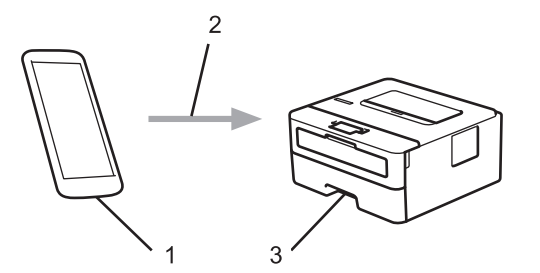

- 1. Dispositivo móvil Windows (Windows 10 Mobile o posterior)
- 2. Conexión Wi-Fi®
- 3. Su equipo Brother

### **Información relacionada**

• [Mobile](#page-134-0)

```
\triangle Inicio Mobile > Mopria<sup>®</sup> Print Service
```
# **Mopria® Print Service**

**Modelos relacionados**: HL-L2350DW/HL-L2357DW/HL-L2370DN/HL-L2375DW

Mopria® Print Service es una función de impresión disponible en dispositivos móviles Android™ (versión Android™ 4.4 o posterior) desarrollada por Mopria® Alliance. Este servicio permite conectar a la misma red que su equipo e imprimir sin necesidad de configurar opciones adicionales. Muchas aplicaciones nativas de Android™ son compatibles con impresión.

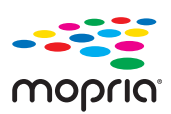

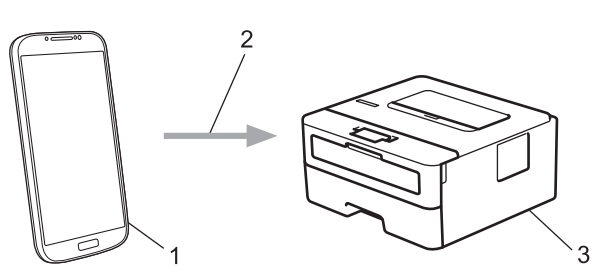

- 1. Android™ 4.4 o posterior
- 2. Conexión Wi-Fi®
- 3. Su equipo Brother

Debe descargar Mopria® Print Service de Google Play™ Store e instalarlo en su dispositivo Android™. Antes de utilizar este servicio, debe activarlo.

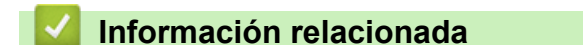

• [Mobile](#page-134-0)

<span id="page-155-0"></span> [Inicio](#page-1-0) > [Mobile](#page-134-0) > Brother iPrint&Scan para teléfonos móviles

## **Brother iPrint&Scan para teléfonos móviles**

**Modelos relacionados**: HL-L2350DW/HL-L2357DW/HL-L2370DN/HL-L2375DW

Use Brother iPrint&Scan para imprimir desde distintos dispositivos móviles.

• En dispositivos Android™

Brother iPrint&Scan permite usar funciones del equipo Brother directamente desde un dispositivo Android™ sin necesidad de usar un ordenador.

Descargue e instale Brother iPrint&Scan desde la aplicación Google Play™ Store.

• Para todos los dispositivos compatibles con iOS incluidos iPhone, iPad y iPod touch

Brother iPrint&Scan le permite usar las funciones del equipo Brother directamente desde su dispositivo iOS. Descargue e instale Brother iPrint&Scan desde la App Store.

• En dispositivos Windows

Brother iPrint&Scan permite usar funciones del equipo Brother directamente desde un dispositivo Windows sin necesidad de usar un ordenador.

Descargue e instale Brother iPrint&Scan desde Microsoft Store.

Información más detallada, visite [support.brother.com/ips](https://support.brother.com/ips/).

### **Información relacionada**

• [Mobile](#page-134-0)

#### **Información adicional:**

• [Información general de Brother iPrint&Scan](#page-157-0)

<span id="page-156-0"></span> [Inicio](#page-1-0) > Brother iPrint&Scan para Windows y Mac

## **Brother iPrint&Scan para Windows y Mac**

• [Información general de Brother iPrint&Scan](#page-157-0)

<span id="page-157-0"></span> [Inicio](#page-1-0) > [Brother iPrint&Scan para Windows y Mac](#page-156-0) > Información general de Brother iPrint&Scan

### **Información general de Brother iPrint&Scan**

Utilice Brother iPrint&Scan con Windows y Mac para imprimir desde su ordenador.

La siguiente captura de pantalla muestra un ejemplo de Brother iPrint&Scan en Windows. Esta captura de pantalla puede variar en función de la versión de la aplicación.

Para Windows

Vaya a la página **Descargas** de su modelo en Brother Solutions Center en [support.brother.com](https://support.brother.com/) para descargar la aplicación más reciente.

• Para Mac

Descargue e instale Brother iPrint&Scan desde la App Store.

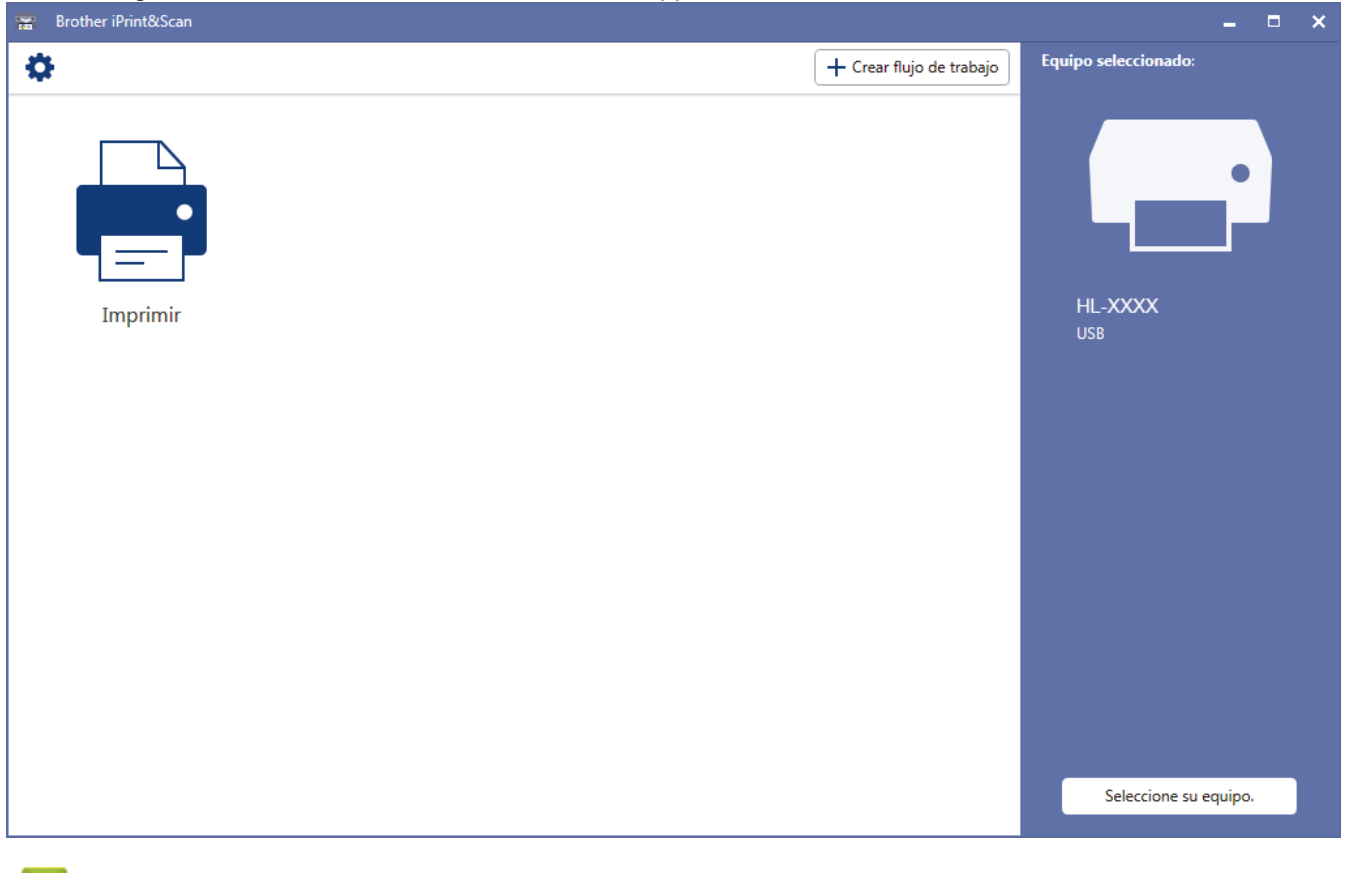

### **Información relacionada**

• [Brother iPrint&Scan para Windows y Mac](#page-156-0)

#### **Información adicional:**

• [Brother iPrint&Scan para teléfonos móviles](#page-155-0)

<span id="page-158-0"></span>**■** [Inicio](#page-1-0) > Solución de problemas

## **Solución de problemas**

Utilice esta sección para resolver problemas típicos que puede encontrar al utilizar su equipo Brother. Puede solucionar la mayoría de los problemas por su cuenta.

### **IMPORTANTE**

Para obtener ayuda técnica, llame al servicio de atención al cliente o al distribuidor local de Brother.

El uso de consumibles de marcas distintas de Brother puede afectar a la calidad de la impresión, el rendimiento del hardware y la fiabilidad del equipo.

Si necesita ayuda adicional, vaya al Brother Solutions Center en [support.brother.com.](https://support.brother.com/)

En primer lugar, compruebe lo siguiente:

- El cable de alimentación del equipo está conectado correctamente y el equipo está encendido. **▶▶** *Guía de configuración rápida*
- Todos los materiales de protección han sido retirados. >> Guía de configuración rápida
- Se ha cargado el papel correctamente en la bandeja de papel.
- Los cables de interfaz están conectados correctamente al equipo y al ordenador, o la conexión inalámbrica está establecida tanto en el equipo como en el ordenador.
- Mensajes de error y mantenimiento

Si no ha podido solucionar el problema con las verificaciones, identifique el problema y, a continuación,  $\rightarrow$ *Información relacionada*

#### **Información relacionada**

- [Indicaciones de error y mantenimiento](#page-159-0)
- [Mensajes de error y mantenimiento](#page-163-0)
- [Atascos de papel](#page-167-0)
- [Problemas de impresión](#page-174-0)
- [Mejora de la calidad de impresión](#page-177-0)
- [Problemas de red](#page-183-0)
- [Problemas con Google Cloud Print](#page-194-0)
- [Problemas con AirPrint](#page-195-0)
- [Otros problemas](#page-196-0)
- [Información del equipo](#page-197-0)

<span id="page-159-0"></span> [Inicio](#page-1-0) > [Solución de problemas](#page-158-0) > Indicaciones de error y mantenimiento

### **Indicaciones de error y mantenimiento**

**Modelos relacionados**: HL-L2310D

Al igual que con cualquier producto de oficina sofisticado, pueden producirse errores que provoquen la sustitución de consumibles. Si ocurriera, el equipo identifica el error o mantenimiento rutinario solicitado y Status Monitor muestra el mensaje adecuado. Las indicaciones de mantenimiento y error más comunes se muestran en la tabla.

Siga las instrucciones en Acciones para mejorar el estado.

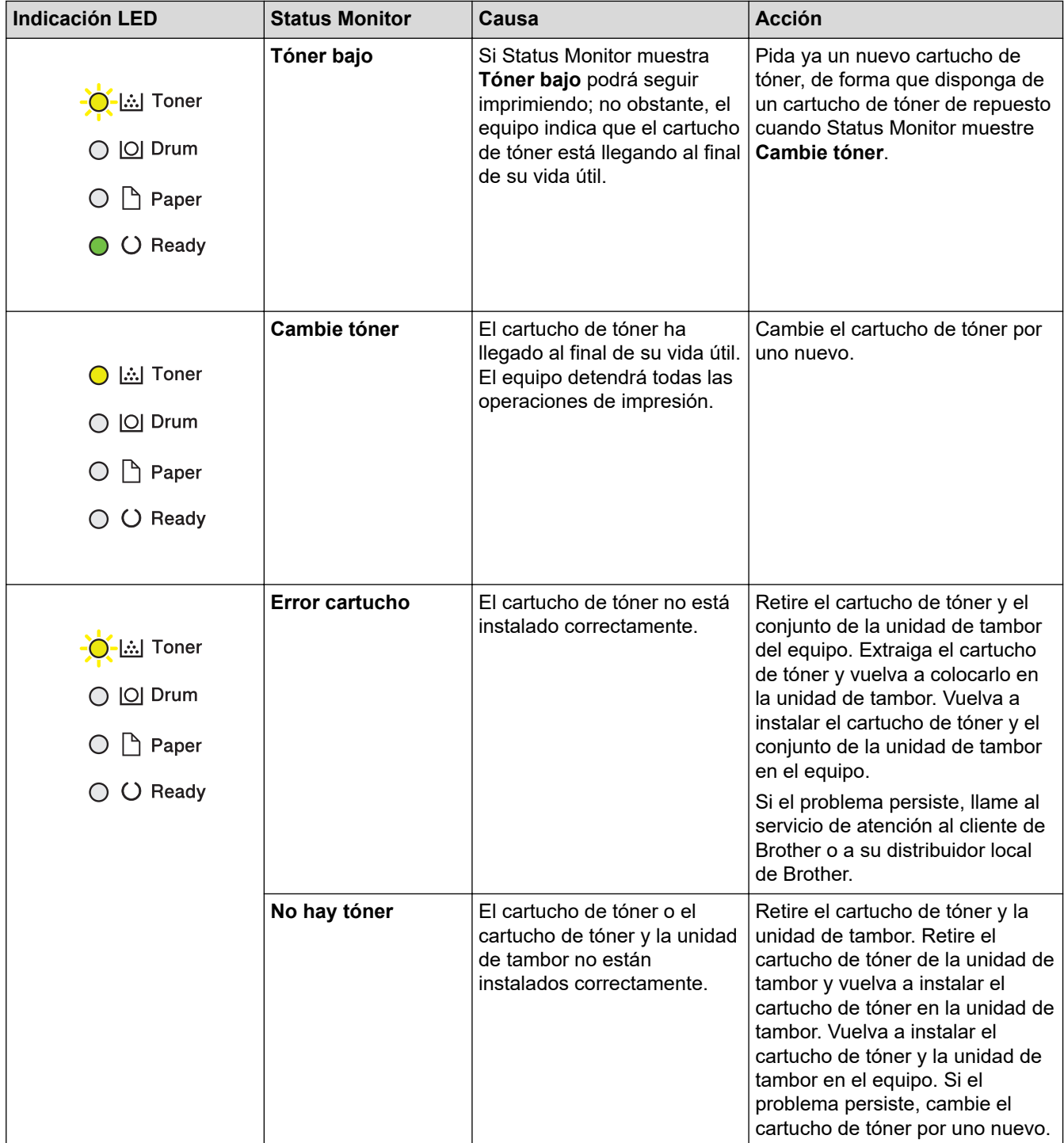

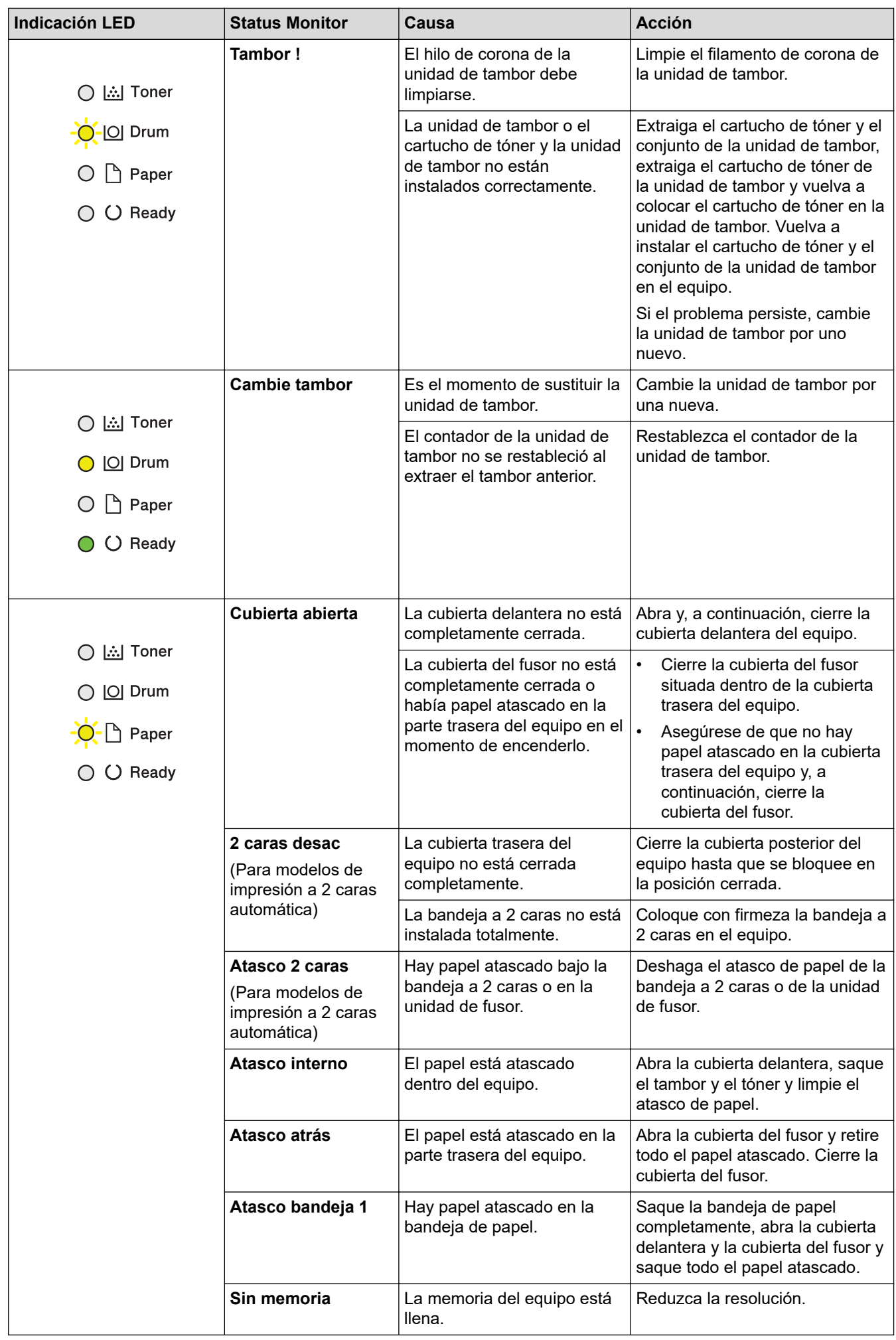

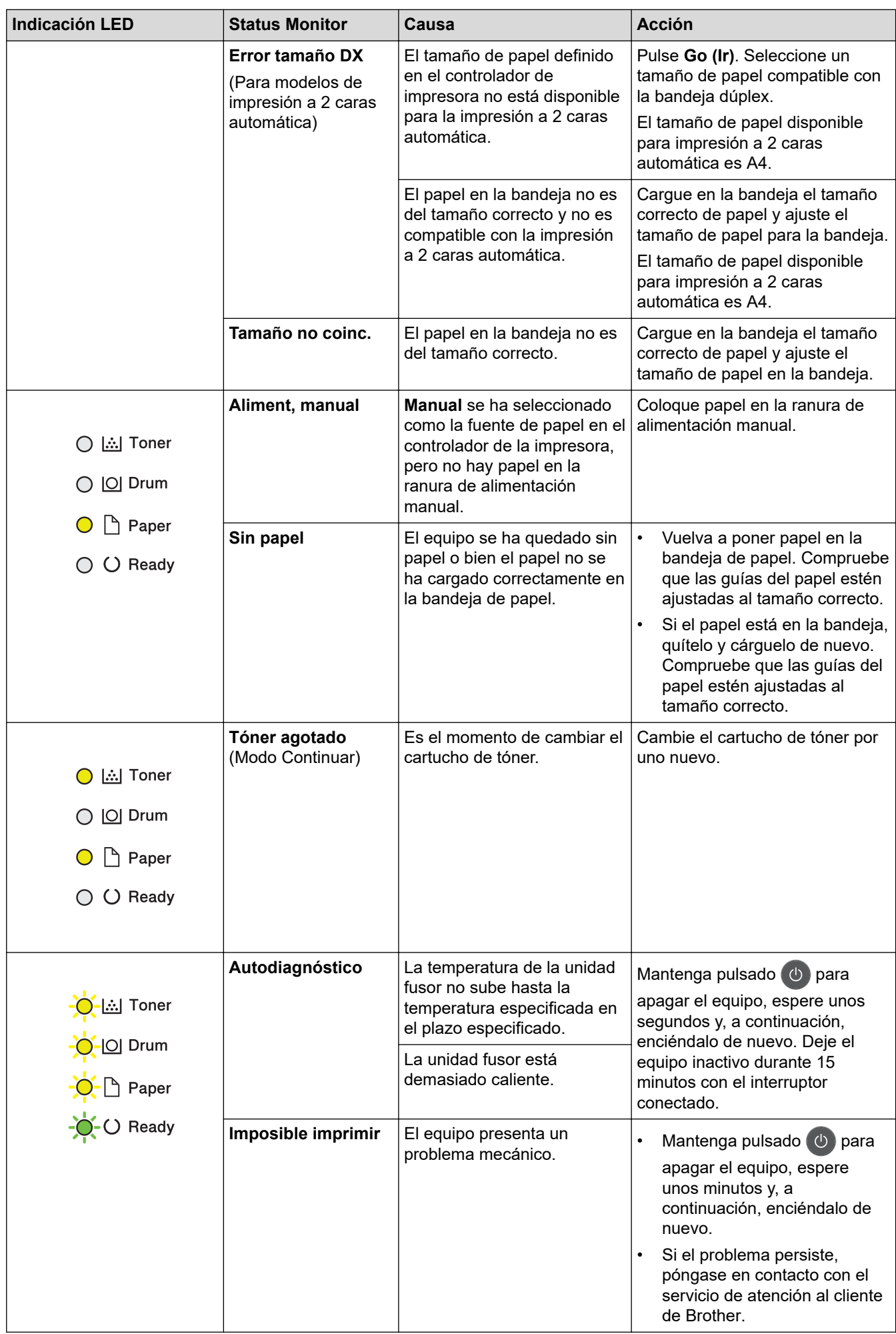

### **Información relacionada**

• [Solución de problemas](#page-158-0)

### **Información adicional:**

- [Sustituir suministros](#page-203-0)
- [Cambio de la unidad de tambor](#page-207-0)
- [Limpieza del hilo de corona](#page-211-0)

<span id="page-163-0"></span> [Inicio](#page-1-0) > [Solución de problemas](#page-158-0) > Mensajes de error y mantenimiento

### **Mensajes de error y mantenimiento**

Al igual que con cualquier producto de oficina sofisticado, pueden producirse errores y situaciones que requieran la sustitución de consumibles. Si ocurriera, el equipo identifica el error y solicita un mantenimiento rutinario y muestra el mensaje adecuado. La tabla muestra los mensajes de error y mantenimiento más comunes.

Siga las instrucciones de la columna **Medida** para solucionar el error y quitar el mensaje.

Puede corregir la mayoría de los errores y realizar el mantenimiento rutinario por sí mismo/a. Si necesita más consejos: visite [support.brother.com](https://support.brother.com/) y haga clic en**Preguntas frecuentes y Solución de problemas**.

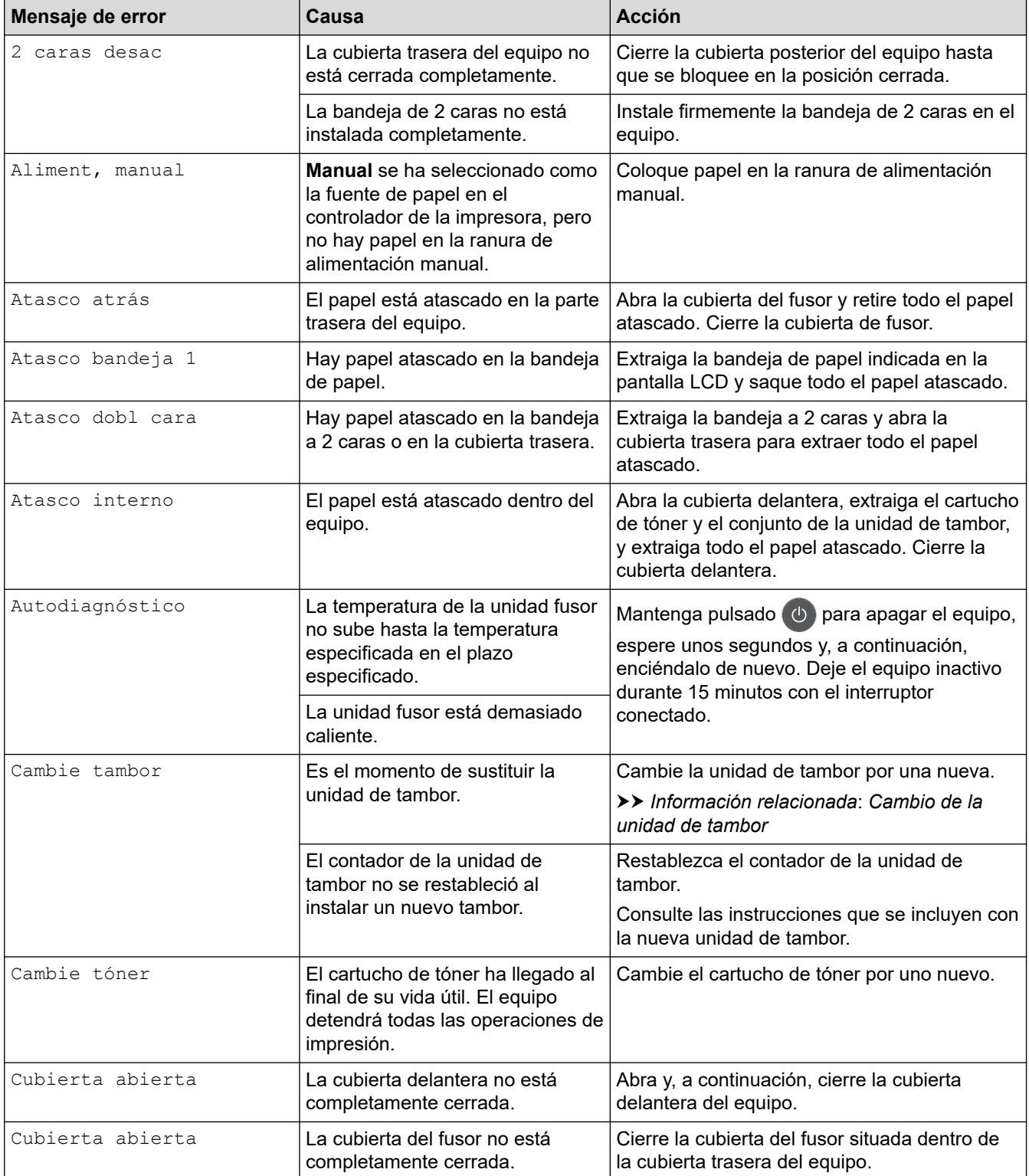

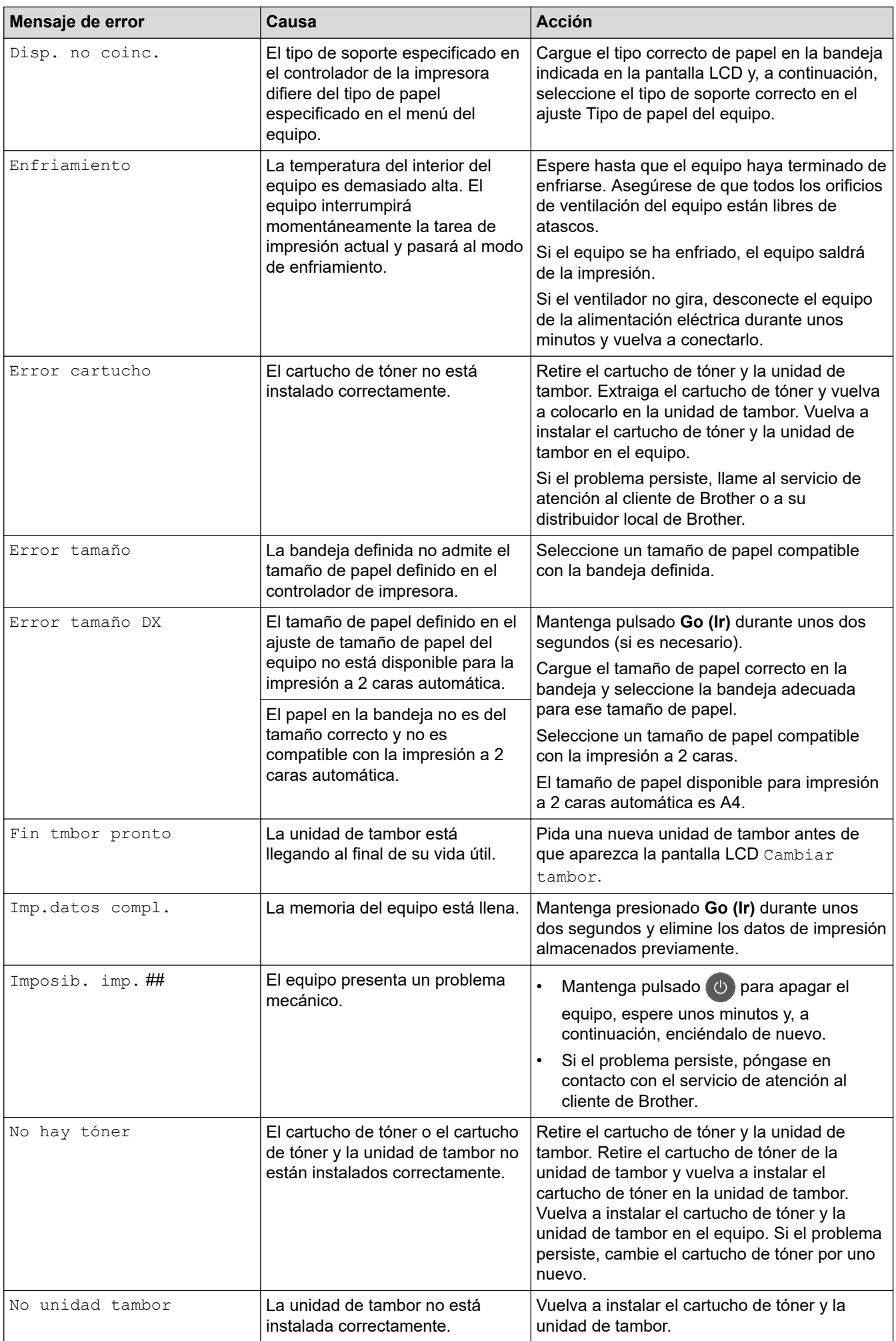

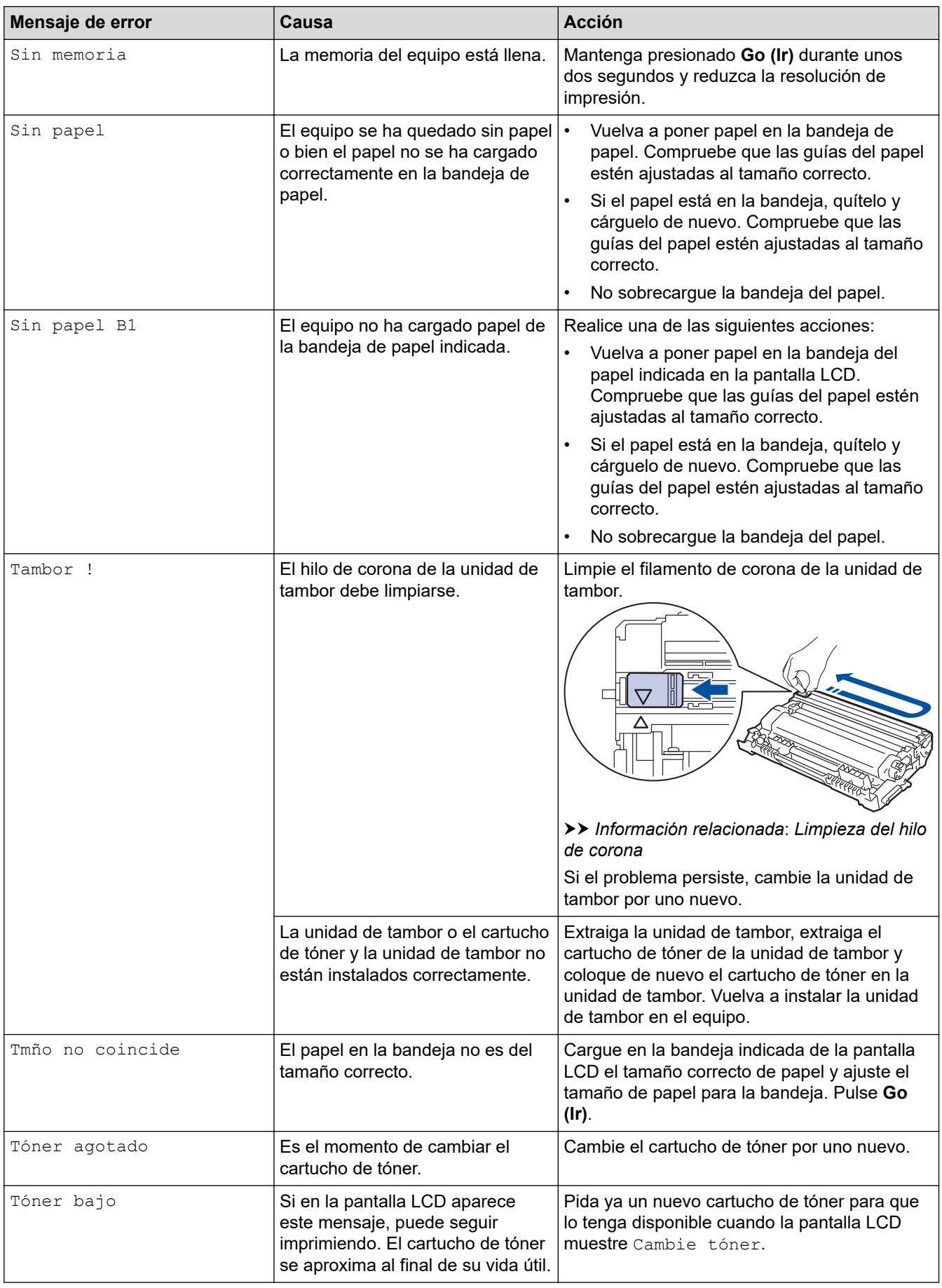

## **Información relacionada**

• [Solución de problemas](#page-158-0)

↵

### **Información adicional:**

- [Sustituir suministros](#page-203-0)
- [Cambio de la unidad de tambor](#page-207-0)
- [Limpieza del hilo de corona](#page-211-0)

<span id="page-167-0"></span> [Inicio](#page-1-0) > [Solución de problemas](#page-158-0) > Atascos de papel

### **Atascos de papel**

Siempre quite el papel restante de la bandeja del papel y enderece la pila cuando vaya a agregar nuevo papel. Esto evita que varias hojas de papel se alimenten a través del equipo de una sola vez y, por tanto, evita atascos de papel.

- [Atasco de papel en la bandeja de papel](#page-168-0)
- [Papel atascado en la parte posterior del equipo](#page-169-0)
- [Atasco de papel en el interior del equipo](#page-171-0)
- [Atasco de papel en la bandeja de 2 caras](#page-172-0)

<span id="page-168-0"></span> [Inicio](#page-1-0) > [Solución de problemas](#page-158-0) > [Atascos de papel](#page-167-0) > Atasco de papel en la bandeja de papel

## **Atasco de papel en la bandeja de papel**

Si el panel de control del equipo o el Status Monitor muestran que hay un atasco en la bandeja de papel, realice los siguientes pasos:

1. Extraiga la bandeja de papel del equipo por completo.

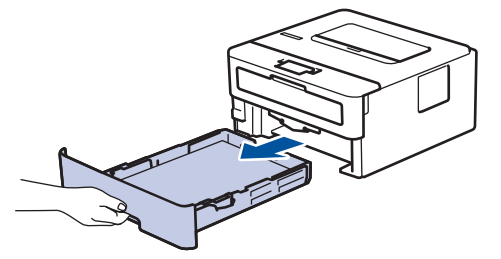

2. Tire lentamente hacia fuera del papel atascado.

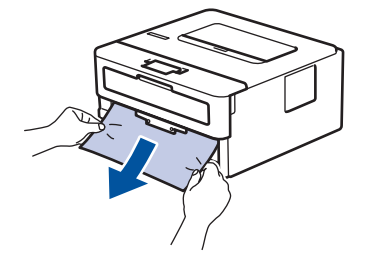

Tirar del papel atascado hacia abajo utilizando ambas manos permite extraer el papel más fácilmente.

3. Airee la pila de hojas para evitar más atascos, y deslice las guías del papel para ajustar el tamaño de papel.

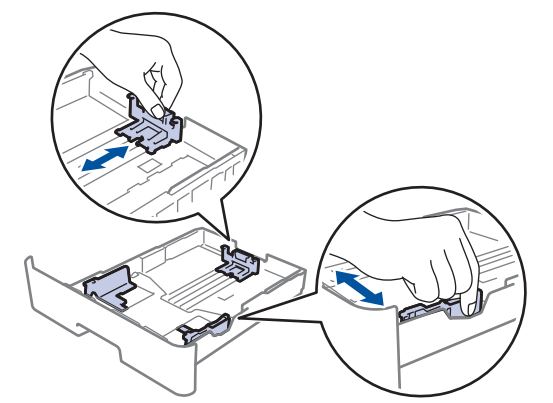

4. Compruebe que el papel no supere la marca de nivel máximo del papel  $(\mathbf{v} \cdot \mathbf{v})$ .

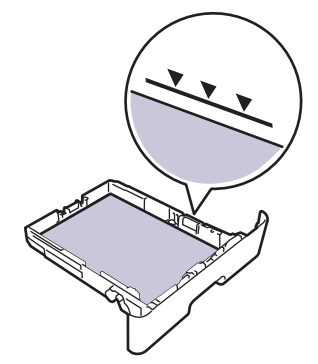

5. Introduzca firmemente de nuevo la bandeja de papel en el equipo.

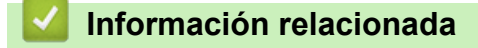

• [Atascos de papel](#page-167-0)

<span id="page-169-0"></span> [Inicio](#page-1-0) > [Solución de problemas](#page-158-0) > [Atascos de papel](#page-167-0) > Papel atascado en la parte posterior del equipo

## **Papel atascado en la parte posterior del equipo**

Si el panel de control del equipo o el Status Monitor muestran que hay un atasco en la parte trasera del equipo, realice los siguientes pasos:

- 1. Deje el equipo encendido 10 minutos para que el ventilador interno pueda enfriar las partes extremadamente calientes situadas en el interior.
- 2. Abra la cubierta trasera.

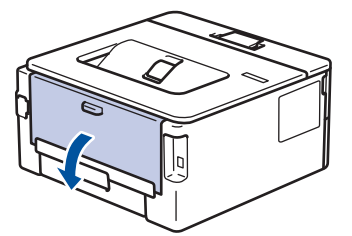

3. Tire de las pestañas azules a izquierda y derecha hacia usted para soltar la cubierta del fusor.

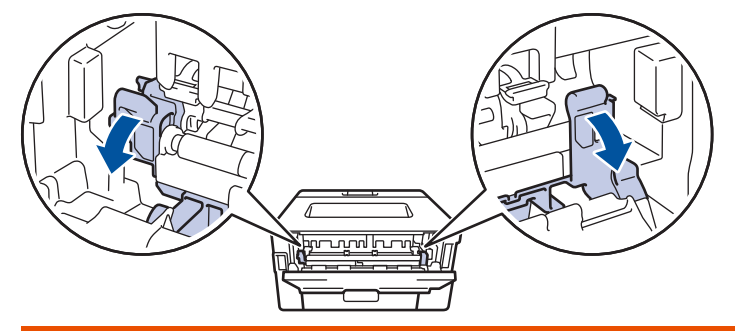

# **ADVERTENCIA**

#### SUPERFICIE CALIENTE

Las piezas internas del equipo estarán extremadamente calientes. Espere a que el equipo se enfríe antes de tocarlas.

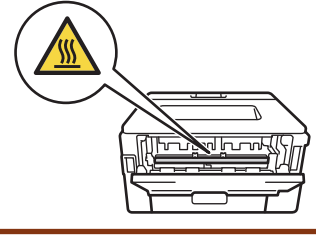

Si las palancas para sobres verdes del interior de la cubierta trasera están bajadas en la posición de sobre, levante estas palancas a la posición original antes de bajar las lengüetas verdes.

4. Tire cuidadosamente con ambas manos del papel atascado para sacarlo de la unidad de fusión.

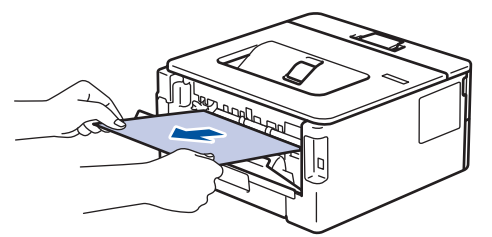

5. Cierre la cubierta del fusor.

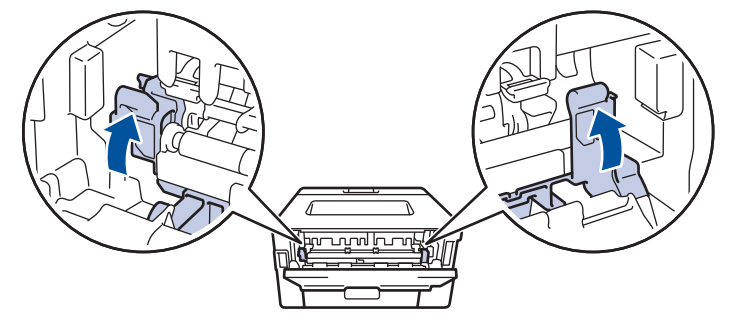

Si imprime en sobres, vuelva a bajar las palancas para sobres verdes a la posición de sobre antes de cerrar la cubierta trasera.

6. Cierre la cubierta trasera hasta que quede bloqueada en su posición de cierre.

### **Información relacionada**

• [Atascos de papel](#page-167-0)

Ø

<span id="page-171-0"></span> [Inicio](#page-1-0) > [Solución de problemas](#page-158-0) > [Atascos de papel](#page-167-0) > Atasco de papel en el interior del equipo

### **Atasco de papel en el interior del equipo**

Si el panel de control del equipo o el Status Monitor muestran que hay un atasco en el interior del equipo, realice los siguientes pasos:

- 1. Deje el equipo encendido 10 minutos para que el ventilador interno pueda enfriar las partes extremadamente calientes situadas en el interior.
- 2. Abra la cubierta delantera.

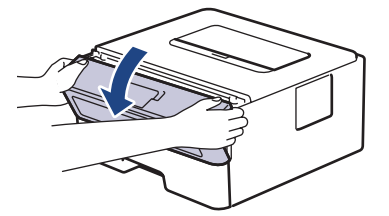

3. Retire el cartucho de tóner y el conjunto de la unidad de tambor.

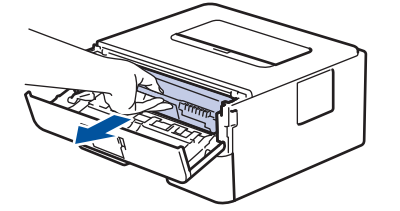

# **ADVERTENCIA**

#### SUPERFICIE CALIENTE

Las piezas internas del equipo estarán extremadamente calientes. Espere a que el equipo se enfríe antes de tocarlas.

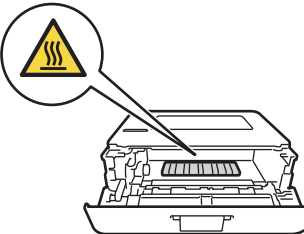

4. Tire lentamente hacia fuera del papel atascado.

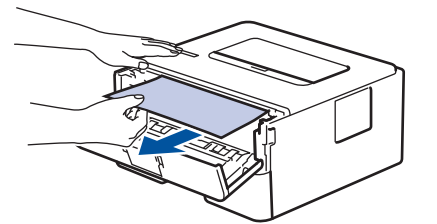

5. Vuelva a instalar el cartucho de tóner y el conjunto de la unidad de tambor en el equipo.

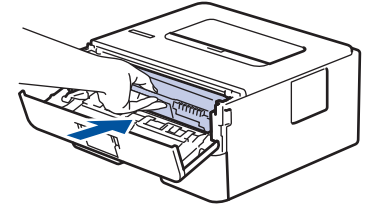

6. Cierre la cubierta delantera.

### **Información relacionada**

• [Atascos de papel](#page-167-0)

<span id="page-172-0"></span> [Inicio](#page-1-0) > [Solución de problemas](#page-158-0) > [Atascos de papel](#page-167-0) > Atasco de papel en la bandeja de 2 caras

## **Atasco de papel en la bandeja de 2 caras**

Si el panel de control del equipo o el Status Monitor muestran que hay un atasco en la bandeja de 2 caras, realice los siguientes pasos:

- 1. Deje el equipo encendido durante unos 10 minutos para que el ventilador interno enfríe las partes interiores más calientes del equipo.
- 2. Extraiga la bandeja de papel del equipo por completo.

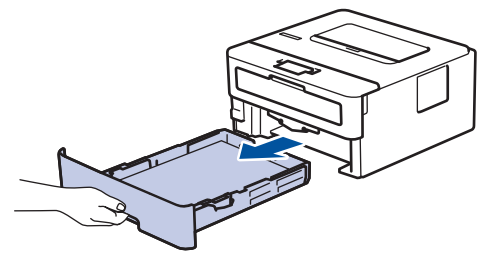

3. En la parte trasera del equipo, extraiga del equipo completamente la bandeja de 2 caras.

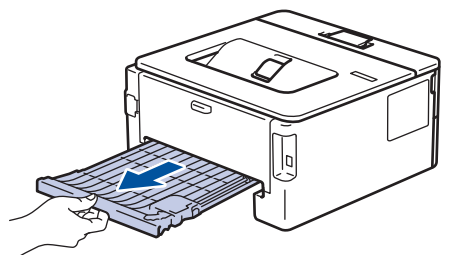

4. Saque el papel atascado del equipo o de la bandeja de 2 caras.

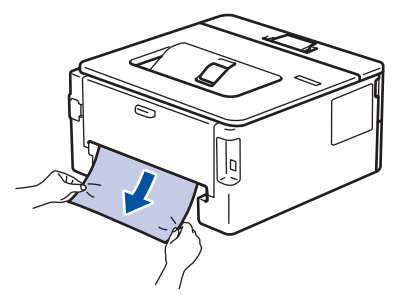

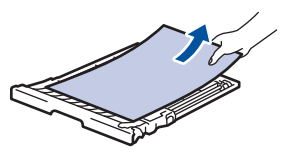

5. Extraiga papel que puede haberse atascado en el equipo debido a la electricidad estática.

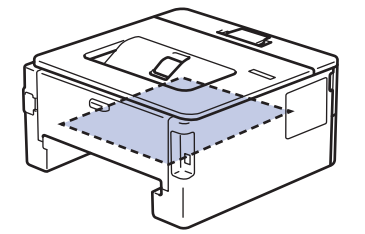

6. Si el papel no está atascado en la bandeja de 2 caras, abra la cubierta trasera.

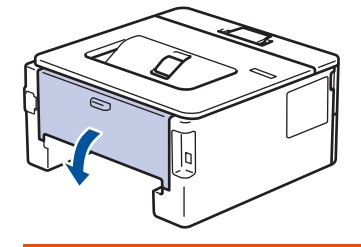

# **ADVERTENCIA**

#### SUPERFICIE CALIENTE

Las piezas internas del equipo estarán extremadamente calientes. Espere a que el equipo se enfríe antes de tocarlas.

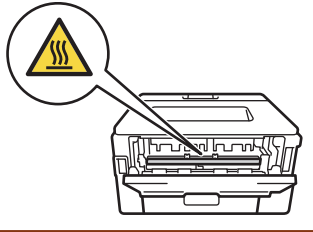

7. Tire cuidadosamente con ambas manos del papel atascado para sacarlo de la parte trasera del equipo.

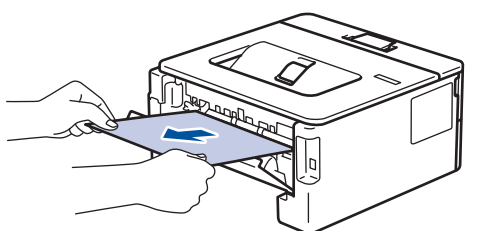

- 8. Cierre la cubierta trasera hasta que quede bloqueada en su posición de cierre.
- 9. Vuelva a colocar con firmeza la bandeja a 2 caras en la parte trasera del equipo.
- 10. Vuelva a insertar con firmeza la bandeja de papel en la parte delantera del equipo.

### **Información relacionada**

• [Atascos de papel](#page-167-0)

<span id="page-174-0"></span> [Inicio](#page-1-0) > [Solución de problemas](#page-158-0) > Problemas de impresión

# **Problemas de impresión**

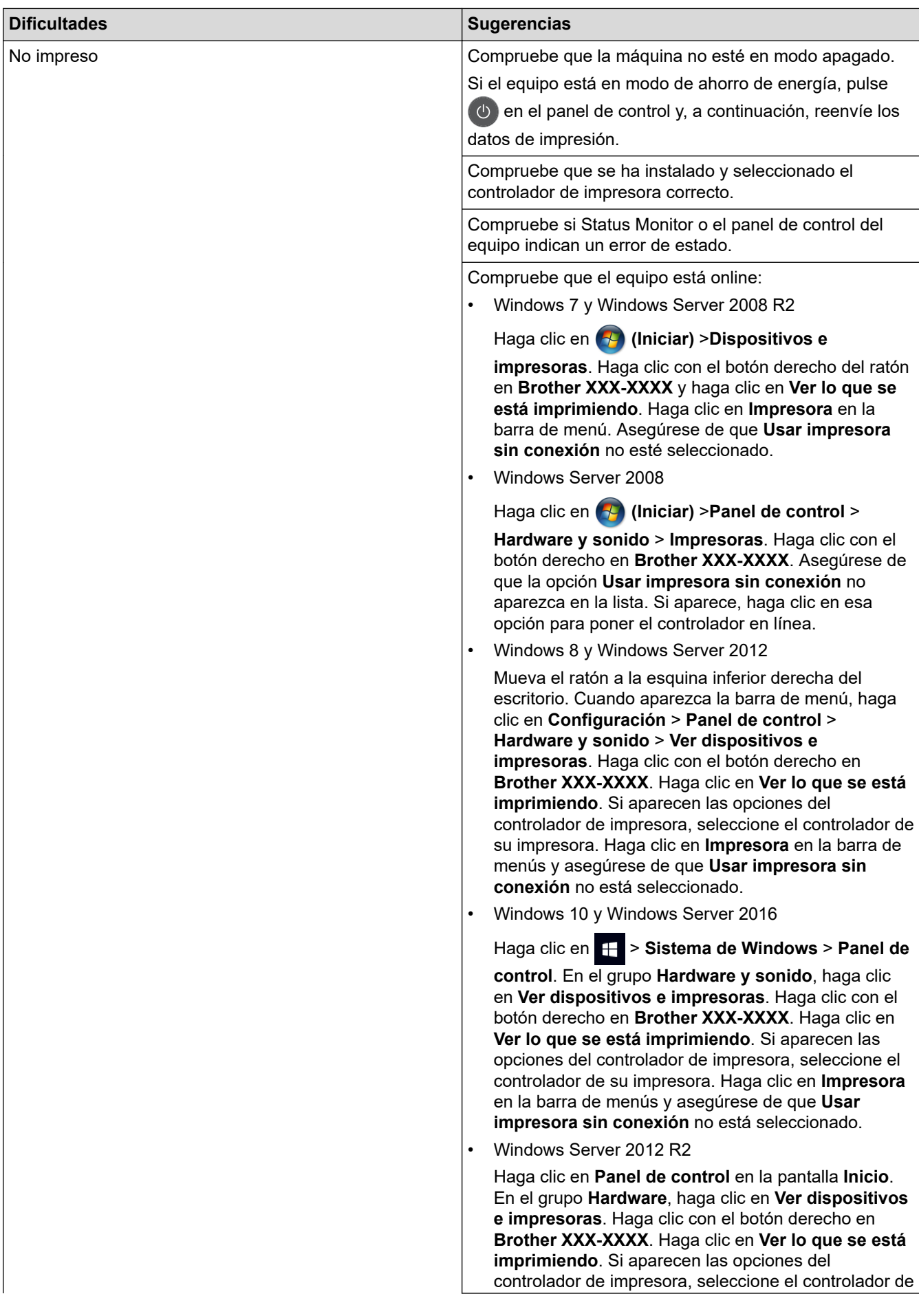

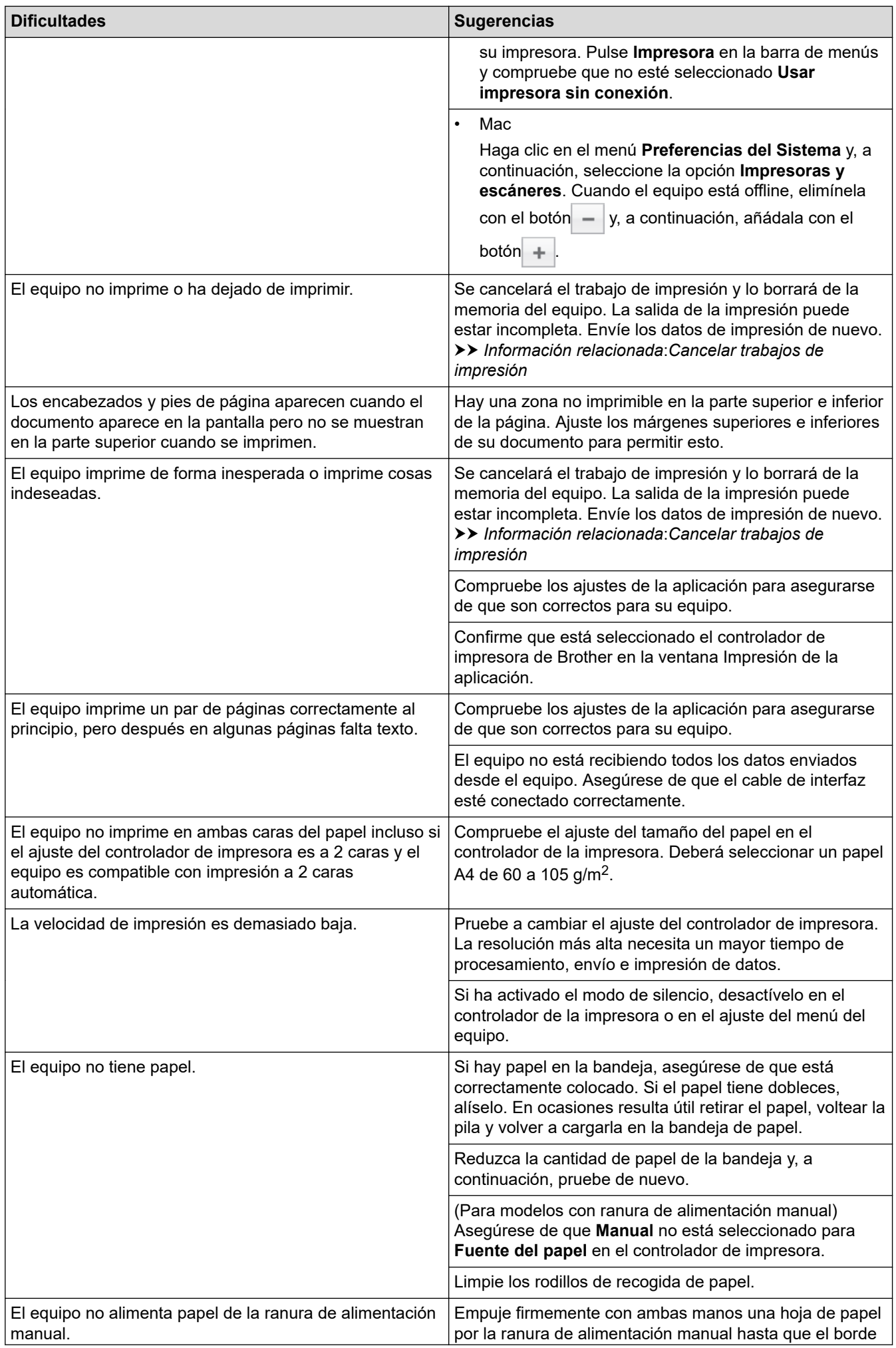

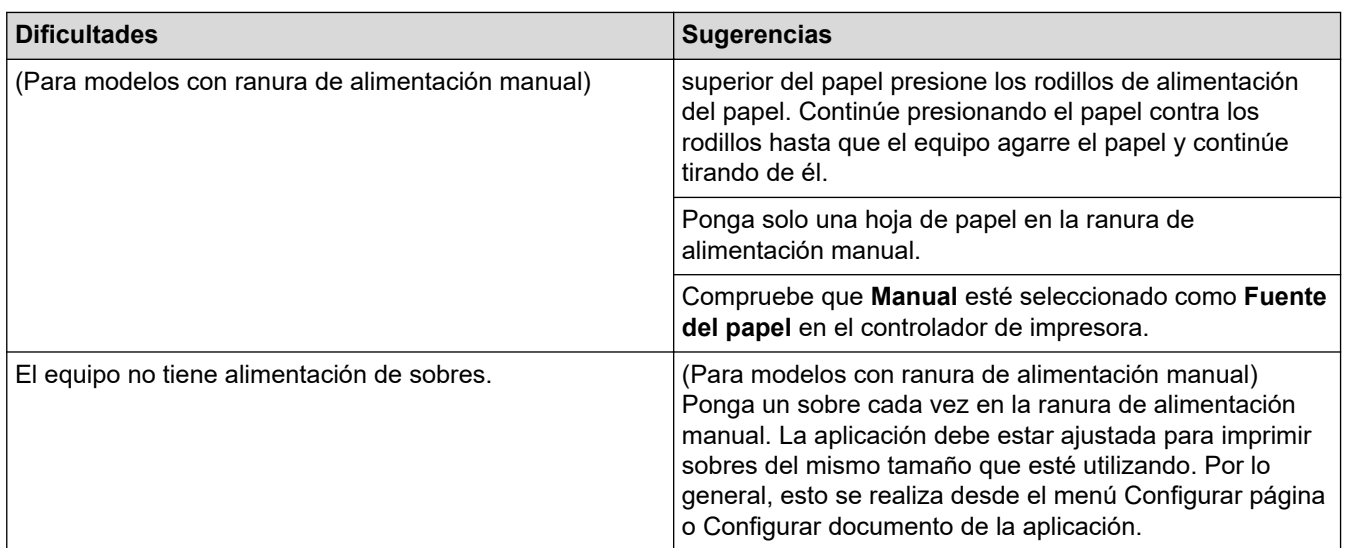

### **Información relacionada**

#### • [Solución de problemas](#page-158-0)

### **Información adicional:**

- [Supervisar el estado del equipo desde su ordenador \(Windows\)](#page-43-0)
- [Supervisión del estado del equipo desde el ordenador \(Mac\)](#page-51-0)
- [Cancelar trabajos de impresión](#page-53-0)
- [Limpieza de los rodillos de recogida de papel](#page-218-0)

<span id="page-177-0"></span> [Inicio](#page-1-0) > [Solución de problemas](#page-158-0) > Mejora de la calidad de impresión

### **Mejora de la calidad de impresión**

Si tiene un problema con la calidad de impresión, imprima una página de prueba primero. Si la impresión es buena, es probable que no se trate de un problema del equipo. Compruebe las conexiones del cable de interfaz y pruebe a imprimir un documento diferente. Si la impresión o la página de prueba impresa del equipo tiene un problema de calidad, compruebe los ejemplos de mala calidad de impresión en la tabla y siga las recomendaciones.

### **IMPORTANTE**

El uso de consumibles que no sean Brother puede influir en la calidad de impresión, el rendimiento del hardware y la fiabilidad del equipo.

- 1. Para obtener la mejor calidad de impresión, sugerimos utilizar dispositivos de impresión recomendados. Asegúrese de que utiliza papel que cumple nuestras especificaciones.
- 2. Compruebe que el cartucho de tóner y la unidad de tambor están instalados correctamente.

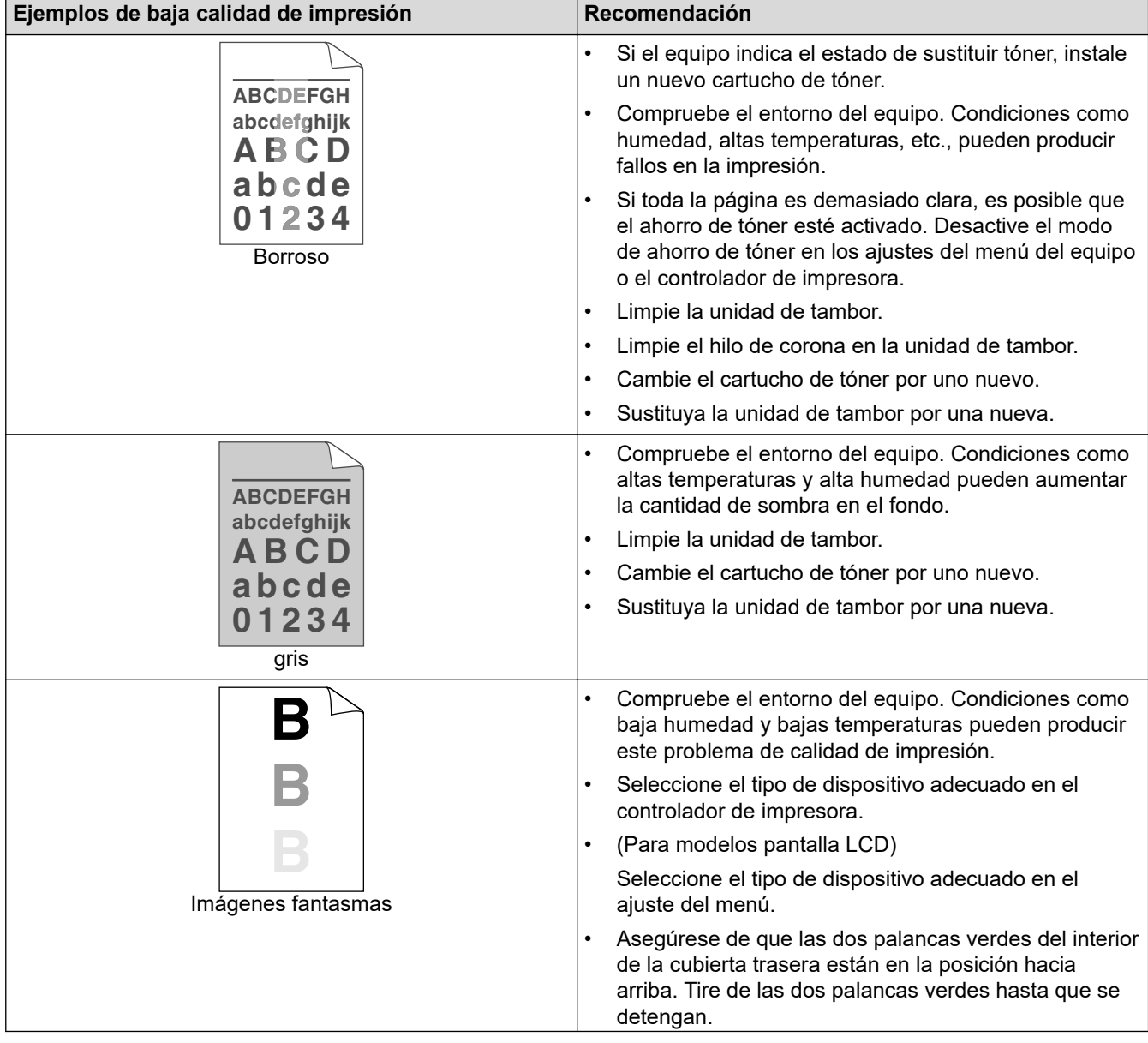

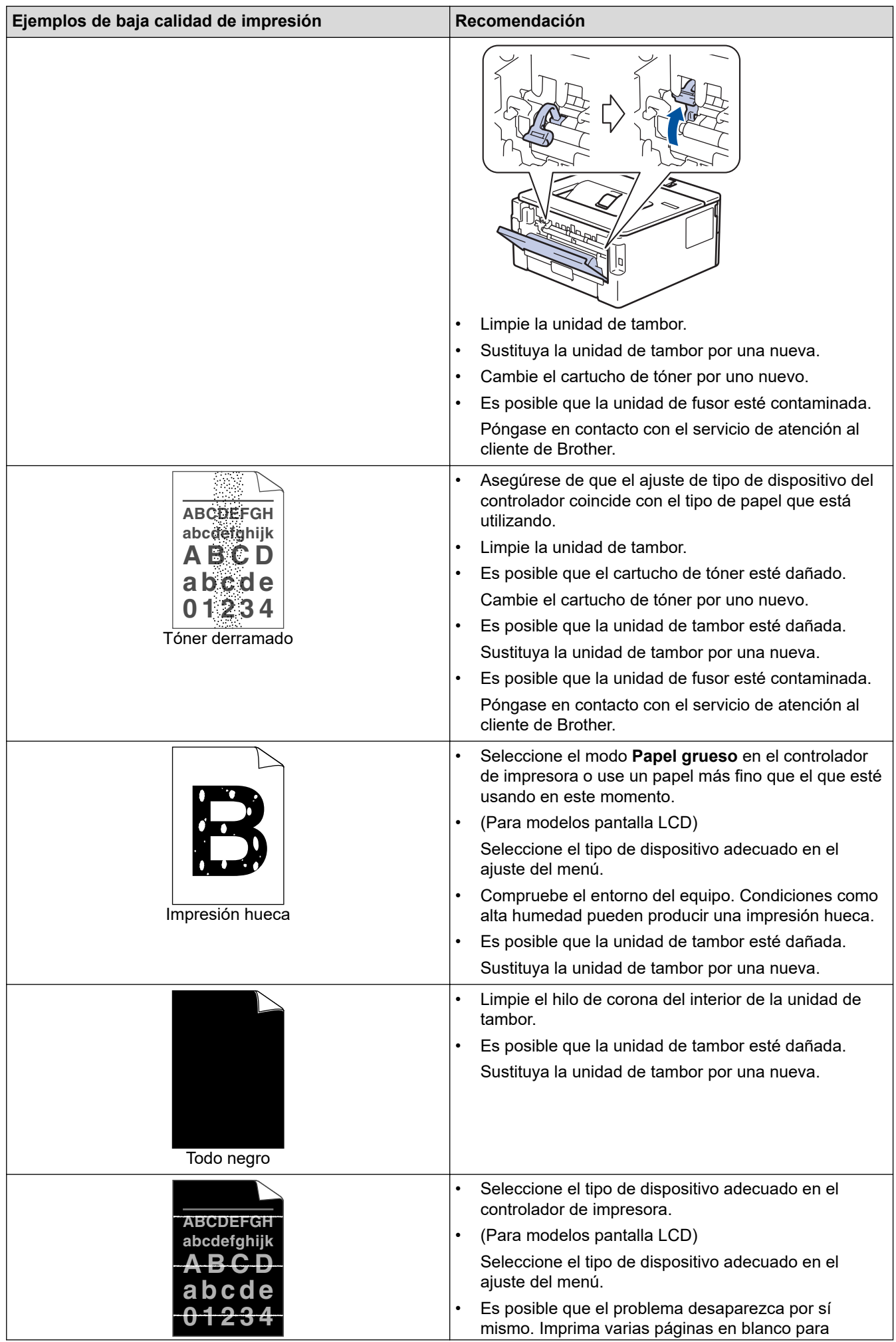

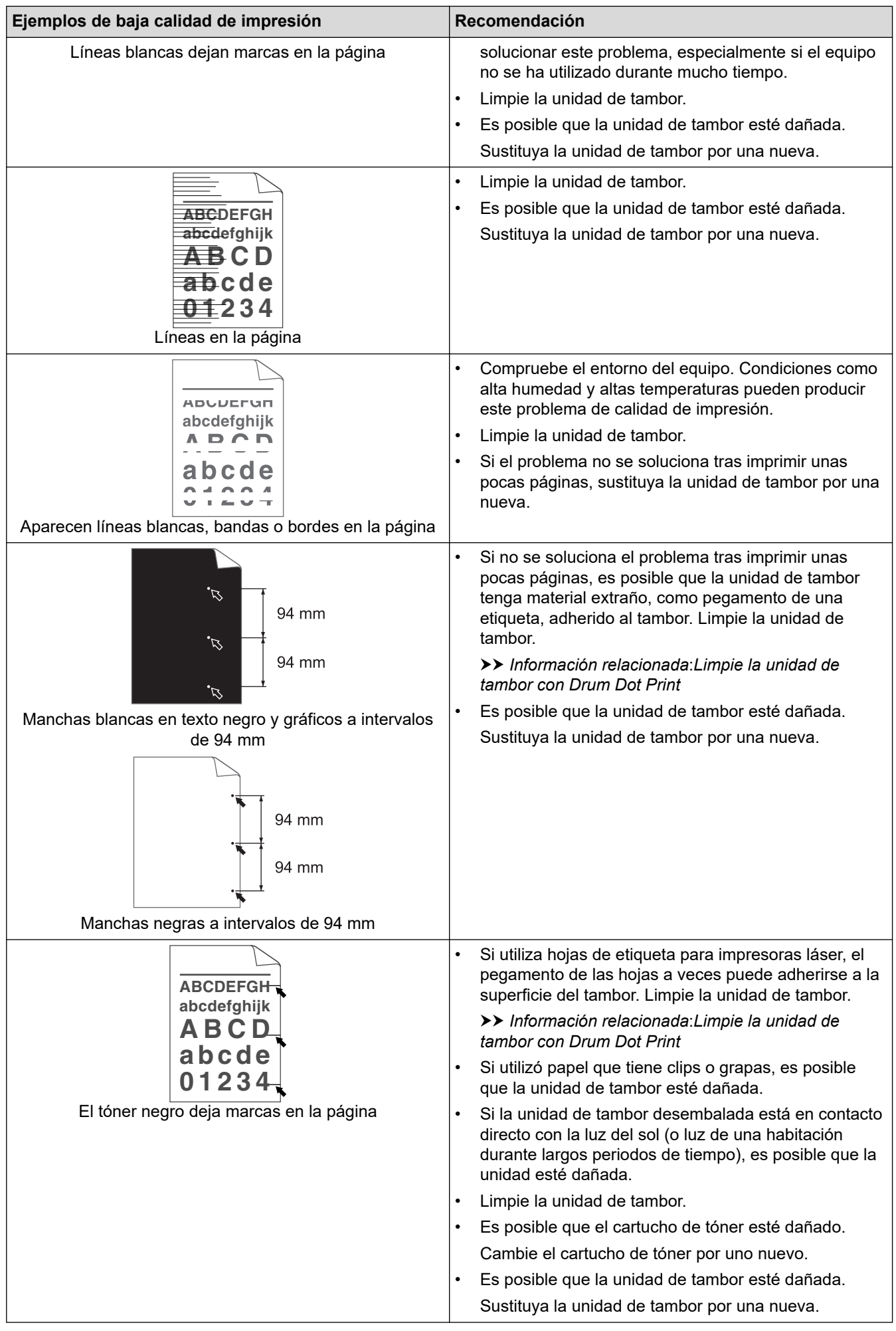
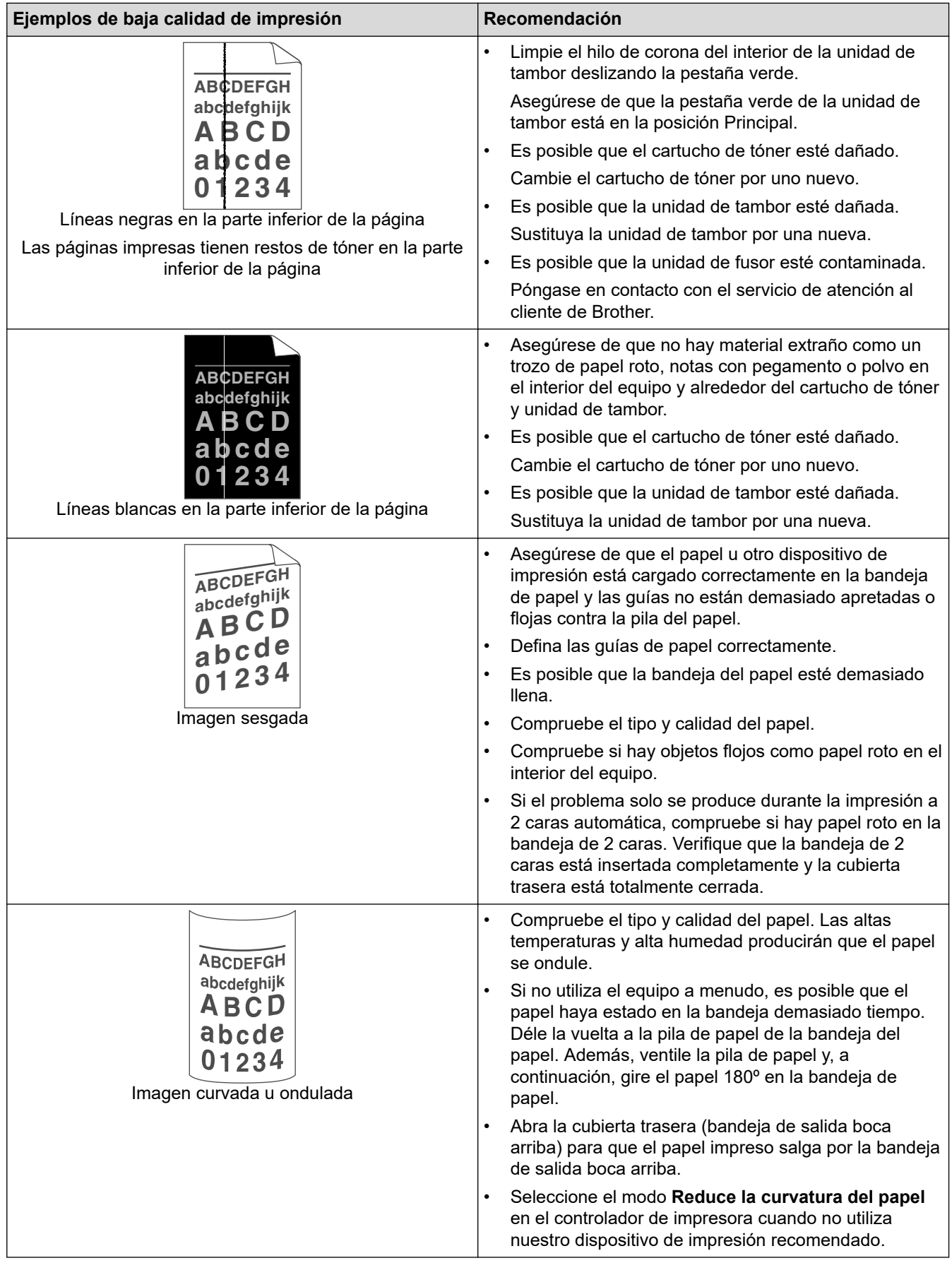

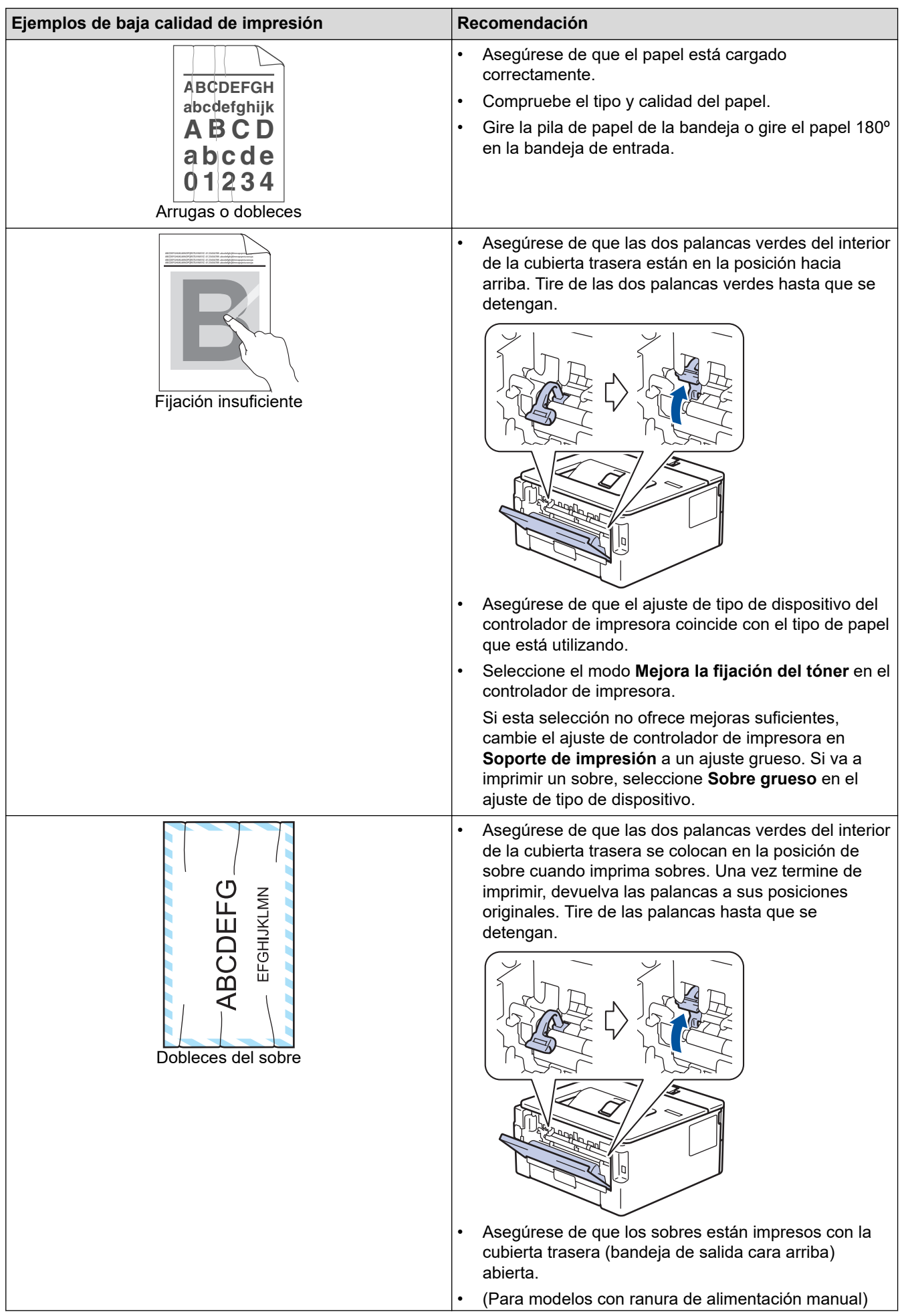

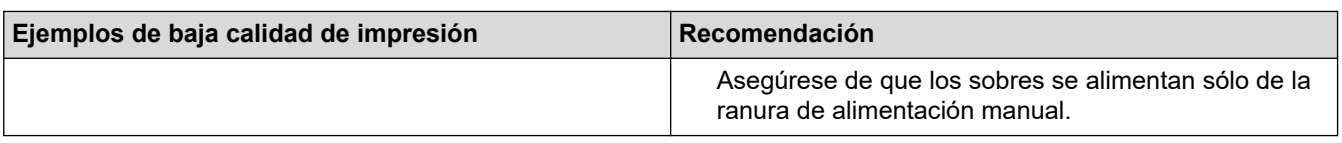

# **Información relacionada**

• [Solución de problemas](#page-158-0)

- [Impresión de prueba](#page-54-0)
- [Limpie la unidad de tambor usando la impresión de puntos del tambor](#page-212-0)
- [Reducción del consumo de tóner](#page-227-0)
- [Sustituir el cartucho de tóner](#page-205-0)
- [Cambio de la unidad de tambor](#page-207-0)

<span id="page-183-0"></span> [Inicio](#page-1-0) > [Solución de problemas](#page-158-0) > Problemas de red

### **Problemas de red**

- [Mensajes de error](#page-184-0)
- [¿Dónde puedo encontrar la configuración de red del equipo Brother?](#page-185-0)
- [No puedo completar la configuración de la red inalámbrica](#page-186-0)
- [Utilice la herramienta de reparación de la conexión de red \(Windows\)](#page-188-0)
- [El equipo Brother no imprime a través de la red.](#page-190-0)
- [Deseo comprobar si mis dispositivos de red funcionan correctamente](#page-192-0)

<span id="page-184-0"></span> [Inicio](#page-1-0) > [Solución de problemas](#page-158-0) > [Problemas de red](#page-183-0) > Mensajes de error

### **Mensajes de error**

#### **Modelos relacionados**: HL-L2350DW/HL-L2357DW/HL-L2375DW

Si se produce un error, su equipo Brother mostrará un mensaje de error. En esta tabla se exponen los mensajes de error más comunes.

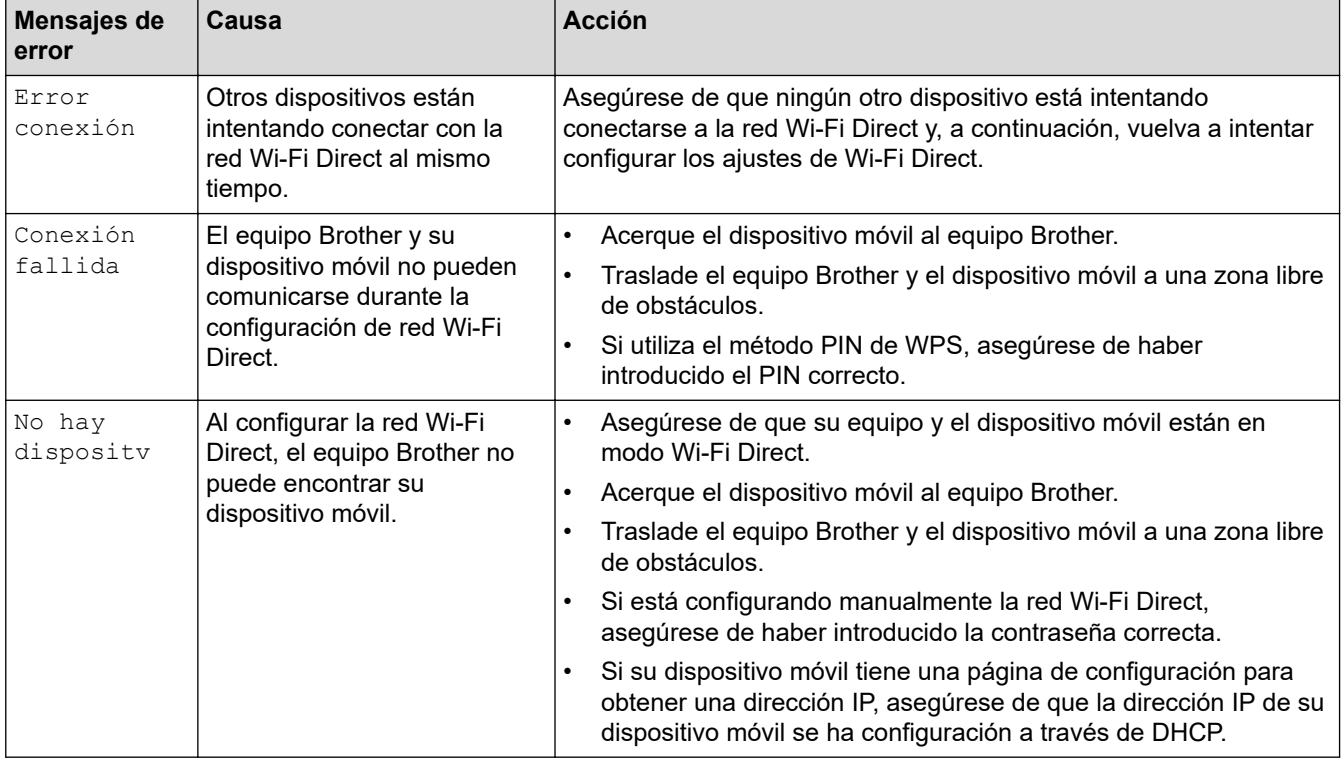

#### **Información relacionada**

• [Problemas de red](#page-183-0)

<span id="page-185-0"></span> [Inicio](#page-1-0) > [Solución de problemas](#page-158-0) > [Problemas de red](#page-183-0) > ¿Dónde puedo encontrar la configuración de red del equipo Brother?

# **¿Dónde puedo encontrar la configuración de red del equipo Brother?**

**Modelos relacionados**: HL-L2350DW/HL-L2357DW/HL-L2370DN/HL-L2375DW

- [Imprimir el informe de configuración de la red](#page-81-0)
- [Cambiar los ajustes del equipo desde el ordenador](#page-241-0)

<span id="page-186-0"></span> [Inicio](#page-1-0) > [Solución de problemas](#page-158-0) > [Problemas de red](#page-183-0) > No puedo completar la configuración de la red inalámbrica

## **No puedo completar la configuración de la red inalámbrica**

**Modelos relacionados**: HL-L2350DW/HL-L2357DW/HL-L2375DW

Apague el enrutador inalámbrico y vuelva a encenderlo. A continuación, intente realizar la configuración inalámbrica de nuevo. Si no puede resolver el problema, siga las instrucciones que se indican a continuación: Investigue el problema con el informe WLAN.

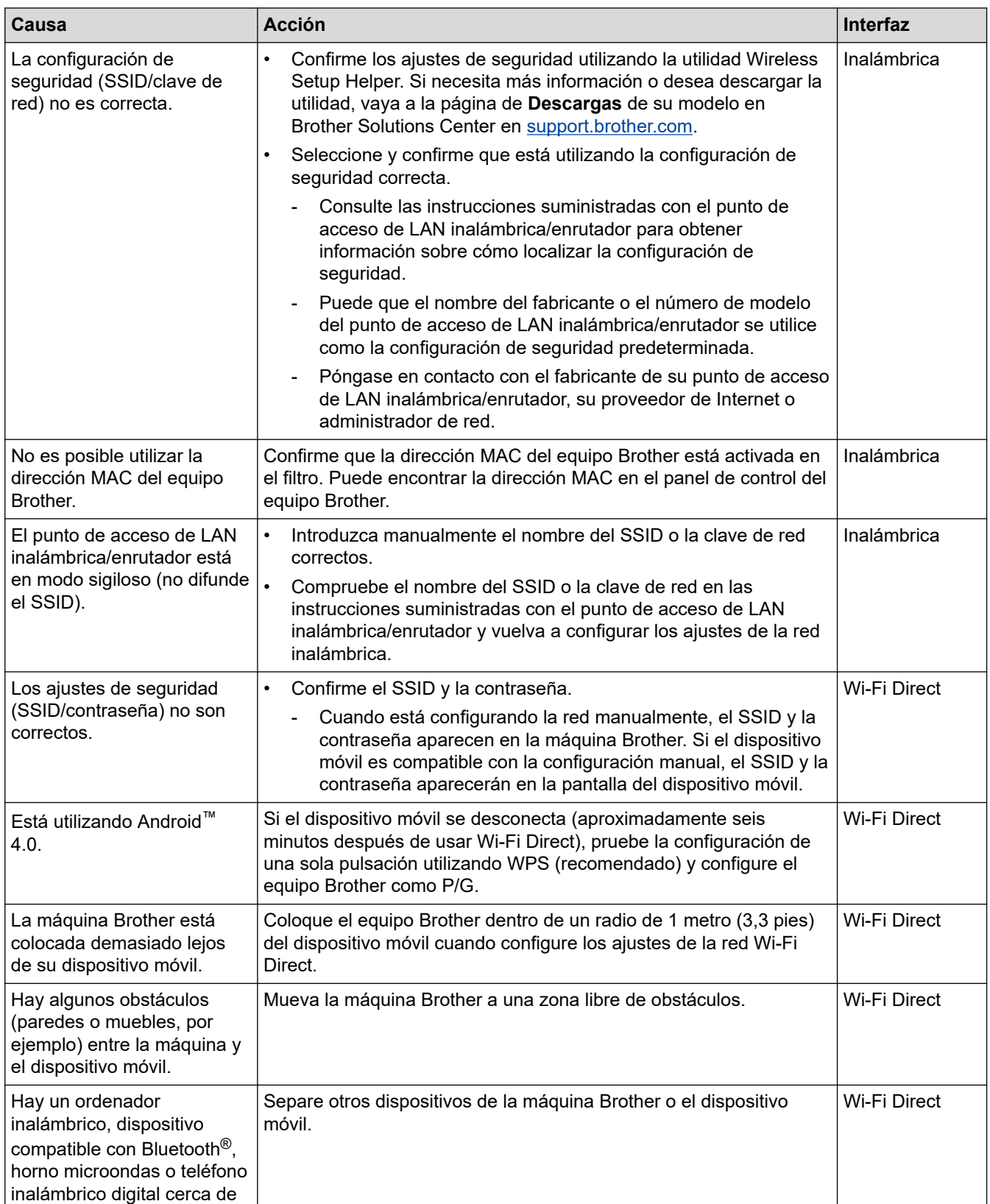

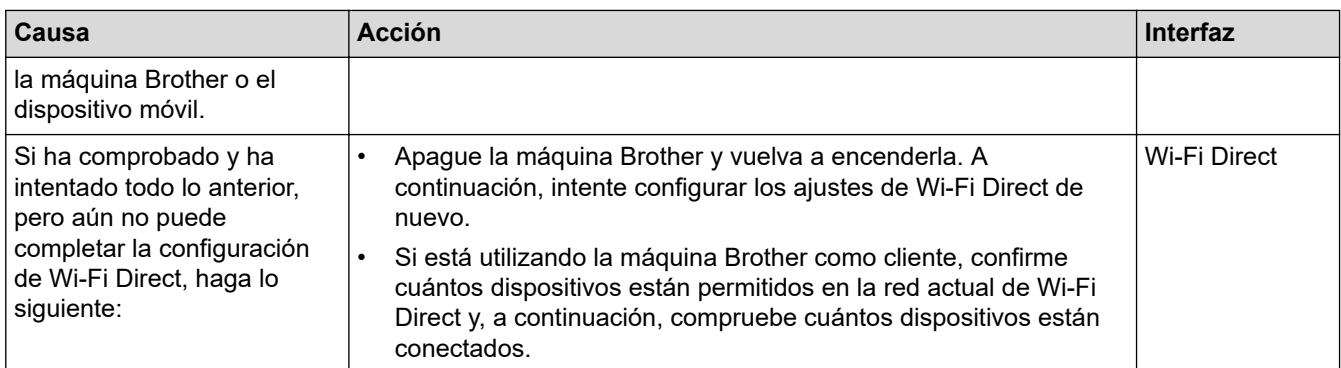

#### **Para Windows**

Si se ha interrumpido la conexión inalámbrica y ha comprobado e intentado hacer todo lo indicado anteriormente, se recomienda que utilice la Herramienta de reparación de conexión de red.

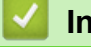

 **Información relacionada**

• [Problemas de red](#page-183-0)

- [Configurar el equipo para una red inalámbrica cuando el SSID no es multienvío](#page-68-0)
- [Utilizar Wi-Fi Direct](#page-70-0)®

<span id="page-188-0"></span> [Inicio](#page-1-0) > [Solución de problemas](#page-158-0) > [Problemas de red](#page-183-0) > Utilice la herramienta de reparación de la conexión de red (Windows)

## **Utilice la herramienta de reparación de la conexión de red (Windows)**

**Modelos relacionados**: HL-L2350DW/HL-L2357DW/HL-L2370DN/HL-L2375DW

Utilice la Herramienta de reparación de conexión de red para arreglar los ajustes de red del equipo Brother. La herramienta asignará la dirección IP y la máscara de subred correctas.

• Windows 7/Windows 8/Windows 10

Debe iniciar sesión con derechos de administrador.

- Asegúrese de que el equipo Brother esté encendido y conectado a la misma red que el ordenador.
- 1. Realice una de las siguientes acciones:

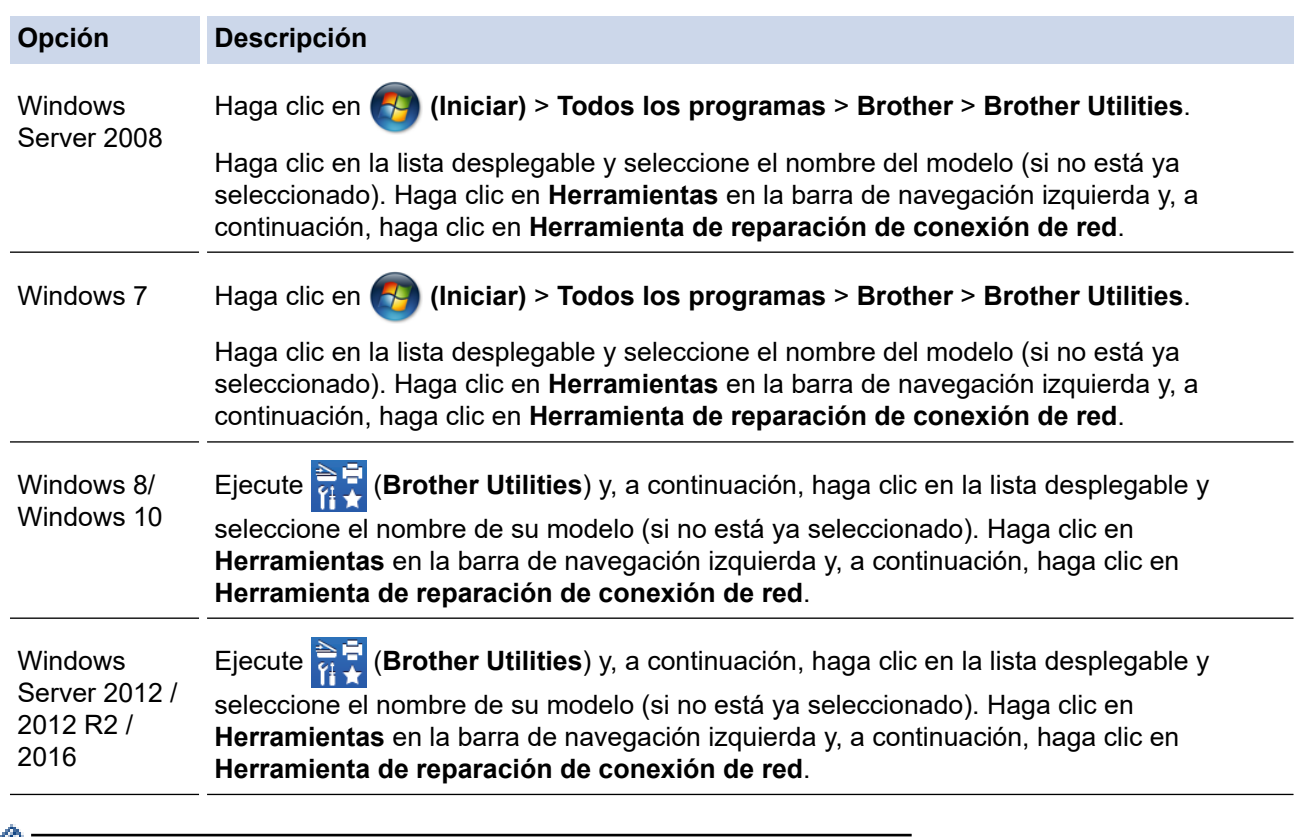

• Si aparece la pantalla **Control de cuentas de usuario**, haga clic en**Sí**.

- 2. Siga las instrucciones que aparecen en la pantalla.
- 3. Compruebe el diagnóstico imprimiendo la página Informe de configuración de la red o Configuración de impresora.

La Herramienta de reparación de conexión de red se iniciará automáticamente si activa la opción **Active la herramienta de reparación de conexión** en Status Monitor. Haga clic con el botón derecho en la pantalla Status Monitor y, a continuación, haga clic en **Otras configuraciones** > **Active la herramienta de reparación de conexión de red**. Esta acción no es recomendable si el administrador de red ha definido la dirección IP como estática, porque modificará automáticamente la dirección IP.

Si aún no se han asignado la dirección IP y la máscara de subred correctas incluso después de haber utilizado la Herramienta de reparación de conexión de red, póngase en contacto con el administrador de red para solicitarle esta información.

### **Información relacionada**

• [Problemas de red](#page-183-0)

- [Imprimir el informe de configuración de la red](#page-81-0)
- [El equipo Brother no imprime a través de la red.](#page-190-0)
- [Deseo comprobar si mis dispositivos de red funcionan correctamente](#page-192-0)

<span id="page-190-0"></span> [Inicio](#page-1-0) > [Solución de problemas](#page-158-0) > [Problemas de red](#page-183-0) > El equipo Brother no imprime a través de la red.

## **El equipo Brother no imprime a través de la red.**

**Modelos relacionados**: HL-L2350DW/HL-L2357DW/HL-L2370DN/HL-L2375DW

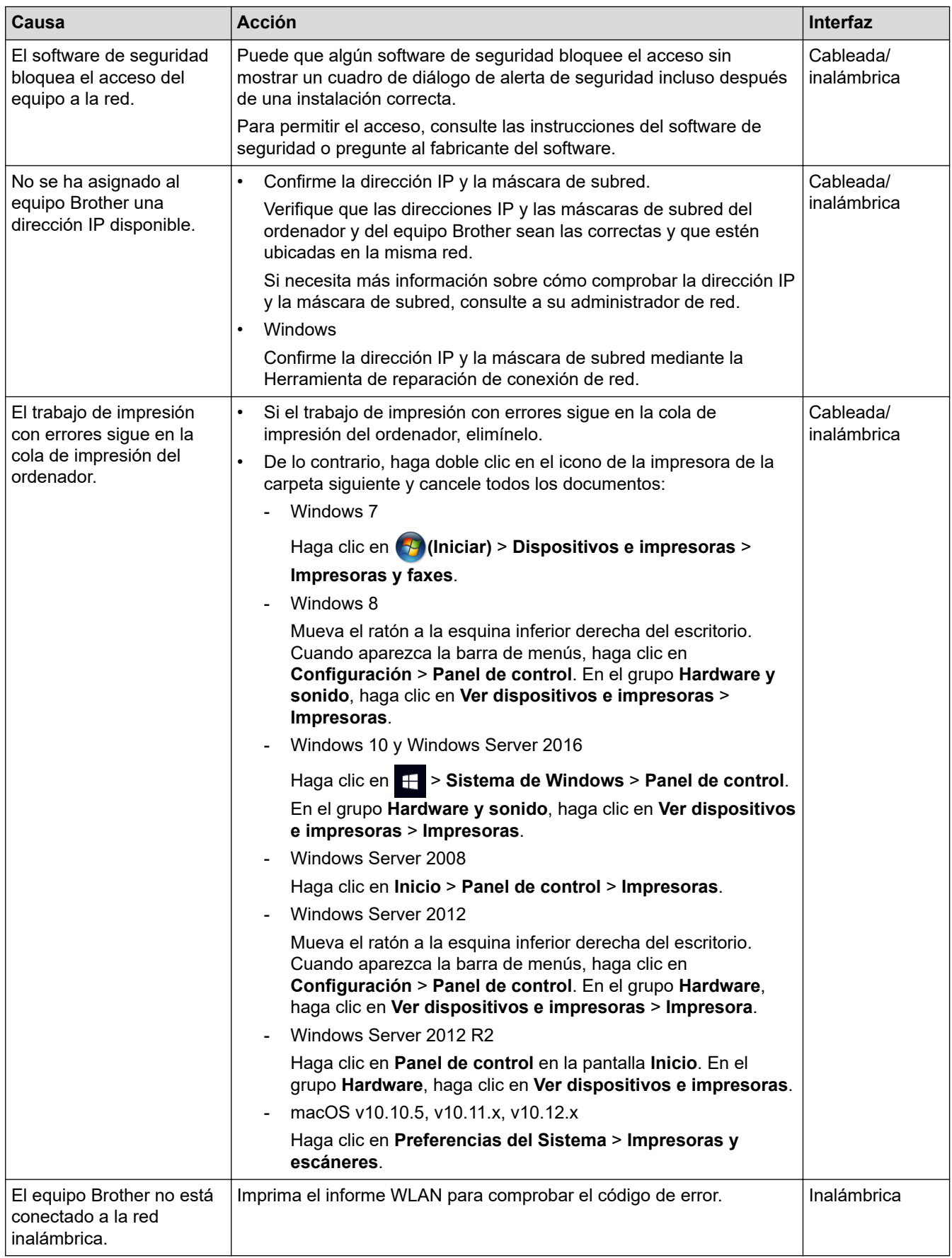

Si ha comprobado e intentado todo lo anterior pero el equipo Brother sigue sin imprimir, desinstale el controlador de impresora y vuelva a instalarlo.

#### **Información relacionada**

• [Problemas de red](#page-183-0)

- [Imprimir el informe WLAN](#page-82-0)
- [Códigos de error del informe de LAN inalámbrica](#page-83-0)
- [Utilice la herramienta de reparación de la conexión de red \(Windows\)](#page-188-0)
- [Deseo comprobar si mis dispositivos de red funcionan correctamente](#page-192-0)

<span id="page-192-0"></span> [Inicio](#page-1-0) > [Solución de problemas](#page-158-0) > [Problemas de red](#page-183-0) > Deseo comprobar si mis dispositivos de red funcionan correctamente

## **Deseo comprobar si mis dispositivos de red funcionan correctamente**

#### **Modelos relacionados**: HL-L2350DW/HL-L2357DW/HL-L2370DN/HL-L2375DW

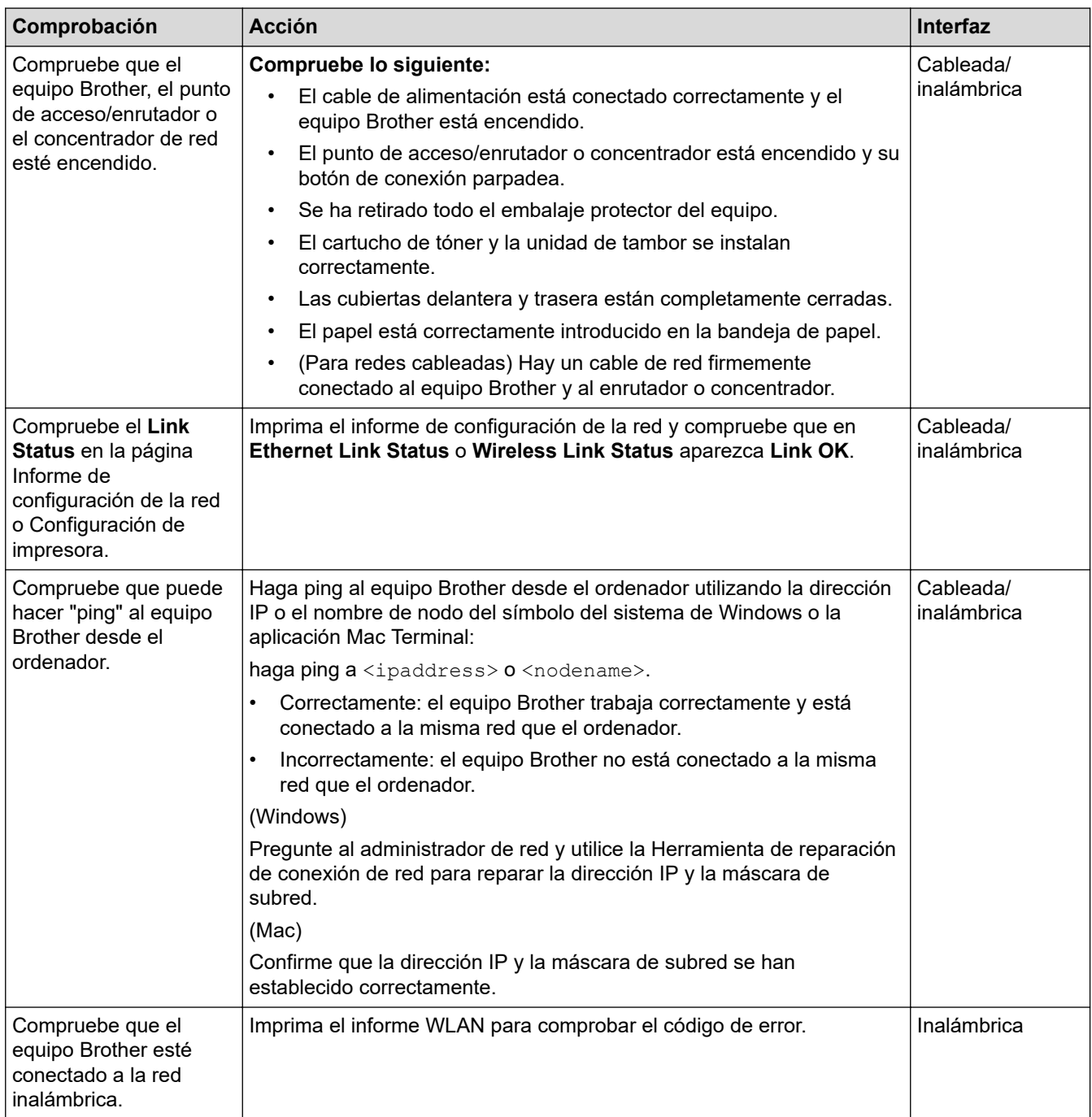

Si ha comprobado e intentado todo lo anterior, pero los problemas persisten, consulte las instrucciones suministradas con el punto de acceso de LAN inalámbrica/enrutador para buscar la información de la clave de red y el SSID para establecer ambos correctamente.

#### **Información relacionada**

• [Problemas de red](#page-183-0)

- [Imprimir el informe de configuración de la red](#page-81-0)
- [Imprimir el informe WLAN](#page-82-0)
- [Códigos de error del informe de LAN inalámbrica](#page-83-0)
- [Utilice la herramienta de reparación de la conexión de red \(Windows\)](#page-188-0)
- [El equipo Brother no imprime a través de la red.](#page-190-0)

## **Problemas con Google Cloud Print**

**Modelos relacionados**: HL-L2350DW/HL-L2357DW/HL-L2370DN/HL-L2375DW

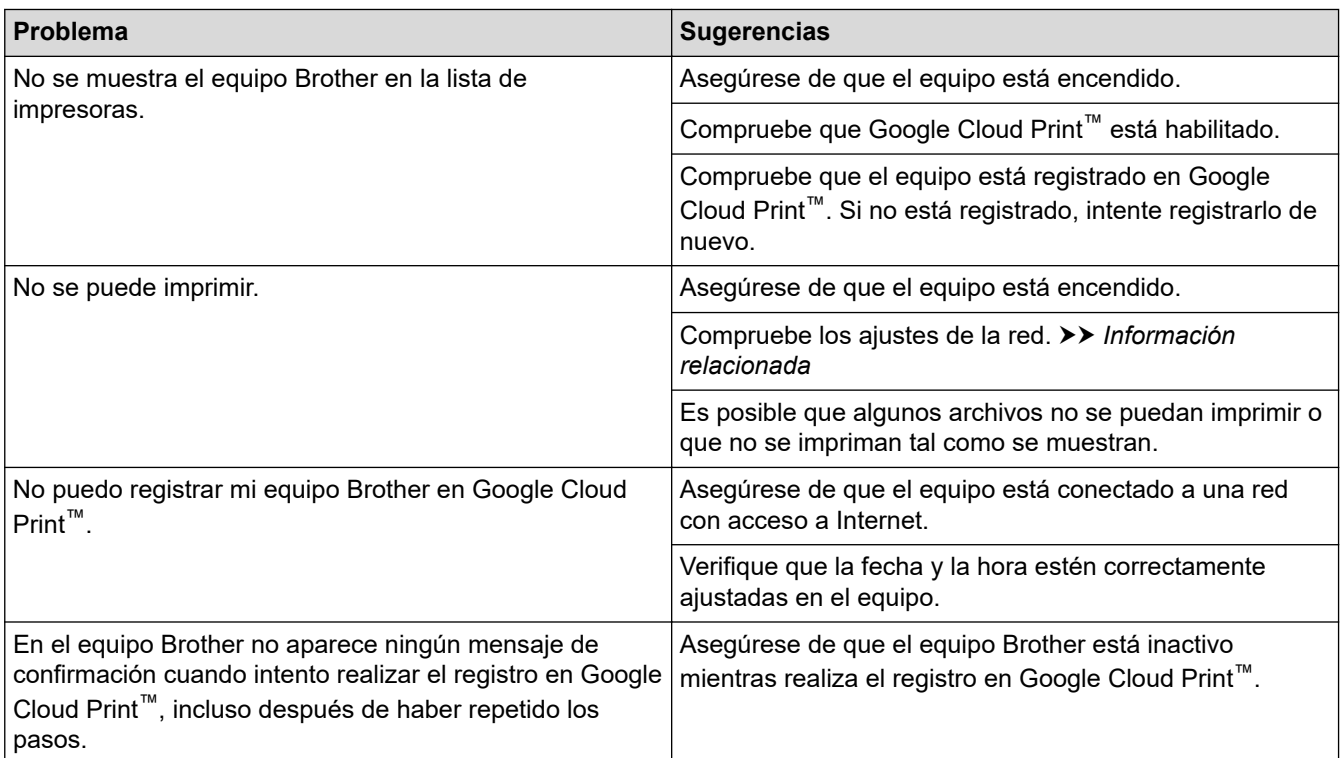

#### **Información relacionada**

- [Solución de problemas](#page-158-0)
- **Información adicional:**
- [Ajustes de la red para usar Google Cloud Print](#page-138-0)

## **Problemas con AirPrint**

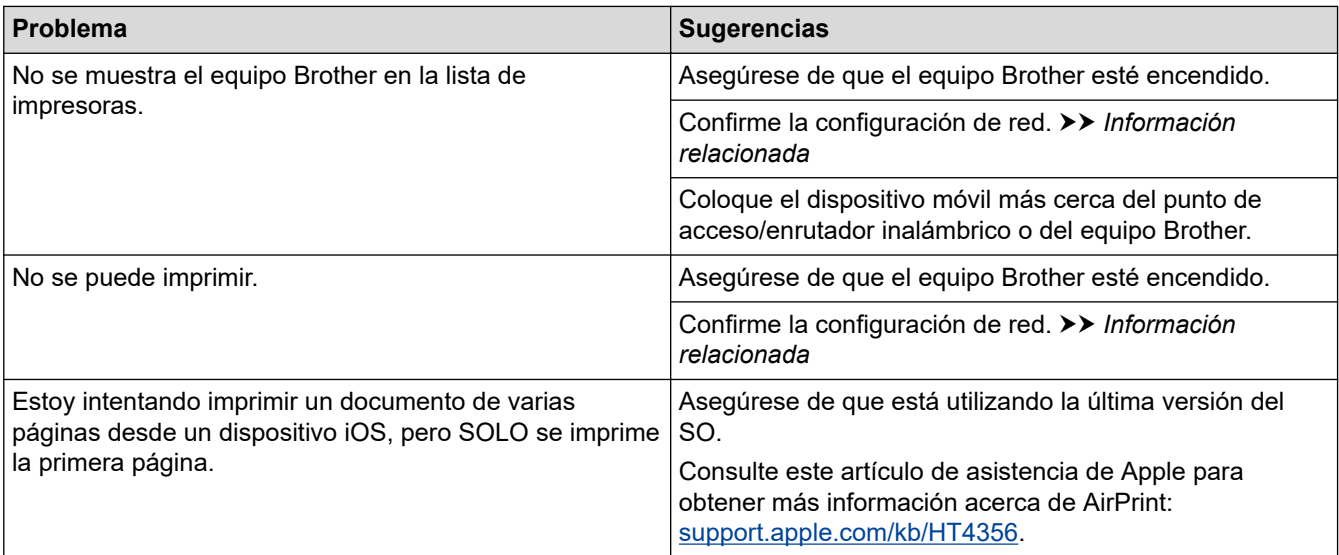

### **Información relacionada**

#### • [Solución de problemas](#page-158-0)

#### **Información adicional:**

• [Información general de AirPrint](#page-145-0)

# **Otros problemas**

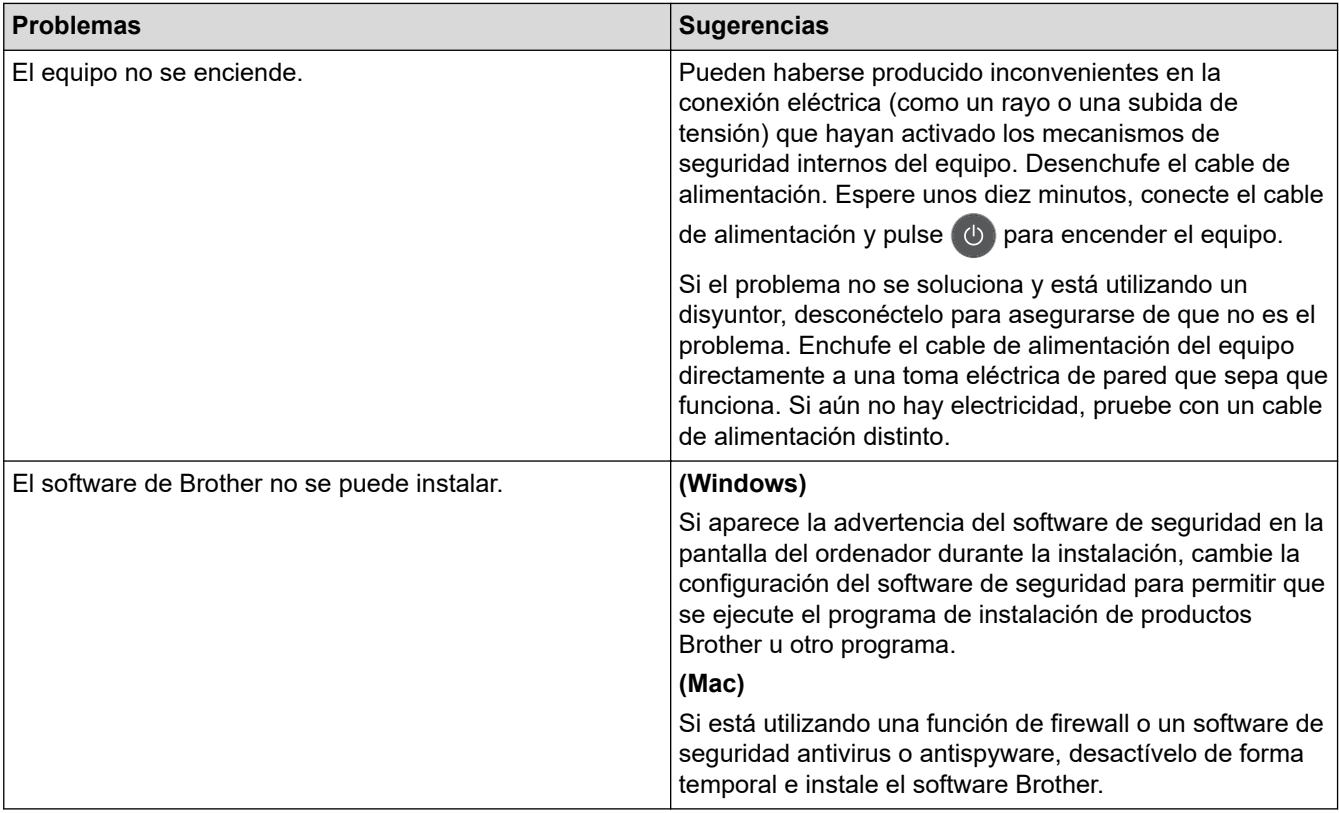

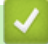

# **Información relacionada**

• [Solución de problemas](#page-158-0)

<span id="page-197-0"></span> [Inicio](#page-1-0) > [Solución de problemas](#page-158-0) > Información del equipo

- [Comprobación del número de serie](#page-198-0)
- [Comprobación de la versión del firmware](#page-199-0)
- [Información general de funciones de restablecimiento](#page-200-0)
- [Reiniciar el equipo Brother](#page-201-0)

<span id="page-198-0"></span> [Inicio](#page-1-0) > [Solución de problemas](#page-158-0) > [Información del equipo](#page-197-0) > Comprobación del número de serie

### **Comprobación del número de serie**

**Modelos relacionados**: HL-L2350DW/HL-L2357DW/HL-L2370DN/HL-L2375DW

- 1. Pulse  $\triangle$  o  $\nabla$  para seleccionar la opción [Info. equipo] y, a continuación, pulse OK.
- 2. Pulse **A** o **V** para seleccionar la opción [Núm. de serie] y, a continuación, pulse OK.

El equipo muestra el número de serie en la pantalla LCD.

#### **Información relacionada**

<span id="page-199-0"></span> [Inicio](#page-1-0) > [Solución de problemas](#page-158-0) > [Información del equipo](#page-197-0) > Comprobación de la versión del firmware

### **Comprobación de la versión del firmware**

**Modelos relacionados**: HL-L2350DW/HL-L2357DW/HL-L2370DN/HL-L2375DW

- 1. Pulse  $\triangle$  o **v** para mostrar la opción [Info. equipo] y, a continuación, pulse OK.
- 2. Pulse **A** o **▼** para mostrar la opción [Versión Firmware] y, a continuación, pulse OK.

El equipo muestra la versión de firmware en la pantalla LCD.

#### **Información relacionada**

<span id="page-200-0"></span> [Inicio](#page-1-0) > [Solución de problemas](#page-158-0) > [Información del equipo](#page-197-0) > Información general de funciones de restablecimiento

## **Información general de funciones de restablecimiento**

**Modelos relacionados**: HL-L2350DW/HL-L2357DW/HL-L2370DN/HL-L2375DW

Existen las siguientes funciones de restauración de valores:

Desenchufe el cable de interfaz antes de seleccionar la función de restaurar los ajustes de red o la función de restaurar todos los ajustes a los valores de fábrica.

Las funciones de restauración subdivididas no están disponibles para algunos modelos.

1. Restauración del equipo

k

Esta función restaura los siguientes ajustes:

- Bloqueo de configuración
- Ajuste de idioma
- 2. Restablecer los ajustes de red (para modelos de red)

Restablezca el servidor de impresión a los valores predefinidos de fábrica (incluidos la contraseña y la dirección IP).

3. Restaurar valores de fábrica

Brother recomienda encarecidamente que realice esta operación cuando se deshaga del equipo.

#### **Información relacionada**

<span id="page-201-0"></span> [Inicio](#page-1-0) > [Solución de problemas](#page-158-0) > [Información del equipo](#page-197-0) > Reiniciar el equipo Brother

## **Reiniciar el equipo Brother**

**Modelos relacionados**: HL-L2350DW/HL-L2357DW/HL-L2370DN/HL-L2375DW

- 1. Pulse  $\triangle$  o  $\nabla$  para mostrar la opción [Conf. inicial] y, a continuación, pulse OK.
- 2. Pulse **▲ o V** para mostrar la opción [Reiniciar] y, a continuación, pulse OK.
- 3. Pulse a o b para seleccionar el tipo de restablecimiento que desea realizar y, a continuación, pulse **OK**.
- 4. Pulse  $\blacktriangledown$ .
- 5. Pulse  $\nabla$  para [Sí].

El equipo se reiniciará.

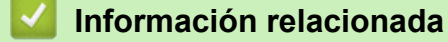

<span id="page-202-0"></span>**■** [Inicio](#page-1-0) > Mantenimiento rutinario

# **Mantenimiento rutinario**

- [Sustituir suministros](#page-203-0)
- [Limpie el equipo](#page-209-0)
- [Comprobar la vida útil restante](#page-219-0)
- [Embalar y enviar su equipo Brother](#page-220-0)

<span id="page-203-0"></span> [Inicio](#page-1-0) > [Mantenimiento rutinario](#page-202-0) > Sustituir suministros

### **Sustituir suministros**

Debe sustituir los consumibles cuando el equipo indique que se ha agotado la vida útil del consumible.

El uso de consumibles que no sean Brother puede influir en la calidad de impresión, el rendimiento del hardware y la fiabilidad del equipo. El cartucho de tóner y la unidad de tambor son dos consumibles independientes. Compruebe que ambos estén instalados como un conjunto. El nombre del modelo de suministros puede variar dependiendo del país.

### **NOTA**

- Asegúrese de guardar herméticamente los consumibles usados en una bolsa para evitar que el polvo de tóner se derrame.
- Visite [www.brother.com/original/index.html](http://www.brother.com/original/index.html) para obtener instrucciones acerca de cómo devolver los consumibles usados al programa de recogida y reciclado de Brother. Si decide no devolver los consumibles usados, deséchelos conforme a las normas locales, sin mezclarlos con la basura doméstica. Si tiene dudas sobre este asunto, consulte con las autoridades locales correspondientes.
- Le recomendamos que coloque los consumibles usados y nuevos sobre un trozo de papel para evitar que el contenido se derrame accidentalmente.
- Si utiliza papel que no equivalga exactamente al tipo de soporte de impresión recomendado, la vida útil de los consumibles y de las piezas del equipo se puede ver reducida.
- La vida útil prevista de los cartuchos de tóner se basa en ISO/ICE 19752. La frecuencia de sustitución variará en función del volumen de impresiones, del porcentaje de cobertura, de los tipos de soportes utilizados y de la activación y desactivación del equipo.
- La frecuencia de sustitución de los consumibles, salvo de los cartuchos de tóner, variará en función del volumen de impresiones, de los tipos de soportes utilizados y de la activación y desactivación del equipo.
- El cartucho de tóner debe manipularse con todo cuidado. Si el tóner se derrama en las manos o prendas, límpielas o lávelas inmediatamente con agua fría.

### **IMPORTANTE**

• Para evitar problemas con la calidad de impresión, NO toque las partes sombreadas que aparecen en las ilustraciones.

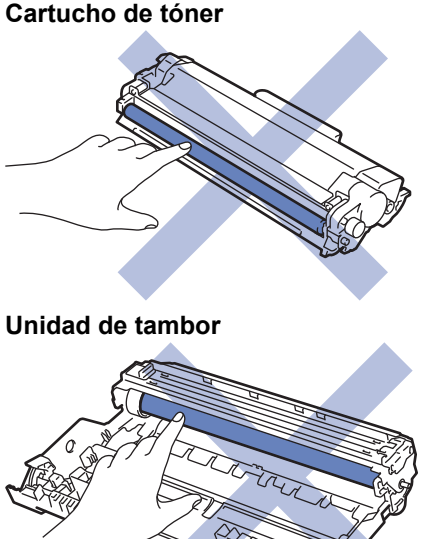

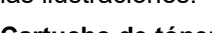

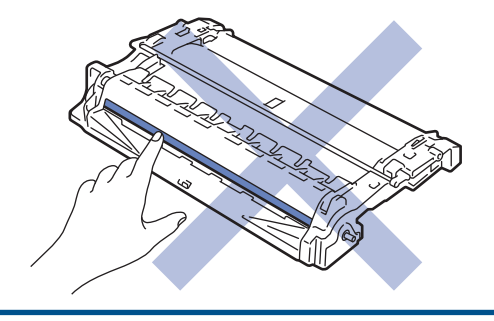

## **Información relacionada**

- [Mantenimiento rutinario](#page-202-0)
	- [Sustituir el cartucho de tóner](#page-205-0)
	- [Cambio de la unidad de tambor](#page-207-0)

- [Indicaciones de error y mantenimiento](#page-159-0)
- [Mensajes de error y mantenimiento](#page-163-0)
- [Consumibles](#page-253-0)

<span id="page-205-0"></span> [Inicio](#page-1-0) > [Mantenimiento rutinario](#page-202-0) > [Sustituir suministros](#page-203-0) > Sustituir el cartucho de tóner

### **Sustituir el cartucho de tóner**

- 1. Asegúrese de que el equipo está encendido.
- 2. Abra la cubierta delantera.

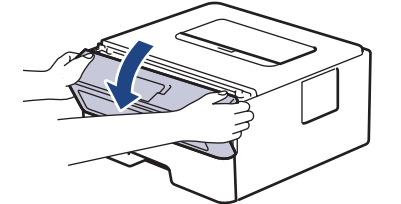

3. Retire el cartucho de tóner y el conjunto de la unidad de tambor del equipo.

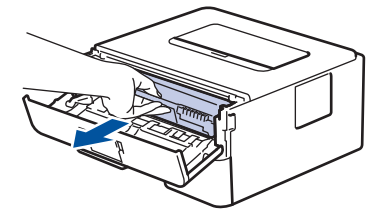

4. Presione hacia abajo la palanca de bloqueo verde y saque el cartucho de tóner de la unidad de tambor.

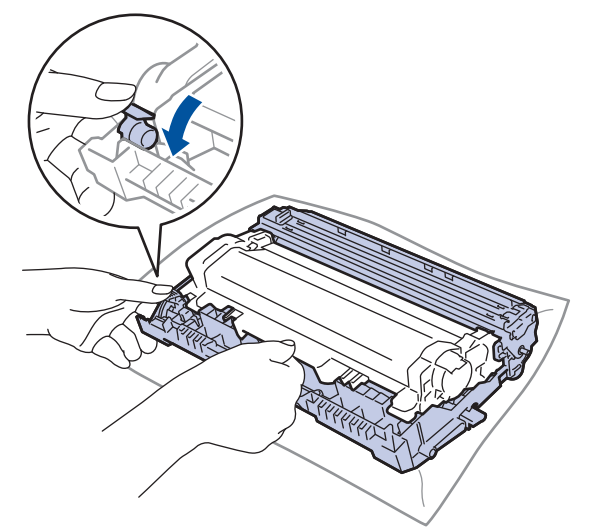

- 5. Desembale el nuevo cartucho de tóner.
- 6. Quite la cubierta protectora.

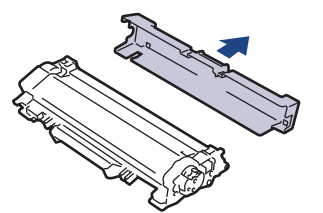

7. Coloque el nuevo cartucho de tóner con firmeza en la unidad de tambor hasta que oiga un clic de encaje.

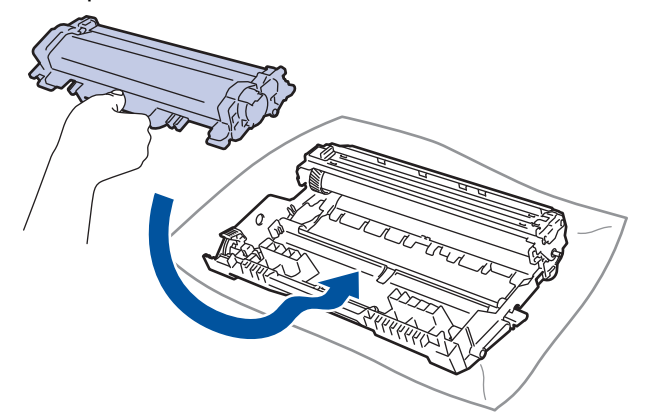

Asegúrese de que coloca el cartucho de tóner correctamente o puede separarlo de la unidad de tambor.

8. Limpie el hilo de corona del interior de la unidad de tambor deslizando suavemente la pestaña verde de izquierda a derecha y de derecha a izquierda varias veces.

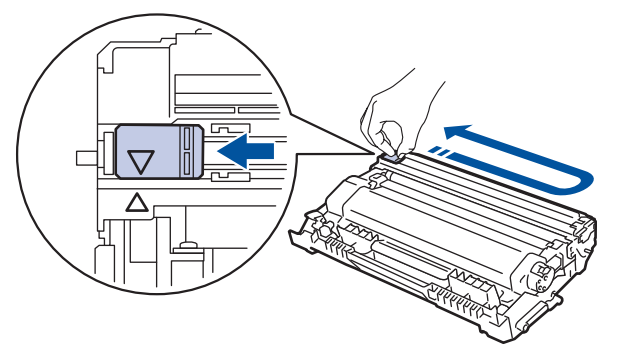

Asegúrese de devolver la pestaña a la posición inicial (A). La flecha de la pestaña debe alinearse con la flecha de la unidad de tambor. De lo contrario, las páginas impresas pueden tener una raya vertical.

9. Instale el cartucho de tóner y el conjunto de la unidad de tambor en el equipo.

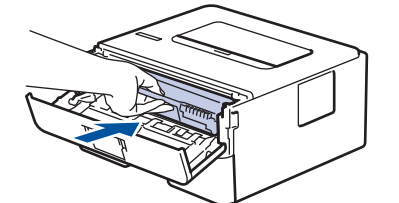

10. Cierre la cubierta delantera del equipo.

- No apague el equipo ni abra la cubierta delantera hasta que el equipo vuelva al modo preparado.
- El cartucho de tóner que viene con su equipo Brother es un cartucho de tóner de entrada.
- Es conveniente tener un cartucho de tóner nuevo listo para usar para cuando aparezca la advertencia de tóner bajo.
- Para garantizar una alta calidad de impresión, le recomendamos que utilice exclusivamente cartuchos de tóner originales de Brother. Cuando desee comprar cartuchos de tóner, llame al distribuidor de Brother.
- NO desembale el nuevo cartucho de tóner hasta que esté listo para instalarlo.
- Si se deja un cartucho de tóner desembalado durante mucho tiempo, la vida útil del tóner se reducirá.
- Brother recomienda encarecidamente NO rellenar el cartucho de tóner suministrado con el equipo. También recomendamos encarecidamente que continúe usando exclusivamente cartuchos de tóner de repuesto originales de Brother. Usar o intentar usar tóner o cartuchos de otras marcas en el equipo Brother puede causar daños en él o puede dar lugar a una calidad de impresión insatisfactoria. Nuestra garantía limitada no cubre los posibles problemas causados por el uso de tóner o cartuchos de otras marcas. Para proteger su inversión y obtener el mejor rendimiento del equipo Brother, recomendamos encarecidamente el uso de recambios auténticos de Brother.

#### **Información relacionada**

• [Sustituir suministros](#page-203-0)

#### **Información adicional:**

• [Mejora de la calidad de impresión](#page-177-0)

<span id="page-207-0"></span> [Inicio](#page-1-0) > [Mantenimiento rutinario](#page-202-0) > [Sustituir suministros](#page-203-0) > Cambio de la unidad de tambor

## **Cambio de la unidad de tambor**

- 1. Asegúrese de que el equipo está encendido.
- 2. Abra la cubierta delantera.

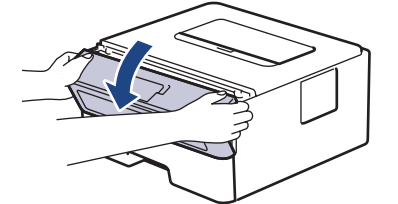

3. Retire el cartucho de tóner y el conjunto de la unidad de tambor del equipo.

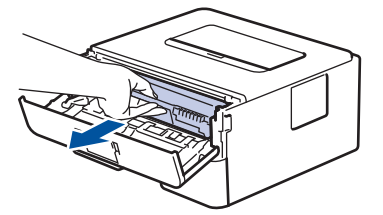

4. Presione hacia abajo la palanca de bloqueo verde y saque el cartucho de tóner de la unidad de tambor.

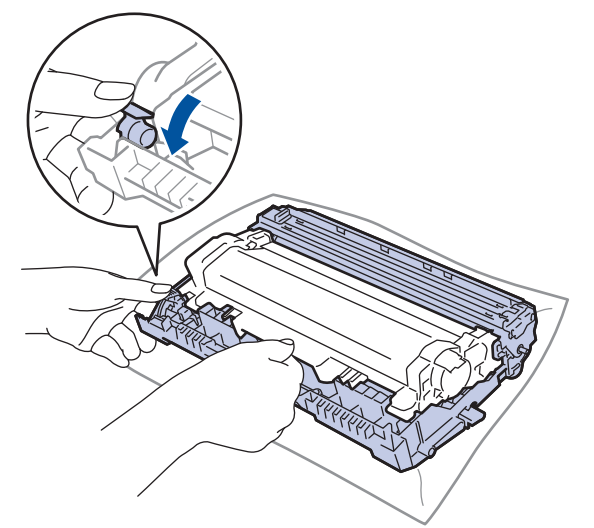

- 5. Desembale la nueva unidad de tambor.
- 6. Coloque el cartucho de tóner con firmeza en la nueva unidad de tambor hasta que oiga un clic de encaje.

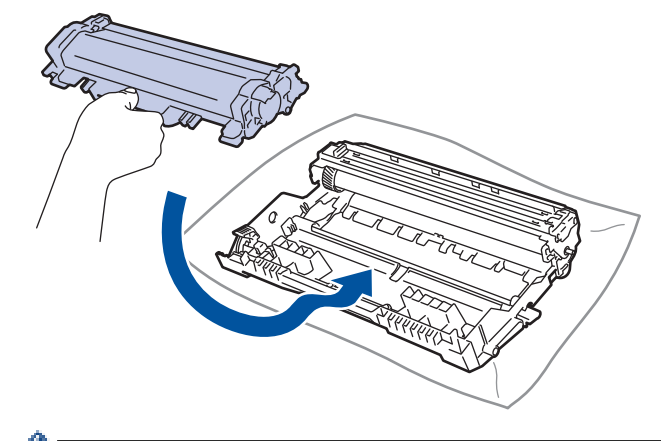

Asegúrese de que coloca el cartucho de tóner correctamente o puede separarlo de la unidad de tambor.

7. Instale el cartucho de tóner y el conjunto de la unidad de tambor en el equipo.

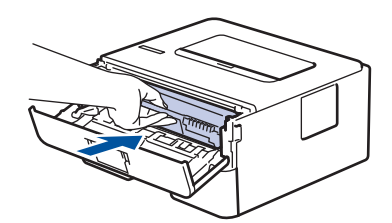

8. Cierre la cubierta delantera del equipo.

## **NOTA**

- El desgaste del tambor se produce debido al uso y rotación del tambor y fricción con papel, tóner y otros materiales en la ruta del papel. Al diseñar este producto, Brother decidió utilizar el número de rotaciones del tambor como factor determinante razonable de la vida útil del tambor. Cuando un tambor alcance el límite de rotación establecido en fábrica correspondiente a la capacidad de páginas estimada, la pantalla LCD del producto le aconsejará sustituir el tambor. El producto seguirá funcionando; sin embargo, la calidad de impresión puede que no sea óptima.
- Si la unidad de tambor desembalada está en contacto directo con la luz del sol (o luz de una habitación durante largos periodos de tiempo), es posible que la unidad esté dañada.
- Hay muchos factores que determinan la vida útil real del tambor, como la temperatura, humedad, tipo de papel, tipo de tóner utilizado y etc. En condiciones ideales, la vida útil media del tambor se calcula en aproximadamente 12.000 páginas (contando 1 página por trabajo) [páginas A4/Letter a 1 cara]. El número de páginas puede verse afectado debido a una serie de factores incluyendo pero no limitándose a tipo y tamaño de soporte.

Como no tiene control sobre los distintos factores que determinan la vida real del tambor, no podemos garantizar un número mínimo de páginas que se imprimirán con su tambor.

- Para obtener los mejores resultados, utilice sólo tóner original de Brother.
- El equipo debe utilizarse sólo en un entorno limpio, sin polvo con ventilación adecuada.
- La impresión con una unidad de tambor que no sea de Brother puede reducir no sólo la calidad de impresión sino también la calidad y la vida útil del propio equipo. La cobertura de la garantía no se aplica a problemas causados por el uso de una unidad de tambor que no sea de Brother.

### **Información relacionada**

• [Sustituir suministros](#page-203-0)

- [Indicaciones de error y mantenimiento](#page-159-0)
- [Mensajes de error y mantenimiento](#page-163-0)
- [Mejora de la calidad de impresión](#page-177-0)

<span id="page-209-0"></span> [Inicio](#page-1-0) > [Mantenimiento rutinario](#page-202-0) > Limpie el equipo

## **Limpie el equipo**

Limpie el exterior y el interior del equipo periódicamente con un paño seco y sin pelusa.

Cuando sustituya el cartucho de tóner o la unidad de tambor, asegúrese de limpiar el interior del equipo. Si las páginas impresas están manchadas de tóner, limpie el interior del equipo con un paño seco y anti-pelusa.

# **ADVERTENCIA**

• NO utilice sustancias inflamables, ningún tipo de spray ni líquidos/disolventes orgánicos que contengan alcohol o amoniaco para limpiar el interior o exterior del producto. Si lo hace, puede provocar un incendio. En su lugar, utilice únicamente un paño seco que no desprenda pelusa.

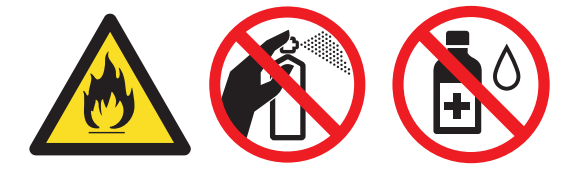

### **IMPORTANTE**

- NO utilice alcohol isopropílico para quitar la suciedad del panel de control. Puede agrietar el panel.
- Para evitar problemas de calidad de impresión, NO toque las piezas que aparecen sombreadas en las siguientes ilustraciones.

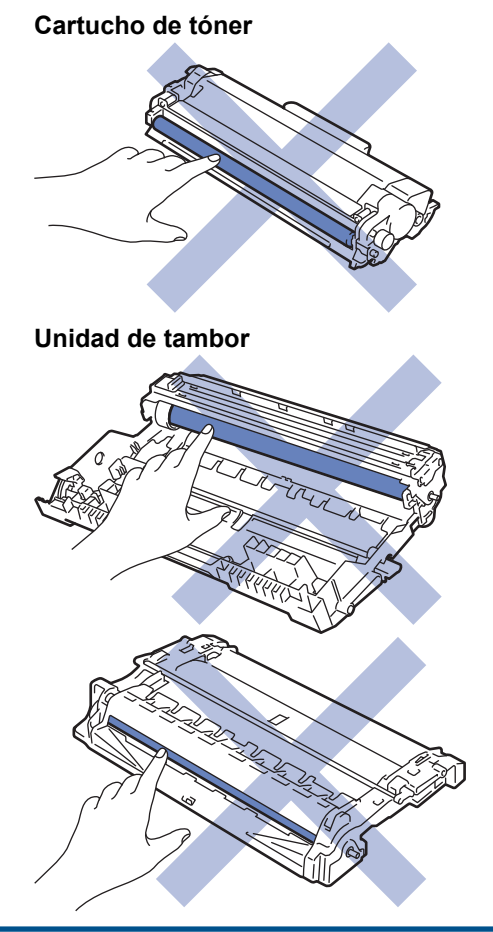

#### **Información relacionada**

- [Mantenimiento rutinario](#page-202-0)
	- [Limpieza del hilo de corona](#page-211-0)
- [Limpie la unidad de tambor usando la impresión de puntos del tambor](#page-212-0)
- [Limpieza de los rodillos de recogida de papel](#page-218-0)

<span id="page-211-0"></span> [Inicio](#page-1-0) > [Mantenimiento rutinario](#page-202-0) > [Limpie el equipo](#page-209-0) > Limpieza del hilo de corona

### **Limpieza del hilo de corona**

Si tiene problemas de calidad de impresión o el panel de control muestra el estado [Tambor !], limpie el hilo de corona.

1. Abra la cubierta delantera.

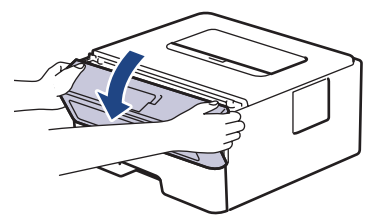

2. Retire el cartucho de tóner y el conjunto de la unidad de tambor del equipo.

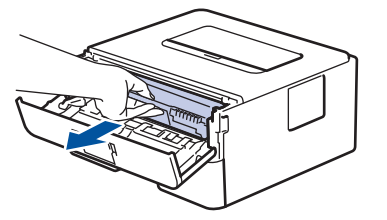

3. Limpie el hilo de corona del interior de la unidad de tambor deslizando suavemente la pestaña verde de izquierda a derecha y de derecha a izquierda varias veces.

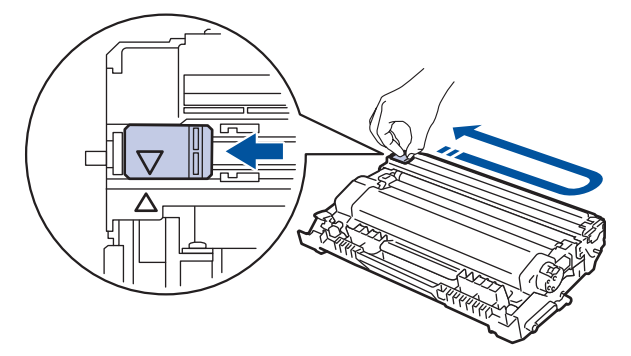

Asegúrese de devolver la pestaña a la posición inicial (A). La flecha de la pestaña debe alinearse con la flecha de la unidad de tambor. De lo contrario, las páginas impresas pueden tener una raya vertical.

4. Instale el cartucho de tóner y el conjunto de la unidad de tambor en el equipo.

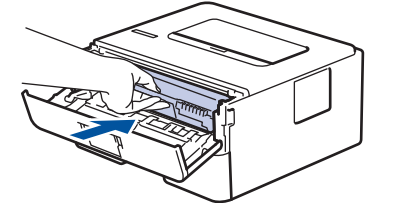

5. Cierre la cubierta delantera del equipo.

#### **Información relacionada**

- [Limpie el equipo](#page-209-0)
- **Información adicional:**
- [Indicaciones de error y mantenimiento](#page-159-0)
- [Mensajes de error y mantenimiento](#page-163-0)

<span id="page-212-0"></span> [Inicio](#page-1-0) > [Mantenimiento rutinario](#page-202-0) > [Limpie el equipo](#page-209-0) > Limpie la unidad de tambor usando la impresión de puntos del tambor

## **Limpie la unidad de tambor usando la impresión de puntos del tambor**

Si la impresión tiene puntos u otras marcas de repetición a intervalos de 94 mm, el tambor puede tener material extraño como por ejemplo pegamento de una etiqueta pegada en la superficie del tambor.

>> HL-L2310D [>> HL-L2350DW/HL-L2357DW/HL-L2370DN/HL-L2375DW](#page-214-0)

### **HL-L2310D**

- 1. Asegúrese de que el equipo se encuentra en modo Preparado.
- 2. Pulse **Go (Ir)** ocho veces.

El equipo imprimirá la hoja de verificación de los puntos del tambor.

- 3. Mantenga pulsado de  $\bigcirc$  a para apagar el equipo.
- 4. Abra la cubierta delantera.

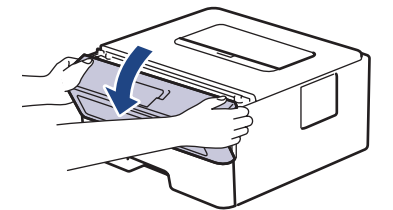

5. Retire el cartucho de tóner y el conjunto de la unidad de tambor del equipo.

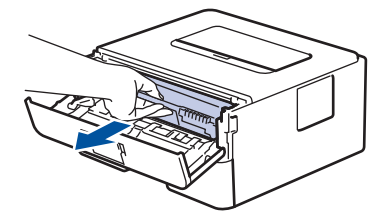

6. Presione hacia abajo la palanca de bloqueo verde y saque el cartucho de tóner de la unidad de tambor.

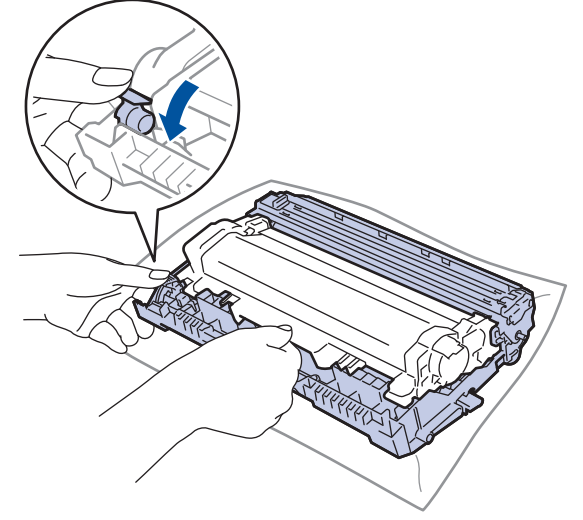

7. Gire la unidad de tambor tal como se muestra en la ilustración. Asegúrese de que el engranaje de la unidad de tambor está en el lado izquierdo.

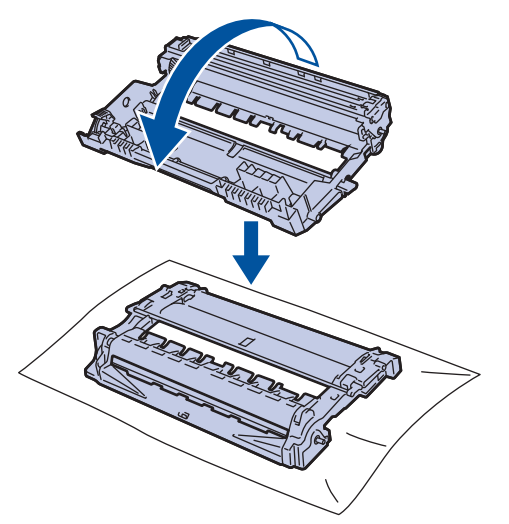

8. Use las señales numeradas que están junto al rodillo del tambor para encontrar la marca. Por ejemplo, un punto en la columna 2 de la hoja de verificación significa que hay una marca en la zona "2" del tambor.

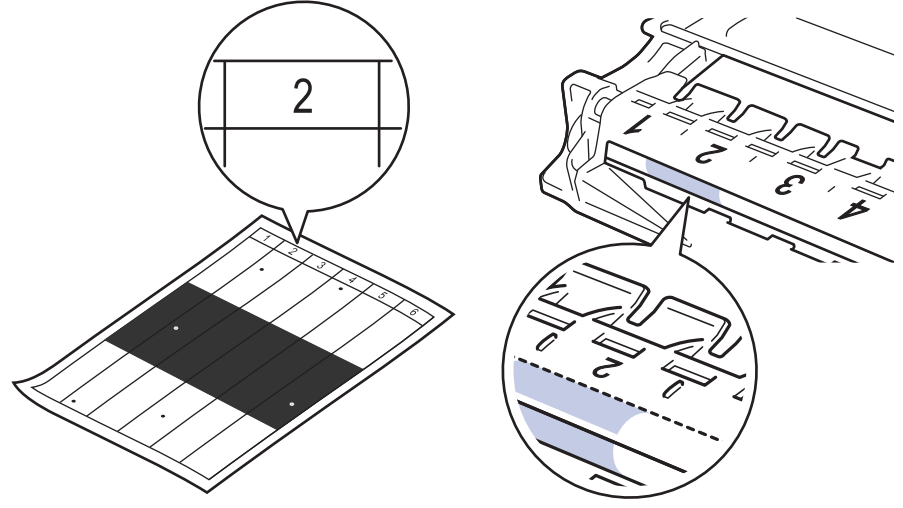

9. Gire el borde de la unidad de tambor hacia usted mientras mira la superficie del tambor para encontrar la marca.

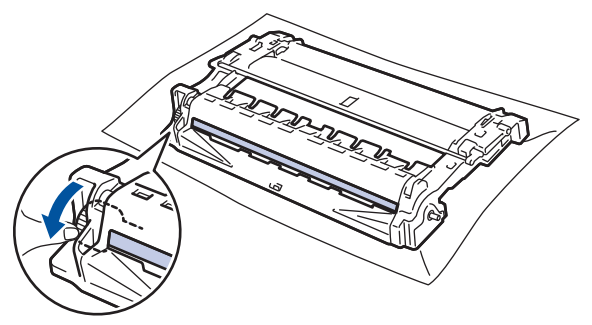

#### **IMPORTANTE**

- Para evitar problemas de calidad de impresión, NO toque la superficie de la unidad de tambor excepto la rueda del extremo.
- 10. Limpie la superficie del tambor con un bastoncillo de algodón seco hasta que la marca o material extraño de la superficie desaparezca.

<span id="page-214-0"></span>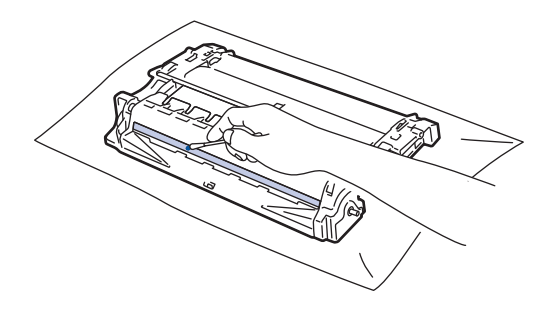

### **NOTA**

NO limpie la superficie del tambor fotosensible con un objeto punzante ni líquidos.

11. Coloque el cartucho de tóner con firmeza en la unidad de tambor hasta que oiga un clic de encaje.

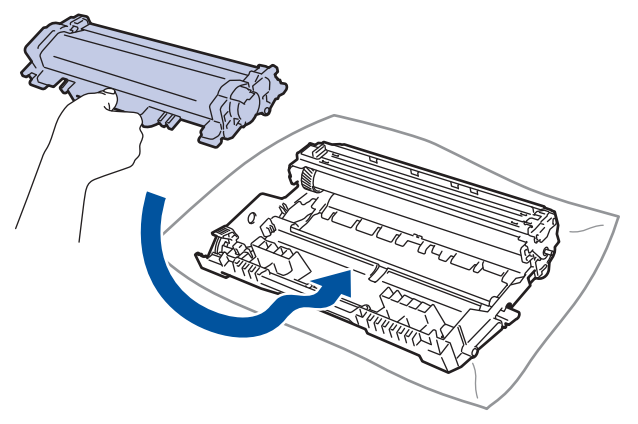

Asegúrese de que coloca el cartucho de tóner correctamente o puede separarlo de la unidad de tambor.

12. Instale el cartucho de tóner y el conjunto de la unidad de tambor en el equipo.

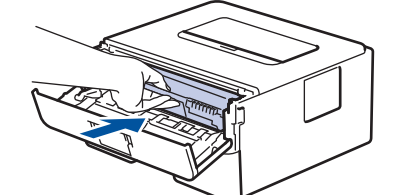

- 13. Cierre la cubierta delantera del equipo.
- 14. Pulse ( $\bigcirc$ ) para encender el equipo.

#### **HL-L2350DW/HL-L2357DW/HL-L2370DN/HL-L2375DW**

- 1. Asegúrese de que el equipo se encuentra en modo Preparado.
- 2. Pulse **A** o **▼** para mostrar la opción [Imp. informes] y, a continuación, pulse OK.
- 3. Pulse ▲ o V para seleccionar la opción [Impr pto tambr].
- 4. Pulse **Go (Ir)**.

El equipo imprimirá la hoja de verificación de los puntos del tambor.

- 5. Mantenga pulsado de  $\bigcirc$  a para apagar el equipo.
- 6. Abra la cubierta delantera.

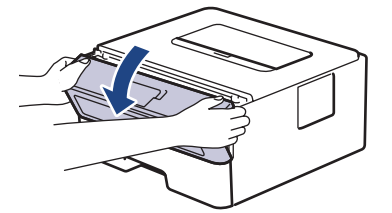

7. Retire el cartucho de tóner y el conjunto de la unidad de tambor del equipo.

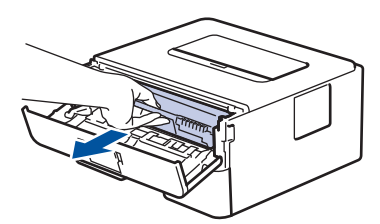

8. Presione hacia abajo la palanca de bloqueo verde y saque el cartucho de tóner de la unidad de tambor.

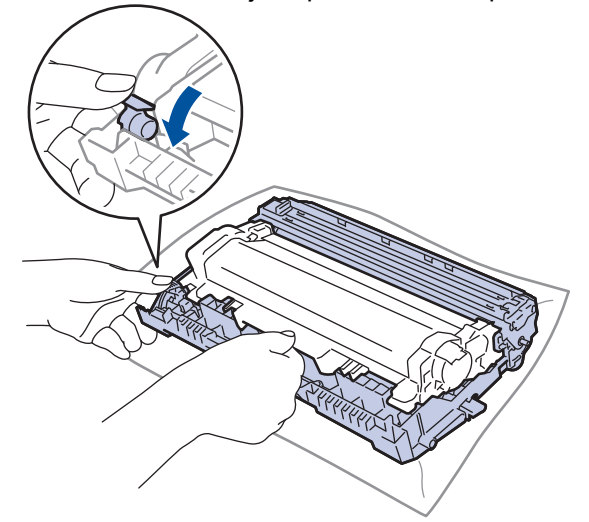

9. Gire la unidad de tambor tal como se muestra en la ilustración. Asegúrese de que el engranaje de la unidad de tambor está en el lado izquierdo.

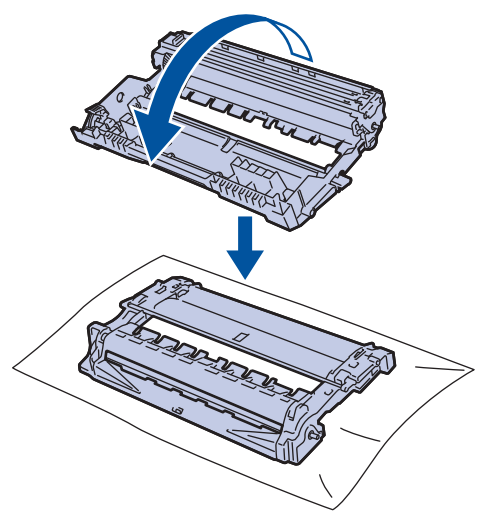

10. Use las señales numeradas que están junto al rodillo del tambor para encontrar la marca. Por ejemplo, un punto en la columna 2 de la hoja de verificación significa que hay una marca en la zona "2" del tambor.

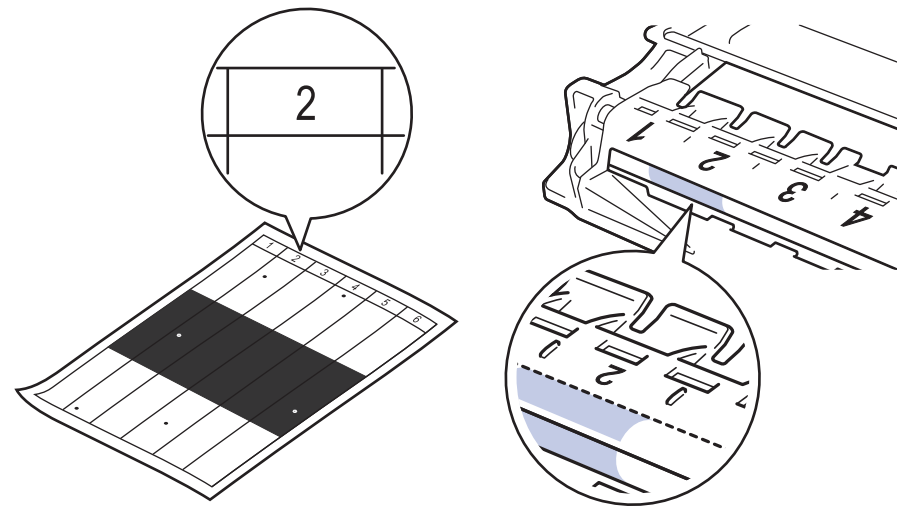

11. Gire el borde de la unidad de tambor hacia usted mientras mira la superficie del tambor para encontrar la marca.
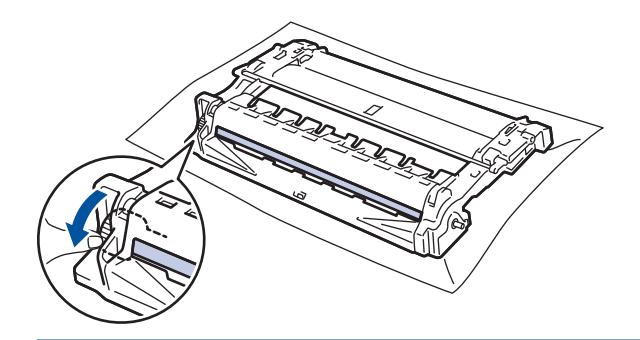

### **IMPORTANTE**

- Para evitar problemas de calidad de impresión, NO toque la superficie de la unidad de tambor excepto la rueda del extremo.
- 12. Limpie la superficie del tambor con un bastoncillo de algodón seco hasta que la marca o material extraño de la superficie desaparezca.

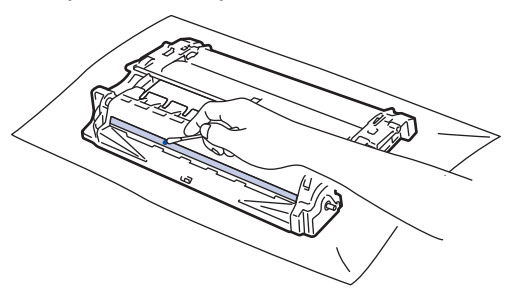

# **NOTA**

NO limpie la superficie del tambor fotosensible con un objeto punzante ni líquidos.

13. Coloque el cartucho de tóner con firmeza en la unidad de tambor hasta que oiga un clic de encaje.

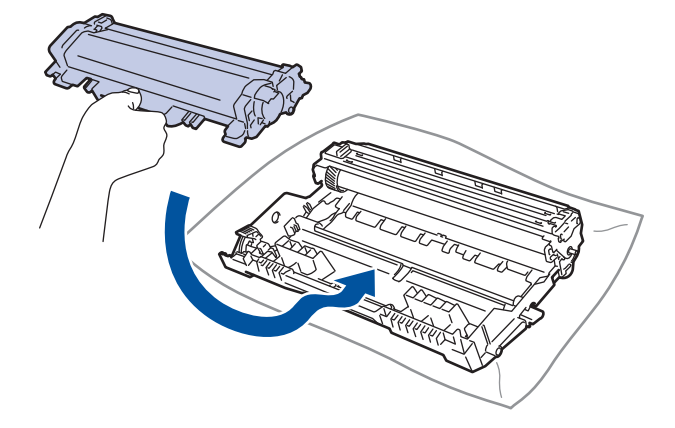

Asegúrese de que coloca el cartucho de tóner correctamente o puede separarlo de la unidad de tambor.

14. Instale el cartucho de tóner y el conjunto de la unidad de tambor en el equipo.

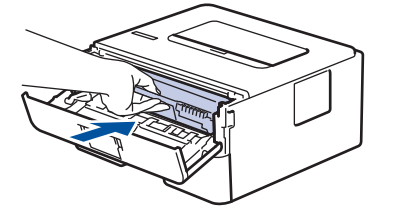

- 15. Cierre la cubierta delantera del equipo.
- 16. Pulse  $\bigcirc$  para encender el equipo.

# **Información relacionada**

- [Limpie el equipo](#page-209-0)
- **Información adicional:**
- [Mejora de la calidad de impresión](#page-177-0)

 [Inicio](#page-1-0) > [Mantenimiento rutinario](#page-202-0) > [Limpie el equipo](#page-209-0) > Limpieza de los rodillos de recogida de papel

# **Limpieza de los rodillos de recogida de papel**

La limpieza periódica de los rodillos de recogida de papel puede evitar atascos de papel, ya que asegura una correcta alimentación del papel.

Si tiene problemas de alimentación de papel, limpie los rodillos de recogida de la siguiente manera:

- 1. Mantenga pulsado de  $\bigcirc$  a para apagar el equipo.
- 2. Extraiga la bandeja de papel del equipo por completo.

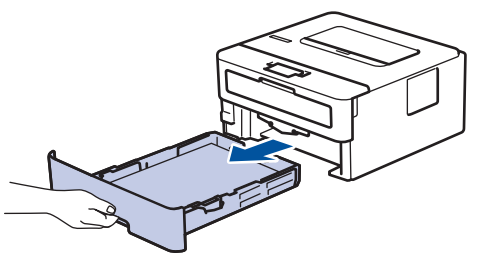

- 3. Si hay papel cargado o algo está atascado en el interior de la bandeja de papel, extraígalo.
- 4. Escurra un paño sin pelusas empapado con agua templada y, a continuación, limpie el protector separador de la bandeja de papel para quitar el polvo.

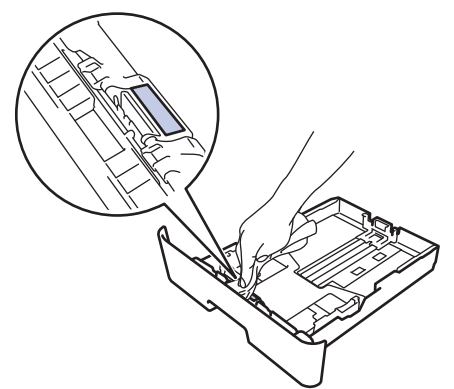

5. Limpie los dos rodillos de recogida del interior del equipo para quitar el polvo.

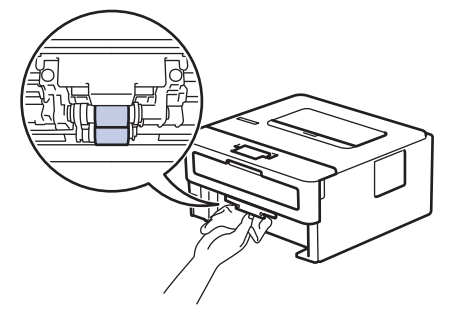

- 6. Vuelva a cargar el papel y coloque de nuevo la bandeja de papel en el equipo.
- 7. Pulse  $\bigcirc$  para encender el equipo.

#### **Información relacionada**

• [Limpie el equipo](#page-209-0)

#### **Información adicional:**

• [Problemas de impresión](#page-174-0)

 [Inicio](#page-1-0) > [Mantenimiento rutinario](#page-202-0) > Comprobar la vida útil restante

# **Comprobar la vida útil restante**

**Modelos relacionados**: HL-L2350DW/HL-L2357DW/HL-L2370DN/HL-L2375DW

- 1. Pulse  $\triangle$  o **v** para mostrar la opción [Info. equipo] y, a continuación, pulse OK.
- 2. Pulse **A** o **▼** para seleccionar la opción [Vida restante] y, a continuación, pulse OK.
- 3. Pulse a o b para seleccionar la parte del equipo que desea comprobar y, a continuación, pulse **OK**. La pantalla LCD muestra la vida útil restante aproximada.

### **Información relacionada**

• [Mantenimiento rutinario](#page-202-0)

 [Inicio](#page-1-0) > [Mantenimiento rutinario](#page-202-0) > Embalar y enviar su equipo Brother

## **Embalar y enviar su equipo Brother**

- Si por cualquier razón debe enviar el equipo a otro lugar, embálelo cuidadosamente en su embalaje original para evitar daños de transporte. Sería conveniente contratar un seguro adecuado para el equipo con el transportista.
- 1. Mantenga pulsado de  $\circledcirc$  a para apagar el equipo. Deje el equipo apagado durante al menos 10 minutos para que se enfríe.
- 2. Desconecte todos los cables y, a continuación, desenchufe el cable de alimentación de la toma de corriente eléctrica.

Algunos modelos están equipados con un cable de alimentación CA fijo. Si el cable no es fijo, dóblelo holgadamente y déjelo encima del equipo para guardarlo fácilmente.

- 3. Ponga el equipo en la bolsa en que venía embalado originalmente.
- 4. Guarde el equipo, los materiales impresos y el cable de alimentación de CA (si es aplicable) en la caja de cartón original con el material de embalaje original tal como se muestra. Puede que las ilustraciones no coincidan con los materiales de embalaje reales. Los materiales cambiarán según el modelo.

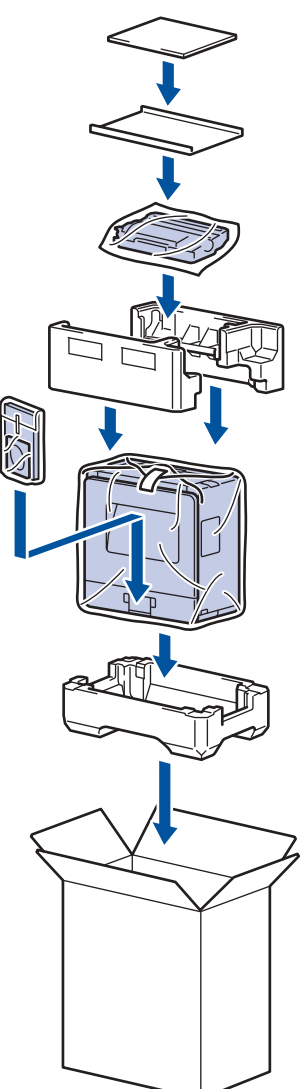

Ø

5. Cierre la caja y precíntela.

#### **Información relacionada**

• [Mantenimiento rutinario](#page-202-0)

#### <span id="page-221-0"></span> [Inicio](#page-1-0) > Ajustes del equipo

# **Ajustes del equipo**

Personalice los ajustes y las funciones, cree accesos directos y trabaje con las opciones que se ofrecen en la pantalla LCD para convertir el equipo Brother en una herramienta de trabajo aún más eficiente.

- [Cambiar los ajustes del equipo desde el panel de control](#page-222-0)
- [Imprime una lista de los ajustes de impresora](#page-239-0)
- [Cómo instalar el software de la consola de la impresora remota \(solo en Windows\)](#page-240-0)
- [Cambiar los ajustes del equipo desde el ordenador](#page-241-0)

<span id="page-222-0"></span> [Inicio](#page-1-0) > [Ajustes del equipo](#page-221-0) > Cambiar los ajustes del equipo desde el panel de control

## **Cambiar los ajustes del equipo desde el panel de control**

- [Configuración general](#page-223-0)
- [Tabla de menús \(para modelos con pantalla LCD\)](#page-230-0)

<span id="page-223-0"></span> [Inicio](#page-1-0) > [Ajustes del equipo](#page-221-0) > [Cambiar los ajustes del equipo desde el panel de control](#page-222-0) > Configuración general

- [Establece la cuenta atrás del modo Espera](#page-224-0)
- [Acerca del modo de espera profundo](#page-225-0)
- [Definir el modo de apagado automático](#page-226-0)
- [Reducción del consumo de tóner](#page-227-0)
- [Reducción del ruido de impresión](#page-228-0)
- [Cambio del idioma de la pantalla LCD](#page-229-0)

<span id="page-224-0"></span> [Inicio](#page-1-0) > [Ajustes del equipo](#page-221-0) > [Cambiar los ajustes del equipo desde el panel de control](#page-222-0) > [Configuración](#page-223-0) [general](#page-223-0) > Establece la cuenta atrás del modo Espera

# **Establece la cuenta atrás del modo Espera**

El ajuste modo espera (o modo Ahorro de energía) puede reducir el consumo de energía. Seleccione el tiempo que el equipo debe estar inactivo antes de pasar al modo Espera. El temporizador del modo Espera se restablecerá cuando el equipo reciba un trabajo de impresión.

Cuando el equipo se encuentra en modo espera, se comporta como si estuviese apagado. El equipo se reactivará y comenzará a imprimir si recibe un trabajo de impresión. Siga estas instrucciones para configurar el tiempo que el equipo esperará (cuenta atrás) antes de entrar en el modo espera.

- 1. Pulse a o b para seleccionar la opción [Config. gral.] y, a continuación, pulse **OK**.
- 2. Pulse a o b para seleccionar la opción [Ecología] y, a continuación, pulse **OK**.
- 3. Pulse a o b para seleccionar la opción [Tiempo en reposo] y, a continuación, pulse **OK**.
- 4. Pulse ▲ o ▼ para introducir el tiempo, en minutos, durante el cual el equipo deberá permanecer inactivo antes de entrar en el modo Espera.

Pulse **Go (Ir)**.

### **Información relacionada**

<span id="page-225-0"></span> [Inicio](#page-1-0) > [Ajustes del equipo](#page-221-0) > [Cambiar los ajustes del equipo desde el panel de control](#page-222-0) > [Configuración](#page-223-0) [general](#page-223-0) > Acerca del modo de espera profundo

# **Acerca del modo de espera profundo**

Si el equipo se encuentra en modo espera y no recibe ningún trabajo durante un tiempo determinado, entrará automáticamente en modo de hibernación. La duración se basa en su modelo específico y ajustes.

El modo de hibernación consume menos energía que el Modo espera.

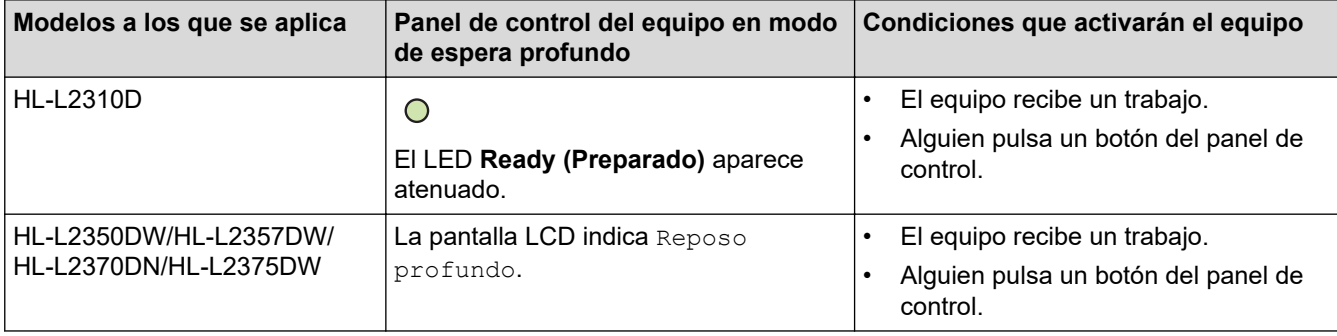

### **Información relacionada**

<span id="page-226-0"></span> [Inicio](#page-1-0) > [Ajustes del equipo](#page-221-0) > [Cambiar los ajustes del equipo desde el panel de control](#page-222-0) > [Configuración](#page-223-0) [general](#page-223-0) > Definir el modo de apagado automático

# **Definir el modo de apagado automático**

Si el equipo está en modo de espera profundo durante determinado tiempo, según su modelo y ajustes, el equipo pasará al modo de apagado automáticamente. El equipo no pasa al modo de apagado cuando está conectado a una red inalámbrica.

Para comenzar a imprimir, pulse  $\left(\bigcup_{i=1}^{n} A_i\right)$  en el panel de control y, a continuación, envíe un trabajo de impresión.

>> HL-L2310D

>> HL-L2350DW/HL-L2357DW/HL-L2370DN/HL-L2375DW

### **HL-L2310D**

- 1. Asegúrese de que la cubierta delantera está cerrada y el cable de alimentación está enchufado.
- 2. Pulse  $\phi$  para encender el equipo y asegúrese de que sólo se enciende el LED **Ready (Preparado)**.
- 3. Pulse **Go (Ir)** cuatro veces para encender o apagar la función.

Todos los LED parpadean dos veces cuando se activa el modo de apagado automático.

Todos los LED parpadean una vez cuando se desactiva el modo de apagado automático.

### **HL-L2350DW/HL-L2357DW/HL-L2370DN/HL-L2375DW**

Seleccione el tiempo en que el equipo debe estar en modo de espera profundo antes de pasar al modo de apagado automático.

- 1. Pulse a o b para mostrar la opción [Config. gral.] y, a continuación, pulse **OK**.
- 2. Pulse a o b para mostrar la opción [Ecología] y, a continuación, pulse **OK**.
- 3. Pulse a o b para seleccionar la opción [Apagado auto.] y, a continuación, pulse **OK**.
- 4. Pulse a o b para seleccionar la opción que desee y, a continuación, pulse **Go (Ir)**.

#### **Información relacionada**

<span id="page-227-0"></span> [Inicio](#page-1-0) > [Ajustes del equipo](#page-221-0) > [Cambiar los ajustes del equipo desde el panel de control](#page-222-0) > [Configuración](#page-223-0) [general](#page-223-0) > Reducción del consumo de tóner

# **Reducción del consumo de tóner**

El uso de la función de ahorro de tóner puede reducir el consumo de tóner. Cuando esta función está activada, la impresión en sus documentos aparece más clara.

NO recomendamos utilizar la función de ahorro de tóner para imprimir fotografías o imágenes en escala de grises.

- 1. Pulse  $\triangle$  o  $\nabla$  para mostrar la opción [Config. gral.] y, a continuación, pulse OK.
- 2. Pulse **A** o **V** para mostrar la opción [Ecología] y, a continuación, pulse OK.
- 3. Pulse **A** o **V** para mostrar la opción [Ahorro de tóner] y, a continuación, pulse OK.
- 4. Pulse a o b para abrir [Sí] y, a continuación, pulse **Go (Ir)**.

#### **Información relacionada**

• [Configuración general](#page-223-0)

#### **Información adicional:**

• [Mejora de la calidad de impresión](#page-177-0)

<span id="page-228-0"></span> [Inicio](#page-1-0) > [Ajustes del equipo](#page-221-0) > [Cambiar los ajustes del equipo desde el panel de control](#page-222-0) > [Configuración](#page-223-0) [general](#page-223-0) > Reducción del ruido de impresión

# **Reducción del ruido de impresión**

El ajuste de modo silencioso puede reducir el ruido de impresión. Si está activado el modo silencioso, se ralentizará la velocidad de impresión. La configuración de fábrica es Desactivado.

>> HL-L2310D >> HL-L2350DW/HL-L2357DW/HL-L2370DN/HL-L2375DW

### **HL-L2310D**

- 1. Asegúrese de que la cubierta delantera está cerrada y el cable de alimentación está enchufado.
- 2. Pulse  $\left(\circlearrowleft\right)$  para encender el equipo y espere hasta que se encuentre en el modo preparado.
- 3. Pulse **Go (Ir)** 11 veces para encender o apagar la función. Todos los LED parpadean dos veces cuando se activa el modo silencioso. Todos los LED parpadean una vez cuando se desactiva el modo silencioso.

### **HL-L2350DW/HL-L2357DW/HL-L2370DN/HL-L2375DW**

- 1. Pulse a o b para mostrar la opción [Config. gral.] y, a continuación, pulse **OK**.
- 2. Pulse **A** o **V** para mostrar la opción [Ecología] y, a continuación, pulse OK.
- 3. Pulse a o b para seleccionar la opción [Modo Silencioso] y, a continuación, pulse **OK**.
- 4. Pulse a o b para mostrar la opción [Sí] o [No] y, a continuación, pulse **Go (Ir)**.

#### **Información relacionada**

<span id="page-229-0"></span> [Inicio](#page-1-0) > [Ajustes del equipo](#page-221-0) > [Cambiar los ajustes del equipo desde el panel de control](#page-222-0) > [Configuración](#page-223-0) [general](#page-223-0) > Cambio del idioma de la pantalla LCD

# **Cambio del idioma de la pantalla LCD**

Cambie el idioma de la pantalla LCD si es necesario.

Esta función no está disponible en algunos países.

- 1. Pulse  $\triangle$  o  $\nabla$  para mostrar la opción [Conf. inicial] y, a continuación, pulse OK.
- 2. Pulse **A** o **V** para mostrar la opción [Sel. idioma] y, a continuación, pulse OK.
- 3. Pulse **A** o **▼** para mostrar su idioma y, a continuación pulse **Go (Ir)**.

#### **Información relacionada**

<span id="page-230-0"></span> [Inicio](#page-1-0) > [Ajustes del equipo](#page-221-0) > [Cambiar los ajustes del equipo desde el panel de control](#page-222-0) > Tabla de menús (para modelos con pantalla LCD)

# **Tabla de menús (para modelos con pantalla LCD)**

• [Tablas de ajustes\(modelos LCD de 1 línea\)](#page-231-0)

<span id="page-231-0"></span> [Inicio](#page-1-0) > [Ajustes del equipo](#page-221-0) > [Cambiar los ajustes del equipo desde el panel de control](#page-222-0) > [Tabla de menús](#page-230-0) [\(para modelos con pantalla LCD\)](#page-230-0) > Tablas de ajustes(modelos LCD de 1 línea)

# **Tablas de ajustes(modelos LCD de 1 línea)**

**Modelos relacionados**: HL-L2350DW/HL-L2357DW/HL-L2370DN/HL-L2375DW

Utilice estas tablas para entender los distintos menús y opciones que se utilizan para establecer las preferencias en el equipo.

#### **[Config. gral.]**

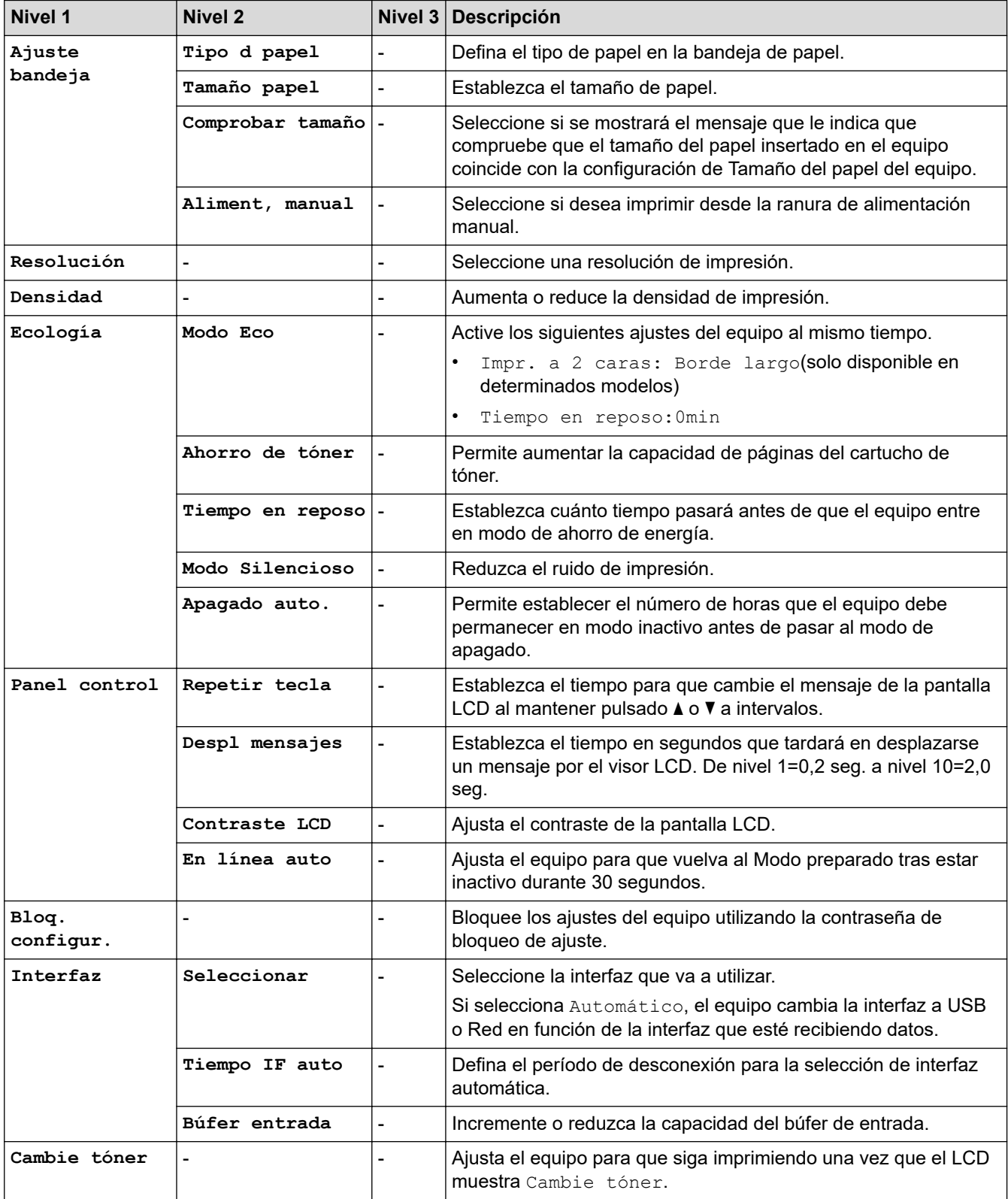

### **[Impresora]**

## **Para modelos compatibles con emulación de impresora**

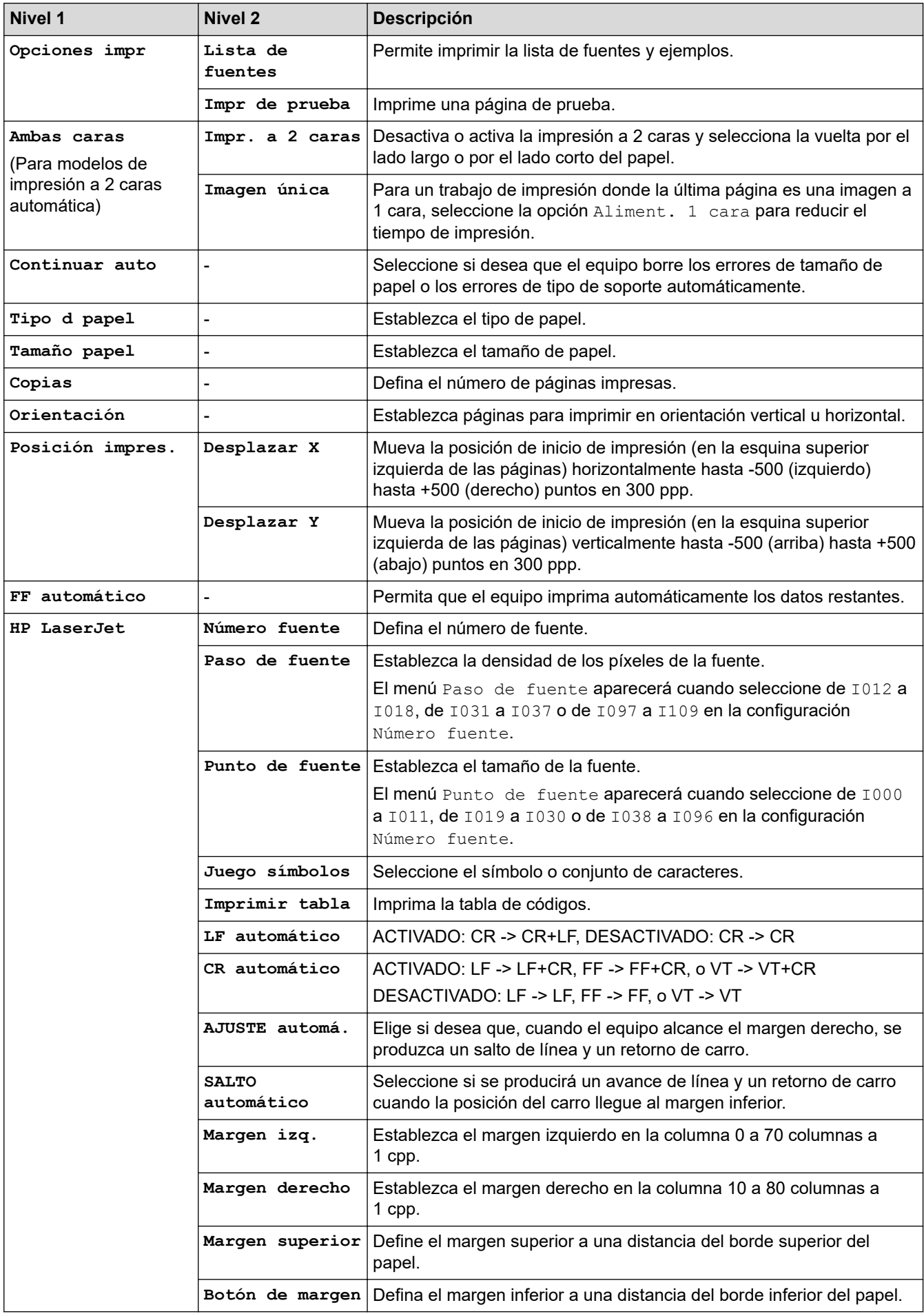

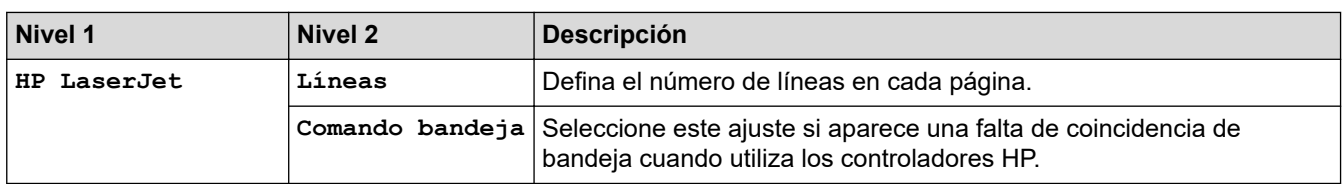

### **Todos los demás modelos**

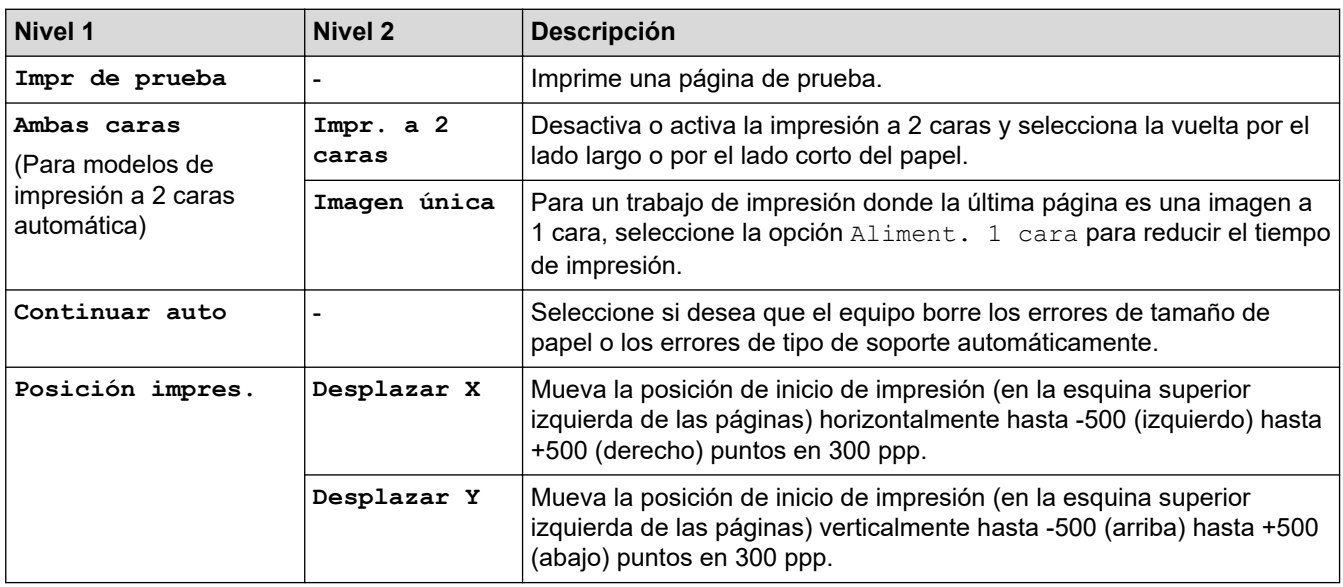

# **[Red] (HL-L2350DW/HL-L2357DW)**

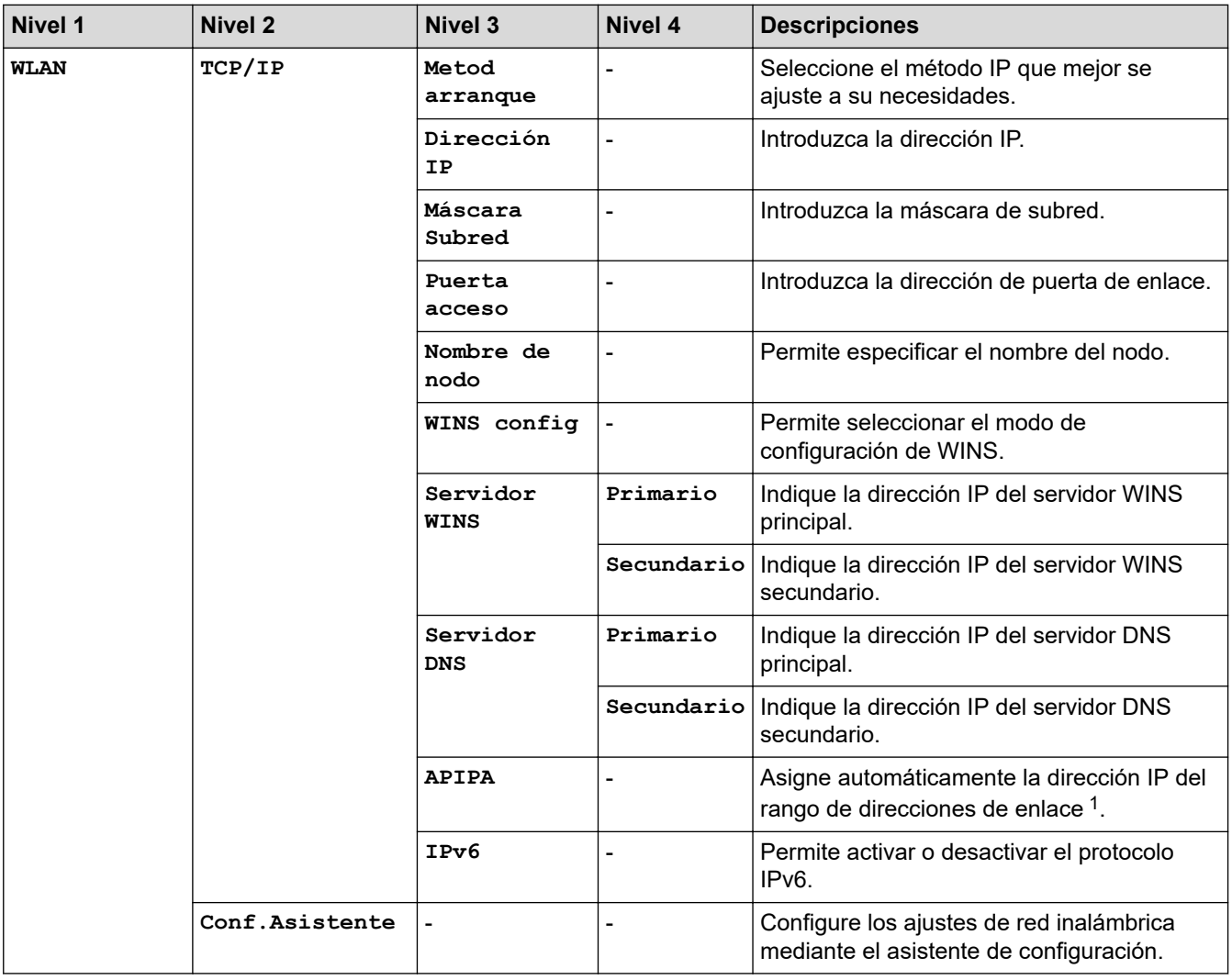

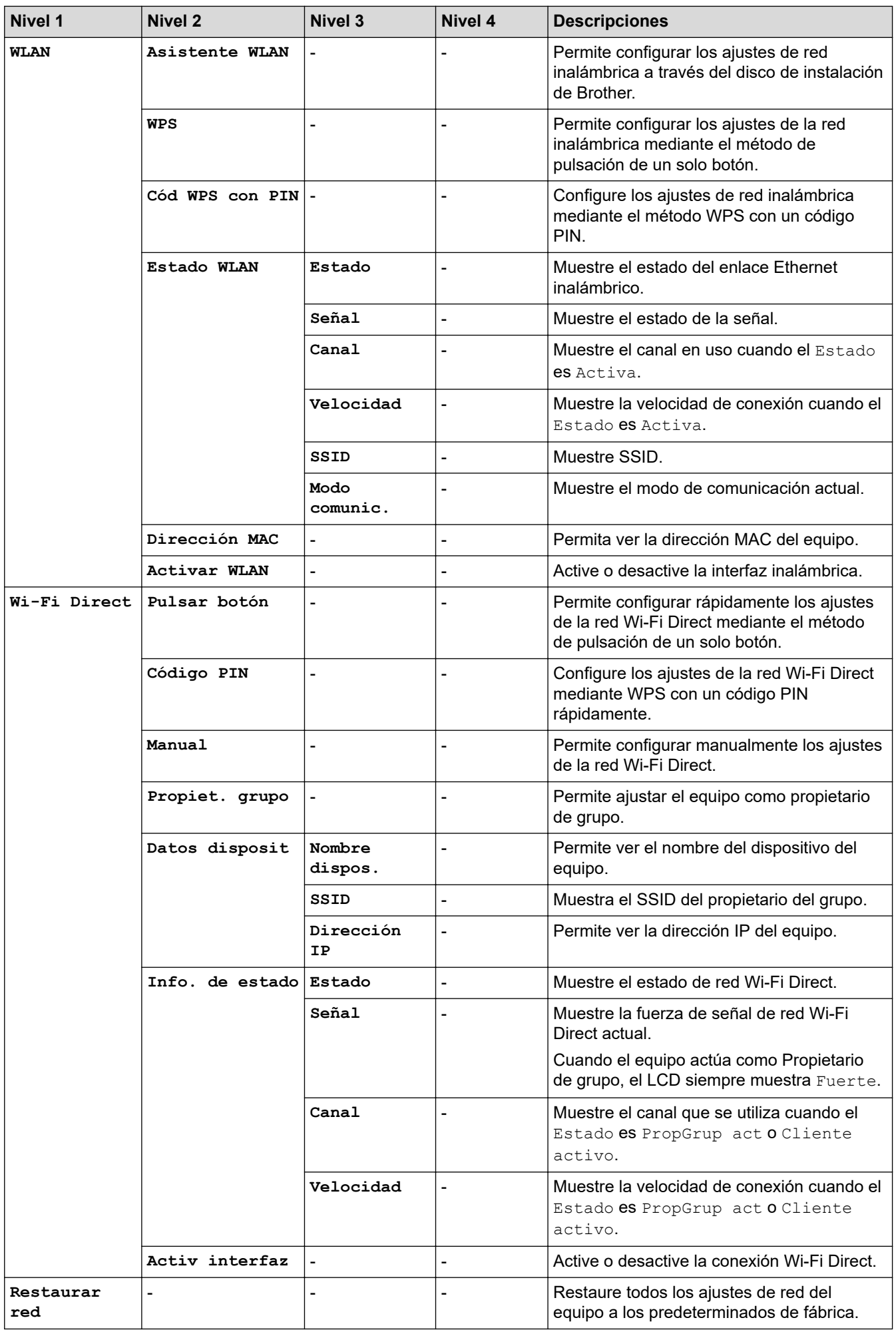

<span id="page-235-0"></span>1 Al conectar a la red, si "Boot Method" está definido como "Auto" en el equipo, este intentará establecer la dirección IP y la máscara de subred desde un servidor de arranque como DHCP. Si no se puede encontrar un servidor de arranque, se asignará una dirección IP APIPA, como por ejemplo 169. 254. [001-254]. [000-255]. Si el "método de arranque" del equipo está definido en "estático" debe introducir manualmente una dirección IP desde el panel de control del equipo.

## **[Red] (HL-L2370DN)**

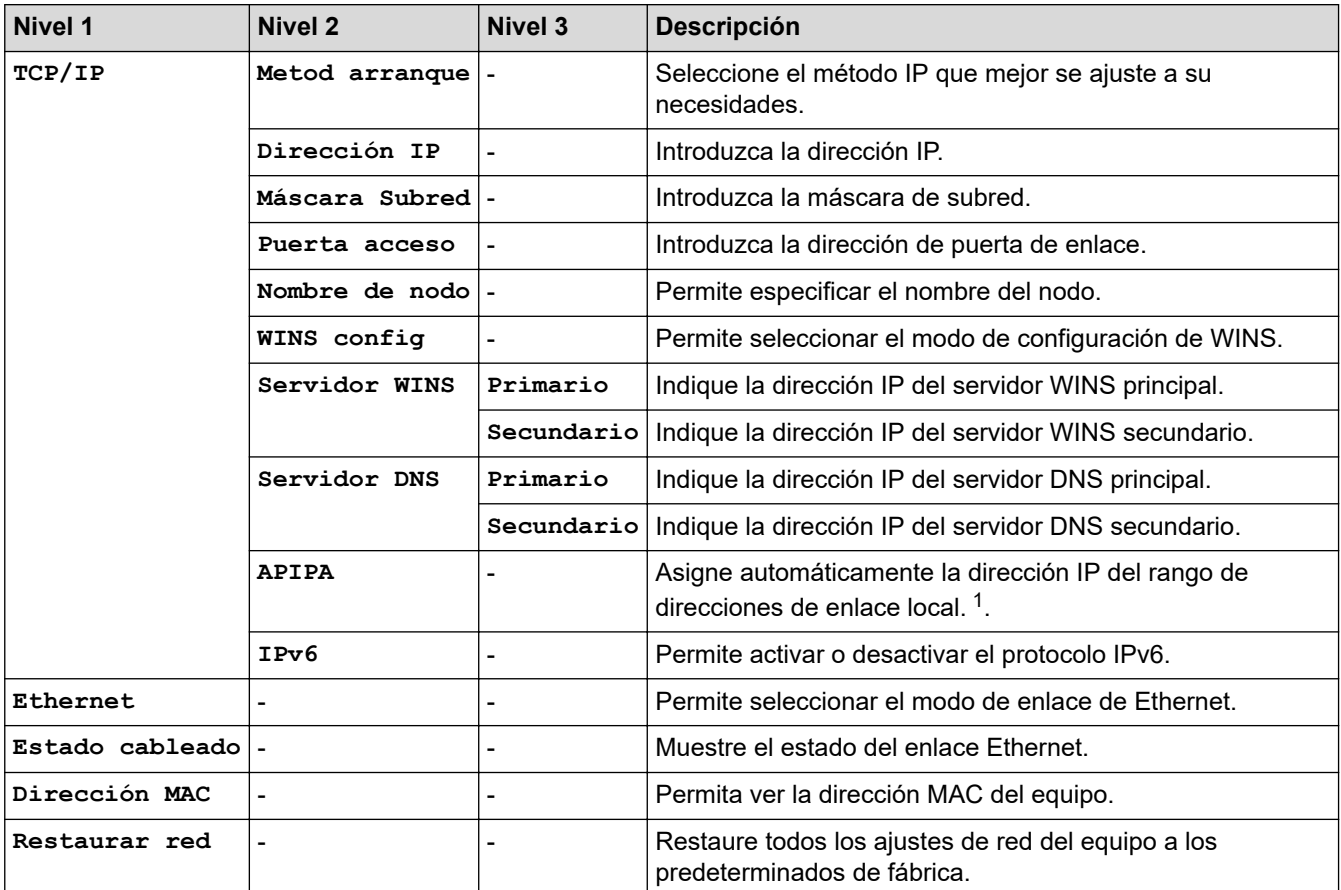

1 Al conectar a la red, si "Boot Method" está definido como "Auto" en el equipo, este intentará establecer la dirección IP y la máscara de subred desde un servidor de arranque como DHCP. Si no se puede encontrar un servidor de arranque, se asignará una dirección IP APIPA, como por ejemplo 169. 254. [001-254]. [000-255]. Si el "método de arranque" del equipo está definido en "estático" debe introducir manualmente una dirección IP desde el panel de control del equipo.

### **[Red] (HL-L2375DW)**

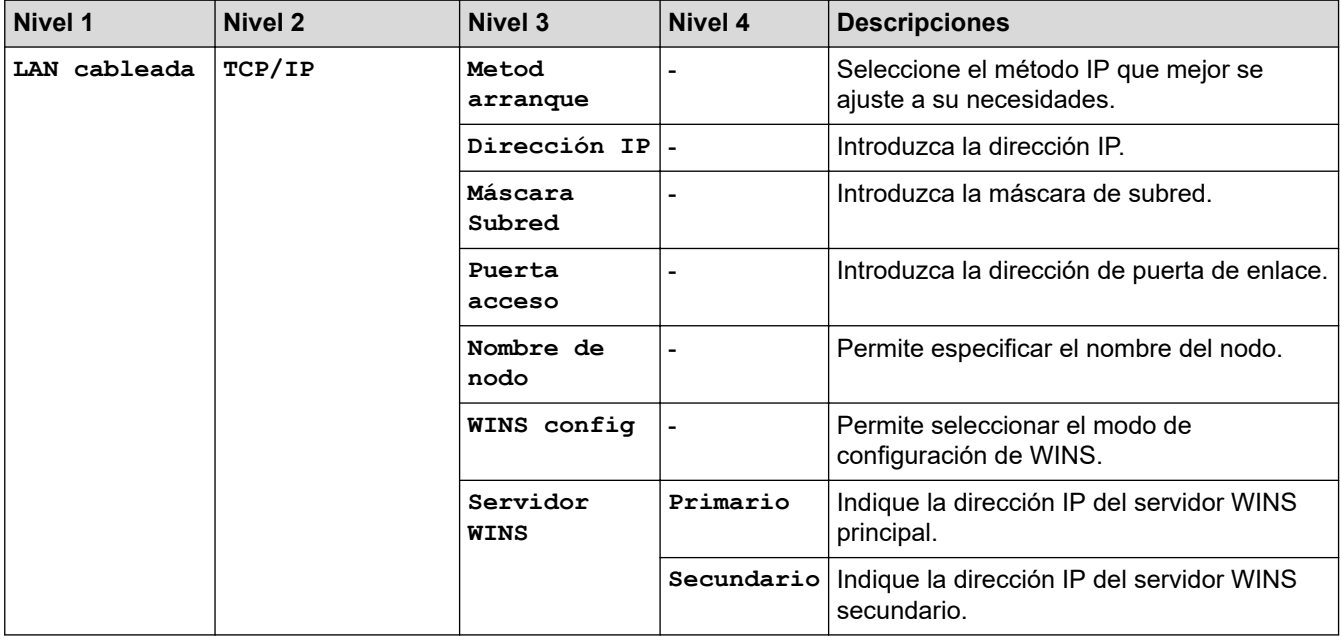

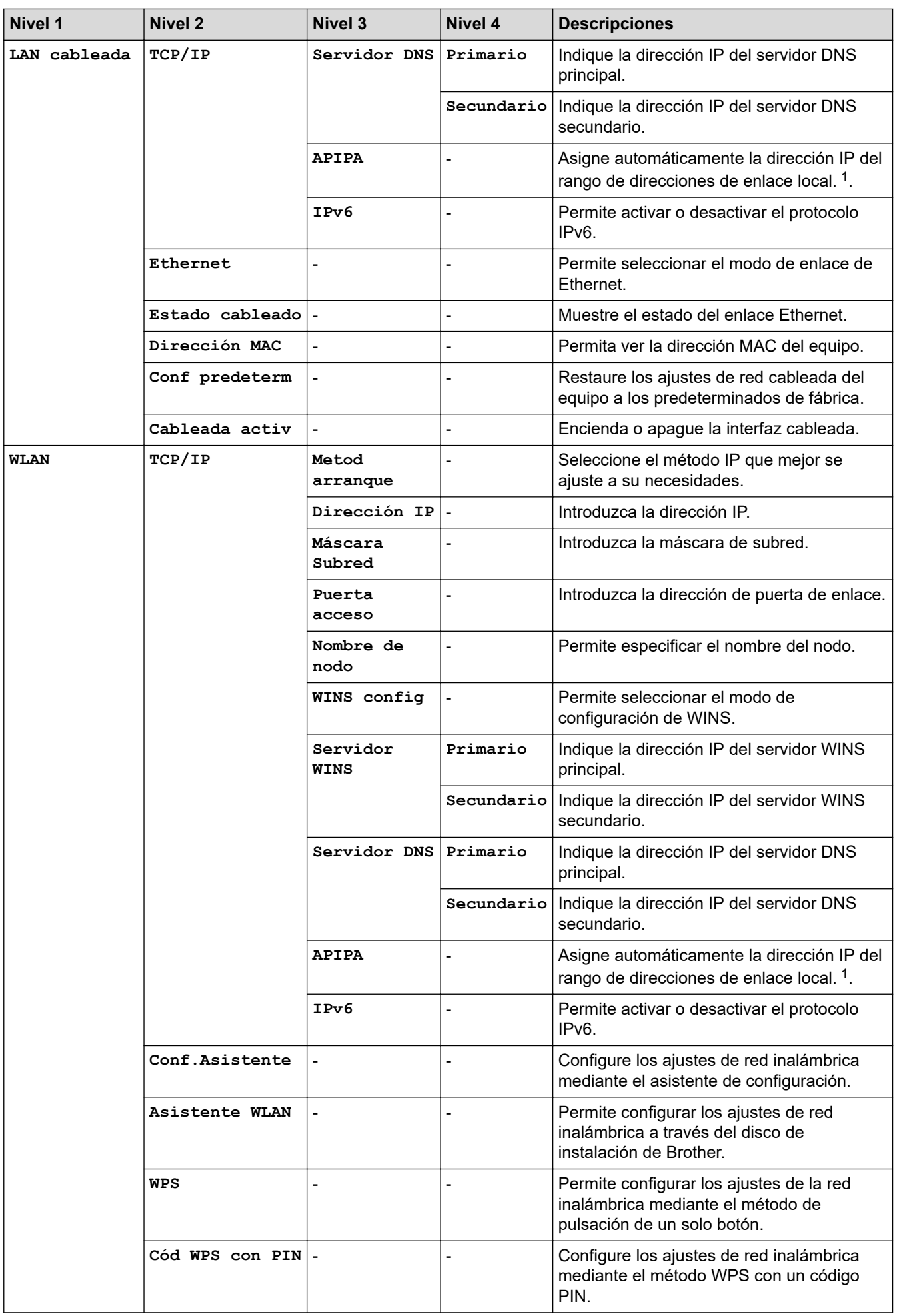

<span id="page-237-0"></span>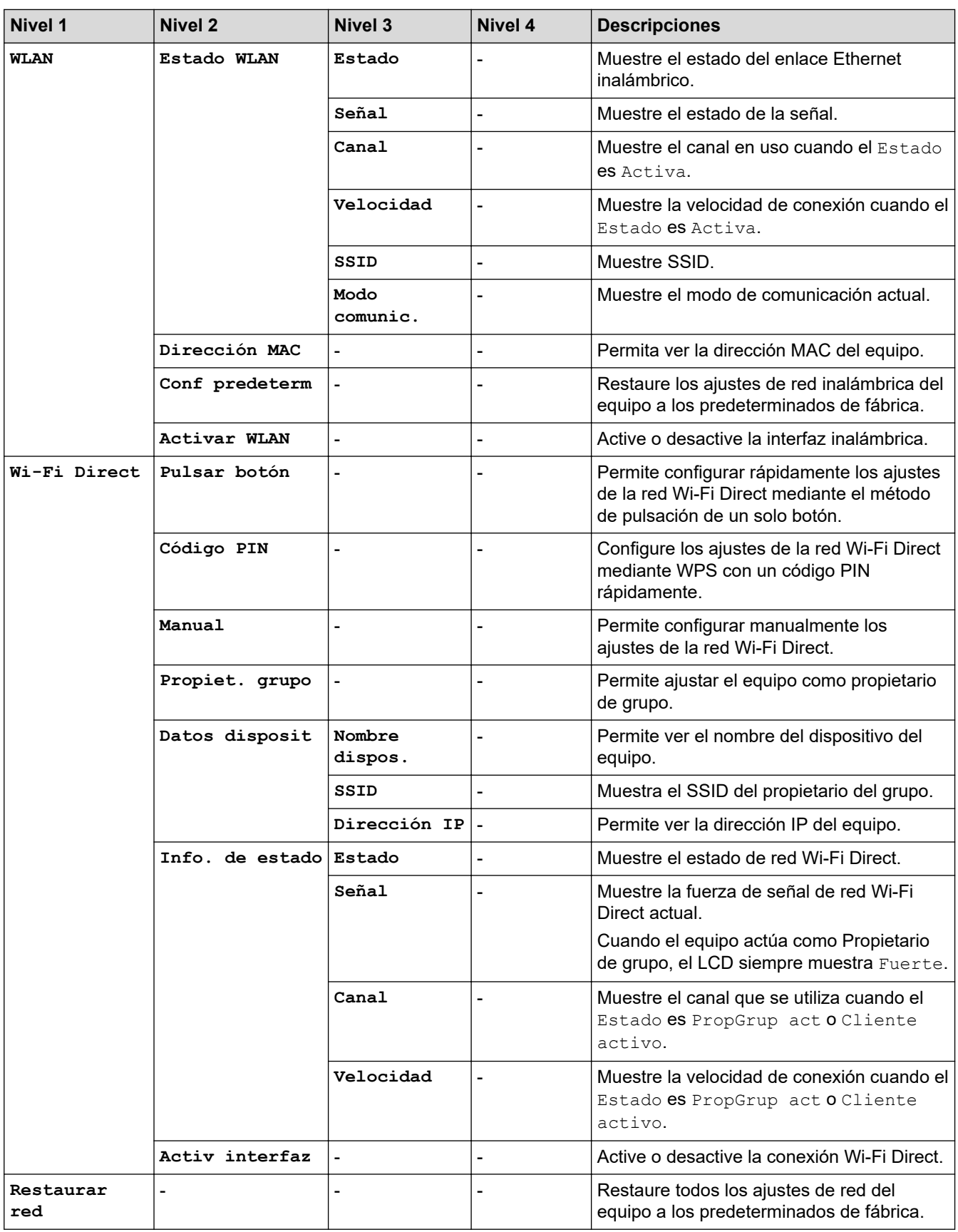

1 Al conectar a la red, si "Boot Method" está definido como "Auto" en el equipo, este intentará establecer la dirección IP y la máscara de subred desde un servidor de arranque como DHCP. Si no se puede encontrar un servidor de arranque, se asignará una dirección IP APIPA, como por ejemplo 169. 254. [001-254]. [000-255]. Si el "método de arranque" del equipo está definido en "estático" debe introducir manualmente una dirección IP desde el panel de control del equipo.

#### **[Imp. informes]**

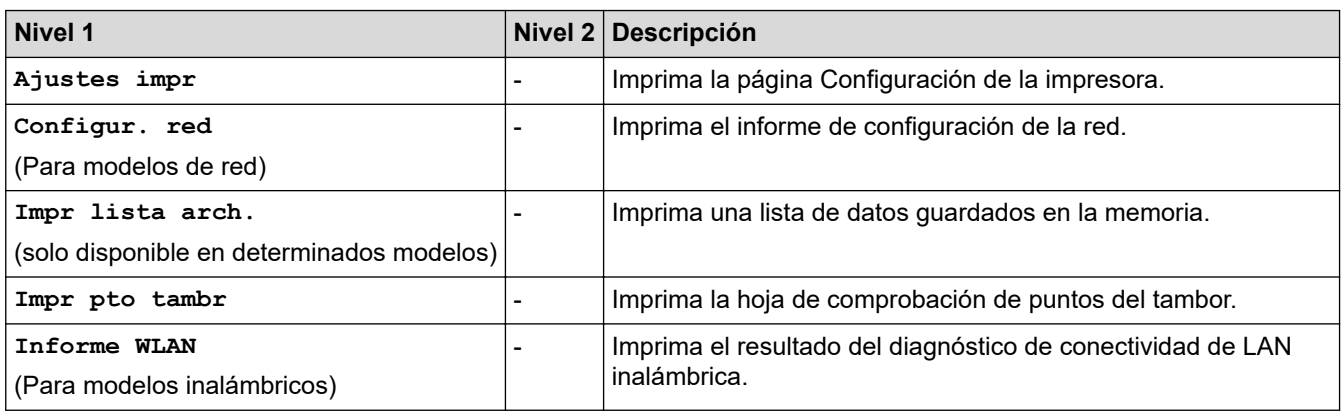

### **[Info. equipo]**

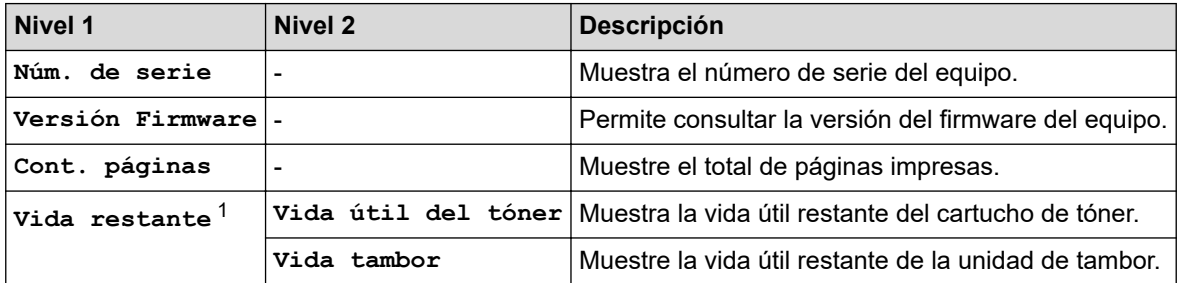

1 La vida útil es aproximada y puede variar dependiendo del tipo de uso.

### **[Conf. inicial]**

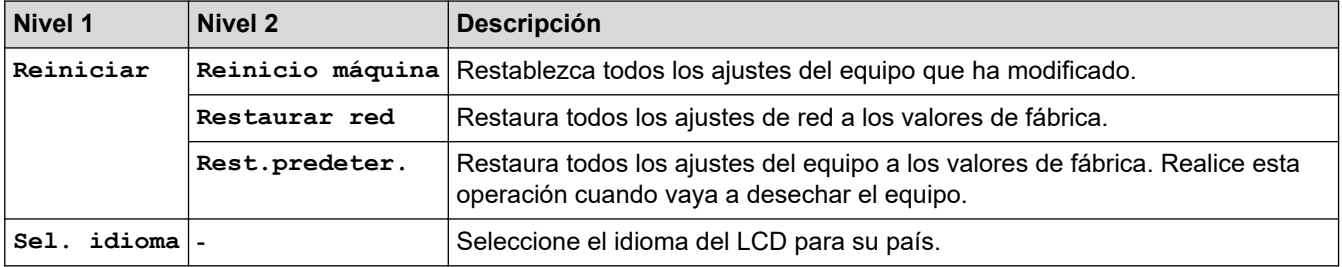

## **Información relacionada**

• [Tabla de menús \(para modelos con pantalla LCD\)](#page-230-0)

<span id="page-239-0"></span> [Inicio](#page-1-0) > [Ajustes del equipo](#page-221-0) > Imprime una lista de los ajustes de impresora

## **Imprime una lista de los ajustes de impresora**

>> HL-L2310D >> HL-L2350DW/HL-L2357DW/HL-L2370DN/HL-L2375DW

## **HL-L2310D**

- 1. Asegúrese de que la cubierta delantera está cerrada y el cable de alimentación está enchufado.
- 2. Pulse (c) para encender el equipo y asegúrese de que sólo se enciende el LED **Ready (Preparado)**.
- 3. Pulse **Go (Ir)** tres veces.

El equipo imprime los ajustes de impresora.

### **HL-L2350DW/HL-L2357DW/HL-L2370DN/HL-L2375DW**

- 1. Pulse  $\triangle$  o  $\nabla$  para mostrar la opción [Imp. informes] y, a continuación, pulse OK.
- 2. Pulse a o b para mostrar la opción [Ajustes impr] y, a continuación, pulse **OK**.
- 3. Pulse **Go (Ir)**.

El equipo imprime los ajustes de impresora.

### **Información relacionada**

• [Ajustes del equipo](#page-221-0)

<span id="page-240-0"></span> [Inicio](#page-1-0) > [Ajustes del equipo](#page-221-0) > Cómo instalar el software de la consola de la impresora remota (solo en Windows)

# **Cómo instalar el software de la consola de la impresora remota (solo en Windows)**

**Modelos relacionados**: HL-L2310D

La consola de la impresora remota es un software que permite cambiar muchos de los ajustes de impresora del equipo Brother, independientemente de la aplicación desde la que se imprima.

En la consola de la impresora remota puede por ejemplo cambiar los ajustes del margen de la página, el modo de espera, el conjunto de caracteres, etc. El equipo Brother recuerda estos ajustes y los utiliza como predeterminados para la impresión. Sin embargo, los cambios que haga manualmente en la aplicación o en el controlador de impresora prevalecerán sobre la configuración de la consola de la impresora remota.

# **NOTA**

No disponible en países sujetos a normas de exportación aplicables.

- 1. Coloque el disco de instalación de Brother en su unidad de CD-ROM.
	- Cierre la pantalla de apertura cuando aparezca.
- 2. Abra Windows Explorer y seleccione la unidad de CD-ROM.
- 3. Haga doble clic en la carpeta **Herramientas**.
- 4. Haga doble clic en la carpeta **RPC**.
- 5. Consulte la **RPC\_User's\_Guide.pdf** para obtener información acerca de cómo instalar y utilizar la Consola de la impresora remota.

#### **Información relacionada**

• [Ajustes del equipo](#page-221-0)

<span id="page-241-0"></span> [Inicio](#page-1-0) > [Ajustes del equipo](#page-221-0) > Cambiar los ajustes del equipo desde el ordenador

# **Cambiar los ajustes del equipo desde el ordenador**

- [Cambiar los ajustes del equipo mediante Administración basada en Web](#page-242-0)
- [¿Dónde puedo encontrar la configuración de red del equipo Brother?](#page-185-0)
- [Software y utilidades de administración de la red](#page-57-0)

<span id="page-242-0"></span> [Inicio](#page-1-0) > [Ajustes del equipo](#page-221-0) > [Cambiar los ajustes del equipo desde el ordenador](#page-241-0) > Cambiar los ajustes del equipo mediante Administración basada en Web

# **Cambiar los ajustes del equipo mediante Administración basada en Web**

Administración basada en Web es una utilidad que utiliza un navegador web estándar para administrar el equipo mediante el protocolo de transferencia de hipertexto (HTTP) o el protocolo de transferencia de hipertexto a través de capa de conexión segura (HTTPS).

- [¿Qué es Administración basada en Web?](#page-243-0)
- [Acceder a Administración basada en Web](#page-244-0)
- [Establecer una contraseña de inicio de sesión para Administración basada en Web](#page-245-0)
- [Software y utilidades de administración de la red](#page-57-0)

<span id="page-243-0"></span> [Inicio](#page-1-0) > [Ajustes del equipo](#page-221-0) > [Cambiar los ajustes del equipo desde el ordenador](#page-241-0) > [Cambiar los ajustes del](#page-242-0) [equipo mediante Administración basada en Web](#page-242-0) > ¿Qué es Administración basada en Web?

# **¿Qué es Administración basada en Web?**

**Modelos relacionados**: HL-L2350DW/HL-L2357DW/HL-L2370DN/HL-L2375DW

Administración basada en Web es una utilidad que utiliza un navegador web estándar para administrar el equipo mediante el protocolo de transferencia de hipertexto (HTTP) o el protocolo de transferencia de hipertexto a través de capa de conexión segura (HTTPS). Escriba la dirección IP del equipo en el navegador web para acceder y cambiar la configuración del servidor de impresión.

- Recomendamos utilizar Microsoft Internet Explorer 11/Edge con Windows y Safari 9/10 con Mac. Asegúrese de que JavaScript y las cookies siempre estén activados en el navegador que utilice.
	- Debe utilizar el protocolo TCP/IP en su red y disponer de una dirección IP válida programada en el servidor de impresión y en el ordenador.

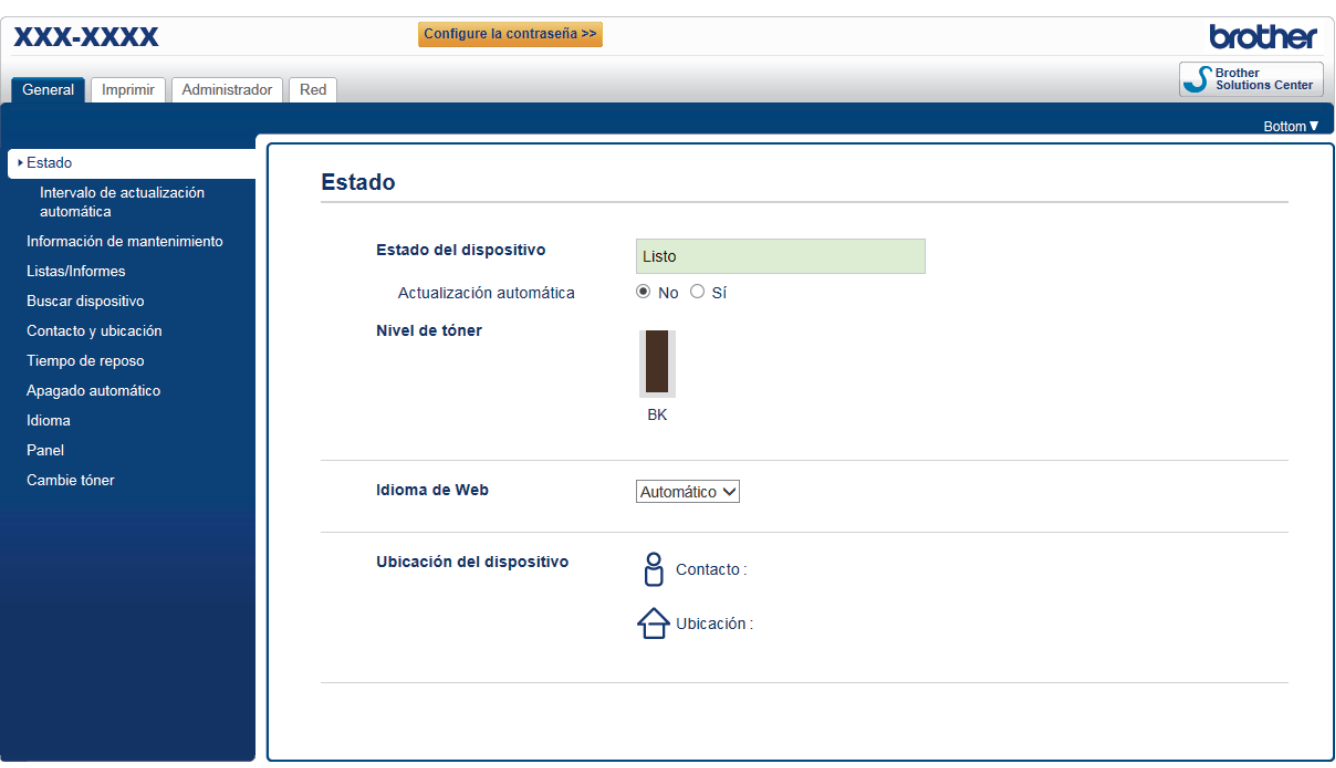

• La pantalla real puede diferir de la pantalla mostrada arriba.

#### **Información relacionada**

• [Cambiar los ajustes del equipo mediante Administración basada en Web](#page-242-0)

<span id="page-244-0"></span> [Inicio](#page-1-0) > [Ajustes del equipo](#page-221-0) > [Cambiar los ajustes del equipo desde el ordenador](#page-241-0) > [Cambiar los ajustes del](#page-242-0) [equipo mediante Administración basada en Web](#page-242-0) > Acceder a Administración basada en Web

# **Acceder a Administración basada en Web**

**Modelos relacionados**: HL-L2350DW/HL-L2357DW/HL-L2370DN/HL-L2375DW

- Se recomienda utilizar el protocolo de seguridad HTTPS cuando establezca la configuración mediante Administración basada en Web.
- Cuando utilice HTTPS para realizar la configuración mediante Administración basada en Web, el navegador mostrará un cuadro de diálogo de advertencia.
- 1. Inicie su navegador web.
- 2. Escriba "http://dirección IP del equipo" en la barra de direcciones del navegador (donde "dirección IP del equipo" es la dirección IP del equipo).

Por ejemplo:

http://192.168.1.2

- Si está utilizando un sistema de nombres de dominio o activa un nombre NetBIOS, puede escribir otro nombre, como "SharedPrinter" en lugar de la dirección IP.
	- Por ejemplo:

http://SharedPrinter

Si activa un nombre NetBIOS, también puede utilizar el nombre de nodo.

Por ejemplo:

http://brnxxxxxxxxxxxx

Puede ver el nombre NetBIOS en el informe de configuración de la red.

- Para Mac, acceda a Administración basada en Web haciendo clic en el icono del equipo en la pantalla **Status Monitor**.
- 3. No es necesaria ninguna contraseña de forma predeterminada. Escriba una contraseña si ha definido una y, a continuación, haga clic en .

Ahora puede cambiar la configuración del servidor de impresión.

Si ha modificado la configuración del protocolo, debe reiniciar el equipo tras hacer clic en **Enviar** para activar la configuración.

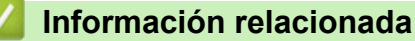

• [Cambiar los ajustes del equipo mediante Administración basada en Web](#page-242-0)

#### **Información adicional:**

• [Imprimir el informe de configuración de la red](#page-81-0)

<span id="page-245-0"></span> [Inicio](#page-1-0) > [Ajustes del equipo](#page-221-0) > [Cambiar los ajustes del equipo desde el ordenador](#page-241-0) > [Cambiar los ajustes del](#page-242-0) [equipo mediante Administración basada en Web](#page-242-0) > Establecer una contraseña de inicio de sesión para Administración basada en Web

# **Establecer una contraseña de inicio de sesión para Administración basada en Web**

**Modelos relacionados**: HL-L2350DW/HL-L2357DW/HL-L2370DN/HL-L2375DW

Se recomienda establecer una contraseña de inicio de sesión para evitar el acceso no autorizado a Administración basada en Web.

- 1. Inicie su navegador web.
- 2. Escriba "http://dirección IP del equipo" en la barra de direcciones del navegador (donde "dirección IP del equipo" es la dirección IP del equipo).

Por ejemplo:

http://192.168.1.2

• Si está utilizando un sistema de nombres de dominio o activa un nombre NetBIOS, puede escribir otro nombre, como "SharedPrinter" en lugar de la dirección IP.

Por ejemplo:

http://SharedPrinter

Si activa un nombre NetBIOS, también puede utilizar el nombre de nodo.

Por ejemplo:

http://brnxxxxxxxxxxxx

Puede ver el nombre NetBIOS en el informe de configuración de la red.

- Para Mac, acceda a Administración basada en Web haciendo clic en el icono del equipo en la pantalla **Status Monitor**.
- 3. No es necesaria ninguna contraseña de forma predeterminada. Escriba una contraseña si ha definido una y, a continuación, haga clic en .
- 4. Haga clic en **Administrador**.
- 5. Escriba la contraseña que desea utilizar en el campo **Introduzca la nueva contraseña** (de 8 a 32 caracteres).
- 6. Vuelva a escribir la contraseña en el campo **Confirme la nueva contraseña**.
- 7. Haga clic en **Enviar**.

En el futuro cada vez que acceda a Administración basada en Web, escriba la contraseña en el campo **Inicio de** sesión y, a continuación, haga clic en

Después de establecer la configuración, cierre la sesión haciendo clic en

Si no ha establecido una contraseña de inicio de sesión previamente, también puede definir una contraseña haciendo clic en el botón **Configure la contraseña** desde la página web del equipo.

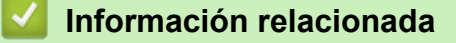

• [Cambiar los ajustes del equipo mediante Administración basada en Web](#page-242-0)

### <span id="page-246-0"></span>Inicio > Apéndice

# **Apéndice**

- [Especificaciones](#page-247-0)
- [Cómo insertar texto en el equipo Brother](#page-252-0)
- [Consumibles](#page-253-0)
- [Información relativa a papel reciclado](#page-255-0)
- [Números Brother](#page-256-0)

# <span id="page-247-0"></span>**Especificaciones**

- >> Especificaciones generales
- [>> Especificaciones de los soportes de impresión](#page-248-0)
- [>> Especificaciones de la impresora](#page-249-0)
- [>> Especificaciones de la interfaz](#page-249-0)
- [>> Funciones y protocolos de seguridad compatibles](#page-249-0)
- [>> Especificaciones de requisitos del ordenador](#page-250-0)

### **Especificaciones generales**

| Tipo de impresora                 |                           | Láser<br>$\bullet$                                             |
|-----------------------------------|---------------------------|----------------------------------------------------------------|
| Método de impresión               |                           | Impresora láser electrofotográfica<br>$\bullet$                |
| Capacidad de memoria Estándar     |                           | $\bullet$<br>(HL-L2310D)                                       |
|                                   |                           | 32 MB                                                          |
|                                   |                           | (HL-L2350DW/HL-L2357DW/HL-L2370DN/<br>$\bullet$<br>HL-L2375DW) |
|                                   |                           | 64 MB                                                          |
| LCD (pantalla de cristal líquido) |                           | (HL-L2350DW/HL-L2357DW/HL-L2370DN/<br>$\bullet$<br>HL-L2375DW) |
|                                   |                           | 16 caracteres x 1 línea                                        |
| Fuente de alimentación            |                           | 220 - 240 V CA 50/60 Hz<br>$\bullet$                           |
| Consumo de energía<br>(Media)     | Máximo                    | $\bullet$<br>Aproximadamente 1104 W                            |
|                                   | Impresión $1$             | (HL-L2310D/HL-L2350DW/HL-L2357DW)<br>$\bullet$                 |
|                                   |                           | Aproximadamente 460 W a 25 °C                                  |
|                                   |                           | (HL-L2370DN/HL-L2375DW)<br>$\bullet$                           |
|                                   |                           | Aproximadamente 510 W a 25 °C                                  |
|                                   | Impresión                 | Aproximadamente 265 W a 25 °C<br>$\bullet$                     |
|                                   | (Modo sin ruido) $1$      |                                                                |
|                                   | Preparado <sup>1</sup>    | Aproximadamente 48 W a 25 °C<br>$\bullet$                      |
|                                   | Espera $1$                | $\bullet$<br>(HL-L2310D)                                       |
|                                   |                           | Aproximadamente 5,7 W                                          |
|                                   |                           | (HL-L2350DW/HL-L2357DW/HL-L2370DN/<br>$\bullet$<br>HL-L2375DW) |
|                                   |                           | Aproximadamente 6 W                                            |
|                                   | Modo de espera profundo 1 | Aproximadamente 0,6 W<br>$\bullet$                             |
|                                   | Apagado $^{23}$           | $\bullet$<br>Aproximadamente 0,03 W                            |
| <b>Dimensiones</b>                |                           | Unidad: mm                                                     |
| (Vista típica de esquema)         |                           | $*:356$<br>$\bullet$                                           |
| $***$<br>$***$                    |                           | **: 183                                                        |
|                                   |                           | ***: 360                                                       |
|                                   |                           |                                                                |
| Pesos (con consumibles)           |                           | 7,2 kg<br>$\bullet$                                            |
|                                   |                           |                                                                |

<sup>1</sup> Medido cuando el equipo está conectado a la interfaz USB.

<sup>2</sup> Medición realizada según IEC 62301 Edición 2.0.

<sup>3</sup> El consumo de electricidad varía ligeramente dependiendo del entorno de uso.

<span id="page-248-0"></span>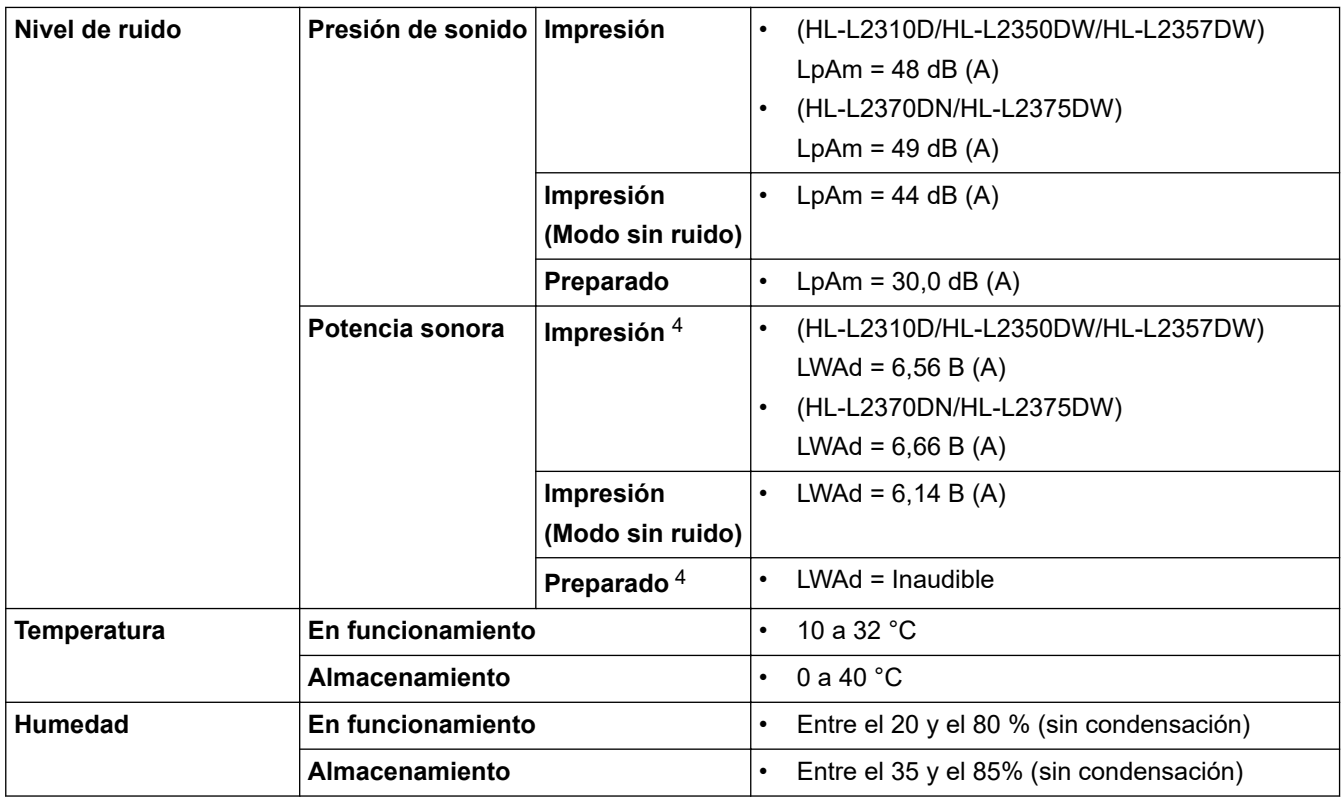

# **Especificaciones de los soportes de impresión**

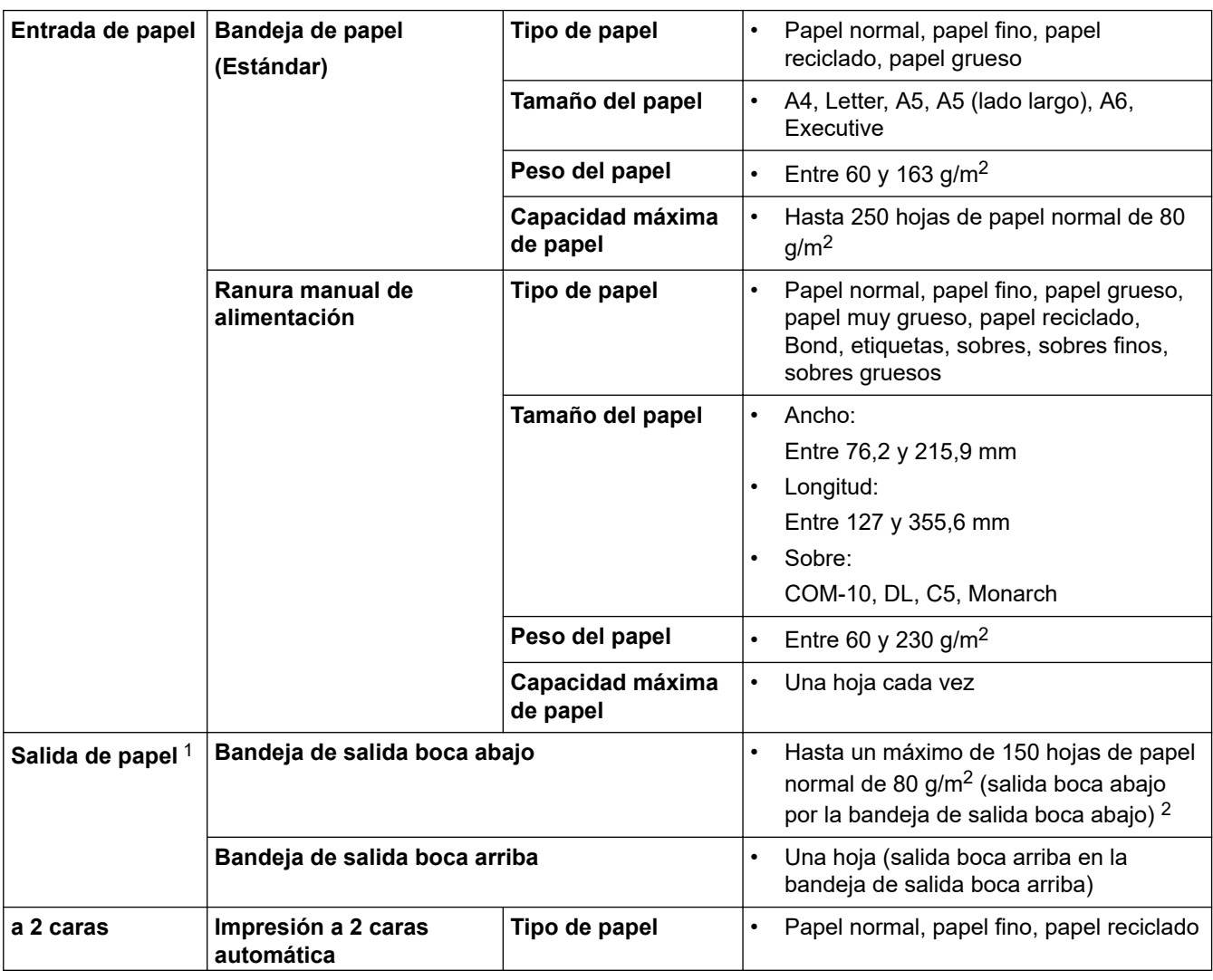

4 Medido de acuerdo con el método descrito en RAL-UZ205.

<span id="page-249-0"></span>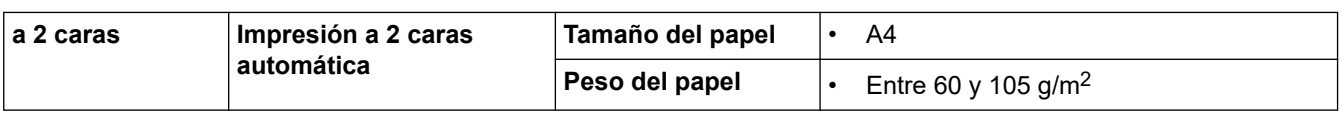

1 En caso de utilizar etiquetas, es recomendable que retire las hojas impresas de la bandeja de papel de salida inmediatamente después de que salgan del equipo para evitar la posibilidad de que se manchen.

2 Calculado con 80 g/m2 en un entorno templado no húmedo.

### **Especificaciones de la impresora**

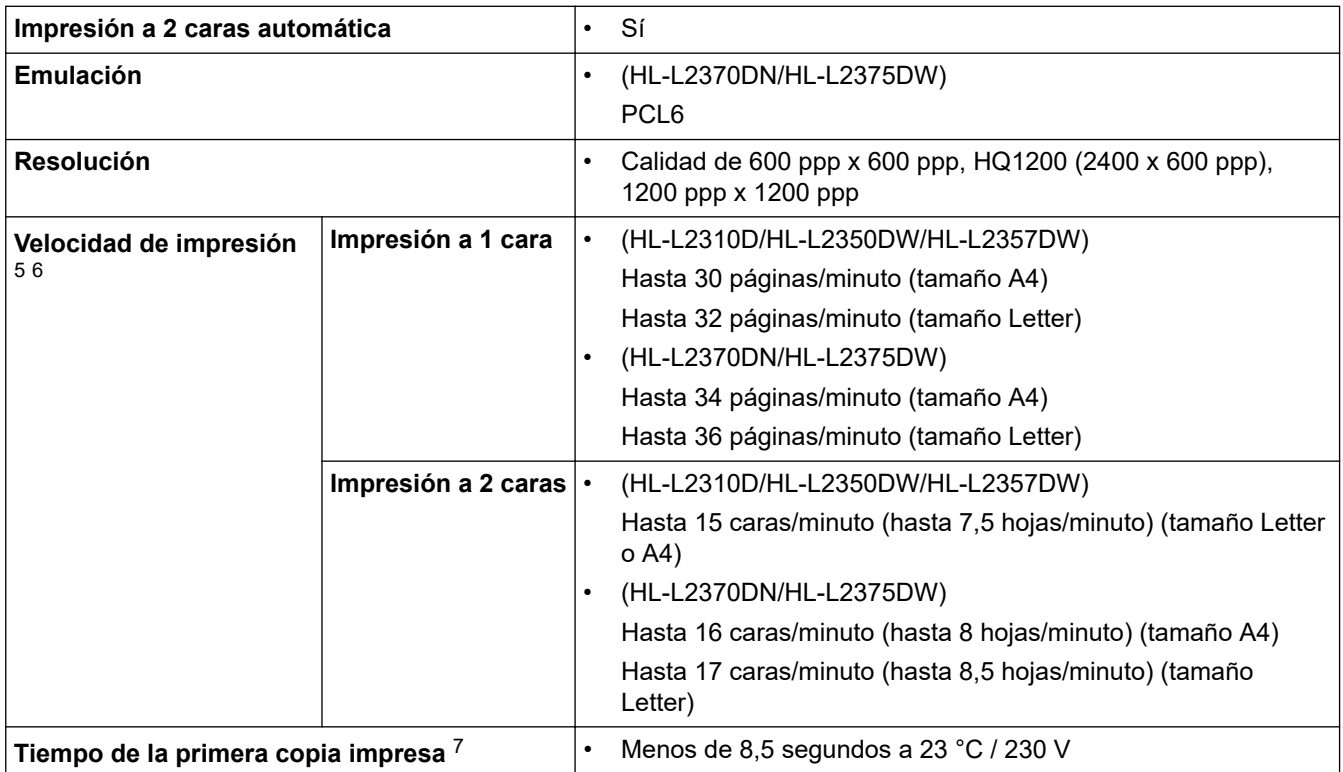

### **Especificaciones de la interfaz**

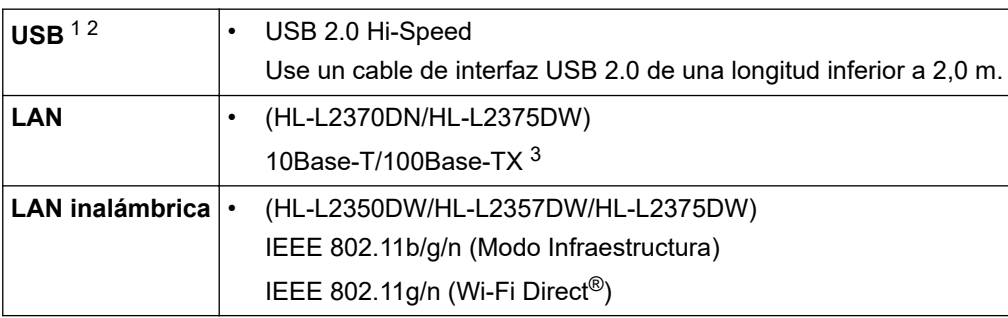

1 El equipo dispone de una interfaz USB Hi-Speed 2.0 (alta velocidad). El equipo puede conectarse también a un ordenador que disponga de una interfaz USB 1.1.

2 Los puertos USB de terceros no son compatibles.

3 Utilice un cable de par trenzado de conexión continua de categoría 5 (o superior).

# **Funciones y protocolos de seguridad compatibles**

#### **Ethernet**

10Base-T/100Base-TX

<sup>5</sup> La velocidad de impresión cambiará en función del tipo de documento que imprima.

<sup>6</sup> La velocidad de impresión puede ser más lenta cuando el equipo esté conectado mediante una red LAN inalámbrica.

<sup>7</sup> Desde el modo Preparado y la bandeja estándar

#### <span id="page-250-0"></span>**LAN inalámbrica**

IEEE 802.11b/g/n (modo Infraestructura), IEEE 802.11g/n (Wi-Fi Direct)

#### **Protocolos (IPv4)**

ARP, RARP, BOOTP, DHCP, APIPA (Auto IP), Resolución de nombres WINS/NetBIOS, Resolución de DNS, mDNS, Respondedor LLMNR, LPR/LPD, Puerto personalizado sin procesar/Port9100, Cliente SMTP, IPP/ IPPS, Servidor FTP, SNMPv1/v2c/v3, Servidor HTTP/HTTPS, Cliente y servidor TFTP, ICMP, Servicios Web (impresión)

#### **Protocolos (IPv6)**

NDP, RA, Resolución de DNS, mDNS, Respondedor LLMNR, LPR/LPD, Puerto personalizado sin procesar/ Port9100, IPP/IPPS, Cliente SMTP, Servidor FTP, SNMPv1/v2c/v3, Servidor HTTP/HTTPS, Cliente y servidor TFTP, ICMPv6, Servicios Web (impresión)

#### **Seguridad de red (cableada)**

SMTP-AUTH, SNMP v3,SSL/TLS (SMTP, HTTP, IPP)

#### **Seguridad de red (inalámbrica)**

SMTP-AUTH, SNMP v3, SSL/TLS (SMTP, HTTP, IPP)

#### **Seguridad de red inalámbrica**

WEP de 64/128 bits, WPA-PSK (TKIP/AES), WPA2-PSK (TKIP/AES)(Wi-Fi Direct compatible con WPA2-PSK (AES) solo)

#### **Certificación inalámbrica**

Licencia de marca de la certificación Wi-Fi (WPA™/WPA2™ - Personal), licencia de marca del identificador Wi-Fi Protected Setup (WPS), Wi-Fi CERTIFIED™ Wi-Fi Direct

### **Especificaciones de requisitos del ordenador**

Sistemas operativos y funciones de software compatibles

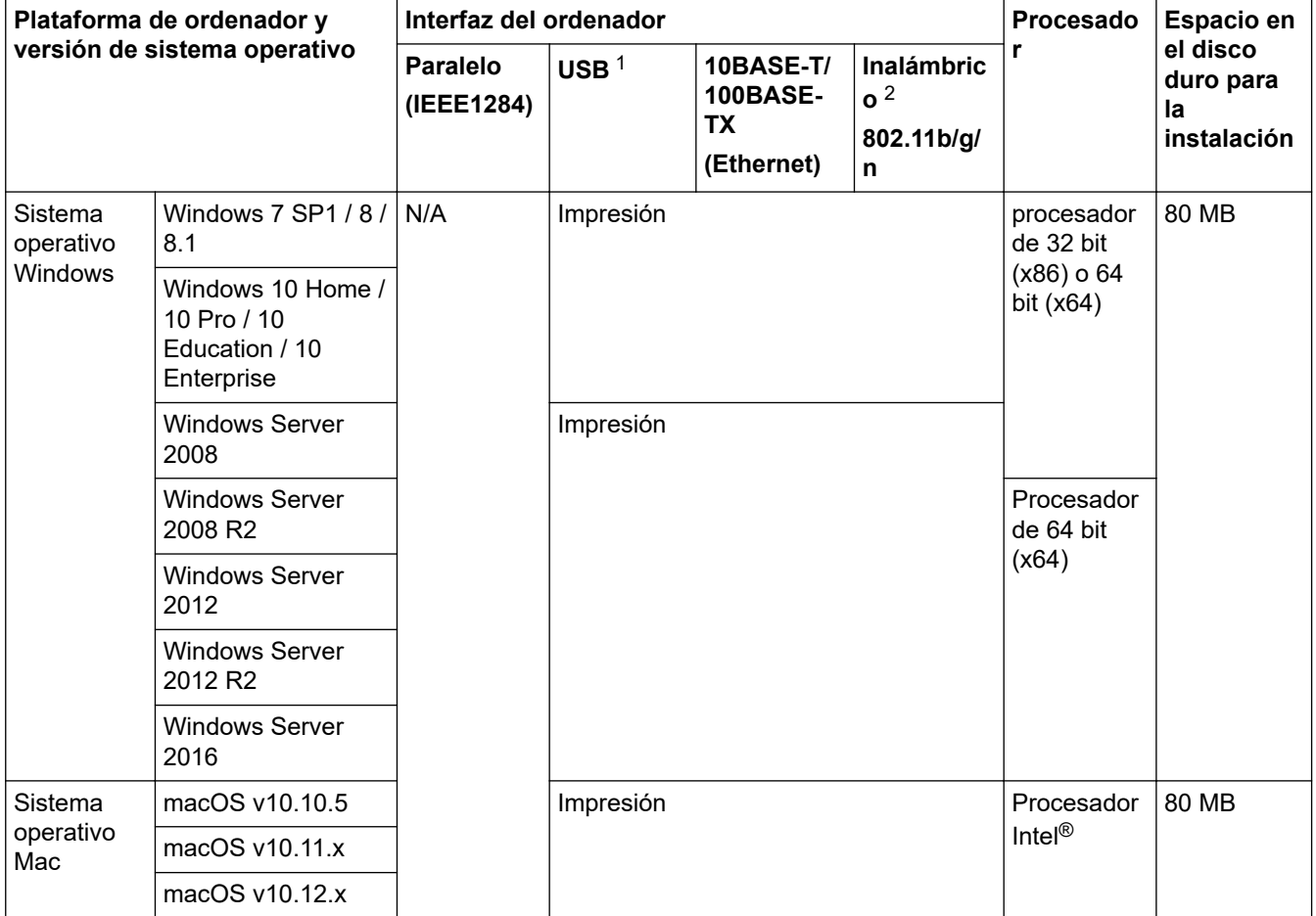

- <span id="page-251-0"></span>1 Los puertos USB de terceros no son compatibles.
- 2 HL-L2350DW/HL-L2357DW/HL-L2375DW

Para obtener las últimas actualizaciones de controladores, vaya a la página del modelo **Descargas** en Brother Solutions Center en [support.brother.com](https://support.brother.com/).

Todas las marcas comerciales, nombres de productos y de marcas son propiedad de sus compañías respectivas.

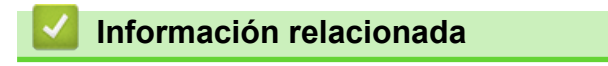

• [Apéndice](#page-246-0)
[Inicio](#page-1-0) > [Apéndice](#page-246-0) > Cómo insertar texto en el equipo Brother

# **Cómo insertar texto en el equipo Brother**

**Modelos relacionados**: HL-L2350DW/HL-L2357DW/HL-L2370DN/HL-L2375DW

Si es necesario texto, introduzca caracteres en el equipo. Los caracteres disponibles pueden ser diferentes según la operación que esté realizando.

Mantenga pulsados  $\blacktriangle$  o  $\blacktriangledown$  o púlselos repetidamente para seleccionar uno de los caracteres de la siguiente lista:

0123456789abcdefghijklmnopqrstuvwxyzABCDEFGHIJKLMNOPQRSTUVWXYZ(espacio)!"#\$%&'()\* +,-./:;<=>?@[]^\_

- Pulse **OK** cuando aparezca el carácter o símbolo que desea y, a continuación, introduzca el siguiente carácter.
- Pulse **Back (Atrás)** para eliminar caracteres introducidos incorrectamente.

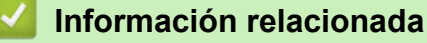

• [Apéndice](#page-246-0)

**Información adicional:**

- [Configurar su equipo para una red inalámbrica utilizando el asistente de configuración del panel de](#page-66-0) [control del equipo](#page-66-0)
- [Configurar el equipo para una red inalámbrica cuando el SSID no es multienvío](#page-68-0)

#### ■ [Inicio](#page-1-0) > [Apéndice](#page-246-0) > Consumibles

# **Consumibles**

Cuando llega el momento de sustituir consumibles tales como el tóner o el tambor, aparece un mensaje de error en el panel de control del equipo o en el Status Monitor. Si desea más información sobre los consumibles de su equipo, visite [www.brother.com/original/index.html](http://www.brother.com/original/index.html) o consulte con su distribuidor local de Brother.

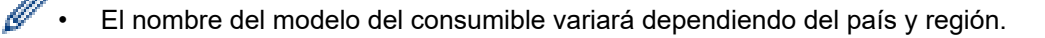

#### **Cartucho de tóner**

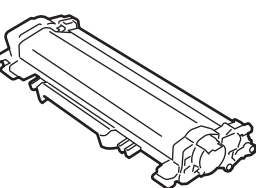

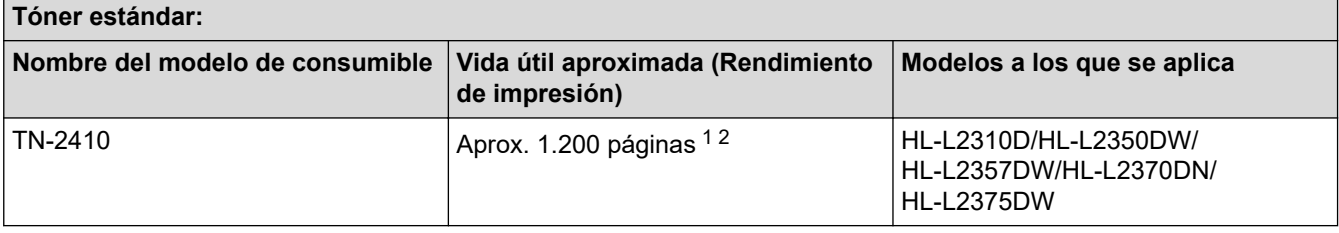

1 El rendimiento aproximado del cartucho se declara de conformidad con ISO/IEC 19752.

2 Páginas A4/Letter de una sola cara

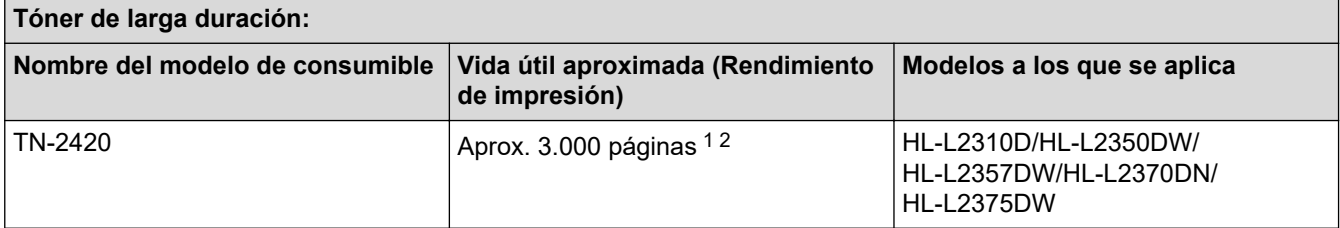

1 El rendimiento aproximado del cartucho se declara de conformidad con ISO/IEC 19752.

2 Páginas A4/Letter de una sola cara

La vida útil media del tóner incluido en el equipo se calcula en Aprox. 700 páginas <sup>1</sup> o Aprox. 1.200 páginas <sup>2</sup> contando 1 página por trabajo [páginas A4 o Letter a una cara].

1 HL-L2310D/HL-L2350DW/HL-L2370DN

2 HL-L2357DW/HL-L2375DW

#### **Unidad de tambor**

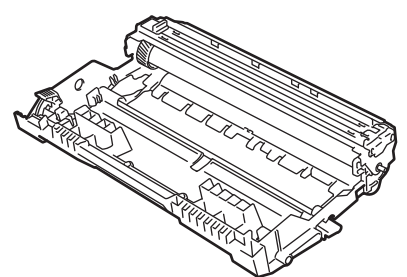

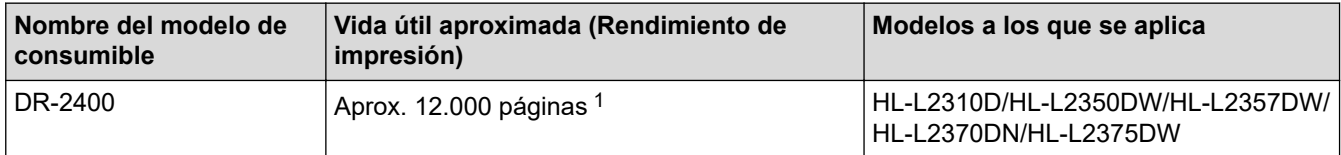

<span id="page-254-0"></span>1 Aproximadamente 12.000 páginas, contando 1 página por trabajo [páginas A4/Letter de una sola cara]. El número de páginas puede verse afectado debido a una serie de factores incluyendo pero no limitándose al tipo y tamaño de soporte.

## **Información relacionada**

- [Apéndice](#page-246-0)
- **Información adicional:**
- [Sustituir suministros](#page-203-0)

 [Inicio](#page-1-0) > [Apéndice](#page-246-0) > Información relativa a papel reciclado

# **Información relativa a papel reciclado**

- El papel reciclado tiene la misma calidad que el papel fabricado a partir de recursos originales. La normativa relativa al papel reciclado moderno garantiza el cumplimiento de los requisitos de la más alta calidad de distintos procesos de impresión. El equipo visual proporcionado por los signatarios del acuerdo voluntario es adecuado para su uso con papel reciclado que cumpla la normativa EN 12281:2002.
- La adquisición de papel reciclado ahorra recursos y fomenta la economía circular. El papel está hecho de fibra de celulosa procedente de la madera. La recogida de papel y su reciclado alarga la vida de las fibras varios ciclos, con lo que se hace un mejor uso de los recursos.
- El proceso de producción de papel reciclado es más corto. Las fibras ya se han procesado, por lo que se utiliza menos agua, sustancias químicas y energía.
- El reciclado de papel reduce las emisiones de dióxido de carbono al trasladar productos de papel de rutas de deshecho alternativas como el vertedero y la incineración. Los vertederos emiten gas metano, una sustancia que aumenta considerablemente el efecto invernadero.

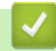

### **Información relacionada**

• [Apéndice](#page-246-0)

## **Números Brother**

## **IMPORTANTE**

Para obtener asistencia técnica, debe contactar con el servicio de atención al cliente de Brother o con su distribuidor local de Brother.

>> Preguntas más frecuentes

>> Servicio de atención al cliente

### **Preguntas más frecuentes**

El Brother Solutions Center es el punto de referencia para todas las necesidades de su equipo. Descargue las utilidades y el software más recientes y lea las preguntas más frecuentes y consejos de solución de problemas para saber cómo sacar más provecho de su producto Brother.

Compruebe aquí si hay actualizaciones de controlador Brother, también.

**[support.brother.com](https://support.brother.com/)**

### **Servicio de atención al cliente**

Visite [global.brother/gw](https://global.brother/en/gateway) para obtener información de contacto sobre su oficina local de Brother.

### **Ubicaciones de centros de servicio técnico**

Para averiguar los centros de servicio en Europa, póngase en contacto con su oficina local de Brother. Puede encontrar los datos de contacto de las oficinas europeas seleccionando su región y su país en [global.brother/gw](https://global.brother/en/gateway).

### **Direcciones de Internet**

Sitio web global de Brother: [global.brother/gw](https://global.brother/en/gateway)

Para consultar las preguntas más frecuentes, asistencia de producto, preguntas técnicas y actualizaciones de controladores y utilidades:

[support.brother.com](https://support.brother.com/)

## **Información relacionada**

• [Apéndice](#page-246-0)

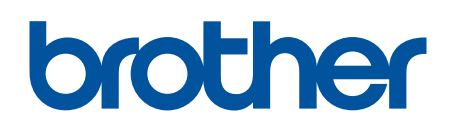

**Visite nuestra página web [global.brother/gw](https://global.brother/en/gateway)**

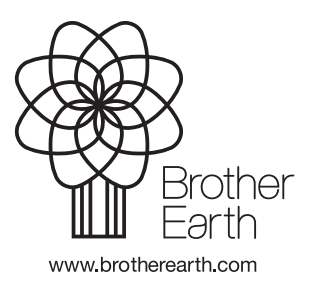

SPA Versión C